**RTX100B Series RF Signal Generators Technical Reference**

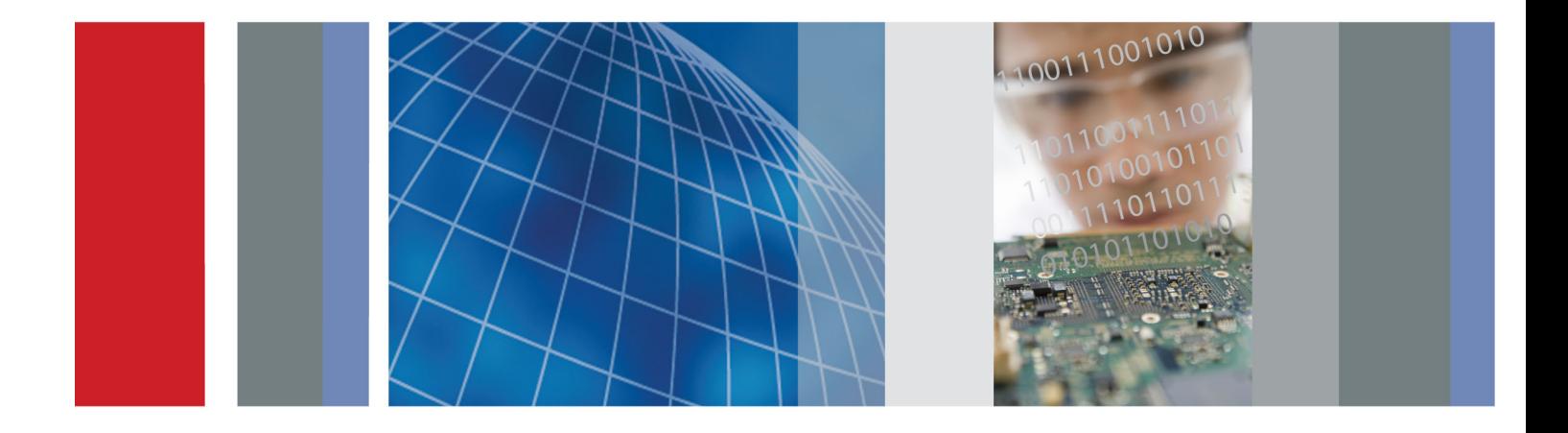

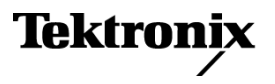

\*P077019200\* **077-0192-00**

**RTX100B Series RF Signal Generators Technical Reference**

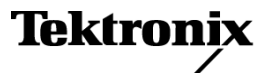

Copyright © Tektronix. All rights reserved. Licensed software products are owned by Tektronix or its subsidiaries or suppliers, and are protected by national copyright laws and international treaty provisions.

Tektronix products are covered by U.S. and foreign patents, issued and pending. Information in this publication supersedes that in all previously published material. Specifications and price change privileges reserved.

TEKTRONIX and TEK are registered trademarks of Tektronix, Inc.

#### **Contacting Tektronix**

Tektronix, Inc. 14200 SW Karl Braun Drive P.O. Box 500 Beaverton, OR 97077 USA

For product information, sales, service, and technical support:

- $\blacksquare$  In North America, call 1-800-833-9200.
- Worldwide, visit [www.tektronix.com](http://www.tektronix.com/contact) to find contacts in your area.

#### **Warranty**

Tektronix warrants that this product will be free from defects in materials and workmanship for a period of one (1) year from the date of shipment. If any such product proves defective during this warranty period, Tektronix, at its option, either will repair the defective product without charge for parts and labor, or will provide a replacement in exchange for the defective product. Parts, modules and replacement products used by Tektronix for warranty work may be new or reconditioned to like new performance. All replaced parts, modules and products become the property of Tektronix.

In order to obtain service under this warranty, Customer must notify Tektronix of the defect before the expiration of the warranty period and make suitable arrangements for the performance of service. Customer shall be responsible for packaging and shipping the defective product to the service center designated by Tektronix, with shipping charges prepaid. Tektronix shall pay for the return of the product to Customer if the shipment is to a location within the country in which the Tektronix service center is located. Customer shall be responsible for paying all shipping charges, duties, taxes, and any other charges for products returned to any other locations.

This warranty shall not apply to any defect, failure or damage caused by improper use or improper or inadequate maintenance and care. Tektronix shall not be obligated to furnish service under this warranty a) to repair damage resulting from attempts by personnel other than Tektronix representatives to install, repair or service the product; b) to repair damage resulting from improper use or connection to incompatible equipment; c) to repair any damage or malfunction caused by the use of non-Tektronix supplies; or d) to service a product that has been modified or integrated with other products when the effect of such modification or integration increases the time or difficulty of servicing the product.

THIS WARRANTY IS GIVEN BY TEKTRONIX WITH RESPECT TO THE PRODUCT IN LIEU OF ANY OTHER WARRANTIES, EXPRESS OR IMPLIED. TEKTRONIX AND ITS VENDORS DISCLAIM ANY IMPLIED WARRANTIES OF MERCHANTABILITY OR FITNESS FOR A PARTICULAR PURPOSE. TEKTRONIX' RESPONSIBILITY TO REPAIR OR REPLACE DEFECTIVE PRODUCTS IS THE SOLE AND EXCLUSIVE REMEDY PROVIDED TO THE CUSTOMER FOR BREACH OF THIS WARRANTY. TEKTRONIX AND ITS VENDORS WILL NOT BE LIABLE FOR ANY INDIRECT, SPECIAL, INCIDENTAL, OR CONSEQUENTIAL DAMAGES IRRESPECTIVE OF WHETHER TEKTRONIX OR THE VENDOR HAS ADVANCE NOTICE OF THE POSSIBILITY OF SUCH DAMAGES.

[W2 – 15AUG04]

# **Table of Contents**

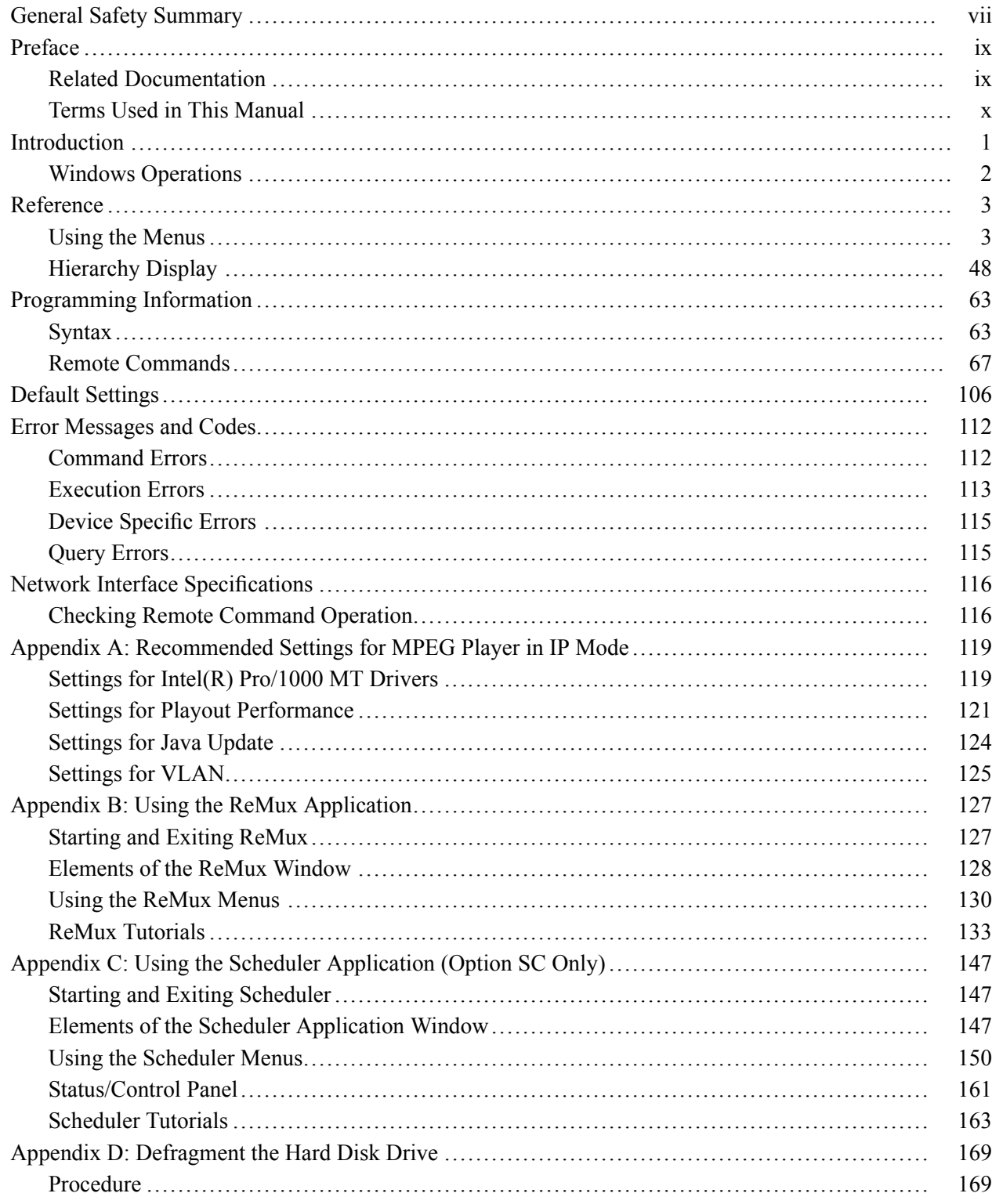

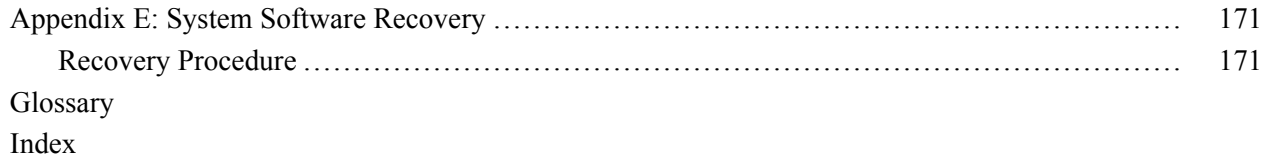

# **List of Figures**

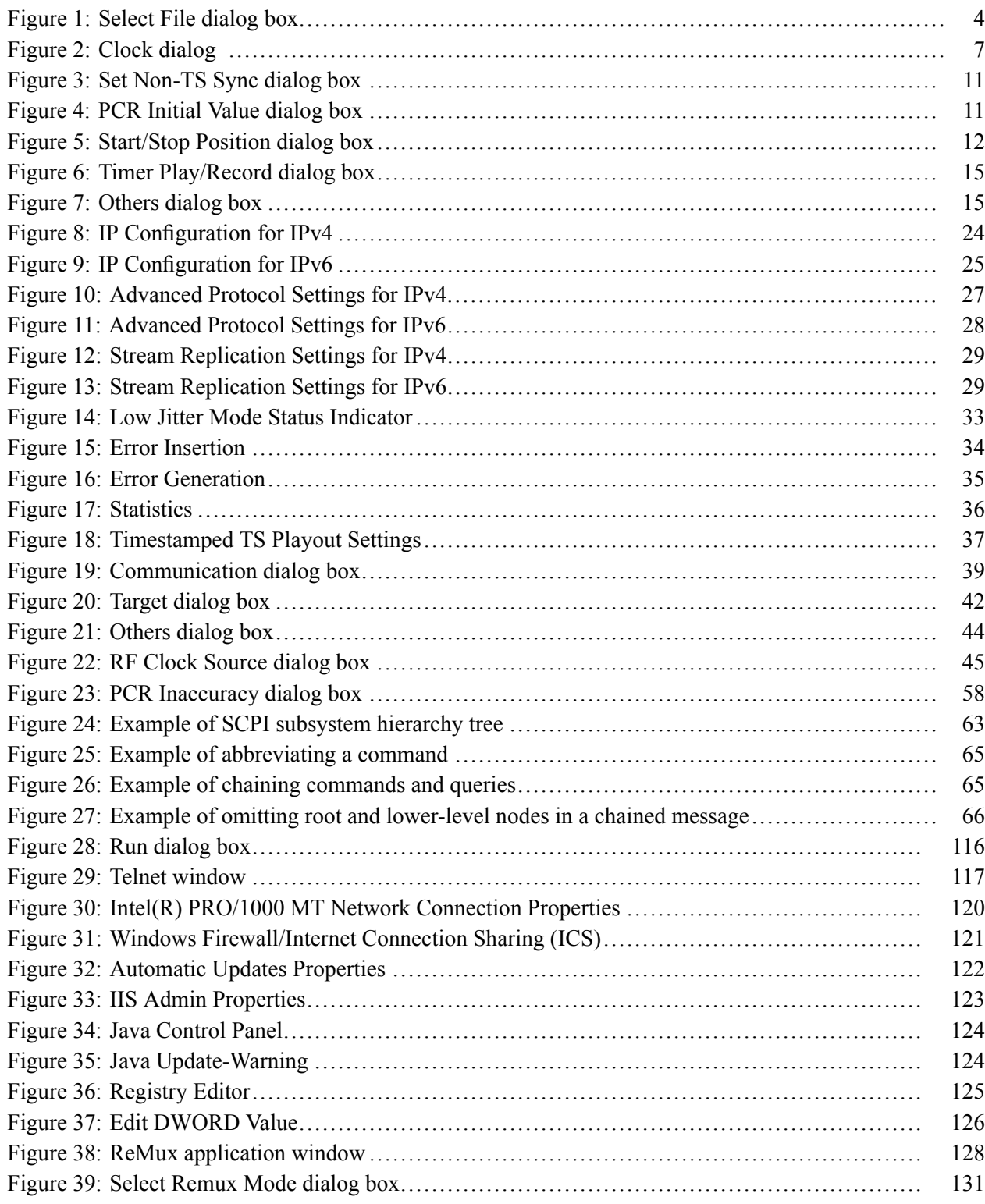

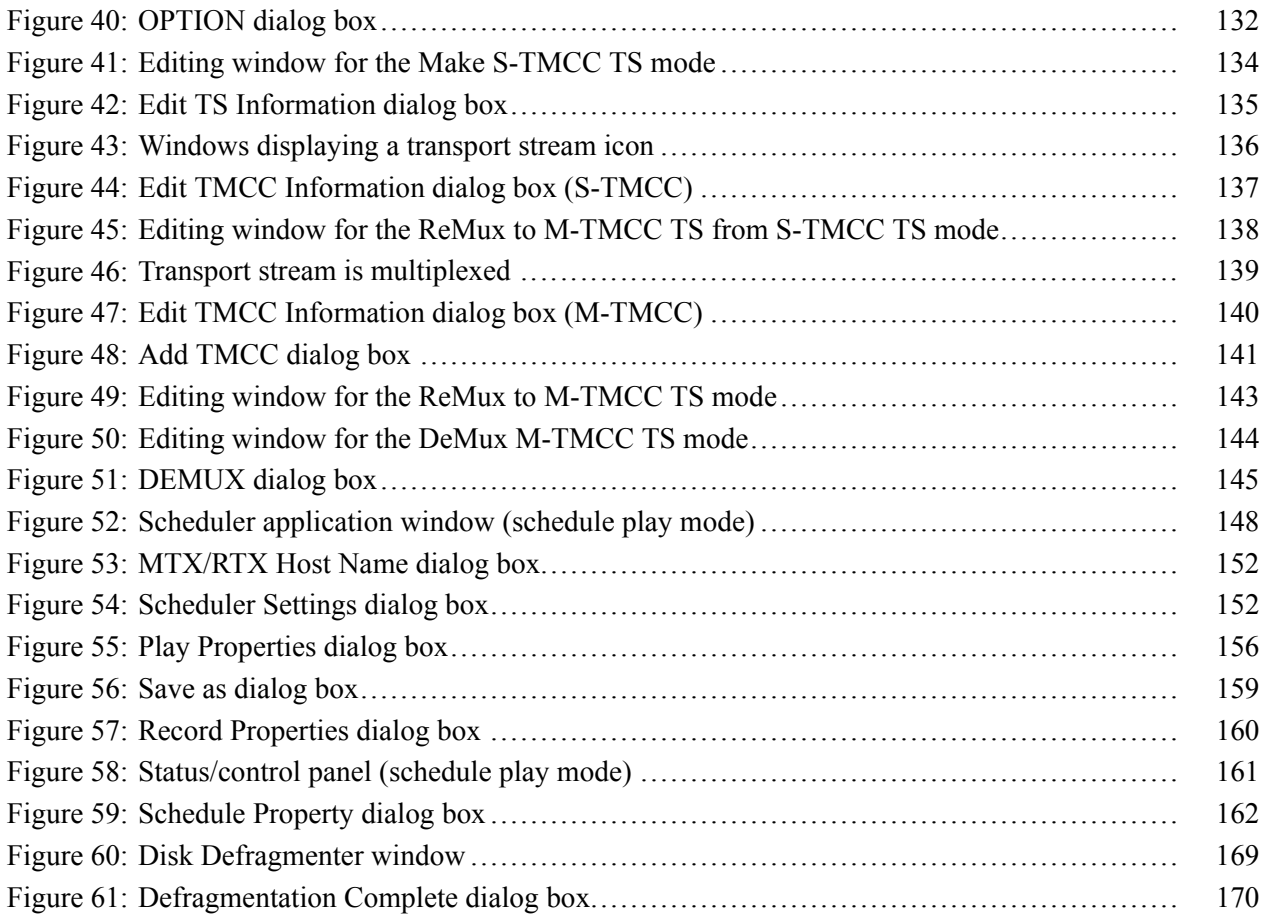

# **List of Tables**

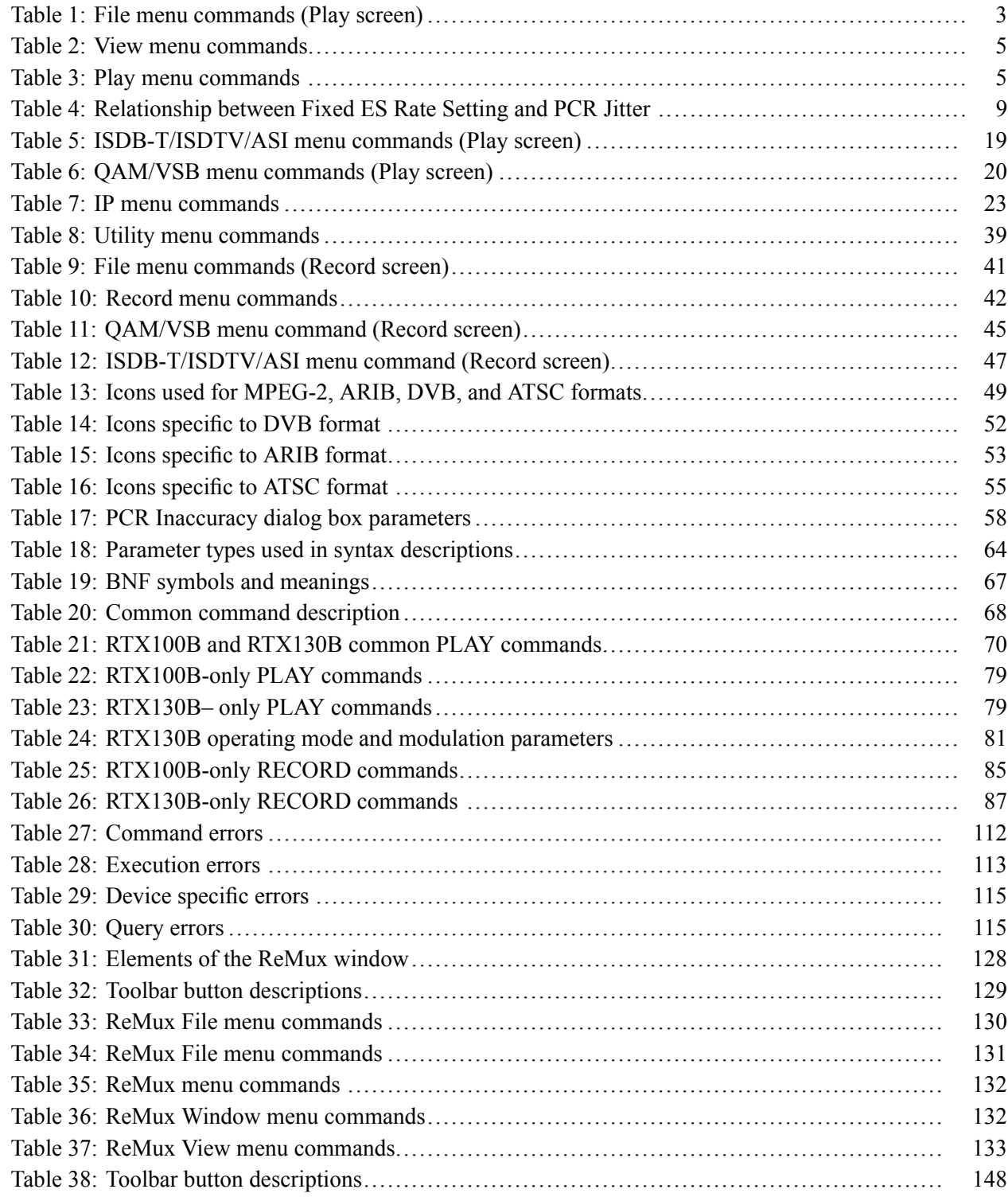

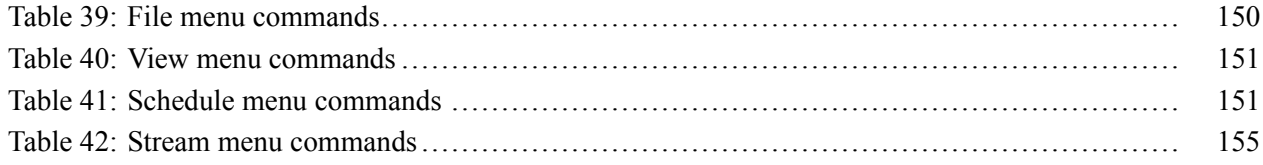

## <span id="page-12-0"></span>**General Safety Summary**

Review the following safety precautions to avoid injury and prevent damage to this product or any products connected to it.

To avoid potential hazards, use this product only as specified.

*Only qualified personnel should perform service procedures.*

#### **To Avoid Fire or Personal Injury Use Proper Power Cord.** Use only the power cord specified for this product and certified for the country of use.

**Ground the Product.** This product is grounded through the grounding conductor of the power cord. To avoid electric shock, the grounding conductor must be connected to earth ground. Before making connections to the input or output terminals of the product, ensure that the product is properly grounded.

**Observe All Terminal Ratings** To avoid fire or shock hazard, observe all ratings and markings on the product. Consult the product manual for further ratings information before making connections to the product.

The inputs are not rated for connection to mains or Category II, III, or IV circuits.

**Power Disconnect.** The power switch disconnects the product from the power source. See instructions for the location. Do not block the power switch; it must remain accessible to the user at all times.

**Power Disconnect.** The power cord disconnects the product from the power source. Do not block the power cord; it must remain accessible to the user at all times.

**Do Not Operate Without Covers.** Do not operate this product with covers or panels removed.

**Do Not Operate With Suspected Failures.** If you suspect that there is damage to this product, have it inspected by qualified service personnel.

**Avoid Exposed Circuitry.** Do not touch exposed connections and components when power is present.

**Use Proper Fuse.** Use only the fuse type and rating specified for this product.

**Do Not Operate in Wet/Damp Conditions.**

**Do Not Operate in an Explosive Atmosphere.**

**Keep Product Surfaces Clean and Dry.**

**Provide Proper Ventilation.** Refer to the manual's installation instructions for details on installing the product so it has proper ventilation.

**Terms in this Manual** These terms may appear in this manual:

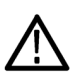

*WARNING. Warning statements identify conditions or practices that could result in injury or loss of life.*

*CAUTION. Caution statements identify conditions or practices that could result in damage to this product or other property.*

- DANGER indicates an injury hazard immediately accessible as you read  $\overline{\phantom{a}}$ the marking.
- $\Box$ WARNING indicates an injury hazard not immediately accessible as you read the marking.
- $\Box$ CAUTION indicates a hazard to property including the product.

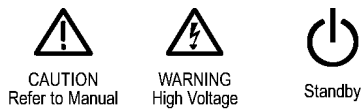

# <span id="page-14-0"></span>**Preface**

This manual contains the following sections:

- $\overline{\phantom{a}}$ *Introduction* briefly describes the generator and provides installation instructions, option and accessory lists, repacking instructions, and power on and off instructions.
- *Programming Information* presents descriptions of all programming commands and the syntax used in command descriptions. This section also provides instructions for setting the network parameters for the Ethernet port.
- *Appendices* provide product specifications, instructions for operating the ReMux and Scheduler applications, defragging the hard disk, recovering the system, and inspecting and cleaning the generator.

## **Related Documentation**

The following related documentation for the instrument is available:

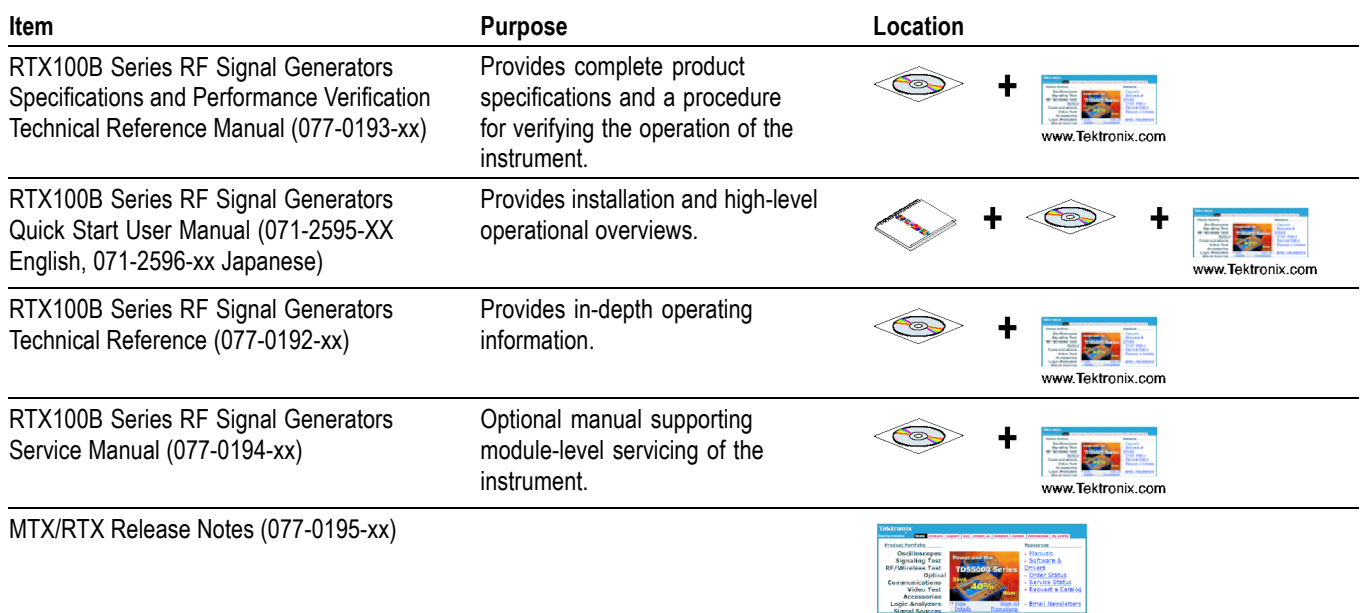

### <span id="page-15-0"></span>**Terms Used in This Manual**

This manual uses the following terms:

- $\mathcal{L}_{\mathcal{A}}$ **Stream:** Generic term for transport streams and data streams of Non-TS format (data format other than transport stream format).
- $\overline{\phantom{a}}$ **S-TMCC** (Single TMCC): Transport stream to which TMCC (Transmission and Multiplexing Configuration Control) information is inserted into the 8 bytes in its Reed-Solomon code area (16 bytes). It is defined in the ISDB-S (Integrated Services Digital Broadcasting-Satellite) system.
- $\blacksquare$ **M-TMCC** (Multi TMCC): Transport stream to which TMCC information is inserted into the sync byte area, and having super frame structure. It is defined in the ISDB-S system.
- **RTX130B (QAM & VSB RF Signal Generator) Generator** references in  $\mathcal{L}_{\mathcal{A}}$ the document refer to the information that is specific to the RTX130B module.
- **RTX100B (ISDB-T RF Signal Generator) Generator** references in the  $\mathcal{L}_{\mathcal{A}}$ document refer to the information that is specific to the RTX100B module.

## <span id="page-16-0"></span>**Introduction**

The RTX130B QAM & VSB RF Signal Generator generates QAM and 8VSB modulated signals that are compliant with the DVB-C/ITU-T J.83 Annex A/B/C and ATSC standards. In addition to the RF signal output feature, the generator records and plays MPEG-2 transport streams that are compliant with ATSC, DVB, and ARIB standards.

The RTX100B ISDB-T RF Signal Generator converts a broadcast transport stream into an RF signal and outputs it. In addition to the RF signal output feature, the generator records and plays MPEG-2 transport streams that are compliant with ATSC, DVB, and ARIB standards.

**Common Features for Both the RTX100B Generator and the RTX130B Generator**

- $\overline{\phantom{a}}$ Hierarchy display of stored or captured transport streams
- 188, 204, 208 bytes packet size, S-TMCC, M-TMCC, nontransport stream, m. and partial transport stream output formats
- Real-time updating of stream parameters; continuity counter, PCR/PTS/DTS,  $\mathcal{L}_{\mathcal{A}}$ TOT/TDT/STT, NPT, and Reed Solomon (ISDB-T only)
- Continuous recording of captured streams  $\mathcal{L}_{\mathcal{A}}$
- PCR jitter insertion  $\mathcal{L}_{\mathcal{A}}$
- Triggered stream capture
- Full remote control using Ethernet interface
- Scheduler application for automated stream playout and record (Option SC  $\Box$ only)
- IP, ASI, universal parallel/serial, IEEE1394/ASI, and SMPTE310M/ASI/SPI interfaces available
- $\overline{\phantom{a}}$ Playout on one interface at a time, either IP or other interfaces
- $\mathcal{L}_{\mathcal{A}}$ Two IP versions namely IPv4 and IPv6 are supported
- $\Box$ Stream replication (IP) with some attributes of the stream incremented by a certain value
- **Specific Features for**  $\overline{\phantom{a}}$ **RTX100B Generator**
- RF modulated output of broadcast transport streams

UHF: 13 channel to 62 channel (473 MHz to 767 MHz)

Direct RF output of ASI input signals  $\mathcal{L}_{\mathcal{A}}$ 

<span id="page-17-0"></span>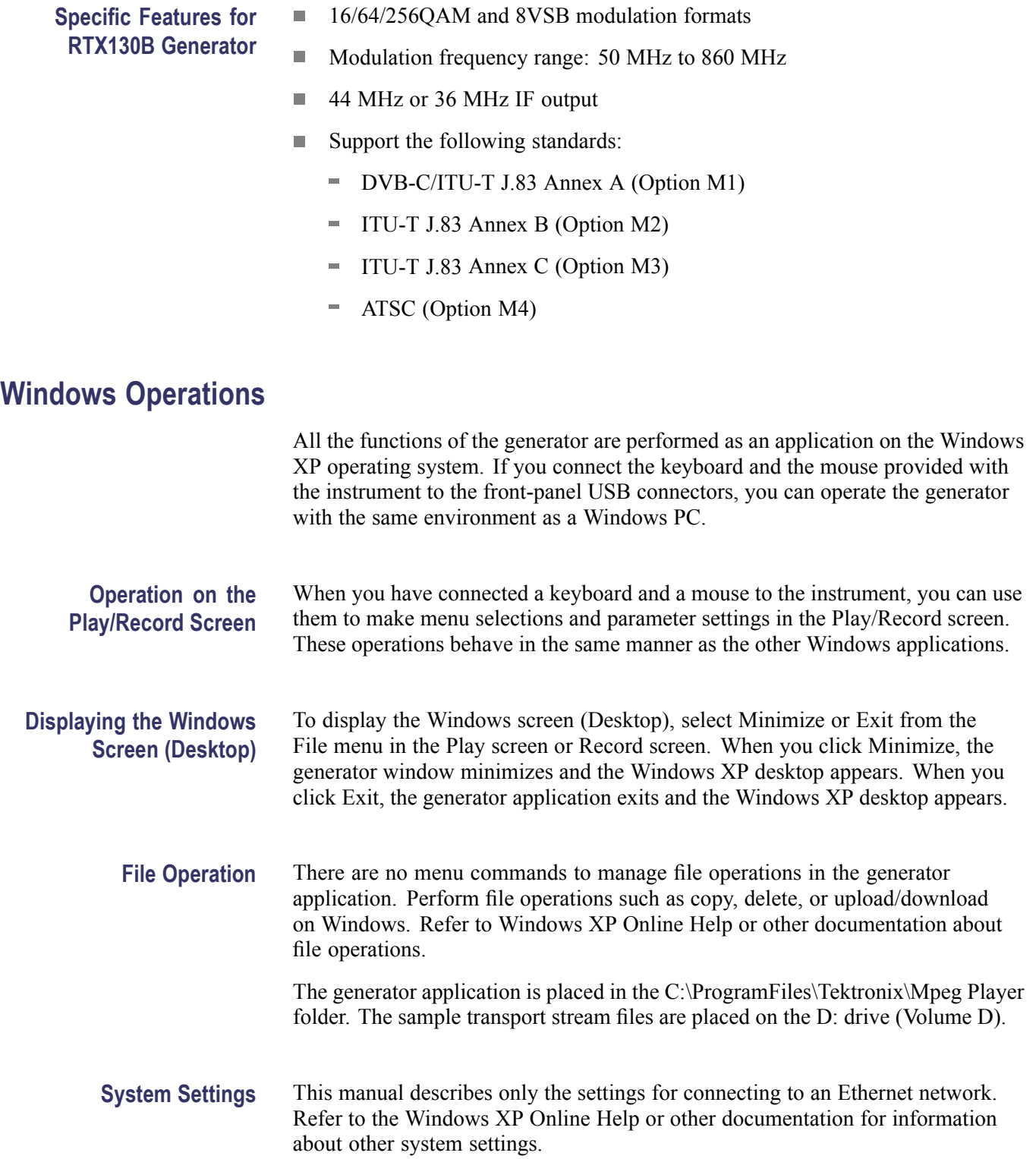

## <span id="page-18-0"></span>**Reference**

The Reference section is divided into subsections that give you information on how to use the menus, add jitters to PCRs, use the continuous recording feature, and use the Preset File.

### **Using the Menus**

This subsection describes the function of each selection that is available in the menus. This section is divided into the following subsections:

- п *Menus in the Play Screen* describes all the menu commands and their features available in the Play screen.
- *Menus in the Record Screen* describes all the menu commands and their П features available in the Record screen.
- $\overline{\phantom{a}}$ *Toolbar Buttons* describes the toolbar buttons and their functions.

Refer to the *RTX100B Series RF Signal Generator Quick Start User Manual* for information on how to operate the menus.

**Menus in the Play Screen** This subsection describes the menus available in the Play screen.

**File Menu.** The File menu in the Play screen contains commands for selecting a stream file and for loading and saving a preset file. This menu also contains commands to exit the generator application and the instrument. (See Table 1.)

#### **Command Description** Open Opens a stream file. When a file is selected, the generator checks the packet size of the file. For a transport stream file, the data is output in packets. If an incomplete packet is included at the start or end of the file, that portion of the file is not output. The available minimum data size is 104 KB. When you select this command, the Select File dialog box appears. [\(See Figure 1.\)](#page-19-0) Load Preset Loads the specified preset file (\*.set). When a preset file is loaded, the current instrument settings are replaced by the settings in the preset file. Save Preset Saves the current instrument settings as a preset file. RECORD Switches to the Record screen. The Record screen is disabled for the IP interface. Scheduler Scheduler Starts the Scheduler application when the Option SC is installed.

#### **Table 1: File menu commands (Play screen)**

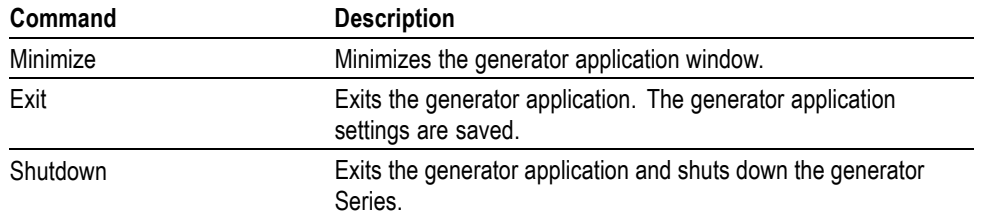

#### <span id="page-19-0"></span>**Table 1: File menu commands (Play screen) (cont.)**

**Select File Dialog Box.** When you select the Open command from the File menu, the Select File dialog box appears. (See Figure 1.)

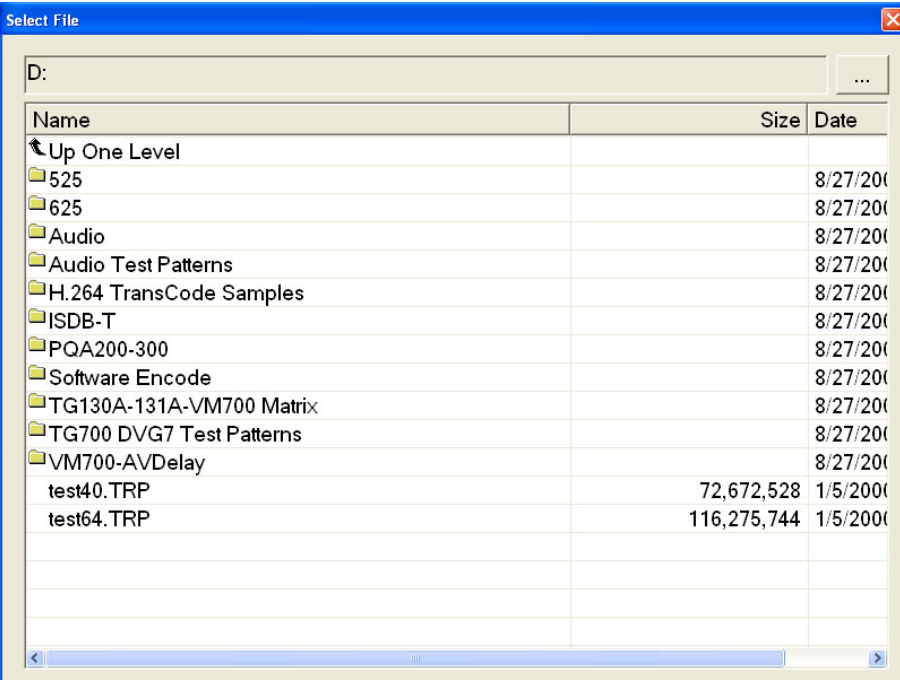

#### **Figure 1: Select File dialog box**

You can perform the following functions in Select File dialog box:

- Press the arrow buttons to select the desired file, and press the Enter button to  $\mathcal{L}_{\mathcal{A}}$ load the selected file.
- Select Up One Level to move from the current directory to a directory one  $\mathcal{L}_{\mathcal{A}}$ level higher.
- Click the "..." button at the upper right of the dialog box to select a file that is not listed.

<span id="page-20-0"></span>**View Menu** The View menu contains commands that control the display of the Toolbar and the Status bar. (See Table 2.)

#### **Table 2: View menu commands**

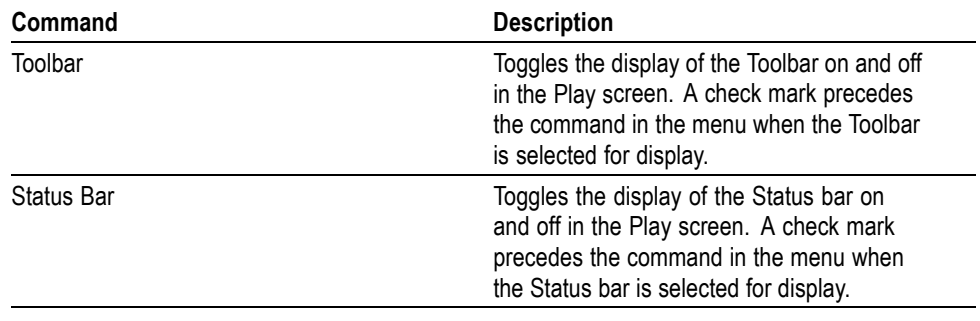

**Play Menu** The Play menu contains commands for defining output parameters such as packet size, output clock rate, or output source. (See Table 3.)

#### **Table 3: Play menu commands**

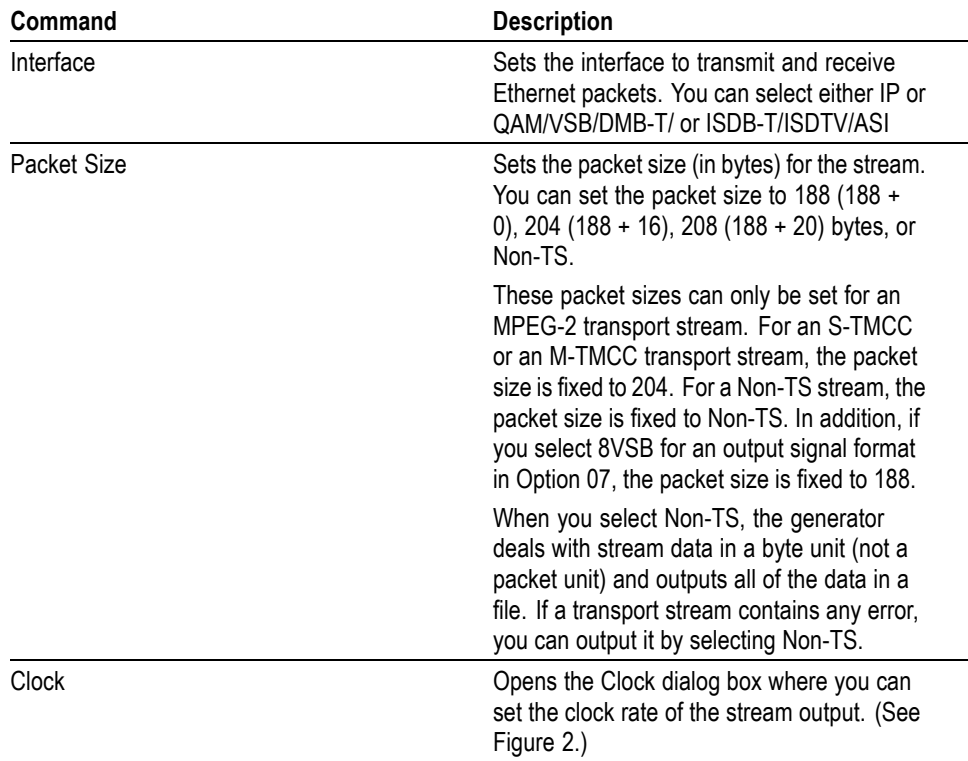

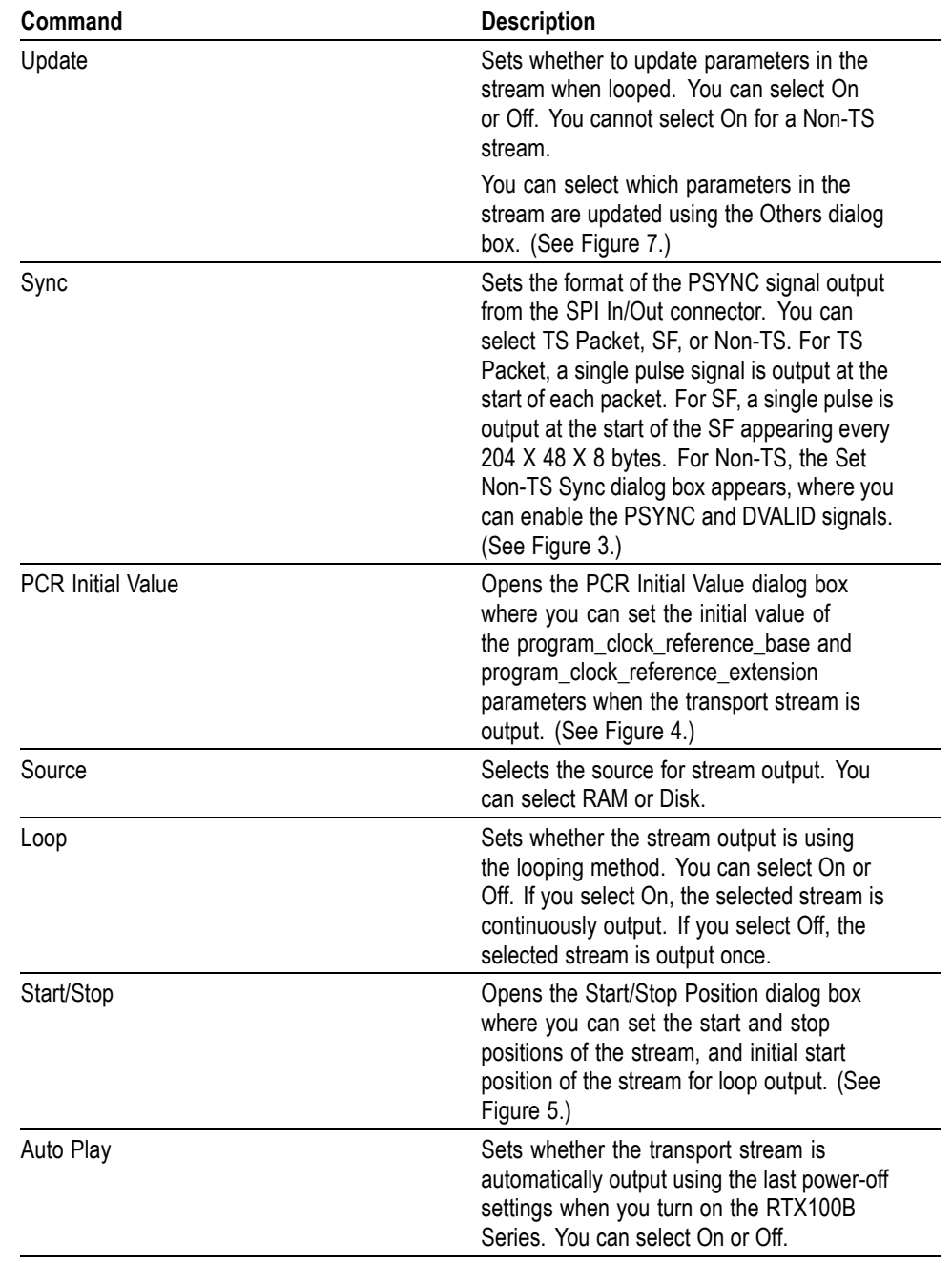

### **Table 3: Play menu commands (cont.)**

<span id="page-22-0"></span>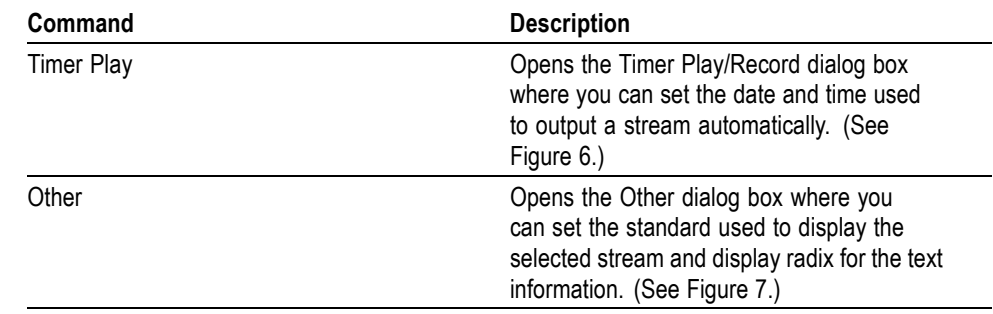

#### **Table 3: Play menu commands (cont.)**

**Clock Dialog Box.** When you select the Clock command from the Play menu, the Clock dialog box appears. (See Figure 2.)

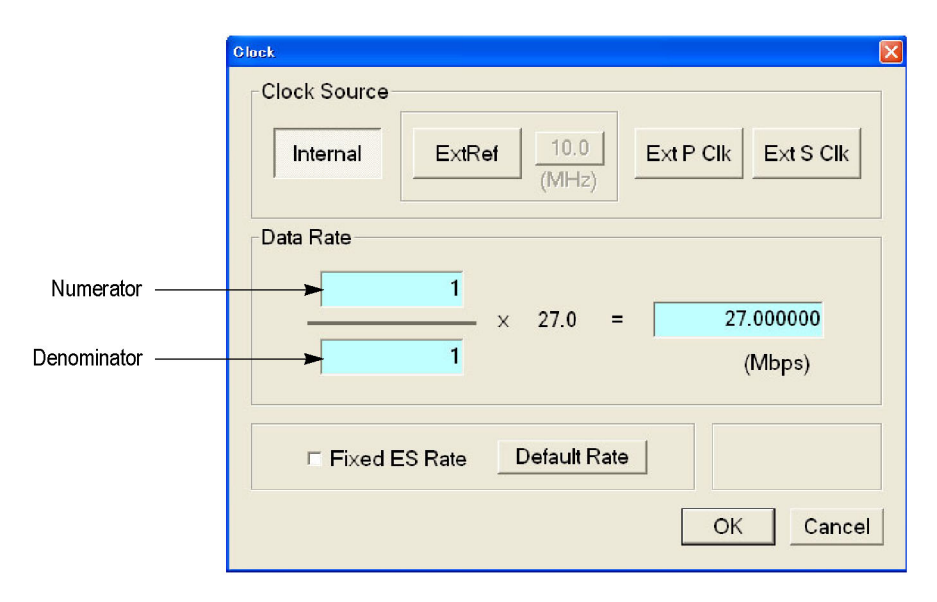

#### **Figure 2: Clock dialog**

- m. **Clock Source:** Sets the clock that will be used as the reference for the stream output. You can select from the following settings:
	- **Internal** uses the internal clock of the generator as the clock reference.
	- $\equiv$ **Ext Ref** allows you to input a signal on the Clock/Ref In connector for use as the clock reference. When you select the button to the right of the ExtRef box, the following External Reference dialog box appears.
		- **10 MHz** selects a 10 MHz signal on the Clock/Ref In connector.  $\blacksquare$
		- -**27 MHz** selects a 27 MHz signal on the Clock/Ref In connector.
		- **ISDB-T IFFT Clock** selects a signal corresponding to the IFFT  $\mathcal{L}_{\mathrm{max}}$ sample clock rate (8.126984 MHz) on the Clock/Ref In connector.
- $\mathcal{L}_{\mathcal{A}}$ **Ext P Clk** (external parallel clock) allows you to input a clock signal on the Clock/Ref In connector for use as the parallel clock.
- $\mathcal{L}_{\mathcal{A}}$ **Ext S Clk** (external serial clock) allows you to input a clock signal on the Clock/Ref In connector for use as the serial clock.
- **Data Rate:** Sets the clock rate for the transport stream output. You can enter **The Second** the clock rate using the following methods (the first method provides greater clock-rate precision):
	- Enter values into the numerator and denominator text boxes. [\(See](#page-22-0) [Figure 2.\)](#page-22-0) The generator will calculate the clock rate based on the ratio of the numerator and denominator values.
	- Enter a value into the clock rate text box. The generator will calculate the numerator and denominator values based on the clock rate.

*NOTE. The IP data rate will be automatically calculated based on the available TS data rate. IP Data Rate is calculated as follows:*

*IP Data Rate = (TS Data Rate × IP Packet Size) ⁄ Payload Size*

When you use the Ext P Clk or Ext S Clk mode, set the clock rate to the same value as the input clock signal. Also, when you use the Ext S Clk mode, you cannot set the value more than 32 Mbps.

**IP Data Rate:** Sets the clock rate for the IP packet. In the IP mode, a change **College** in the IP data rate will impact the TS data rate and a change in the TS data rate will impact the IP data rate. The packet length changes according to the selected protocol.

*NOTE. The TS data rate will be automatically calculated based on the available IP data rate and consequently will influence the PCR/PTS/DTS update cycles. TS Data Rate is calculated as follows:*

*TS Data Rate = (IP Data Rate × Payload Size) ⁄ IP Packet Size*

When the IP data rate is more than 80 Mbps, a Recommended Settings dialog box is displayed, asking you to modify the settings for optimal performance.

<span id="page-24-0"></span>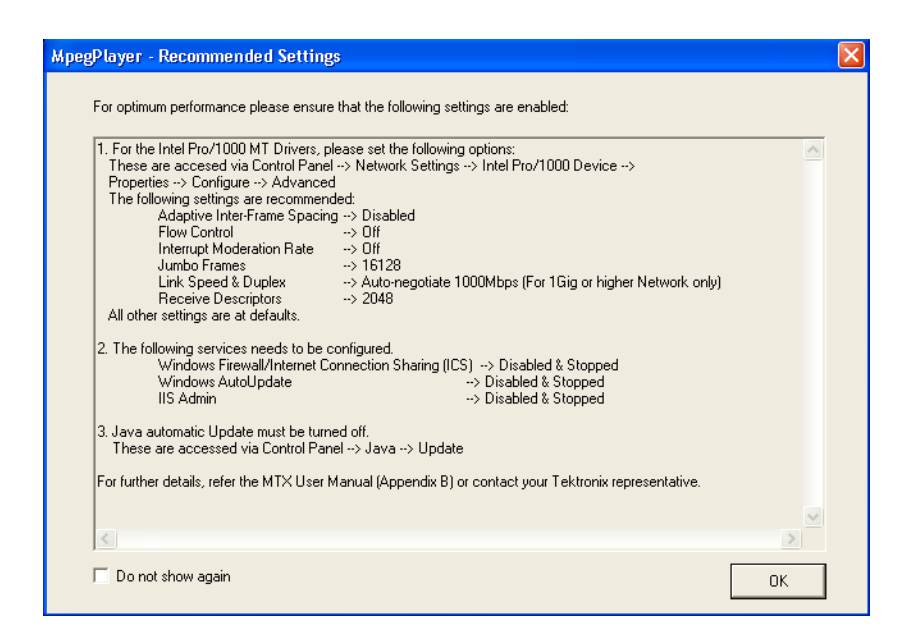

 $\mathcal{L}_{\mathcal{A}}$ **Fixed ES Rate:** Sets whether the elementary stream rate is fixed. When it is checked, the elementary stream rate is played at constant rate regardless of the clock rate setting. If you fix the elementary stream rate, you cannot set the output clock rate (Data Rate) to less than the data rate set when the stream file was downloaded.

When Fixed ES Rate is selected, PCR/PTS/DTS Update Method in the Select Update Item dialog box is set to Hardware automatically. (See page [3,](#page-18-0) *[Using](#page-18-0) [the Menus](#page-18-0)*.)

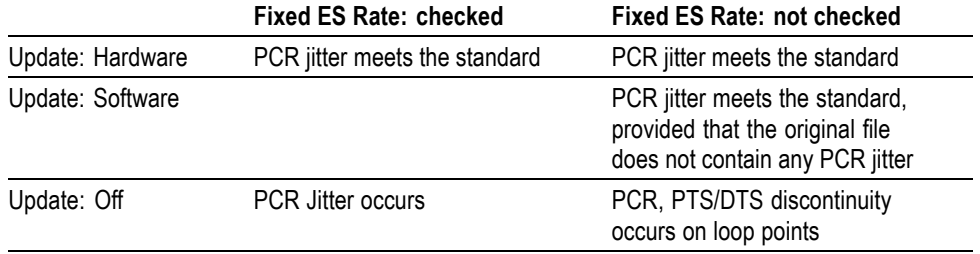

#### **Table 4: Relationship between Fixed ES Rate Setting and PCR Jitter**

- m. **Default Rate**: Displays the default clock rate and packet size, and then changes the values. When you select this button, the following Default Clock dialog box appears.
	- **Default Data Rate**: Overwrites the scanned bit rate value of the stream  $\sim$ file.

Since the default clock rate is calculated based on the PCRs in the downloaded stream file, the value can be different from the original clock rate. When the elementary stream rate is fixed (refer to the Fixed ES Rate description), the instrument refers to the default clock rate. Therefore, if the default clock rate is different from the original clock rate, you need to set it to the appropriate value. If you change the value, the clock rate value in the Data Rate dialog box is also changed.

**Packet Size**: Changes the default packet size when the selected stream  $\blacksquare$ file is downloaded. If you change the value, the Packet Size setting in the Play menu will also change.

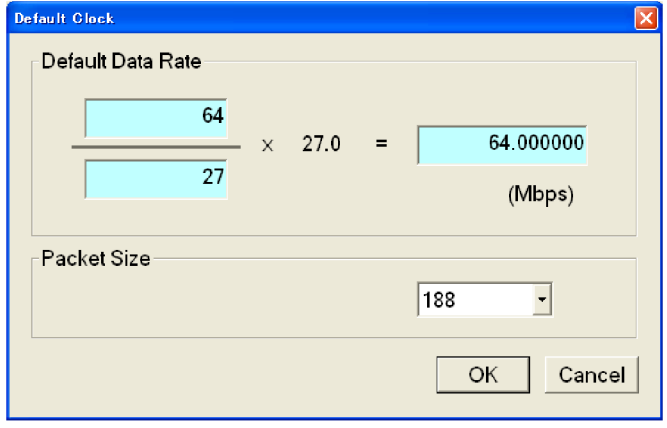

<span id="page-26-0"></span>**Set Non-TS Sync Dialog Box.** When you select Non-TS from the Sync command in the Play menu, the Set Non-TS Sync dialog box appears. (See Figure 3.)

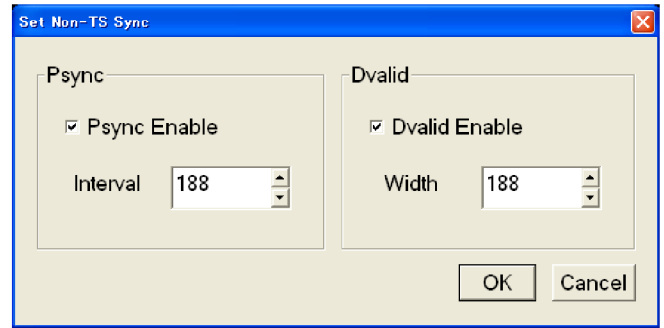

**Figure 3: Set Non-TS Sync dialog box**

- **Psync Enable:** Sets the status of the PSYNC signal output from the SPI In/Out connector.
- **Interval**: Enter the output period of the PSYNC signal in the range of 16 to  $\mathcal{L}_{\mathcal{A}}$ 255 bytes. A value equal to or greater than the Width value can be entered in the Interval field.
- **Dvalid Enable**: Sets the status of the DVALID signal output from the SPI  $\mathcal{L}_{\mathcal{A}}$ In/Out connector.
- **Width**: Enter the data width of the DVALID signal in the range of 16 to 255 bytes.

**PCR Initial Value Dialog Box.** When you select the PCR Initial Value command from the Play menu, the PCR Initial Value dialog box appears. (See Figure 4.)

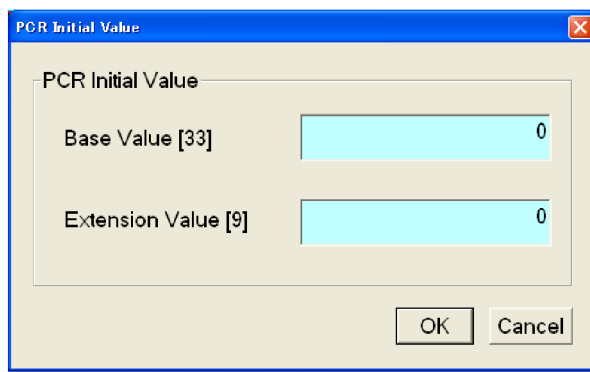

**Figure 4: PCR Initial Value dialog box**

- <span id="page-27-0"></span>**Base Value**: Sets the initial value for the program clock reference base  $\mathcal{L}_{\mathcal{A}}$ value. You can enter a value from 0 to 8589934591. The bracketed number represents the number of bits for the program\_clock\_reference\_base field.
- **Extension Value**: Sets the initial value for the program clock reference  $\Box$ extension value. You can enter a value from 0 to 299. The bracketed number represents the number of bits for the program\_clock\_reference\_extension field.

**Start/Stop Position Dialog Box.** When you select the Start/Stop command from the Play menu, the Start/Stop dialog box appears. (See Figure 5.)

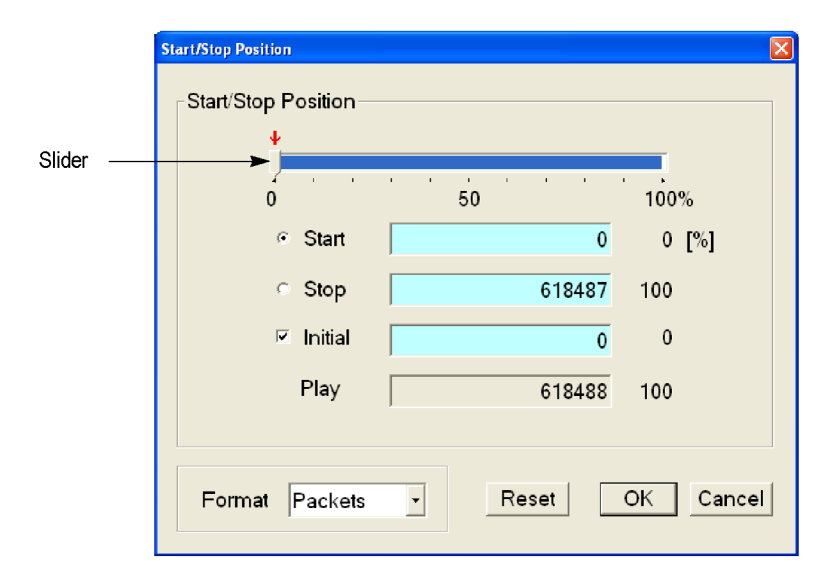

**Figure 5: Start/Stop Position dialog box**

- $\mathcal{L}_{\mathcal{A}}$ **Start**: Sets the start position of the stream by time (h:m:s) or the number of packets (the number of super frames for an M-TMCC file, or the number of bytes for a Non-TS file). Based on the format selected from the Format filed, you can either enter the value or move the slider to set the position.
- П **Stop**: Sets the stop position of the stream by time (h:m:s) or the number of packets (the number of super frames for an M-TMCC file, or the number of bytes for a Non-TS file). Based on the format selected from the Format field, you can either enter the value or move the slider to set the position.
- $\overline{\phantom{a}}$ **Initial**: Sets the initial start position of the stream for loop output. You can set the value by time (h:m:s) or the number of packets (the number of super frames for an M-TMCC file, or the number of bytes for a Non-TS file). Based on the format selected from the Format field, you can either enter the value or move the slider to set the position.
- **Play**: Shows the actual time or number of packets (the number of super frames for an M-TMCC file, or the number of bytes for an Non-TS file) that is calculated by the values of the Start and Stop text boxes.
- П **Format**: Specifies the way to set the start, stop, and initial positions of the stream. For a transport stream file, you can select Time or Packets. For an M-TMCC file, you can select Time or SF (super frame). For a Non-TS file, you can select Time or Bytes.

For an ISDB-T file, the start packet is defined as the first-appearing packet including an OFDM frame start flag after the specified start position. The stop packet is defined as the packet before the last-appearing packet including an OFDM frame start flag before the specified stop position. If the number of OFDM frames between the start packet and stop packet is not an even number, the packet in the last OFDM frame becomes the stop packet.

To set the start, stop, and initial positions, either use the slider or enter the values directly in the text boxes. [\(See Figure 5.\)](#page-27-0)

#### **Using the slider.**

- **1.** For the start and stop positions:
	- **a.** Press the **Tab** button repeatedly to select the slider.
	- **b.** Press the left  $(\triangle)$  or right  $(\triangleright)$  arrow button to move the slider to the place you want to set the start position.
	- **c.** Press the **Tab** button repeatedly to select the Stop option button, and then press the **Num Pad/Select** button. This moves the slider to the right end.
	- **d.** Repeat steps aand b to set the value for the Stop option.
	- **e.** Press the **Enter** button to enable the values.
- **2.** For the initial start position for loop output:
	- **a.** Press the **Tab** button repeatedly to select the Initial check box, and then press the **Num Pad/Select** button. A red arrow appears on the slider.
	- **b.** Press the **Tab** button repeatedly to select the red arrow.
	- **c.** Press the left  $(\triangle)$  or right  $(\triangleright)$  arrow button to move the slider to the place you want to set the initial start position.
	- **d.** Press the **Enter** button to enable the value.

#### **Using the text boxes.**

- **1.** Press the **Tab** button repeatedly to select the Start text box. If you set a time, select one of the text boxes for setting the hour, minute, or second.
- **2.** Press the **Num Pad/Select** button. The keypad appears.
- **3.** Use the keypad to enter the value.
- **4.** If you set a time, repeat step 1 through step 3 to set the hour, minute, and second.
- **5.** Use the same procedure given in step 1 through step 4 to set the value in the **Stop** text box.
- **6.** Press **Enter** to enable the values.

To reset all of the settings to the values when the dialog box was first displayed, press the **Tab** button repeatedly to select the Reset button, and then press the Num Pad/Select button.

<span id="page-30-0"></span>**Timer Play/Record Dialog Box.** When you select the Timer Play command from the Play menu, the Timer Play/Record dialog box appears. (See Figure 6.)

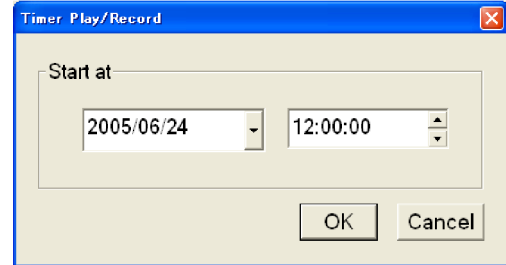

**Figure 6: Timer Play/Record dialog box**

**Start at:** Sets the date and time when the stream output or record starts.

If a mouse is connected to the generator, you can display a calendar for setting the date by clicking the  $\blacktriangledown$  arrow button to the right of the date display.

When you press the **Enter** button after setting the date and time, a dialog box showing the current date and time, and set date and time is displayed. When the set date and time arrives, the dialog box closes and stream output or stream record starts automatically.

If you want to cancel the operation, press the **Enter**, **Cancel/Close**, or **Num Pad/Select** button. When the dialog box that prompts you to confirm that the operation is displayed, press the **Num Pad/Select** or **Enter** button to execute the operation.

**Others Dialog Box.** When you select the Other command from the Play menu, the Others dialog box appears. (See Figure 7.)

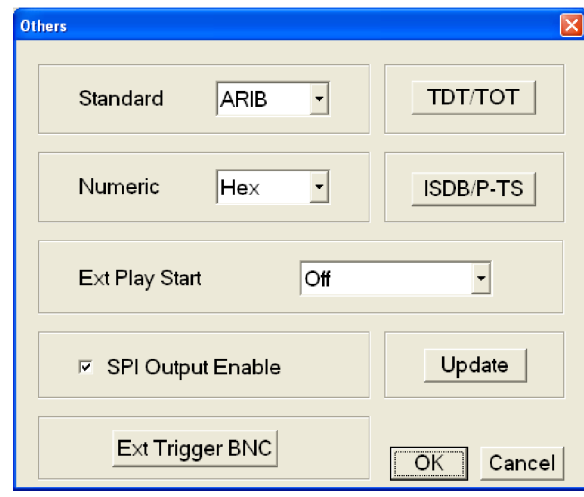

**Figure 7: Others dialog box**

- $\sim$ **Standard**: Sets the standard used on the hierarchy-display screen. You can select ARIB, ATSC, DVB, or MPEG-2. For a transport stream (ARIB, ATSC, DVB, or MPEG-2), the standard is set to the previous setting as a default. For an S-TMCC, M-TMCC, or ISDB-T transport stream, you need to select ARIB for proper display.
- $\blacksquare$ **Numeric**: Sets the base value used to describe the component information in the hierarchy display. You can select Decimal, Hex, or Octal.
- $\Box$ **Ext Play Start:** Sets whether to start stream output using a trigger signal applied to the Trig In/Out connector. You can select Off, Rise, or Fall. When you select Rise, the stream output is started at the rising edge of the applied trigger signal. When you select Fall, the stream output is started at the falling edge of the applied trigger signal.
- **SPI Output Enable**: Sets whether the signal output from the SPI In/Out П connector is enabled. Use this function to set the SPI In/Out connector to input only and the Universal In/Out connector to output only when the universal parallel/serial interface option is installed. If the Source command in the Record menu is set to STD, the signal output from the SPI In/Out connector is disabled even if you have enabled the SPI Output Enable.
- $\mathcal{L}_{\mathcal{A}}$ **Ext Trigger BNC**: When you select this button, the following Ext Trigger BNC dialog box appears.

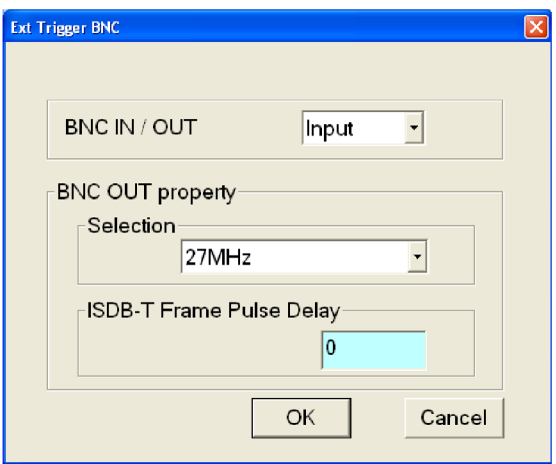

**BNC IN/OUT**: Sets whether to use the rear-panel Trig In/Out connector  $\sim$ as a trigger signal input or a reference clock/ISDB-T frame clock signal output. You can select Input or Output. For Input, the Trig In/Out connector can be used to input an external trigger event. For Output, the Trig In/Out connector can be used to output a 27 MHz reference clock or an ISDB-T frame pulse signal. Use the Selection list box to select which signal is output from the connector.

- **BNC OUT property**: Selects the output signal from the Trig In/Out connector when BNC IN/OUT is set to Output. You can select 27 MHz or ISDB-T Frame Pulse. If you select 27 MHz, a 27 MHz reference clock signal is output from the Trig In/Out connector. Use this option to check the clock frequency accuracy. If you select ISDB-T Frame Pulse, an ISDB-T frame pulse signal is output from the Trig In/Out connector.
- **ISDB-T Frame Pulse Delay** Sets the delay for the start packet pulse of the ISDB-T frame in 1-parallel clock of the SPI output. You can set the value from 0 to 15.
- **TDT/TOT or STT:** When you select this button, the following TDT/TOT dialog box appears. The name changes to the standard that is selected in the Standard list box: TDT/TOT for ARIB or DVB, and STT for ATSC. Use this dialog box to change the initial date and time of the TDT (Time and Data Table), TOT (Time Offset Table), or STT (System Time Table) in the selected stream.

The button is disabled when MPEG-2 is selected in the Standard list box.

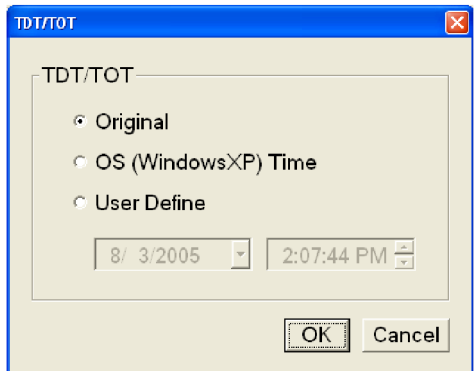

- **Original**: Uses the original (default) value that is already defined in the selected stream.
- **OS (Windows XP) Time**: Uses the clock/calendar of the operating system (Windows XP) to set the initial value. When you select this option, the date and time of all the TDTs, TOTs, or STTs in the selected stream are locked to the clock/calendar of the operating system.
- **User Define**: Uses a user-defined value to set the initial value. When you select this option, the list boxes for setting the initial date and time of the TDT, TOT, or STT are available.

 $\overline{\phantom{a}}$ **ISDB/P-TS**: When you select this button, the following ISDB/P-TS dialog box appears.

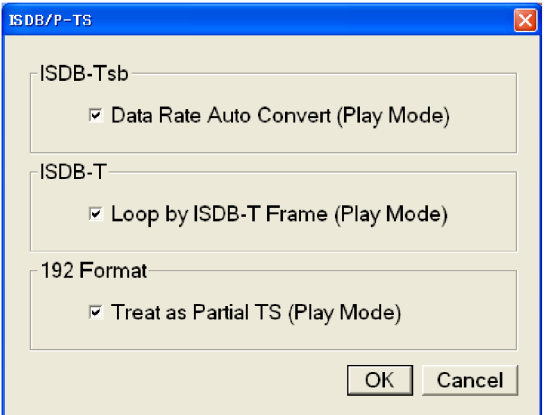

- **Data Rate Auto Convert (Play Mode)**: Determines whether the clock  $\blacksquare$ rate is set automatically when the ISDB-TSB file is loaded. When selected, the clock rate is automatically set to (2048/1701) x 27 MHz and the elementary stream rate becomes constant regardless of the Fixed ES Rate setting.
- **Loop by ISDB-T Frame (Play Mode)**: When selected, outputs the  $\sim$ ISDB-T transport stream in OFDM frames when looped. When cleared, the ISDB-T transport stream is looped in packets.
- $\equiv$ **Treat as Partial TS (Play Mode)**: When selected, sets the output to a stream file consisting of a 192-byte packet as a partial transport stream. When cleared, the stream is output in Non-TS format.
- $\Box$ **Update**: When you click **Update**, the following Select Update Item dialog box appears. Use this dialog box to select which parameters in a stream are updated when looped.

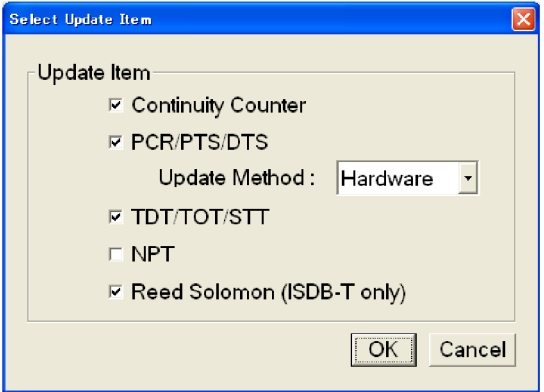

**Continuity Counter**: When selected, sets whether to update the  $\mathcal{L}_{\rm{max}}$ continuity counter.

- <span id="page-34-0"></span>**PCR/PTS/DTS:** Sets whether to update PCR (Program Clock Reference), PTS (Presentation Time Stamp), and DTS (Decoding Time-Stamp).
- **Update Method**: Specify the method to update PCR/PTS/DTS. The optional interface supports both Software or Hardware update methods but the IP interface supports only the software method.
	- **Hardware**: PCR/PTS/DTS are updated using the counter values of the 27 MHz clock on the output board. Since data output and PCRs are completely locked, the continuity of PCRs is maintained at the loop point even when playing long stream loops. However, timing errors occur in PTS/DTS.
	- **Software**: PCR/PTS/DTS are updated by adding the actual looping time  $\mathcal{L}_{\mathrm{max}}$ (defined by the start and stop positions) to the stream every time it is looped. However, if there are no timing errors in PTS/DTS, it is difficult to maintain the continuity of PCRs at the loop point because the update is not synchronized with the 27 MHz clock on the output board. Since this method is used to update NPT, if you enable the NPT option, the Software is selected automatically.
- **TDT/TOT/STT:** Sets whether to update TDT (Time & Data Table), TOT (Time Offset Table), and STT (System Time Table).

The NPT check box is available only when PCR/PTS/DTS is enabled and the Update Method is set to Software. When selected, PCR/PTS/DTS is enabled and the Update Method is set to Software. In addition, the Fixed ES Rate option in the Clock dialog box is disabled.

- **NPT**: Sets whether to update NPT (Normal Play Time; STC\_Reference field П in NPT Reference Descripter defined by ISO/IEC 18318-6).
- $\mathcal{L}_{\mathcal{A}}$ **Reed Solomon (ISDB-T only)**: Sets whether to update Reed-Solomon codes in an ISDB-T transport stream.

#### **ISDB-T/ISDTV/ASI Menu** The ISDB-T/ISDTV/ASI menu contains commands for setting the parameter for the RF modulated output of a broadcast transport stream and an ASI output format.

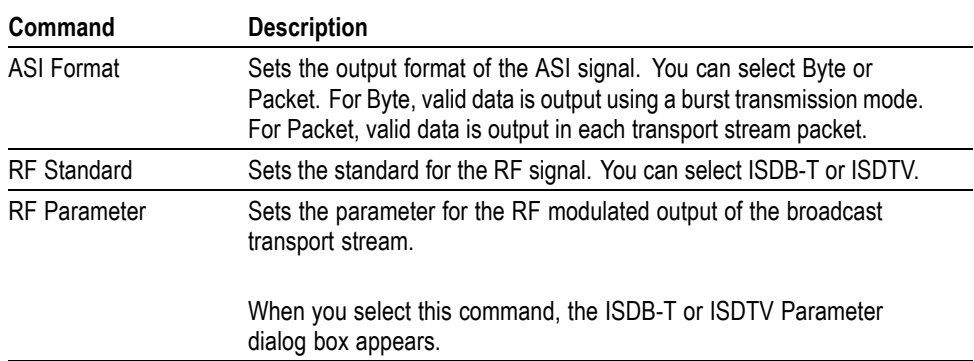

#### **Table 5: ISDB-T/ISDTV/ASI menu commands (Play screen)**

<span id="page-35-0"></span>**ISDB-T/ISDTV RF Parameter Dialog Box.** When you select the RF Parameter command from the ISDB-T/ISDTV/ASI menu, the RF Parameter dialog box appears depending on the selected RF standard (ISDB-T or ISDTV).

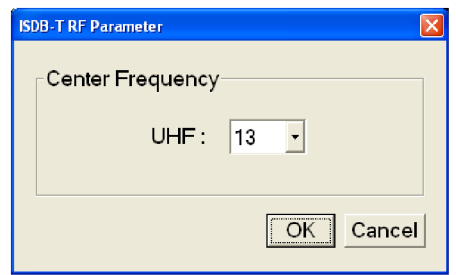

■ **Center Frequency**: Sets the center frequency (UHF channel number) for the RF modulated output. For ISDB-T standard, the channels range from 13 to 62 and for ISDTV standard the channels range from 14 to 69.

**QAM/VSB Menu** The QAM/VSB menu contains commands for setting the parameter for the RF modulated output of a transport stream and an ASI output format.

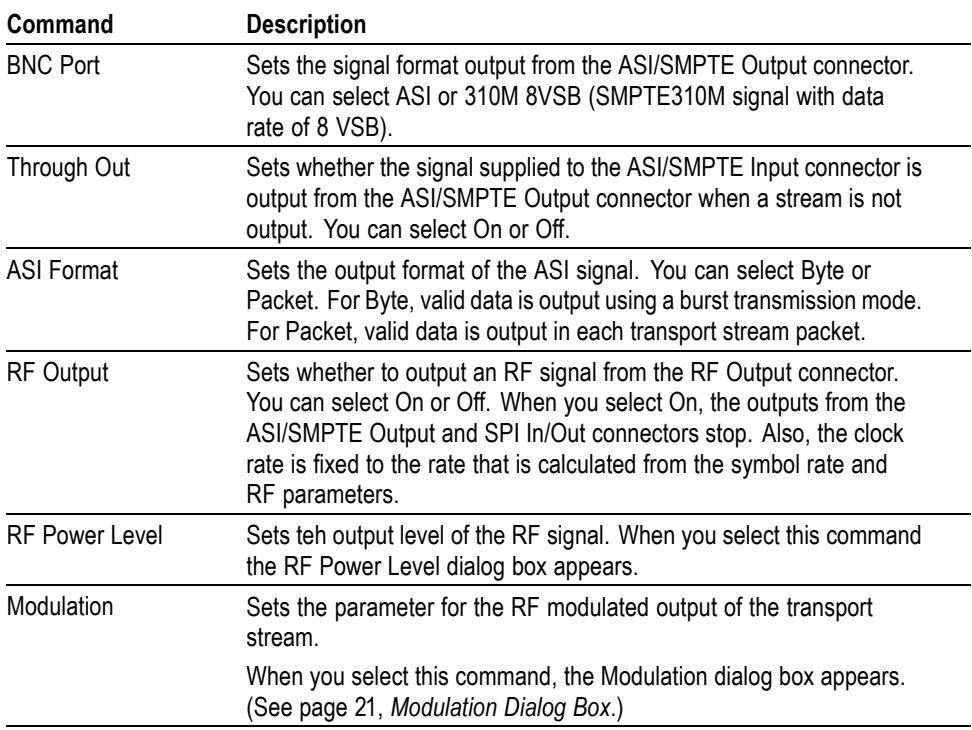

#### **Table 6: QAM/VSB menu commands (Play screen)**
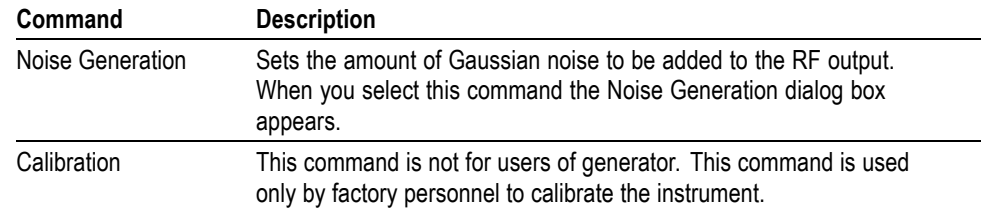

### <span id="page-36-0"></span>**Table 6: QAM/VSB menu commands (Play screen) (cont.)**

**Modulation Dialog Box.** When you select the Modulation command from the QAM/VSB menu, the Modulation dialog box appears. If RF Output in the QAM/VSB menu is set to Off, you cannot set the parameters in the dialog box.

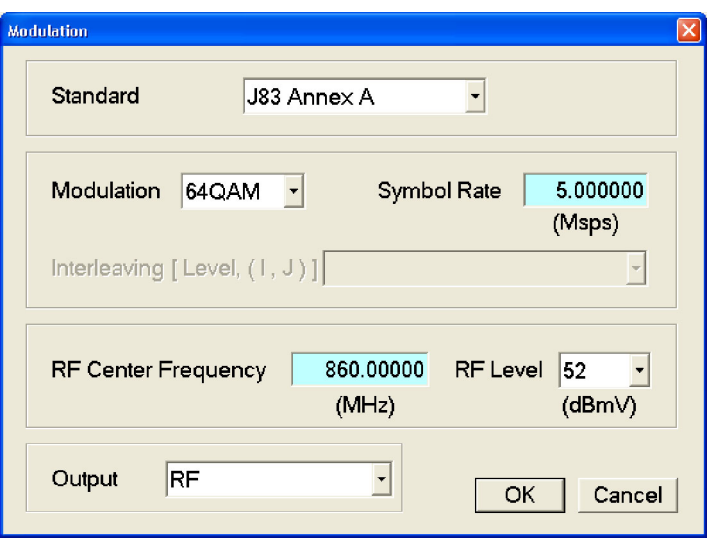

 $\mathcal{L}_{\rm{max}}$ **Standard**: Sets the RF modulation standard. The available selections depend on the installed modulation options. The various standards available are J83 Annex A, J83 Annex B, J83 Annex C, ATSC, and DTMB.

If the ITU-T J.83 Annex C modulation option is installed in the instrument, you can select J83 Annex C and J83 Annex C-JCTEA. J83 Annex C-JCTEA is a modulation scheme that is defined by JCTEA STD-002.

- **Modulation**: Sets the modulation mode. The available selections depend on the standard selected in the Standard list box.
	- For J83 Annex A: 16 QAM, 64 QAM, or 256 QAM  $\equiv$
	- For J83 Annex B: 64 QAM or 256 QAM
	- For J83 Annex C and J83 Annex C-JCTEA: 64 QAM  $\sim$
	- $=$  For ATSC: 8VSB
- $\Box$ **Symbol Rate**: Sets the symbol rate. The available values depend on the standard selected from the Standard list box.
	- For J83 Annex A: 1.0 Msps to 6.956522 Msps (IF output), 5.0 Msps to  $\sim$ 6.956522 Msps (RF output)
	- For J83 Annex B: 5.056941 Msps (64QAM), 5.360537 Msps (256QAM)  $\mathcal{L}_{\mathrm{max}}$
	- For J83 Annex C: 1.0 Msps to 5.3097 Msps (IF output), 5.0 Msps to  $\sim$ 5.3097 Msps (RF output)
	- For J83 Annex C-JCTEA: 5.274 Msps
	- $\sim$ For ATSC: 10.762237 Msps
	- $=$  For DTMB: 7.560000 Msps
- $\Box$ **Interleaving [Level, (I,J)]**: Sets the operating mode of interleaving (Level 1) or Level 2) and interleaving parameters I and J when the selected standard is J83 Annex B.
- $\mathcal{L}^{\mathcal{L}}$ **RF Center Frequency**: Sets the center frequency of the RF signal. You can set the value from 50 MHz to 860 MHz in 12.5 kHz steps.
- $\mathcal{L}_{\mathcal{A}}$ **Output**: Selects the signal output from the RF Out and IF Out connectors.
	- $\sim$ **RF**: An RF signal is output from the RF Out connector.
	- **IF (44 MHz)**: A 44 MHz IF signal is output from the IF Out connector.  $\sim$
	- **IF Reversed (44 MHz)**: A 44 MHz IF signal with reversed spectrum is  $\sim$ output from the IF Out connector.
	- **IF (36 MHz)**: A 36 MHz IF signal is output from the IF Out connector.  $\sim$
	- $\mathcal{L}_{\mathcal{A}}$ **IF Reversed (36 MHz)**: A 36 MHz IF signal with reversed spectrum is output from the IF Out connector.

**IP Menu** The IP Playout is capable of transmitting TS streams on both IPv4 and IPv6 network. Select the IP option from the **Play > Interface** menu. A Recommended Settings dialog box is displayed, which allows you to automatically configure the settings for improved IP playout performance. (See Table 7.)

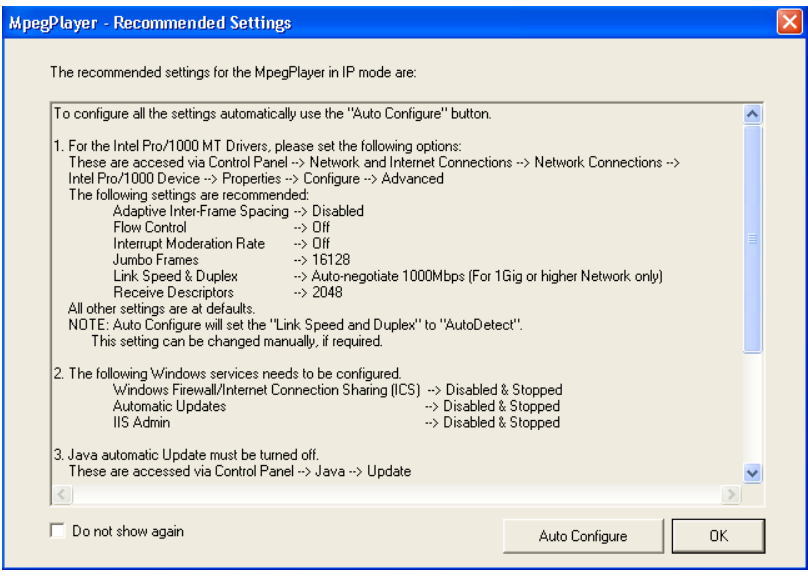

*NOTE. The CPU is used 100 % when the MPEG Player plays in IP mode with TS bit rate more than 10 Mbps. During this playout, duplex operation is not possible, so TSCA cannot be run.*

*NOTE. Playing the MPEG Player at high bit rates in IP mode could saturate the network.*

#### **Table 7: IP menu commands**

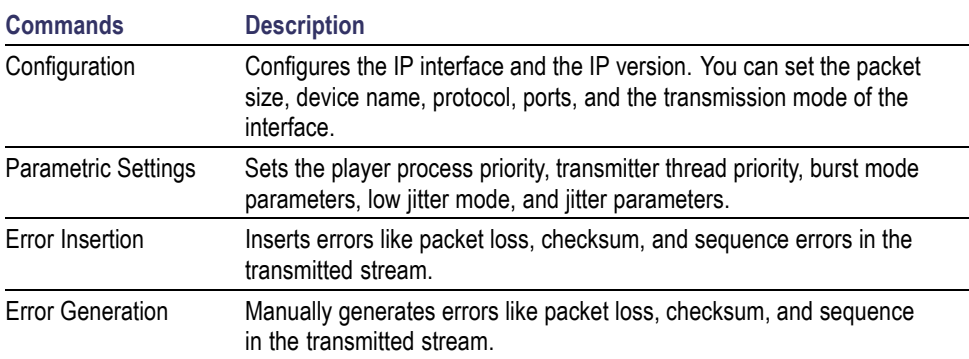

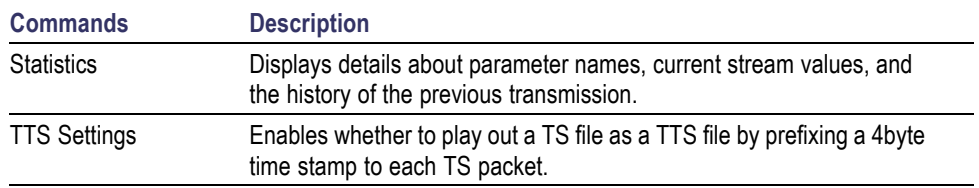

### **Table 7: IP menu commands (cont.)**

**Configuration.** When you select Configuration from the IP menu, the IP Playout Configuration dialog box is displayed. (See Figure 8.) and [\(See Figure 9.\)](#page-40-0)

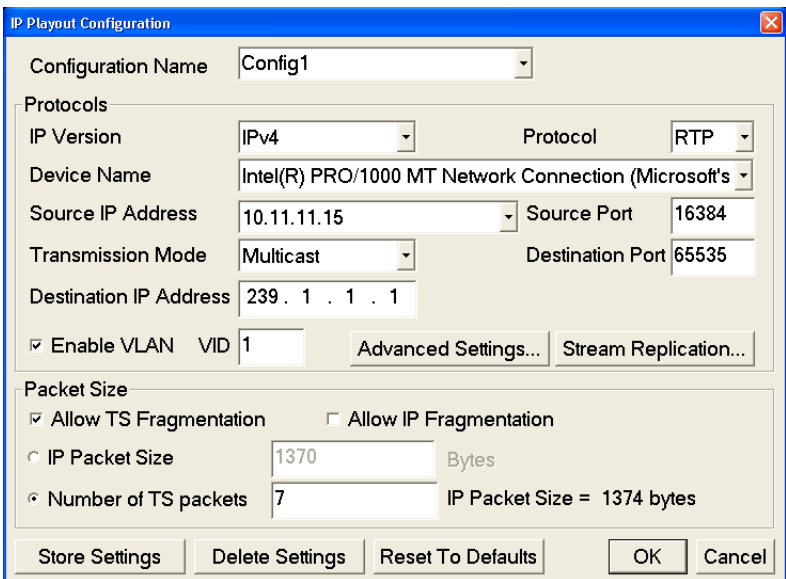

**Figure 8: IP Configuration for IPv4**

<span id="page-40-0"></span>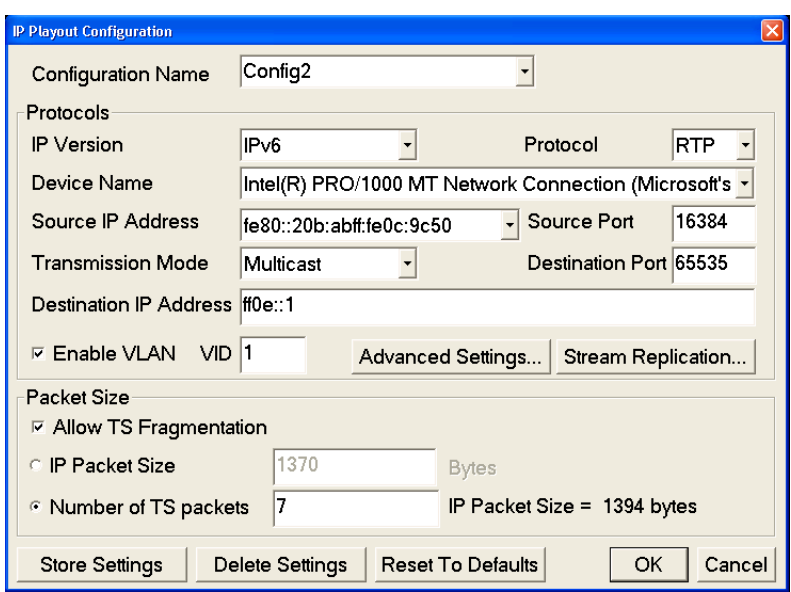

### **Figure 9: IP Configuration for IPv6**

This dialog box allows you to configure the following settings:

- **Configuration name:** Allows you to enter or select a configuration name  $\mathcal{L}_{\mathcal{A}}$ from the drop-down list. The configuration will include all the settings of the Configuration dialog box, Advanced Protocol Settings, and Stream Replication Settings. This list can store up to ten configuration names. The default value is blank.
- **IP Version:** Allows you to select the IP version (IPv4, IPv6) for the IP playout. IPv4 is set as the default value.
- **Protocol:** Allows you to set the protocol (UDP, RTP) for the IP playout. RTP is set as the default value.
- **Device Name:** Allows you to select the device for the IP playout. The Device П Name lists all the active Network Interface Cards (NIC) in the system based on the selected IP version. The first interface card that has a valid IP address assigned to it is always automatically selected as the default value for both IPv4 and IPv6 versions.
- $\mathcal{L}_{\mathcal{A}}$ **Source IP Address:** Sets the source IP address for the IP playout. The first valid IP address of the selected device will be set as the default. A customized value can be selected only if a different source address is first set in the Advanced Protocol Settings dialog box.

Based on the selected IP version, the source addresses will be listed in the drop-down list.

■ **Source Port:** Allows you to set the source port for the IP playout. The port value ranges from 0 to 65535. The default value for UDP and RTP protocol is 16384.

- m. **Transmission Mode:** Allows you to set the transmission mode of the protocol. Unicast and Multicast transmission modes are supported by both IP versions. Broadcast transmission mode is supported only by the IPv4 version. Multicast is set as the default value for both the versions.
- $\Box$ **Destination IP Address**: Sets the destination IP address for the IP playout. 239.1.1.1 is set as the default value for IPv4 and ff0e::1 is set as the default value for IPv6. Depending on the selected transmission mode, the system validates the entry based on the following rules:
	- **Unicast Range**: Any IP address that does not fall into the Multicast or **College** the Broadcast range is the Unicast address. This range holds good only for IPv4 version.
	- $\mathcal{L}_{\mathcal{A}}$ **Multicast Range**: 224.0.0.0 to 239.255.255.255.255 for IPv4 and FFxx:y:y:y:y:y:y:y (where x is 0 to F and Y is 0000 to FFFF) for IPv6.
	- $\sim$ **Broadcast Range**: The Network or node portion of an IP address will be set to "1"s or "0"s for IPv4 version.
- **Destination Port**: Allows you to set the destination port for the IP playout.  $\Box$  . The port value ranges from 0 to 65535. 16384 is set as the default value.
- **Enable VLAN**: Allows you to enable the VLAN headers in the protocol  $\mathcal{L}_{\mathcal{A}}$ headers of an IP packet as per the 802.1Q standard. VLAN ID identifies the VLAN that ranges from 0 to 4095. When you click OK with VLAN enabled on the IP Playout Configuration dialog box, a Recommended Settings dialog box is displayed asking you to do the required settings for using VLAN.

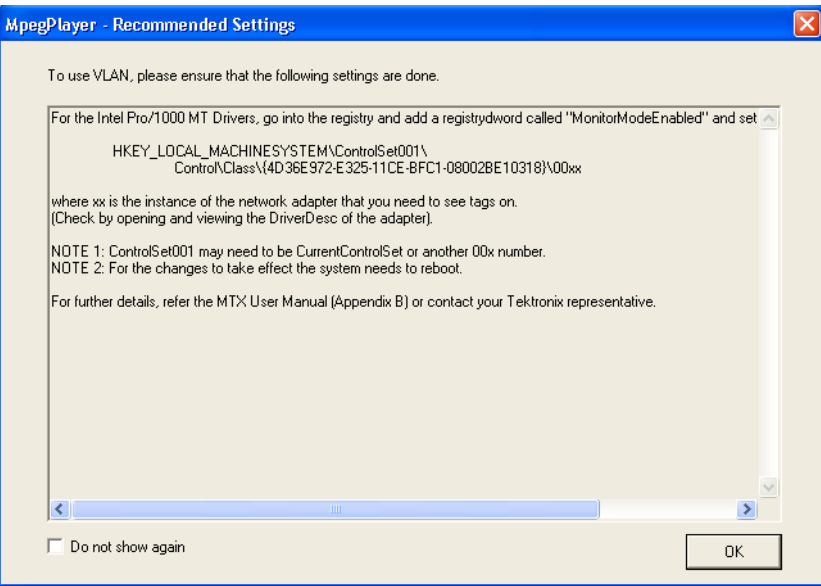

■ **Advanced Settings**: Click Advanced Settings to view or customize the protocol settings of active protocols in the current configuration. As per the IP version selected, the IPv4 and IPv6 layer attributes are displayed in the Settings screen. The RTP layer attributes are displayed only for RTP protocol selection. If VLAN is enabled, the Advanced Settings dialog box displays all the VLAN attributes under 802.1Q VLAN Layer header. (See page [125,](#page-140-0) *[Settings for VLAN](#page-140-0)*.) The protocol headers of Advanced Protocol Settings can be customized but are not validated.

The parameters displayed in the Advanced Protocol Settings dialog box are as follows:

- Ethernet Layer: Destination Mac Address, Source Mac Address, Protocol
- $\mathbf{m}_{\mathrm{c}}$ 802.1Q VLAN Layer: Tag Protocol Identifier, Priority Levels, Canonical Format Indicator, VLAN Identifier
- IPv4 Layer: Version (read only), Header Length (read only), Type Of Service, Total Length (read only), Time To Live, Protocol, Source IP Address, Destination IP Address
- IPv6 Layer: Version (read only), Traffic Class, Flow Label, Payload Length (read only), Next Header, Hop Limit, Source IP Address, Destination IP Address
- UDP Layer: Source Port, Destination Port, Length (read only)
- RTP Layer: Version (read only), Payload Type, Sequence Number, SSRC **Contract**

| Header Name                    | <b>Current Value</b> | Default Value     |
|--------------------------------|----------------------|-------------------|
| Ethernet Layer                 |                      |                   |
| <b>Destination Mac Address</b> | 01:00:5E:01:01:01    | 01.00:5E:01:01.01 |
| Source Mac Address             | 00:0B:AB:0C:9C:50    | 00:0B:AB:0C:9C:50 |
| Protocol                       | 2048                 | 2048              |
| 802.1Q VLAN Layer              |                      |                   |
| Tag Protocol Identifier        | 0x8100               | $0\times8100$     |
| Priority Levels                | 5                    | 5                 |
| Canonical Format Indicator     | 0                    | 0                 |
| VLAN Identifier                |                      |                   |
| IPv4 Layer                     |                      |                   |
| Version                        | 4                    | 4                 |
| Header Length                  | 20                   | 20                |
|                                | $\blacksquare$       |                   |

**Figure 10: Advanced Protocol Settings for IPv4**

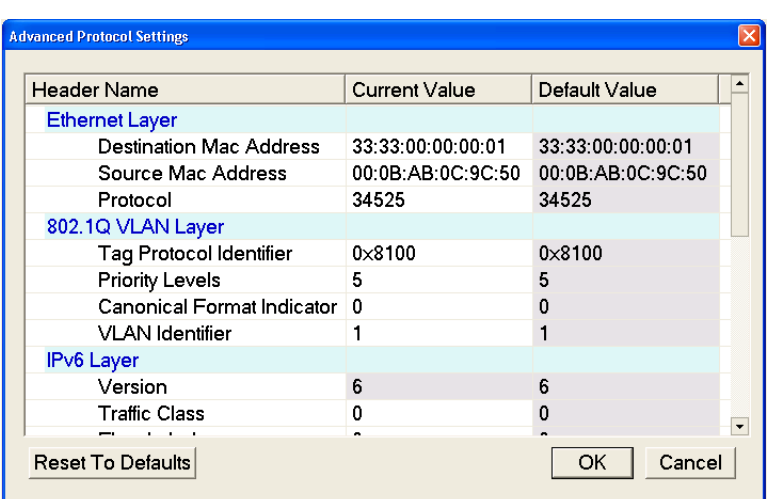

**Figure 11: Advanced Protocol Settings for IPv6**

The Header Name and Default Value are read-only options. The protocol headers displayed are limited to headers common to all packets except for the RTP Sequence Number. The Current Value attributes of all the protocol layers that are specified at packet creation can be customized. The customized valid values are displayed in lavender and the customized invalid values are displayed in pink. If any of the attributes are customized, the status bar displays an icon during playout.

The Reset To Defaults button resets the customized values of the active (selected) IP version to the default values.

*NOTE. A condition where multicast is selected as the transmission mode and a unicast destination address is entered in the Advanced Protocol Settings dialog box will not be validated.*

*NOTE. If the destination IP address is changed in the Advanced Protocol Settings dialog box, the application will not check for the accessibility of the address. A change in the source and the destination IP address will not change the source and the destination MAC address of the Advanced Screen Settings.*

 $\mathcal{L}_{\mathcal{A}}$ **Stream Replication Settings**: Click Stream Replication Settings to set the number of replicated streams and customize the attributes accordingly.

As per the selected IP version, the IPv4 and IPv6 layer attributes are displayed in the Stream Replication Settings screen. The RTP layer attributes are displayed only for RTP protocol selection. If VLAN is enabled, the Stream Replication Settings dialog box displays only the VLAN identifier. [\(See](#page-140-0) page [125](#page-140-0), *[Settings for VLAN](#page-140-0)*.)

You can specify the increment value for the following attributes:

- Ethernet Layer: Destination Mac Address, Source Mac Address, Protocol  $\overline{\phantom{a}}$
- 802.1Q VLAN Layer: VLAN Identifier  $\sim$
- IPv4 Layer: Type Of Service, Time To Live, Protocol, Source IP Address, Destination IP Address
- IPv6 Layer: Traffic Class, Flow Label, Next Header, Hop Limit, Source IP Address, Destination IP Address
- UDP Layer: Source Port, Destination Port
- RTP Layer: Payload Type, SSRC

| <b>Stream Replication Settings</b> |                                                     |                   |                   |  |  |
|------------------------------------|-----------------------------------------------------|-------------------|-------------------|--|--|
|                                    | $\vert$ 1 $\vert$<br>Number of replicated streams : |                   |                   |  |  |
|                                    | <b>Replication Attribute</b>                        | Increment Value   | Current Value     |  |  |
|                                    | <b>Ethernet Layer</b>                               |                   |                   |  |  |
|                                    | Destination Mac Address 00:00:00:00:00:00           |                   | 01:00:5E:01:01:01 |  |  |
|                                    | Source Mac Address                                  | 00:00:00:00:00:00 | 00:0B:AB:0C:9C:50 |  |  |
|                                    | Protocol                                            | 0                 | 2048              |  |  |
|                                    | 802.1Q VLAN Layer                                   |                   |                   |  |  |
|                                    | VLAN Identifier                                     | 0                 |                   |  |  |
|                                    | IPv4 Layer                                          |                   |                   |  |  |
|                                    | Type Of Service                                     | 0                 | 0                 |  |  |
|                                    | Time To Live                                        | 0                 | 5                 |  |  |
|                                    | Protocol                                            | 0                 | 17                |  |  |
|                                    | Source IP Address                                   | 0.0.0.0           | 10.11.11.15       |  |  |
|                                    | Dontinotion ID Address                              | <b>0000</b>       | $220 + 14$        |  |  |
|                                    | <b>Reset To Defaults</b>                            |                   | Cancel<br>OK      |  |  |

**Figure 12: Stream Replication Settings for IPv4**

| <b>Stream Replication Settings</b>          |                   |                                            |  |  |  |
|---------------------------------------------|-------------------|--------------------------------------------|--|--|--|
| $\vert$ 1<br>Number of replicated streams : |                   |                                            |  |  |  |
| <b>Replication Attribute</b>                | Increment Value   | <b>Current Value</b>                       |  |  |  |
| Ethernet Layer                              |                   |                                            |  |  |  |
| Destination Mac Address 00:00:00:00:00:00   |                   | 33:33:00:00:00:01                          |  |  |  |
| Source Mac Address                          | 00:00:00:00:00:00 | 00:0B:AB:0C:9C:50                          |  |  |  |
| Protocol                                    | 0                 | 34525                                      |  |  |  |
| 802.1Q VLAN Layer                           |                   |                                            |  |  |  |
| <b>VLAN</b> Identifier                      | 0                 |                                            |  |  |  |
| IPv6 Layer                                  |                   |                                            |  |  |  |
| <b>Traffic Class</b>                        | 0                 | $\Omega$                                   |  |  |  |
| Flow Label                                  | 0                 | 0                                          |  |  |  |
| Next Header                                 | 0                 | 17                                         |  |  |  |
| Hop Limit                                   | ٥                 | 12                                         |  |  |  |
| Course ID Address                           | .                 | $\overline{\phantom{a}}$<br>1000.206366660 |  |  |  |
| <b>Reset To Defaults</b>                    |                   | Cancel<br>OK                               |  |  |  |

**Figure 13: Stream Replication Settings for IPv6**

Stream Replication Settings are used to replicate the streams n times with certain attributes of the stream incremented by a value within the n replicated streams. You can enter the number of replications in the **Number of replicated streams** text box.

The dialog box lists the attributes which can be incremented by entering a number in the Increment Value column. All attributes except for MACs and IP addresses accept an integer. The customized valid values are displayed in lavender and customized invalid values are displayed in pink.

The Reset to Defaults button resets the increment values of the active (selected) IP version to the default values. Whenever the stream replication is active, an icon is displayed in the status bar during playout.

- **Allow TS Fragmentation**: Controls the fragmentation of the transport stream packets. If this option is selected, the IP packet can have fragmented transport stream packets (last or first TS packet of an IP packet). When **Allow TS fragmentation** is selected, both IP Packet size and Number of TS packets option are enabled. Allow TS Fragmentation is not selected by default.
- $\overline{\phantom{a}}$ **Allow IP Fragmentation**: Controls the fragmentation of the IP packets for IPv4 version only. This option is applicable to packet sizes which are greater than the MTU size (typically 1500 bytes). If this option is selected, the IP packets will be fragmented during transmission else they will be retained with the same size. When IP fragmentation is selected, the maximum packet size is 16128 bytes. If the IP packet size is more than 1500 bytes, a Recommended Settings dialog box is displayed asking you to do the required settings for optimal performance.

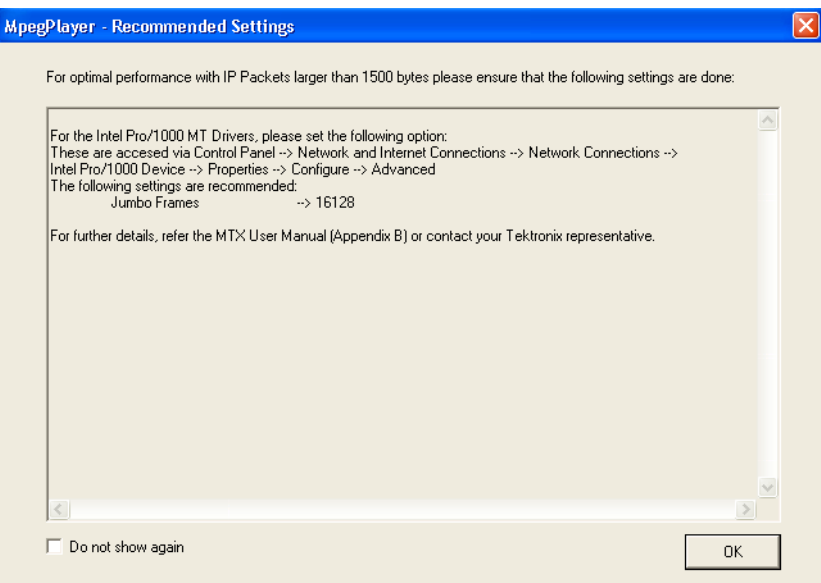

**IP Packet Size:** Allows you to set the size of the IP packet for playout. This option is enabled only when **Allow TS fragmentation** is selected. The maximum size of the IP packet for IPv6 version is 16128 bytes and for IPv4 version is 1500 bytes.

The IP packet size includes the headers and hence the payload size is calculated at runtime using the following equation:

*IP Packet = Payload Size + Header Size*

For IPv4 version, the header size is 54 (58 with VLAN enabled) for RTP and 42 (46 with VLAN enabled) for UDP. For IPv6 version, the header size is 74 (78 with VLAN enabled) for RTP and 62 (66 with VLAN enabled) for UDP.

■ **Number of TS Packets:** Allows you to enter the number (integers) of TS packets that needs to be embedded into an IP packet. Seven is set as the default value. The maximum value of the number of TS packets depends on the maximum allowed IP packet size and the minimum value is 1.

A read only text field showing the IP packet size is displayed next to this option. The IP packet size will be calculated automatically and displayed in bytes. Based on the number of TS packets, the IP packet size is calculated using the following equation:

*IP Packet = Payload Size + Header Size*

where payload size is calculated as follows:

*Payload Size = Number of TS Packets × TS Packet Size*

- **Store Settings:** Creates or updates the entire configuration settings including the Advanced Protocol Settings and Stream Replication Settings. All these settings will be stored in a name that is listed in the Configuration Name drop-down list.
- $\Box$ **Delete Settings:** Deletes the selected configuration settings from the Configuration Name drop-down list and displays the next configuration. If there are no more configurations stored in the list, the values in the configuration dialog box will be reset to the default values.
- $\mathcal{L}_{\mathcal{A}}$ **Reset to Defaults:** Resets the selected configuration settings, Advanced Protocol Settings, and Stream Replication Settings to the default values. It clears the selected configuration name also.

**Parametric Settings.** When you select Parametric Settings from the IP menu, the Parametric Settings dialog box is displayed as shown.

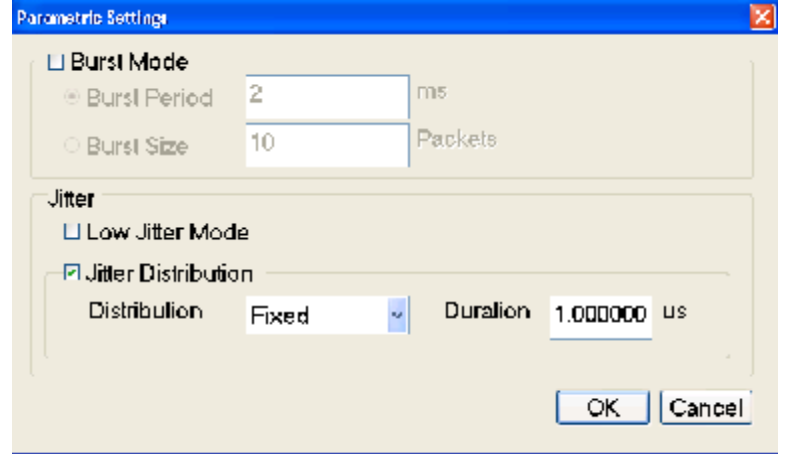

When you click **OK** with Low Jitter Mode selected, a Recommended Settings dialog box is displayed asking you to do the required settings for optimal performance. Refer to the *Recommended Settings for MPEG Player in IP Mode* section for additional information. (See page [119.\)](#page-134-0)

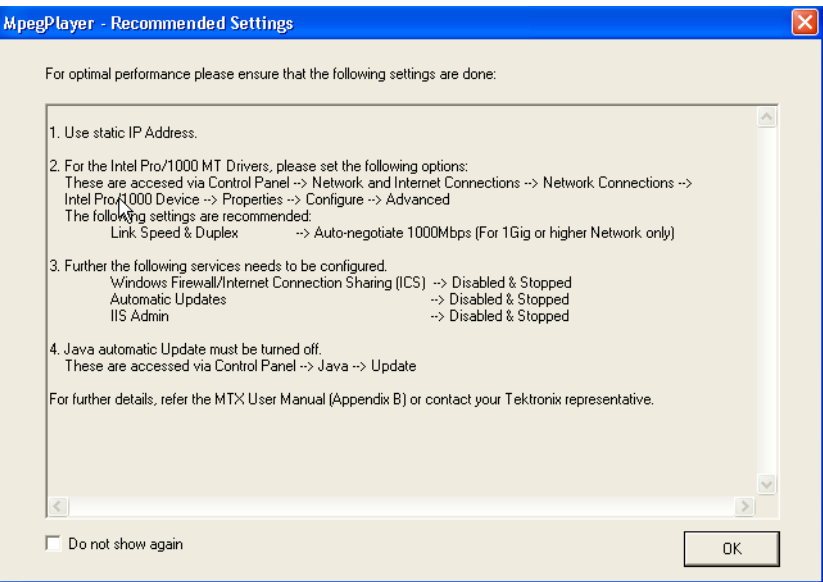

The Parametric Settings dialog box allows you to set the following parameters:

- $\mathcal{L}_{\mathcal{A}}$ **Burst Mode**: Allows you to transmit the stream in the form of bursts. The player does not support Burst in stream replication mode.
	- **Burst Period**: You can set the time during which the packets will be transmitted in the burst mode. Burst period is set as the default.
	- **Burst Size**: You can set the burst size which determines the number of  $\sim$ packets being transmitted in every burst.
- **Jitter**: Configures jitter during the IP playout.  $\mathcal{L}_{\mathcal{A}}$ 
	- **Low Jitter Mode**: This mode is selected when you want the jitter to be very low. Low Jitter Mode text will be displayed instead of the progress bar and the elapsed time in the status indicator. The Statistics dialog box will be disabled for this mode.

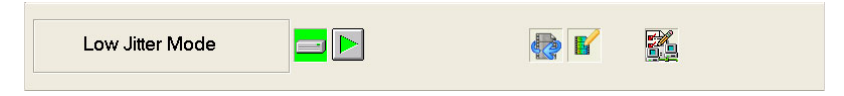

#### **Figure 14: Low Jitter Mode Status Indicator**

**Jitter Distribution**: Inserts jitter during IP playout. The player does not support jitter insertion in stream replication mode. The overall bit rate is not affected by the inserted jitter.

There are four types of jitter distribution namely Fixed, Laplacian, Gaussian, and Sinusoidal. Fixed is set as the default distribution. When Fixed is selected, a Duration text box is displayed where you can enter the jitter in microseconds. When Laplacian, Gaussian, or Sinusoidal is selected, a slider is displayed which can be moved to set the jitter as a percentage of the interpacket time. The interpacket gap will follow the selected jitter distribution.

**Error Insertion.** When you select Error Insertion from the IP menu, the Error Insertion dialog box is displayed. (See Figure 15.)

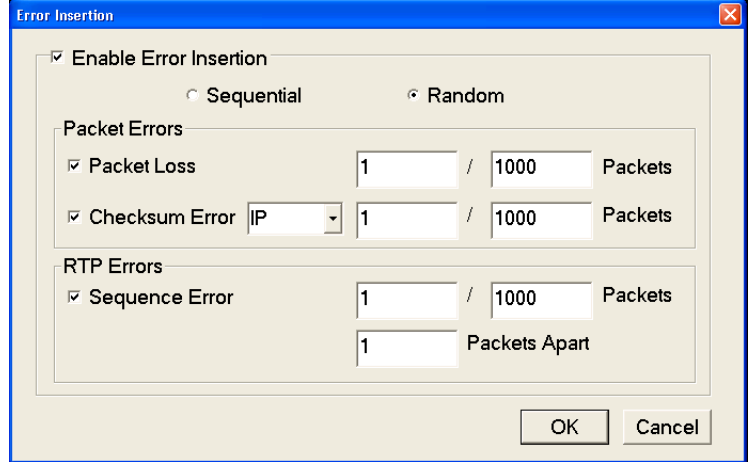

**Figure 15: Error Insertion**

This dialog box allows you to insert errors during playout. For UDP playout, the error insertions are limited to packet drop and checksum errors.

- **Enable Error Insertion**: Enables error insertion. The errors can be inserted in sequential or random order. Random is set as the default insertion order. All error insertions are specified as X errors per Y packets.
	- **Sequential**: The errors are inserted in sequential packets, that is for every Y packets the first X packets have errors inserted in them.
	- $\blacksquare$ **Random**: The errors are inserted in random packets, that is for every Y packets X random packets have errors inserted in them. Random mode is set as the default.
- **The Contract Packet Loss**: Inserts packet loss in random or sequential order. The packets are dropped at a frequency you specify. The rate can be specified as X packets within Y packets.
- **Checksum Error**: Inserts checksum error. The checksum error can be inserted in the UDP layer of both IPv4 and IPv6 versions but only in IP layer of IPv4 version. The CRC errors are generated in packets at a frequency you specify. The rate can be specified as X packets within Y packets.
- **Sequence Error**: Inserts packet sequence errors. This option is enabled only **College** if RTP protocol is selected in the IP configuration Playout dialog box. The packets will be reordered at a specified frequency.

You can enter the number of packets after which you want the reordering to happen in the Packets Apart text box. The rate can be specified as X packets per Y packets reordered after every Z number of packets.

**Error Generation.** When you select Error Generation (enabled only during playout) from the IP menu, the Error Generation dialog box appears. (See Figure 16.)

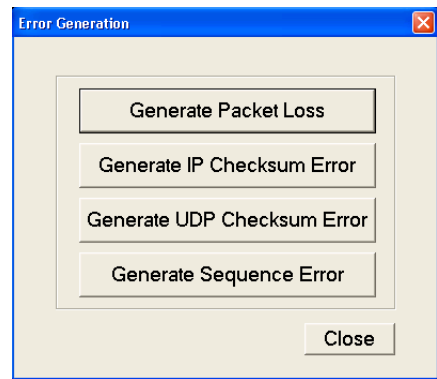

### **Figure 16: Error Generation**

This dialog box allows you to insert the following errors manually in real time:

- **Generate Packet Loss**: Drops an IP packet during the IP playout. The number of packets dropped will be equal to the number of times you click the button.
- **Generate IP Checksum Error**: Generates checksum errors manually in the IP layer (IPv4 version).
- **Generate UDP Checksum Error**: Generates checksum errors manually in the UDP layer.
- $\Box$ **Generate Sequence Error**: Generates sequence error manually. When you click this button the packet will be sent after x number of packets where x is a number between 1 and 100.

<span id="page-51-0"></span>**Statistics.** When you select Statistics from the IP menu, the Statistics dialog box is displayed.

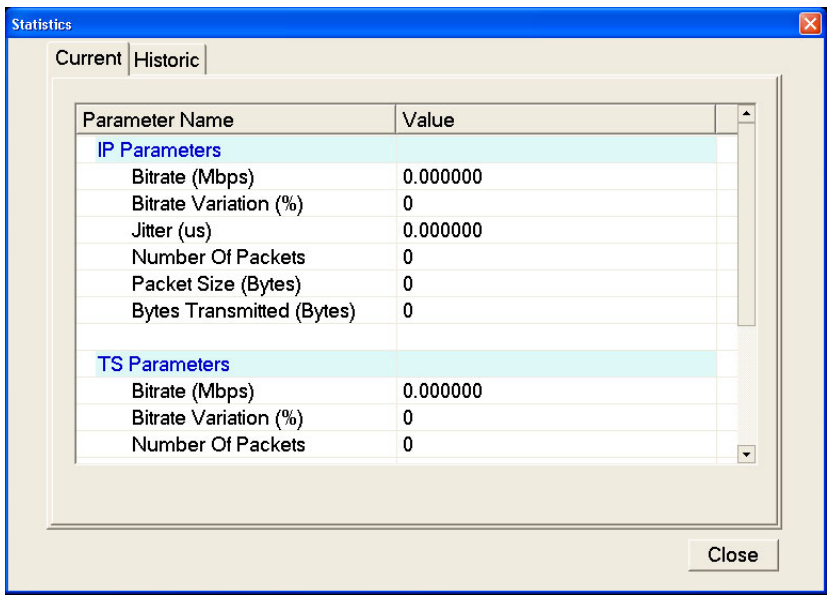

### **Figure 17: Statistics**

The player displays the current and historic statistics of IP parameters, TS parameters, and errors. These statistics are cleared at the start of the next play, when a new file is opened, or when the player is restarted. In Low Jit mode the Statistics option is disabled and when the player switches back to the normal mode it displays the statistics of the previous TS packet that was played out.

- **Current**: Displays the instantaneous statistics of parameters at that time. ×. Once the play starts, this dialog box is refreshed every second.
- $\overline{\phantom{a}}$ **IP Parameters**: The current bit rate, percentage variation of this current bit rate from the nominal (set) bit rate, number of IP packets transmitted, and the IP packet size used for the playout are all displayed. The jitter value which reflects the insertions performed at run time is also displayed.
- $\overline{\phantom{a}}$ **TS Parameters** The TS bit rate, TS packet size, and the number of TS packets of the currently played MPEG file are displayed. When TTS Playout settings is enabled, the packet size displays the actual packet size (188 bytes) along with the extra 4-byte time stamp. If the player is in the NonTS mode, all the statistics will display NonTS playout.
- **Errors** The number of packets dropped, packet loss rate, sequential errors, UDP checksum errors, and IP checksum errors are all displayed.
	- **Value (per stream):** When stream replication is enabled, the Current  $\sim$ tab displays the Value column. [\(See Figure 17.\)](#page-51-0) This column gives the value of each parameter per stream.
	- **Total Value (in n streams):** When stream replication is enabled, the Current tab displays the Total Value column. [\(See Figure 17.\)](#page-51-0) This column gives the total value of each parameter for the set number of streams. Here n is equal to the sum of the replicated streams and the actual stream.
- **Historic:** Displays the minimum, maximum, and average value of parameters (IP, TS) for the current play. When stream replication is enabled, the Historic tab signifies that the statistics displayed is per flow.
	- **IP Parameters:** The current bit rate, percentage variation of this current bit rate from the nominal (set) bit rate, and the jitter value are displayed.
	- $\blacksquare$ **TS Parameters:** The bit rate and the percentage variation from this bit rate are displayed.

**Timestamped TS Playout Settings.** When you select TTS Settings from the IP menu, the TTS Settings dialog box is displayed. The TTS Settings option is only supported by IP mode.

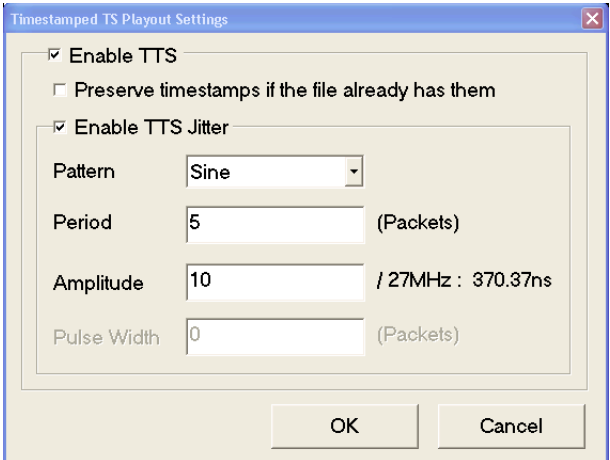

**Figure 18: Timestamped TS Playout Settings**

When TTS is enabled, each packet (188 bytes) of TS file is prefixed by a 4-byte time stamp and converted into a TTS stream. If the TS packet size is more than 188 bytes (192, 204, 208), the extra bytes following the 188th byte are truncated and 4-bytes of time stamp will be transmitted along with it. For a partial TS file with the TTS settings selected (with Preserve timestamp not selected), the submenus namely the Update mode, Clock dialog box, and the PCR initial value of the Play menu are all enabled.

- П **Preserve timestamps if the file already has them**: By selecting this option, you can preserve the time stamps of the TTS file if it already exists or add 4-bytes of time stamp to the TS packet.
- **Enable TTS Jitter**: By selecting this option, you can insert jitter to the time stamps that gets appended to the TS packets.
- **Pattern**: You can select the distribution of jitter that is inserted to time stamp **I** from the Pattern list. The various patterns listed are Sine, Pulse, Triangle, Square, Saw, Random, and Offset. Sine is set as the default pattern.
- **Period**: You can set the period for the time stamp as number of packets. Based on the selected pattern, the **Period** text box is enabled or disabled. 100 packets is set as default period value.
- **Amplitude**: You can enter the amplitude of the time stamp in the Amplitude  $\mathcal{C}^{\mathcal{A}}$ text box. Based on the selected pattern the **Amplitude** text box is enabled or disabled. 0.00 ns is set as the default amplitude.
- **Pulse Width**: You can set the pulse width as the number of packets. Based on the selected pattern, the **Pulse width** is enabled or disabled. 50 packets is the default pulse width.

In the TTS mode, the Packet size option of the Play menu is disabled with 188 bytes selected. When the TTS mode is selected, the status bar displays TTS mode as the standard with 192 packet size.

The displayed IP bit rate changes because there will be four extra bytes that is added to each TS packet. When TTS Playout settings is enabled, the packet size in the Statistics screen displays the actual packet size (188 bytes) with the four time-stamped bytes.

<span id="page-54-0"></span>**Utility Menu** The Utility menu contains commands to set the parameters for remote control with the Ethernet interface and to display the system information such as software and hardware versions. (See Table 8.)

**Table 8: Utility menu commands**

| <b>Command</b> | <b>Description</b>                                                                                                    |
|----------------|----------------------------------------------------------------------------------------------------|
| Communication  | Opens the Communication dialog box where you can set the port<br>number needed to remotely control the generator over an Ethernet<br>network and the terminator used to communicate with a controller.<br>(See Figure 19.) |
| <b>Status</b>  | Opens the Status dialog box where you can check general system<br>information including the software and hardware versions.                                                                                                |

**Communication Dialog Box.** When you select the Communication command from the Utility menu, the Communication dialog box appears. (See Figure 19.)

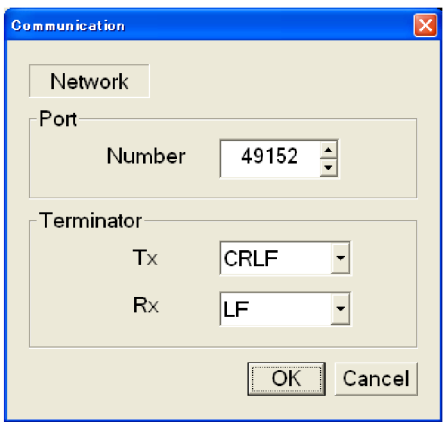

**Figure 19: Communication dialog box**

- **Port Number:** Sets the port number needed to remotely control the generator over an Ethernet network. You can set the value from 1024 to 65535.
- **Terminator Tx**: Sets the terminator used when the generator sends information to a controller. You can select LF (linefeed), CR (carriage return), CRLF (carriage return and linefeed), or LFCR (linefeed and carriage return).
- $\mathcal{L}_{\mathcal{A}}$ **Terminator Rx**: Sets the terminator used when the generator receives commands from a controller. You can select LF (linefeed) or CR (carriage return).

**Status Dialog Box.** When you select the Status command from the Utility menu, the Status dialog box appears.

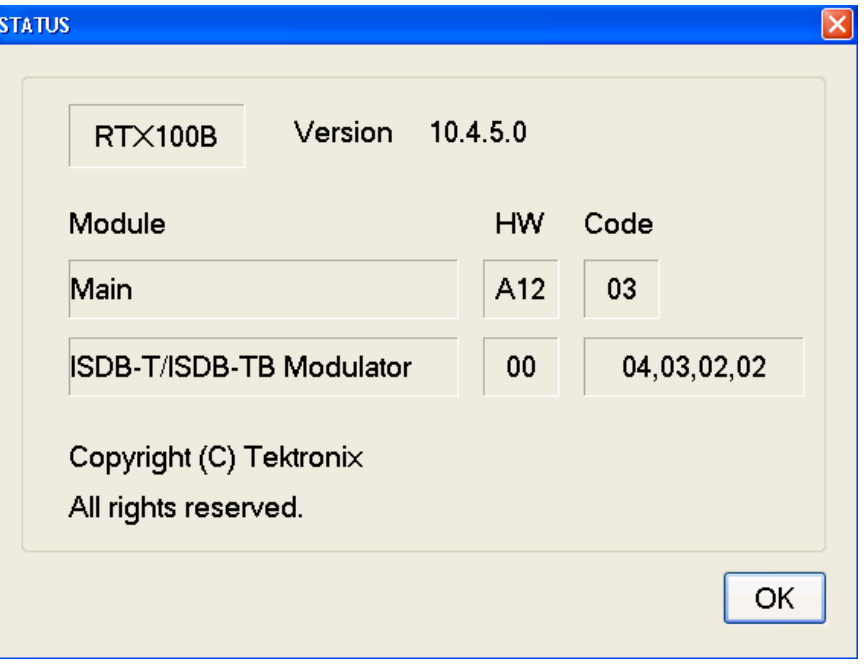

This dialog box shows the version of the generator application and hardware version of the main and installed interface modules.

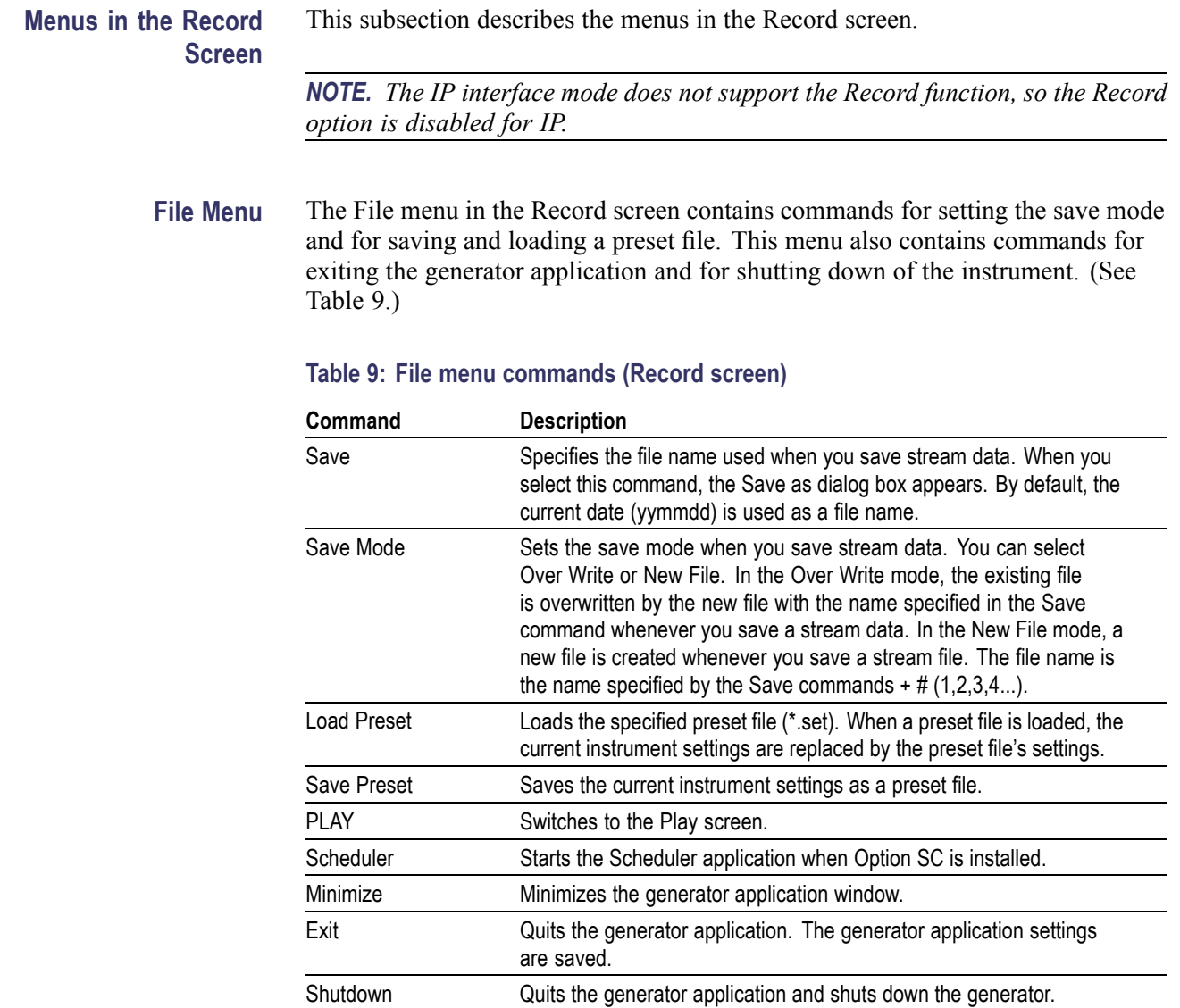

**View Menu** The View menu contains commands that control the display of the Toolbar and Status bar. The View menu in the Record screen is the same as the View menu in the Play screen. (See Table 2 on page [5.\)](#page-20-0)

## **Record Menu** The Record menu contains commands for setting the input interface, record size, trigger position, and target source. (See Table 10.)

#### **Table 10: Record menu commands**

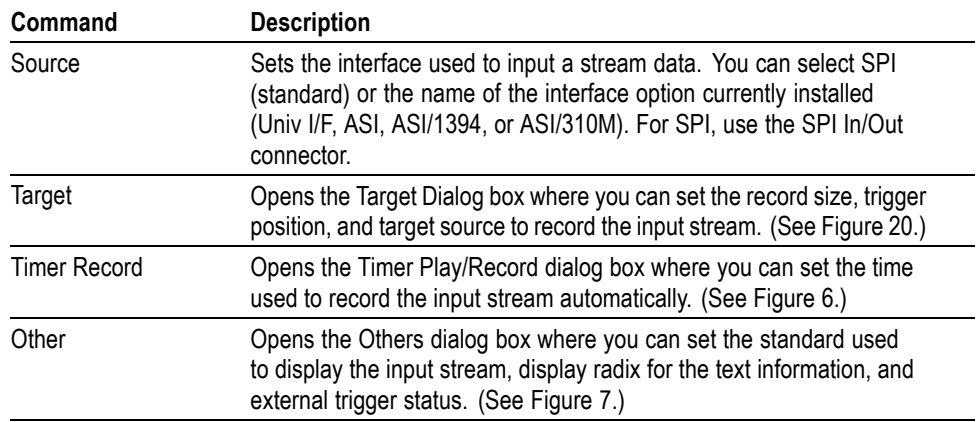

**Target Dialog Box.** When you select the Target command from the Record menu, the Target dialog box appears. (See Figure 20.)

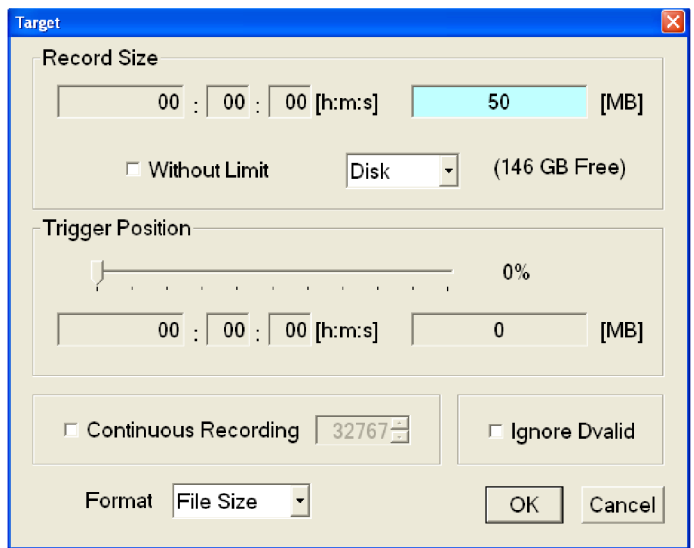

**Figure 20: Target dialog box**

**Record Size:** Sets the recording time (h:m:s) or file size (MB) to record the input stream. Use the Format list box to select the method to set the record size.

The amount of free space available for the RAM or hard disk is displayed below the data size text box. You cannot set the record size beyond this value.

Use the **Without Limit** check box to record the input stream to the full free space in the hard disk or RAM. When it is checked, the available recording time and data size are automatically set. In addition, when the check box is enabled, the Continuous Recording check box becomes disabled.

*NOTE. When you set the pretrigger portion, the same free space as the record size is required.*

A list box in the Record Size field is available to select the record target (RAM or hard disk) that is used to record the input stream.

- **Trigger Position:** Sets the trigger position used to record the input stream. You can set the trigger position by specifying the time (h:m:s) or the file size (MB).
- **Continuous Recording:** Sets whether to enable Continuous Recording. With Continuous Recording, you can record multiple stream files continuously on the hard disk.

When selected, the Continuous Recording box (to the right of the check box) becomes available. Use this box to set the number of files after which to stop Continuous Recording. After the specified number of files are created, stream capture stops automatically. You can set the value from 2 to 32767.

When this option is selected, the Without Limit check box is disabled.

- **Ignore Dvalid:** Sets whether the generator ignores the DVALID signal  $\mathcal{L}_{\mathcal{A}}$ from the selected interface or not when a stream data is acquired. When it is checked, the generator ignores the DVALID signal, and the stream data is acquired according to the internal clock signal. This option is not available for the ASI interface option.
- **Format:** Specifies how to set the record size and trigger position. You can select Time or File Size.

**Others Dialog Box.** When you select the Other command from the Record menu, the Others dialog box appears. (See Figure 21.)

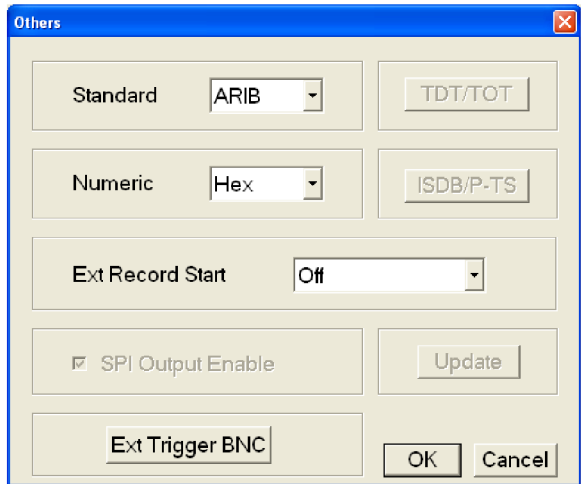

#### **Figure 21: Others dialog box**

- $\mathcal{L}_{\mathcal{A}}$ **Standard**: Sets the standard used to display the input stream. You can select ARIB, ATSC, DVB, or MPEG-2.
- $\Box$  . **Numeric**: Sets the base value used to describe the component information in the hierarchy display. You can select Decimal, Hex, or Octal.
- **Ext Record Start**: Sets whether or not to start input stream record using a  $\Box$ trigger signal applied to the Trig In/Out connector. You can select Off, Rise, or Fall. When you select Rise, the input stream record is started at the rising edge of the applied trigger signal. When you select Fall, the input stream record is started at the falling edge of the applied trigger signal.

When you use the external trigger signal with the pretrigger portion defined to record the input stream, the generator acquires pretrigger data when a valid trigger signal occurs and waits for the trigger. When a valid trigger signal occurs again, the generator acquires posttrigger data and creates a stream file.

**Ext Trigger BNC**: This item is common to the Play screen.  $\mathcal{L}$ 

## **QAM/VSB Menu (RTX130B Generator)**

The QAM/VSB menu contains commands for setting the parameters for the RF modulated output of an input transport stream and selecting the reference clock for the RF modulated output. This menu is available only when ASI is selected from the Source command in the Record menu. (See Table 11.)

### **Table 11: QAM/VSB menu command (Record screen)**

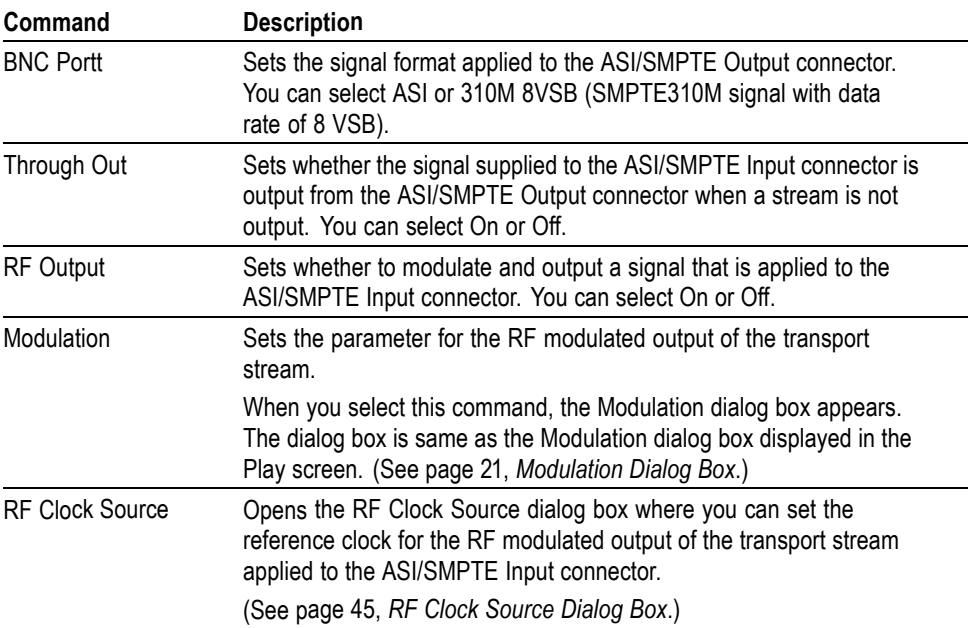

**RF Clock Source Dialog Box.** When you select the RF Clock Source command from the RF/ASI/310M menu, the RF Clock Source dialog box appears.

(See Figure 22 on page 45.)

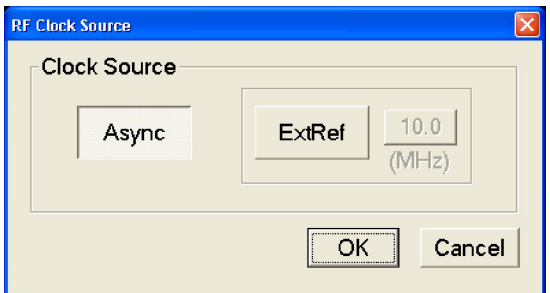

**Figure 22: RF Clock Source dialog box**

 $\Box$ **Async**: Uses the internal clock, which is not synchronized with the clock that is created by an ASI or SMPTE310M signal, for real-time modulation.

In this mode, the input transport stream clock is not synchronized with the symbol rate. The transport stream rate that is calculated by the symbol rate and the modulation parameters that are synchronized with the actual transport stream signal by inserting null packets. In this case, PCR jitter of maximum 1 packet is generated.

*NOTE. If the bit rate of the input transport stream is higher than the calculated bit rate, a non-modulated signal is output.*

**Ext Ref**: Uses a signal applied to the Clock/Ref In connector as the reference  $\mathcal{L}_{\mathcal{A}}$ signal. When you select the button to the right of the ExtRef button, the following External Reference dialog box appears. This button is available only when J.83 Annex C-JCTEA or ATSC is selected as a modulation standard.

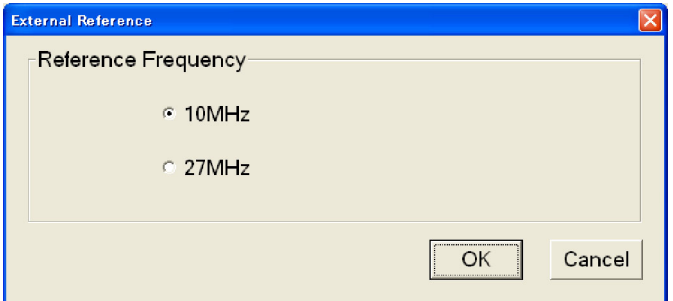

- п **10 MHz** Selects a 10 MHz signal on the Clock/Ref In connector.
- n. **27 MHz** Selects a 27 MHz signal on the Clock/Ref In connector.

Press the **TAB** button repeatedly to select an option button, and then press the arrow buttons to select one of the options.

*NOTE. If the input transport stream and external reference signal are not synchronized, a non-modulated signal is output.*

## **ISDB-T/ISDTV/ASI Menu (RTX100B Generator)**

The ISDB-T/ISDTV/ASI menu contains commands for setting the parameters for the RF modulated output of an input broadcast transport stream and selecting the reference clock for the RF modulated output. This menu is available only when ASI is selected from the Source command in the Record menu.

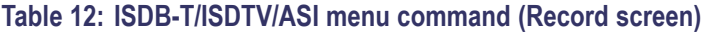

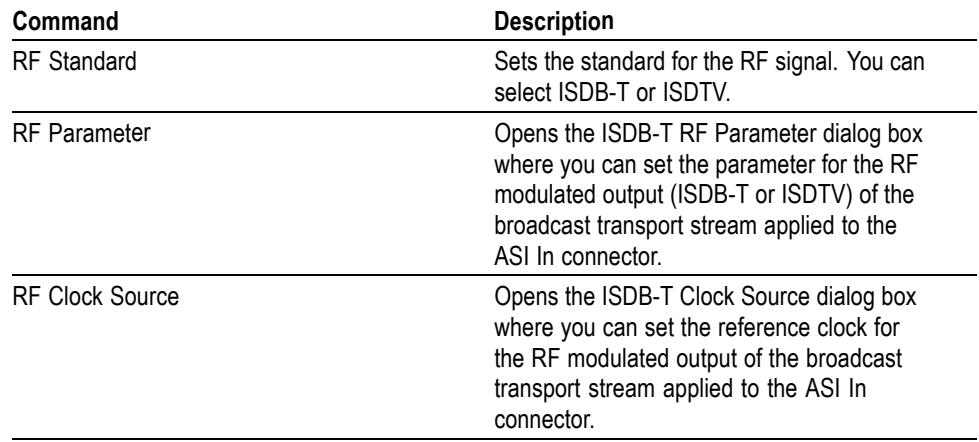

**ISDB-T/ISDTV RF Parameter Dialog Box.** When you select the RF Parameter command from the ISDB-T/ISDTV/ASI menu, the RF Parameter dialog box appears as per the selected RF standard. This dialog box is same as the ISDB-T Parameter dialog box displayed in the Play screen.

 $\blacksquare$ **Center Frequency**: Sets the center frequency (UHF channel number) for the RF modulated output. For ISDB-T standard the channels range from 13 to 62 and for ISDTV standard the channels range from 14 to 69.

**ISDB-T Clock Source Dialog Box.** When you select the ISDB-T Clock Source command from the ISDB-T/ISDTV/ASI menu, the ISDB-T Clock Source dialog box appears.

- ASI Input: Uses an ASI signal applied to the ASI In connector as the  $\mathcal{L}_{\mathcal{A}}$ reference signal.
- $\overline{\phantom{a}}$ Ext Ref: Uses a signal applied to the Clock/Ref In connector as the reference signal. When you select the button to the right of the ExtRef button, the following External Reference dialog box appears:
- $\overline{\phantom{a}}$ 10 MHz: Selects a 10 MHz signal on the Clock/Ref In connector.
- $\mathcal{L}_{\mathcal{A}}$ 27 MHz: Selects a 27 MHz signal on the Clock/Ref In connector.
- ISDB-T IFFT Clock: Selects a signal corresponding to the IFFT sample clock rate (8.126984 MHz) on the Clock/Ref In connector.

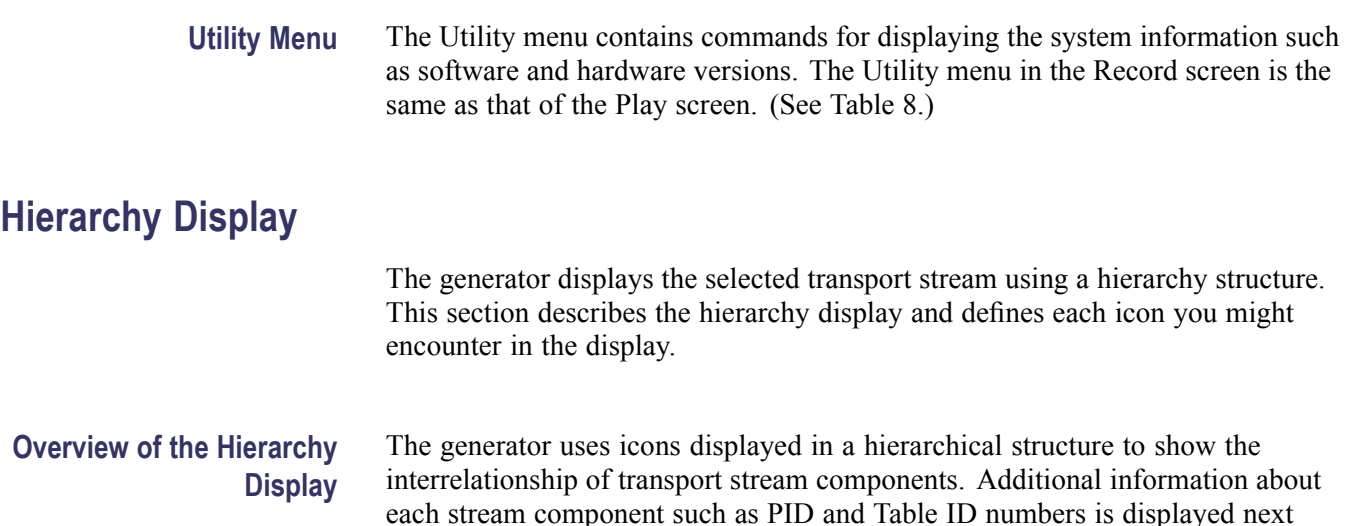

to each icon.

File View Play IP Utility  $\mathbf{B} \mathbf{B} \mathbf{F} = \mathbf{B} \mathbf{B} \mathbf{F} + \mathbf{B} \mathbf{F} \mathbf{F}$  $\bullet$ **He** TS "TEST64.TRP", Packets:618488 PAT PID:0x0, TblID:0x0, TSID:0x1, Prg:4 PMT PID:0x15, TblID:0x2, PrgNo:0x1 VIDEO PID:0x64, StrmTyp:0x2 AUDIO PID:0x65, StrmTyp:0x4 PCR PID:0x64  $\sum$  PMT PID:0x16, TbIID:0x2, PrgNo:0x2 E VIDEO PID:0x6E, StrmTyp:0x2 AUDIO PID:0x6F, StrmTyp:0x4 PCR PID:0x6E PMT PID:0x17, TbIID:0x2, PrgNo:0x3 VIDEO PID:0x78, StrmTyp:0x2 AUDIO PID:0x79, StrmTyp:0x4 PCR PID:0x78 傳 PMT PID:0x18, TblID:0x2, PrgNo:0x4

The "+" symbol displayed to the left of some icons indicates that the item includes lower-level transport stream components that are not displayed. The symbol changes to "–" when the lower level components are displayed. To expand the hierarchy, select the desired upper-level icon and press the right control button. To collapse the selected upper-level icon press the left control button.

When a transport stream contains more items than will display on the screen at one time, a scroll bar appears at the right of the screen.

The icon cursor is used to select individual transport stream components as represented by the icons. The icon cursor is displayed as a red square (border) surrounding a hierarchy icon. Use the arrow buttons to move the icon cursor through the hierarchy. The hierarchy display scrolls (if applicable) when the Icon cursor reaches the top or bottom of the displayed portion of the hierarchy.

When the menus are enabled, the icon cursor is disabled. Press the front-panel Menu button to toggle control between the Icon cursor and the menus.

**Hierarchy Display Icons** The hierarchy display contains icons. The specific icons you may encounter depend on the format of the transport stream, as shown in the following four tables. The text next to each icon describes each transport stream component.

(See Table 13 on page 49.)

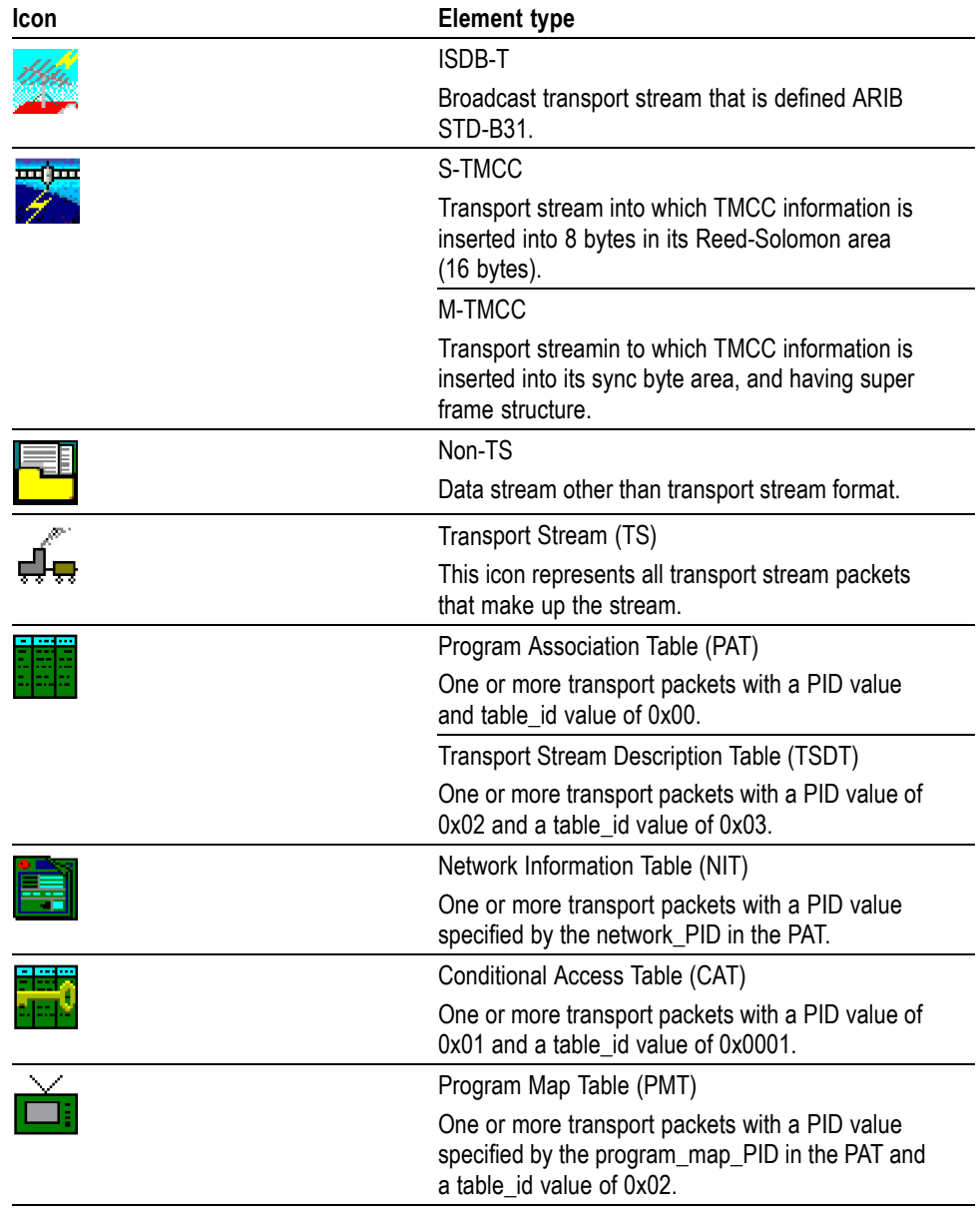

## **Table 13: Icons used for MPEG-2, ARIB, DVB, and ATSC formats**

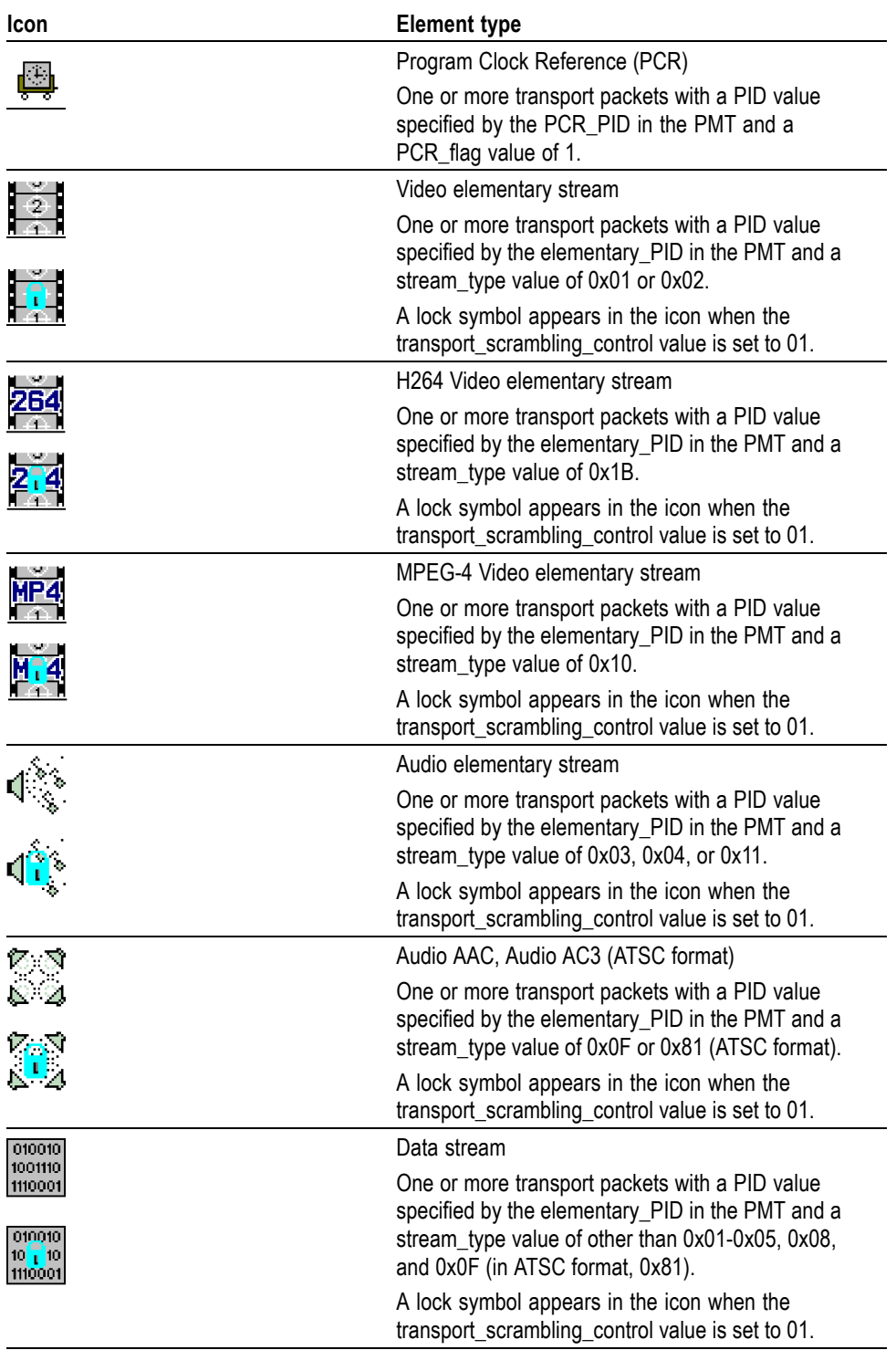

## **Table 13: Icons used for MPEG-2, ARIB, DVB, and ATSC formats (cont.)**

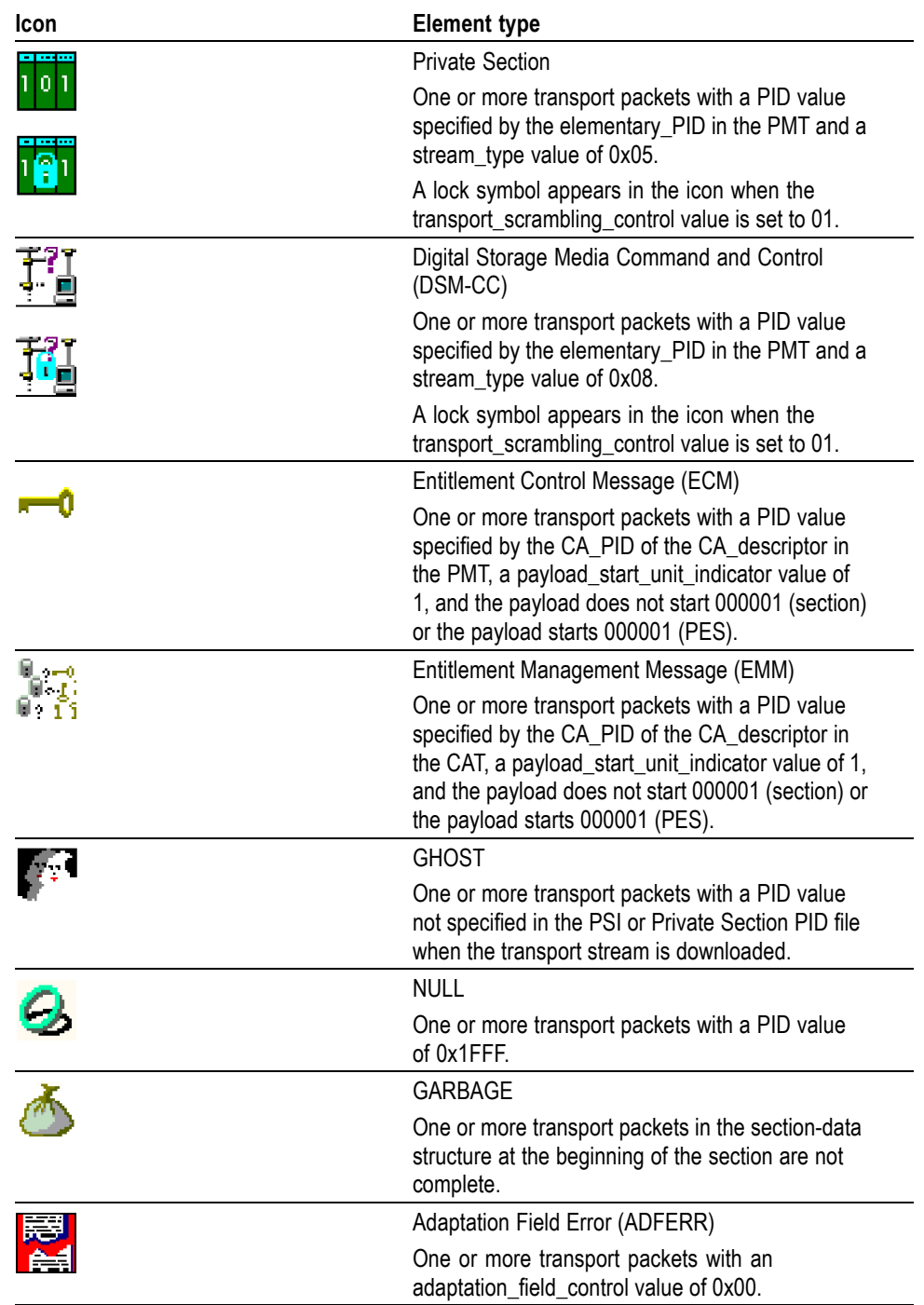

## **Table 13: Icons used for MPEG-2, ARIB, DVB, and ATSC formats (cont.)**

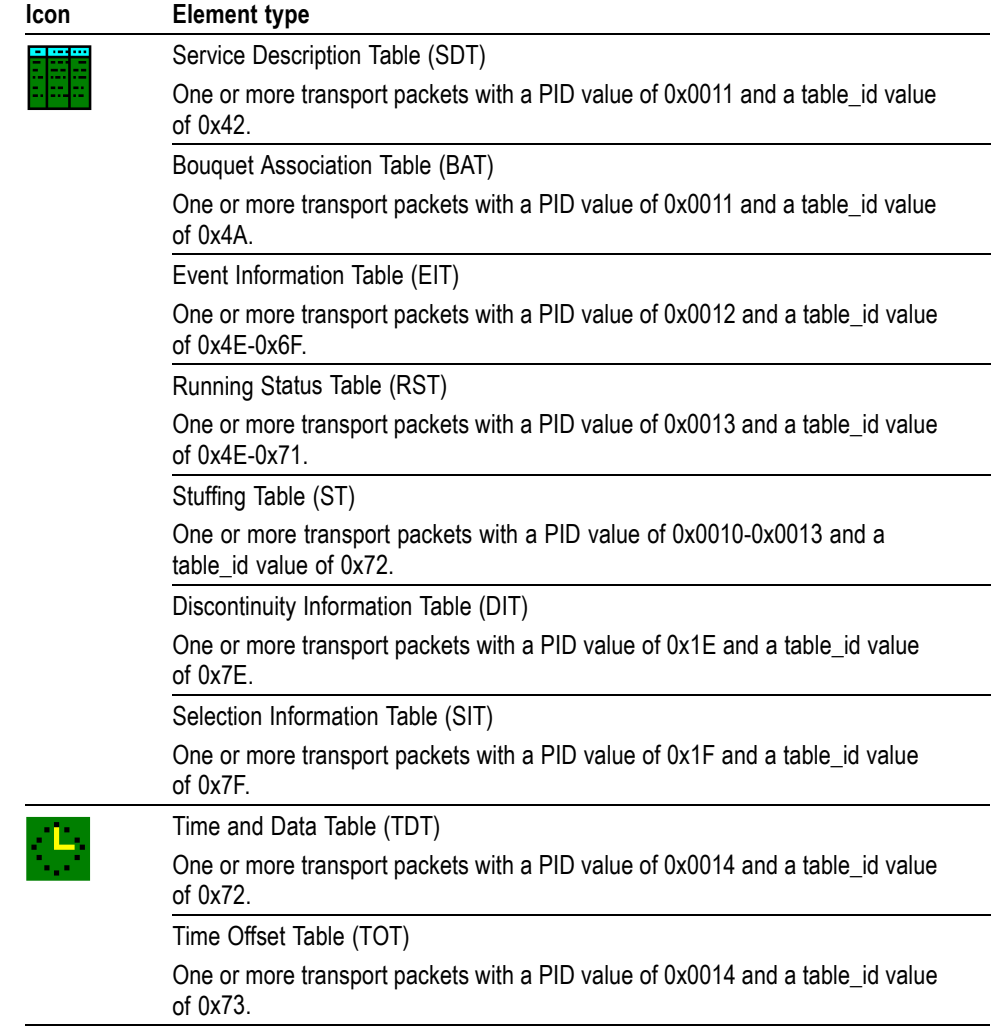

# **Table 14: Icons specific to DVB format**

# **Table 15: Icons specific to ARIB format**

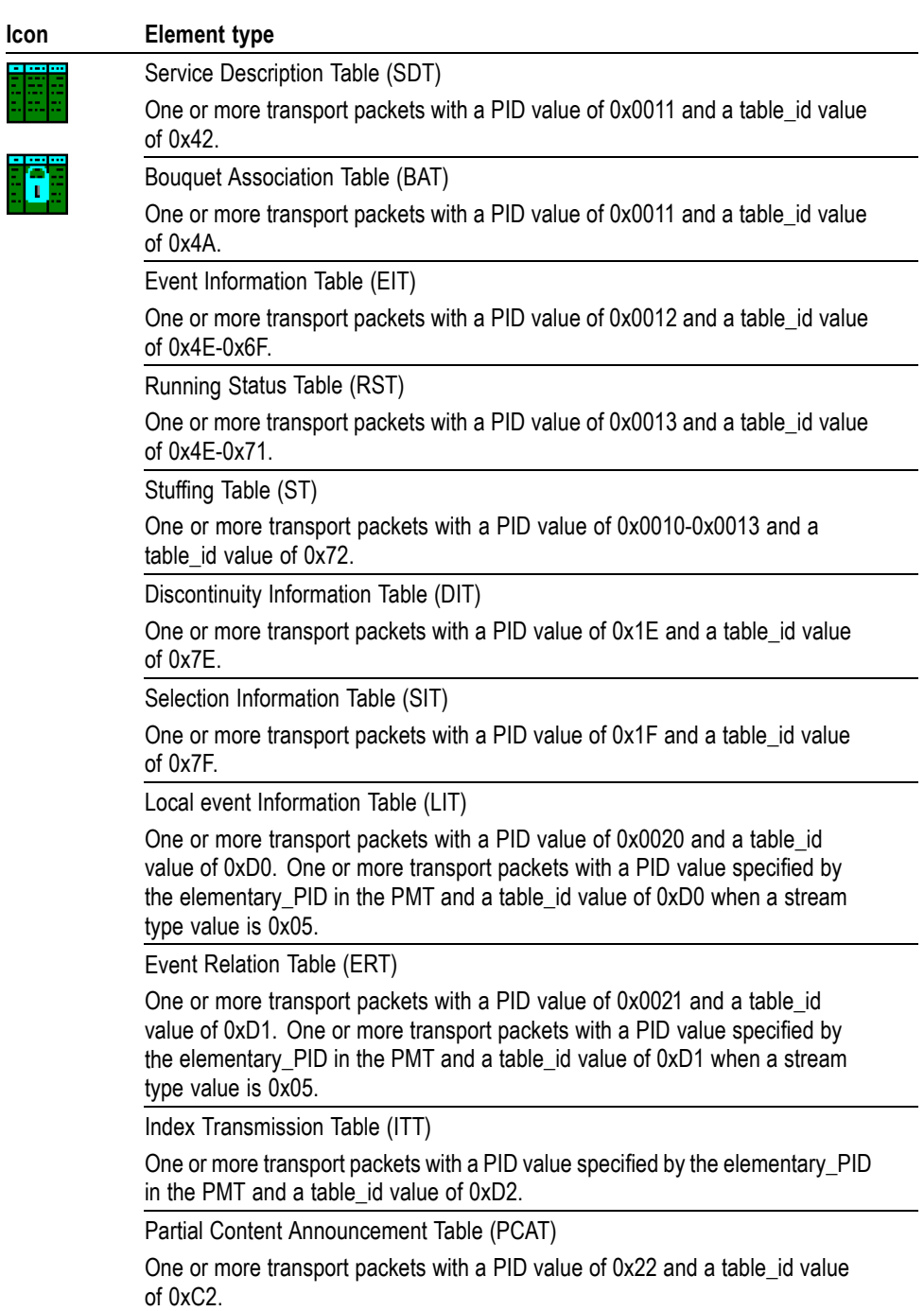

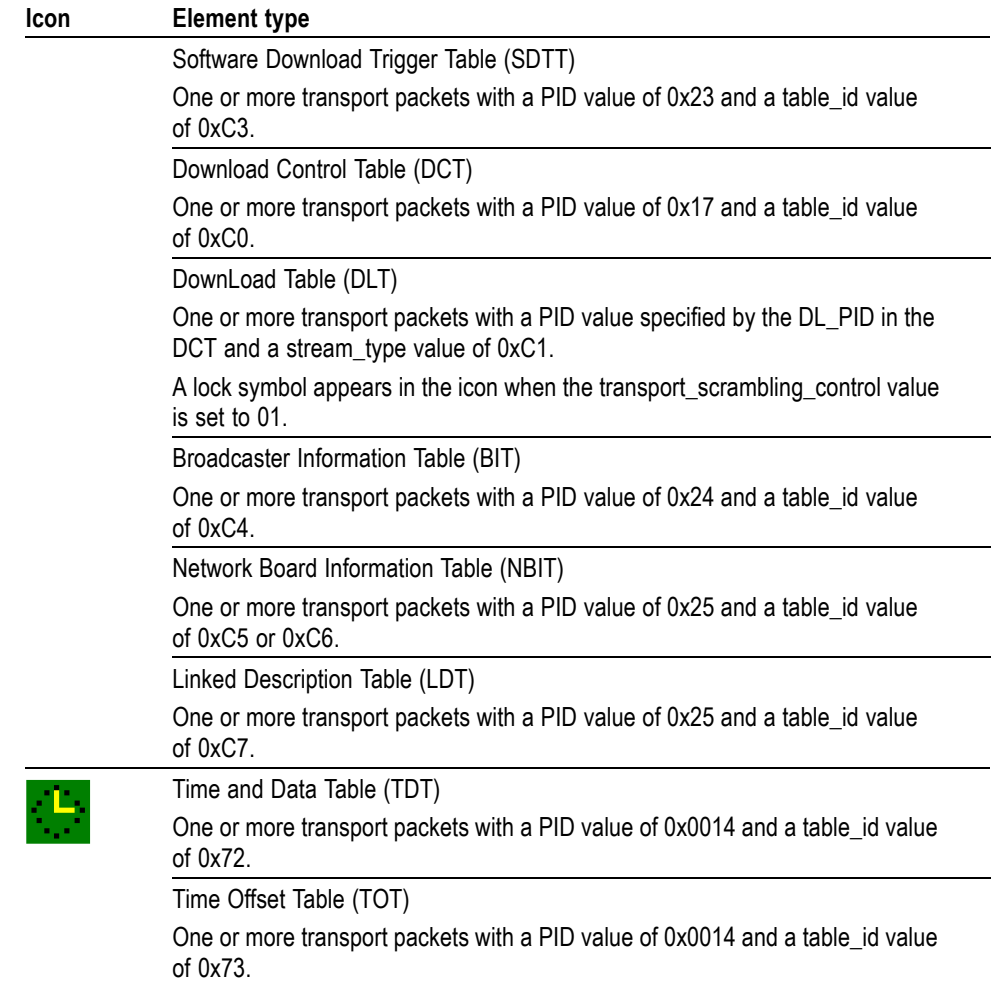

# **Table 15: Icons specific to ARIB format (cont.)**

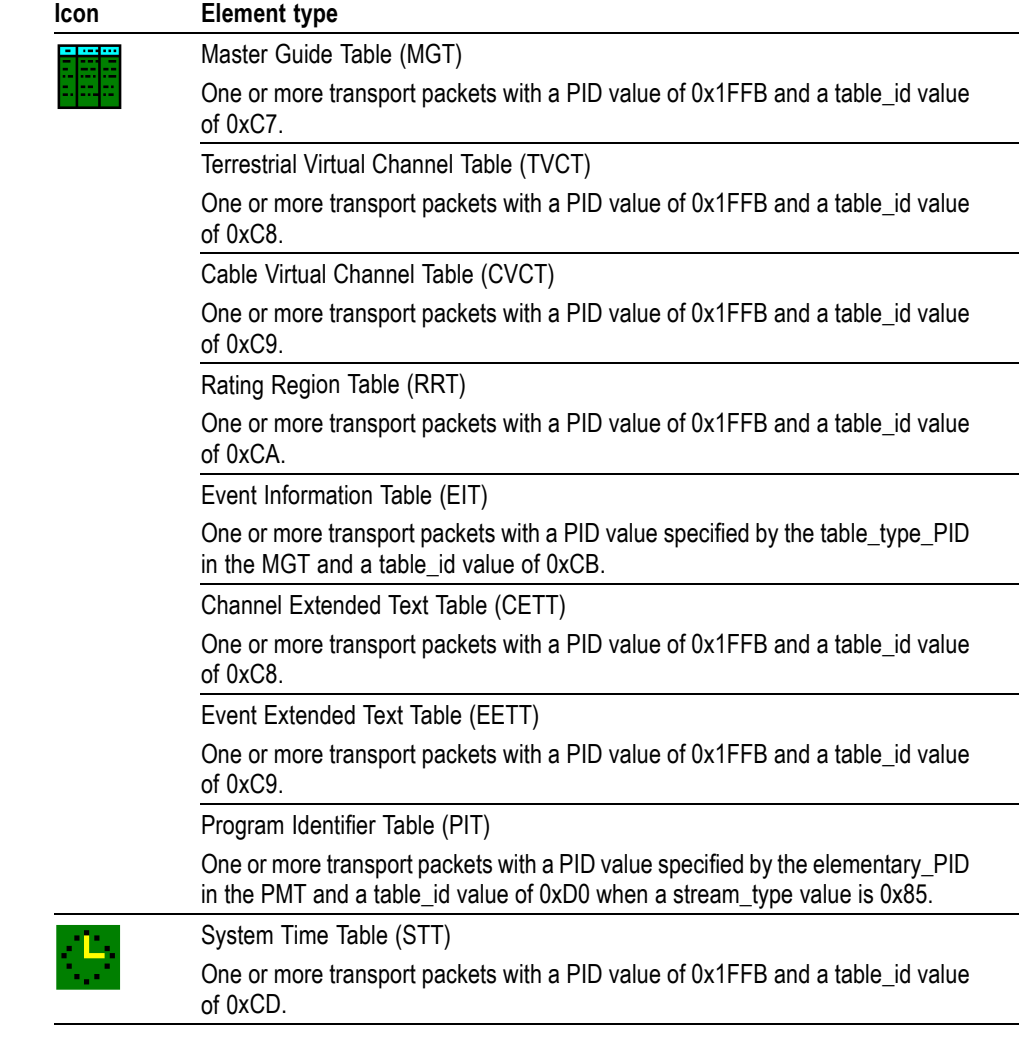

# **Table 16: Icons specific to ATSC format**

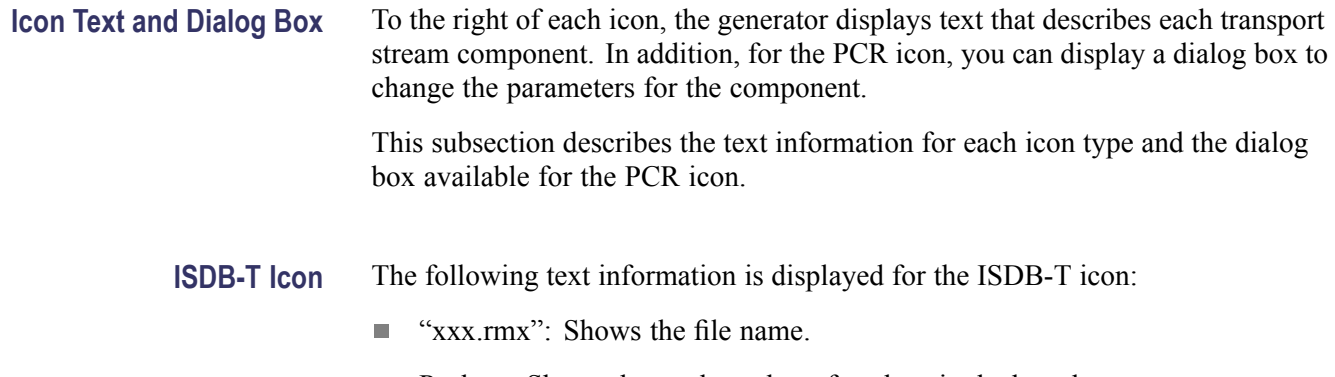

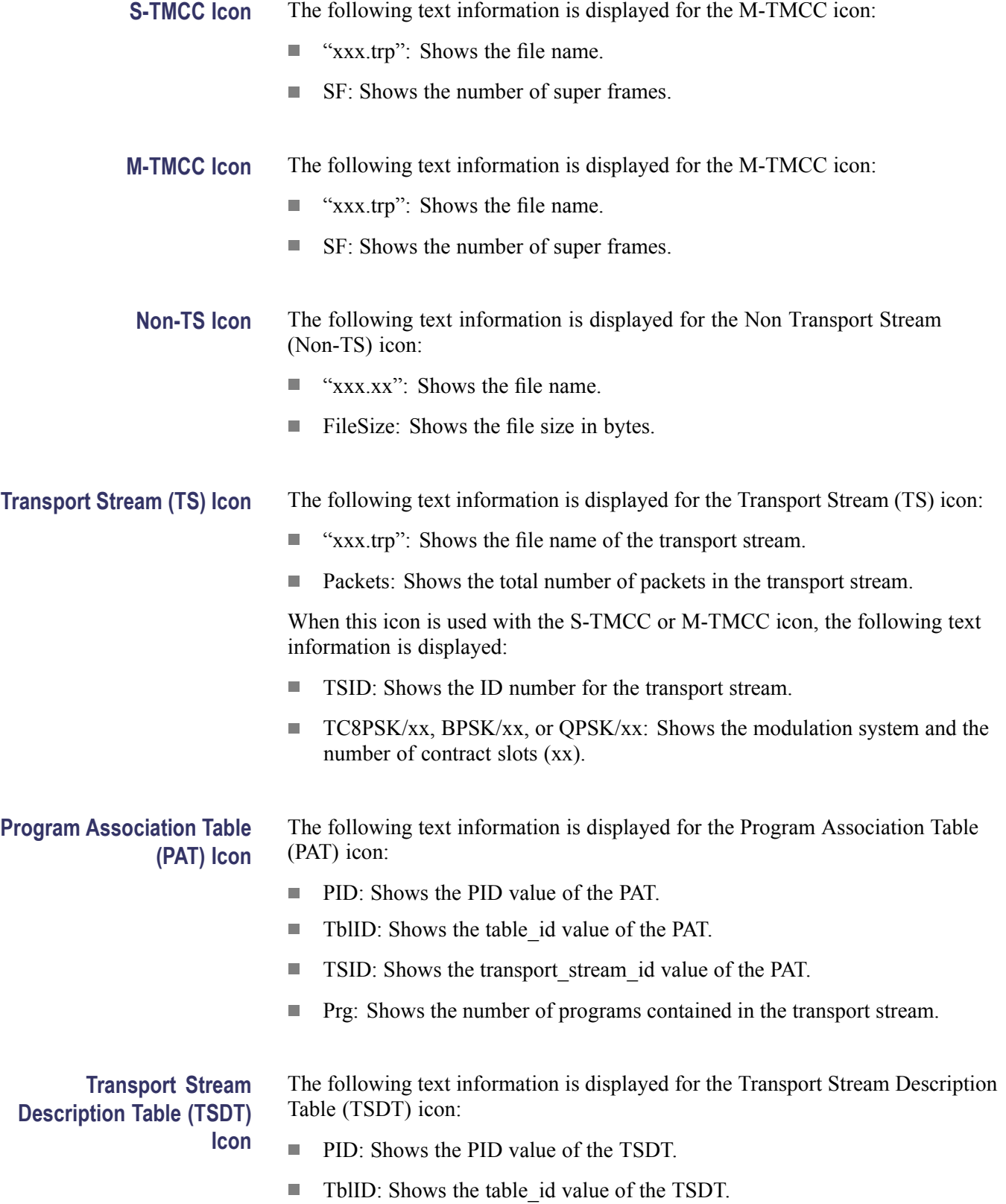
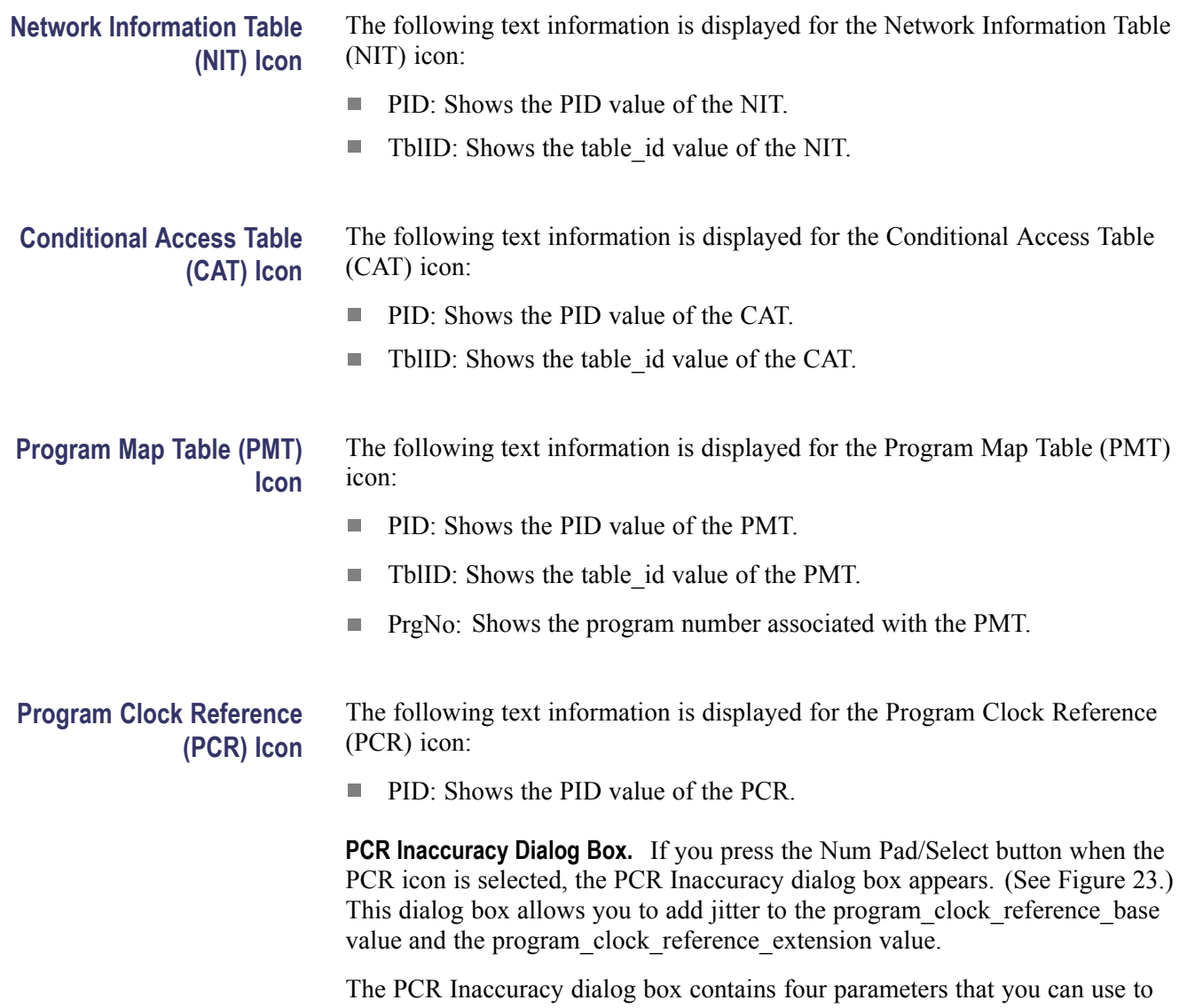

specify the jitter. [\(See Table 17.\)](#page-73-0)

<span id="page-73-0"></span>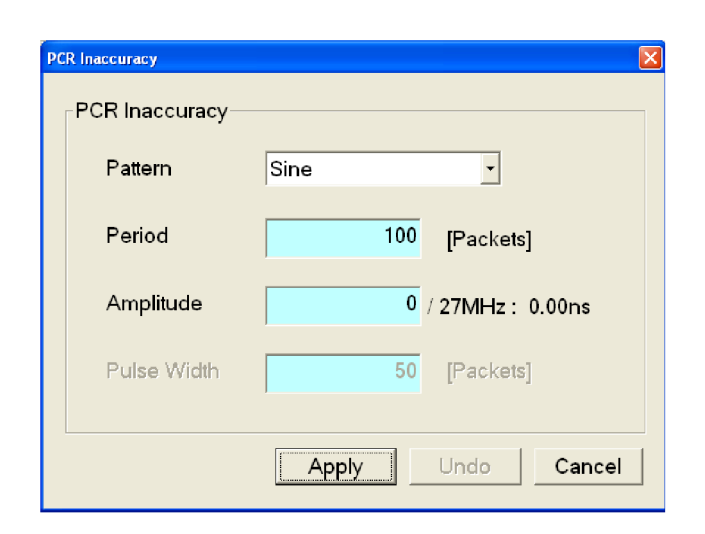

**Figure 23: PCR Inaccuracy dialog box**

#### **Table 17: PCR Inaccuracy dialog box parameters**

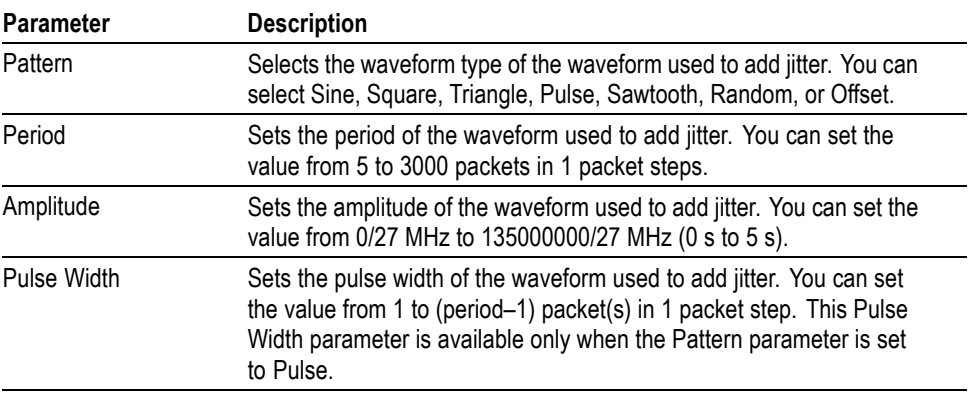

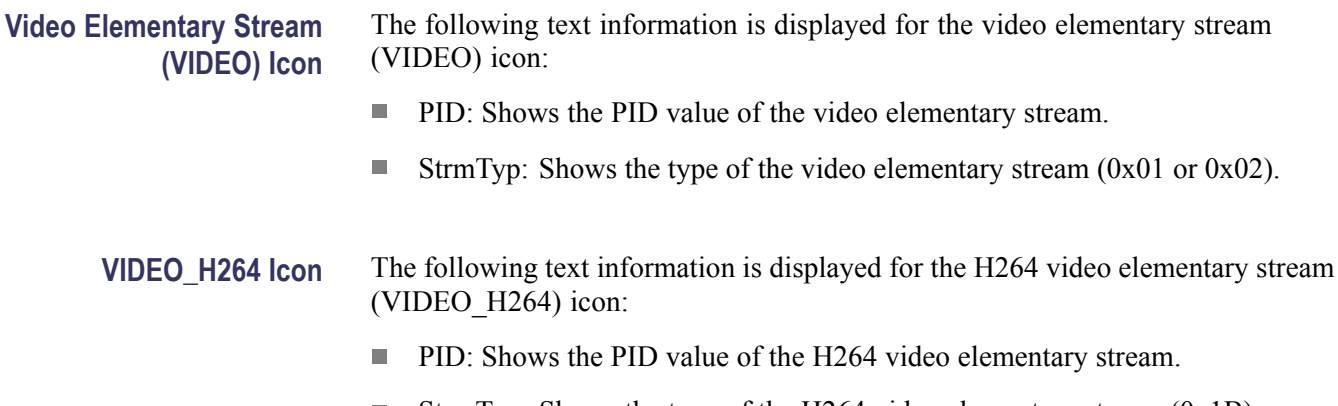

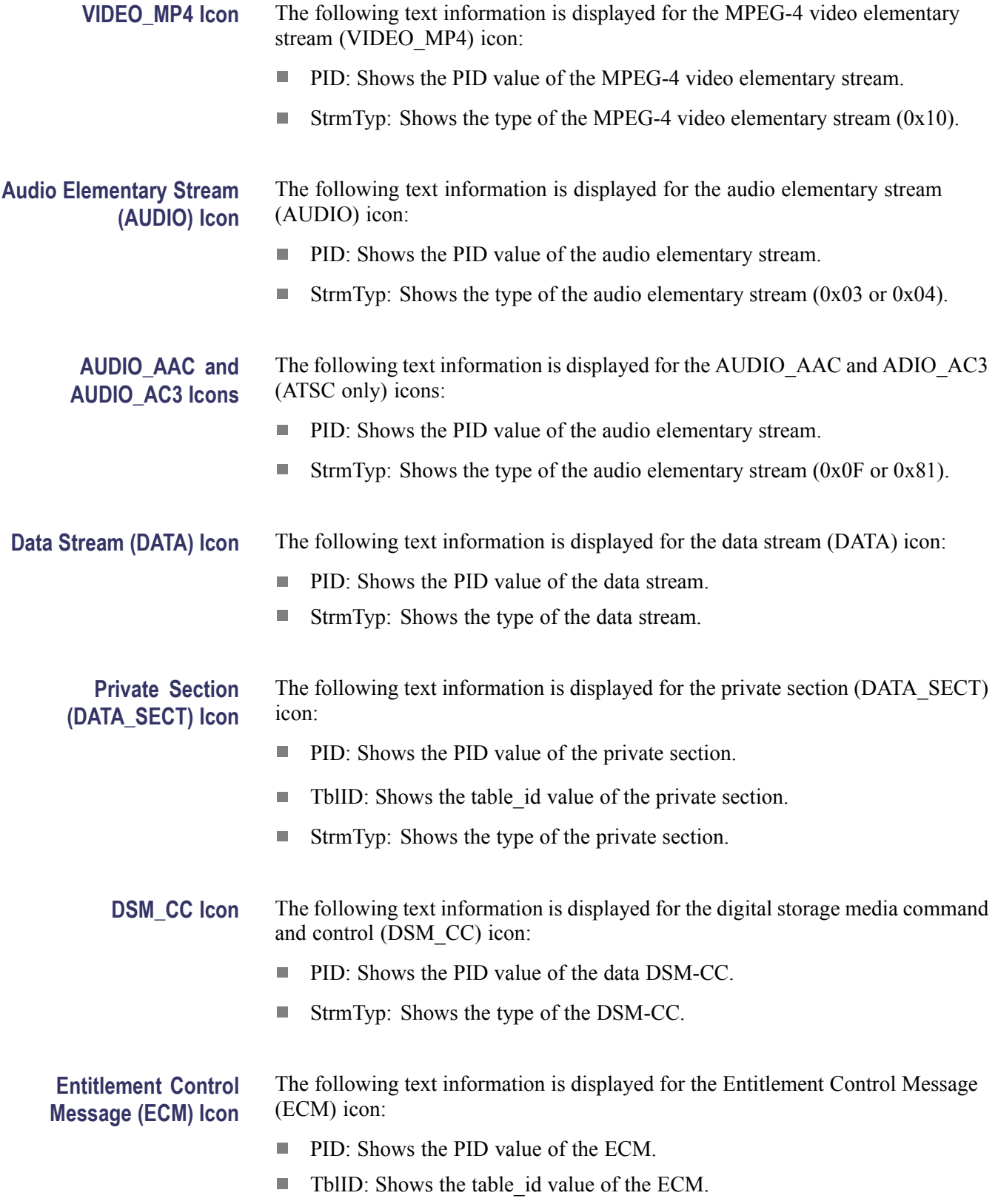

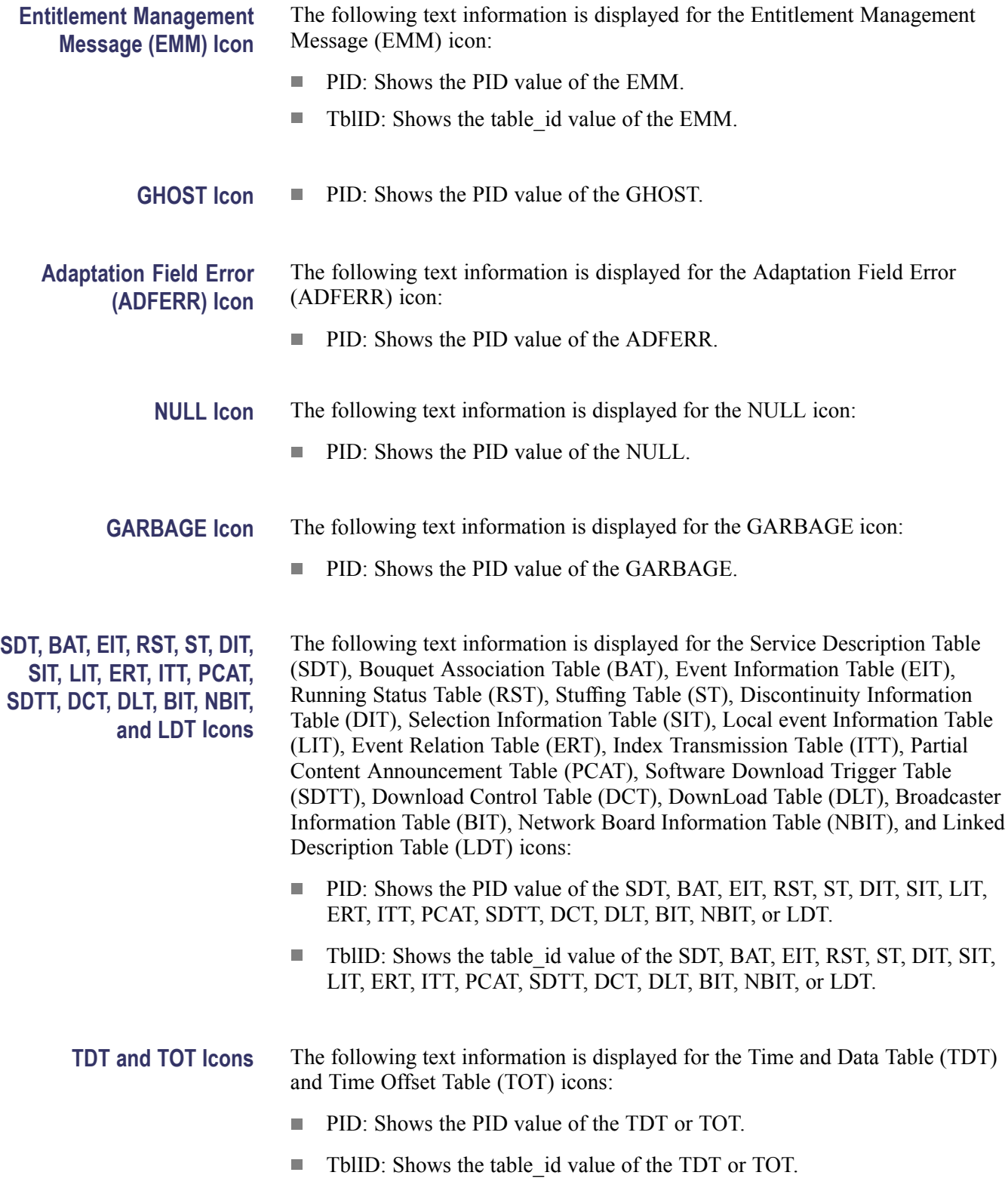

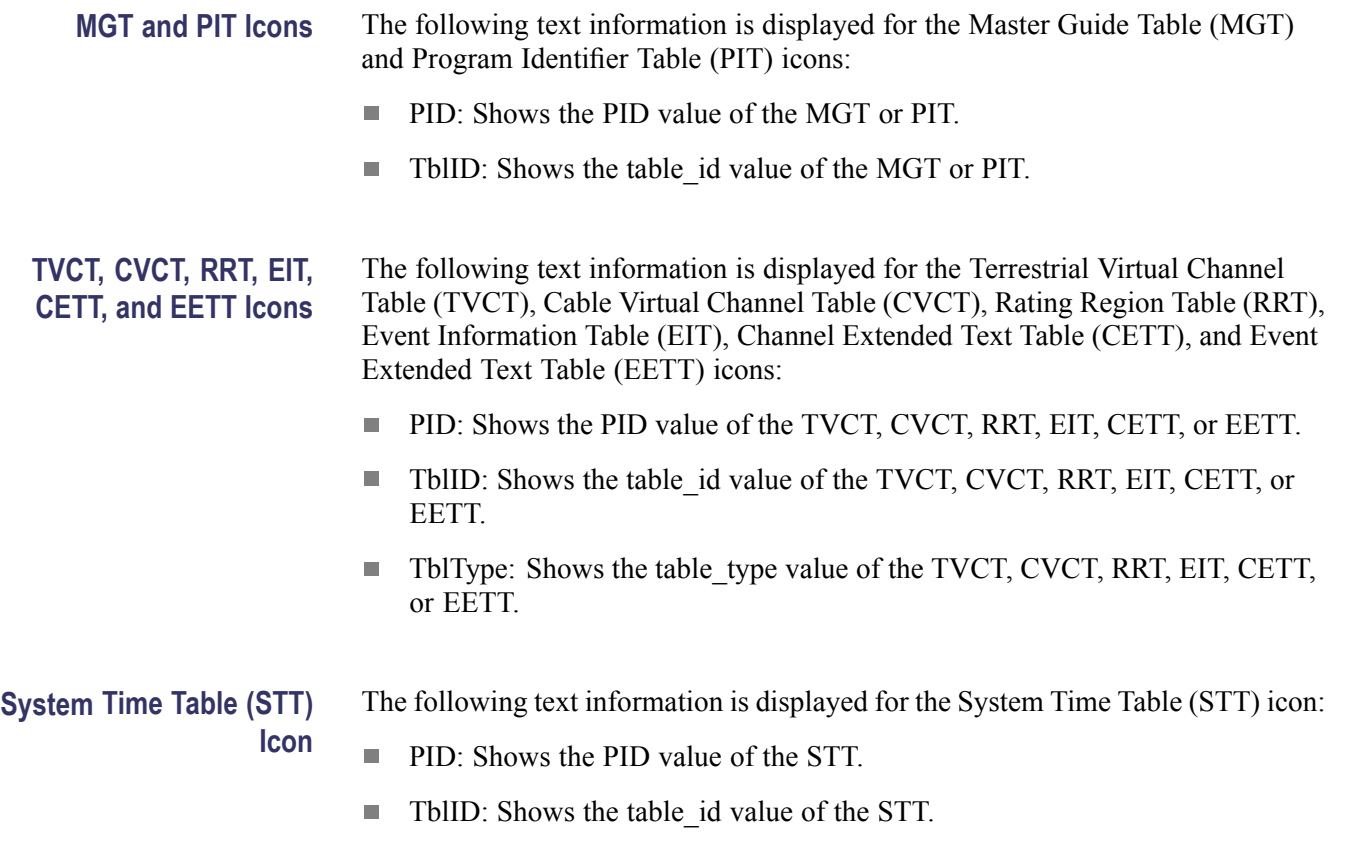

# <span id="page-78-0"></span>**Programming Information**

This section contains information on the Standard Commands for Programmable Instruments (SCPI) and IEEE 488.2 Common Commands you can use to program your generator.

# **Syntax**

This section contains information on the Standard Commands for Programmable Instruments (SCPI) and IEEE 488.2 Common Commands you can use to program your generator.

**SCPI Commands and Queries** SCPI is a standard created by a consortium that provides guidelines for remote programming of instruments. These guidelines provide a consistent programming environment for instrument control and data transfer. This environment uses defined programming messages, instrument responses, and data format across all SCPI instruments, regardless of the manufacturer. The generator uses a command language based on the SCPI standard.

> The SCPI language is based on a hierarchical or tree structure that represents a subsystem. The top level of the tree is the root node; it is followed by one or more lower-level nodes. (See Figure 24.)

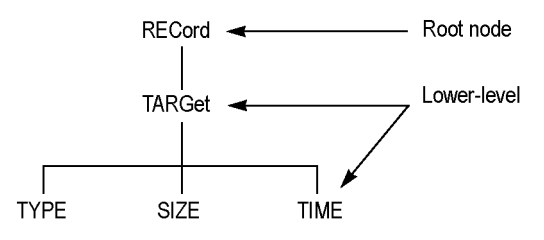

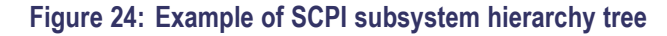

You can create commands and queries from these subsystem hierarchy trees. Commands specify actions for the instrument to perform. Queries return measurement data and information about parameter settings.

**Creating Commands** SCPI commands are created by stringing together the nodes of a subsystem hierarchy and separating each node by a colon.

> In Figure 342, RECord is the root node and TARGet, TYPE, SIZE, and TIME are lower-level nodes. To create a SCPI command, start with the root node RECord and move down the tree structure adding nodes until you reach the end of a branch. Most commands and some queries have parameters; you must include a value for these parameters. If you specify a parameter value that is out of range, the parameter will be set to a default value.

For example, RECord:TARGet:TYPE DISK is a valid SCPI command created from the hierarchy tree in this example.

- **Creating Queries** To create a query, start at the root node of a tree structure, move down to the end of a branch, and add a question mark. RECord:TARGet:TYPE? is an example of a valid SCPI query using the hierarchy tree. [\(See Figure 24.\)](#page-78-0)
- **Parameter Types** Every parameter in the command and query descriptions is of a specified type. The parameters are enclosed in brackets, such as <pattern>. The parameter type is listed after the parameter and is enclosed in parentheses, for example, (discrete). Some parameter types are defined specifically for the generator command set and some are defined by ANSI/IEEE 488.2-1987. (See Table 18.)

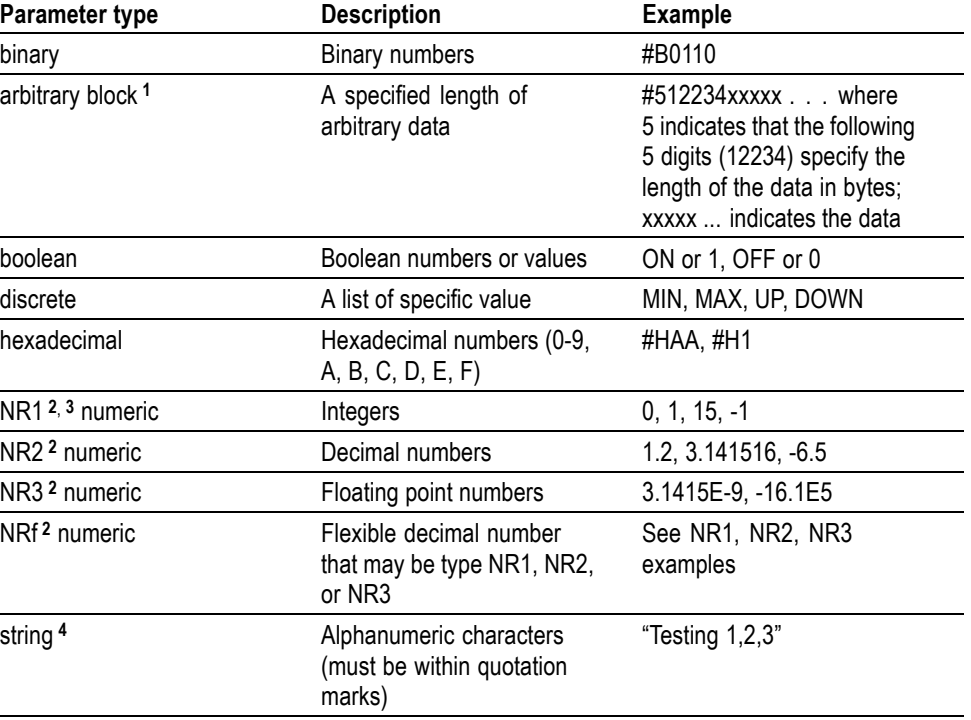

#### **Table 18: Parameter types used in syntax descriptions**

**1** Defined in ANSI/IEEE 488.2 as "Definite Length Arbitrary Block Response Data."

**2** An ANSI/IEEE 488.2-1992-defined parameter type.

**3** Some commands and queries will accept a hexadecimal value even though the parameter type is defined as NR1.

**4** Defined in ANSI/IEEE 488.2 as "String Response Data."

#### **Abbreviating Commands, Queries, and Parameters**

You can abbreviate most SCPI commands, queries, and parameters to an accepted short form. This manual shows these short forms as a combination of upper and lower case letters. The upper case letters indicate the accepted short form of a command. You can create a short form by using only the upper case letters. [\(See](#page-80-0)

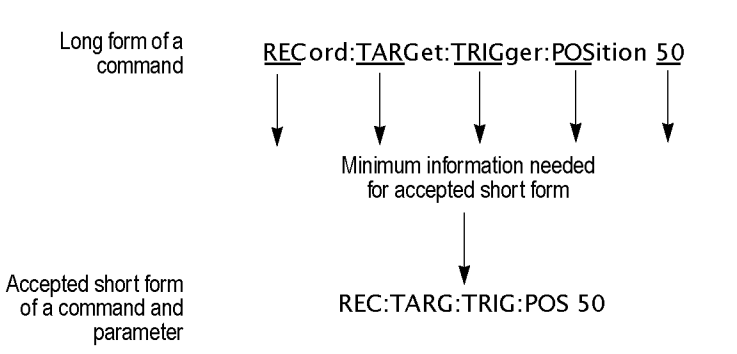

<span id="page-80-0"></span>Figure 25.) The accepted short form and the long form are equivalent and request the same action of the instrument.

**Figure 25: Example of abbreviating a command**

#### **Chaining Commands and Queries**

You can chain several commands or queries together into a single message. To create a chained message, first create a command or query, add a semicolon (;), and then add more commands or queries and semicolons until you are done. If the command following a semicolon is a root node, precede it with a colon (:). The following figure illustrates a chained message consisting of several commands and queries. The single chained message should end in a command or query, not a semicolon. Responses to any queries in your message are separated by semicolons.

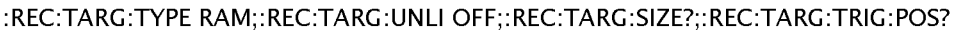

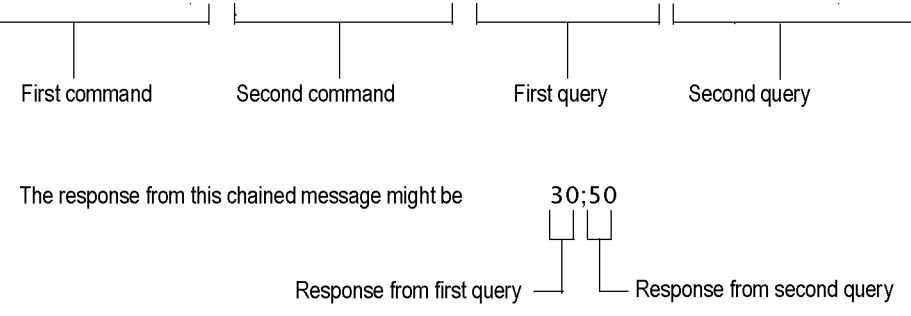

#### **Figure 26: Example of chaining commands and queries**

If a command has the same root and lower-level nodes as the previous command, you can omit these nodes. For example, the second command has the same root node (REC) and lower level node (TARG) as the first command, so these nodes can be omitted. [\(See Figure 27.\)](#page-81-0)

<span id="page-81-0"></span>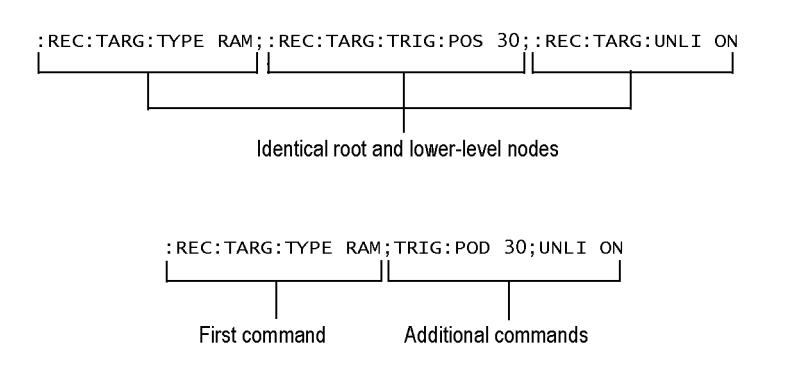

**Figure 27: Example of omitting root and lower-level nodes in a chained message**

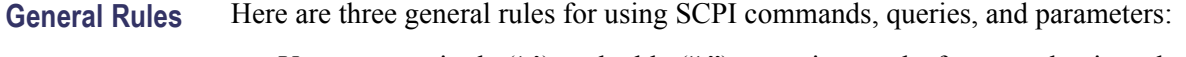

You can use single ('') or double ("'') quotation marks for quoted strings, but you cannot use both types of quotation marks for the same string.

correct: "This string uses quotation marks correctly."

correct: 'This string also uses quotation marks correctly.'

incorrect: "This string does not use quotation marks correctly.'

**College** You can use upper case, lower case, or a mixture of both cases for all commands, queries, and parameters.

RECORD:TARGET:TRIGGER:POSITION 50

is the same as

record::position target:trigger50

and

RECORD:target:trigger:POSITION 50

*NOTE. Literal strings (quoted) are case sensitive. For example: file names.*

No embedded spaces are allowed between or within nodes.

correct: RECORD:TARGET:TRIGGER:POSITION 50

incorrect: RECORD: TARGET: TRIGGER: POSI TION 50

**IEEE 488.2 Common Commands Description.** ANSI/IEEE Standard 488.2 defines the codes, formats, protocols, and usage of common commands and queries used on the interface between the controller and the instruments. The generator complies with this standard.

> **Command and Query Structure.** The syntax for an IEEE 488.2 common command is an asterisk (\*) followed by a command and, optionally, a space and parameter

value. The syntax for an IEEE 488.2 common query is an asterisk (\*) followed by a query and a question mark. All of the common commands and queries are listed in the last part of the Syntax and Commands section. The following are examples of common commands:

- \*ESE 16 n.
- \*CLS ш

The following are examples of common queries:

- Ē. \*ESR?
- \*IDN? m.

**Backus-Naur Form Definition.** This manual may describe commands and queries using the Backus-Naur Form (BNF) notation. (See Table 19.)

#### **Table 19: BNF symbols and meanings**

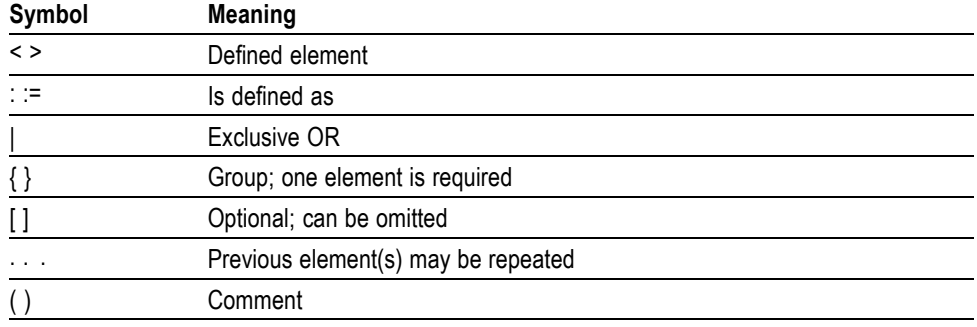

#### **Remote Commands**

This section describes the remote command set that is used in the generator. The commands for the generator are divided into the following six groups:

- n. Common commands
- $\overline{\phantom{a}}$ DISPLAY commands
- **The State** MASS MEMORY commands
- $\overline{\phantom{a}}$ PLAY commands
- $\overline{\phantom{a}}$ RECORD commands
- $\overline{\phantom{a}}$ SYSTEM commands

This section also contains commands that are used to control the optional interface cards.

You can connect and set up the generator for remote operation through the LAN port on the rear panel.

**Common Commands** The Common commands have a "\*" prefix and address of all the instruments that support IEEE 488.2.

#### **Table 20: Common command description**

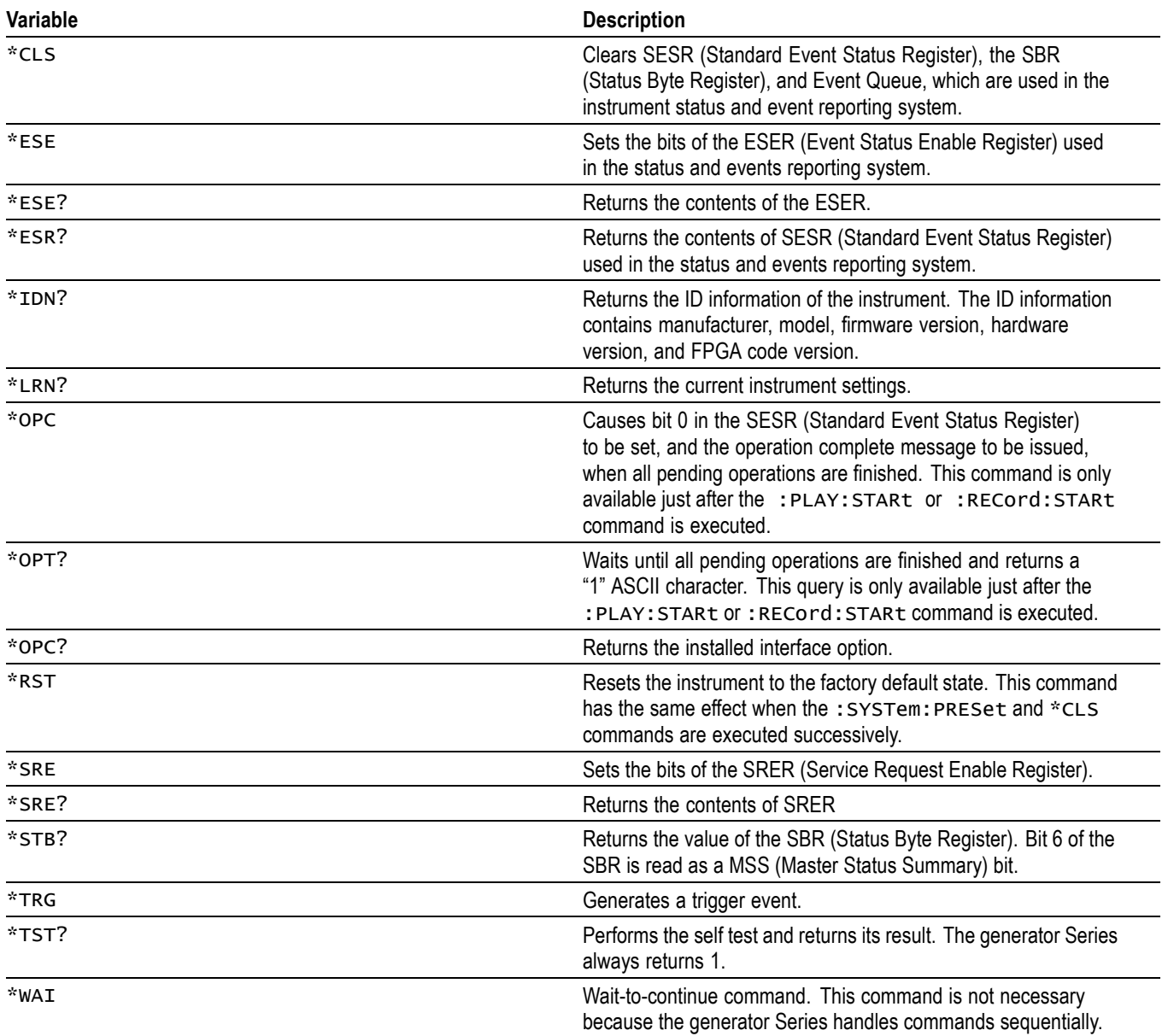

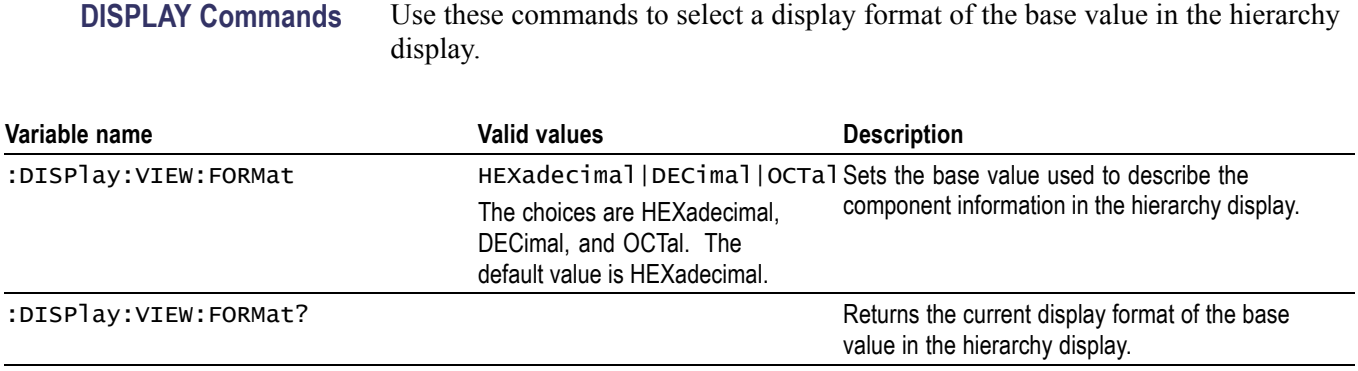

#### **MASS MEMORY Commands**

Use these commands to perform file related operations such as changing and moving a directory, and loading and saving a preset.

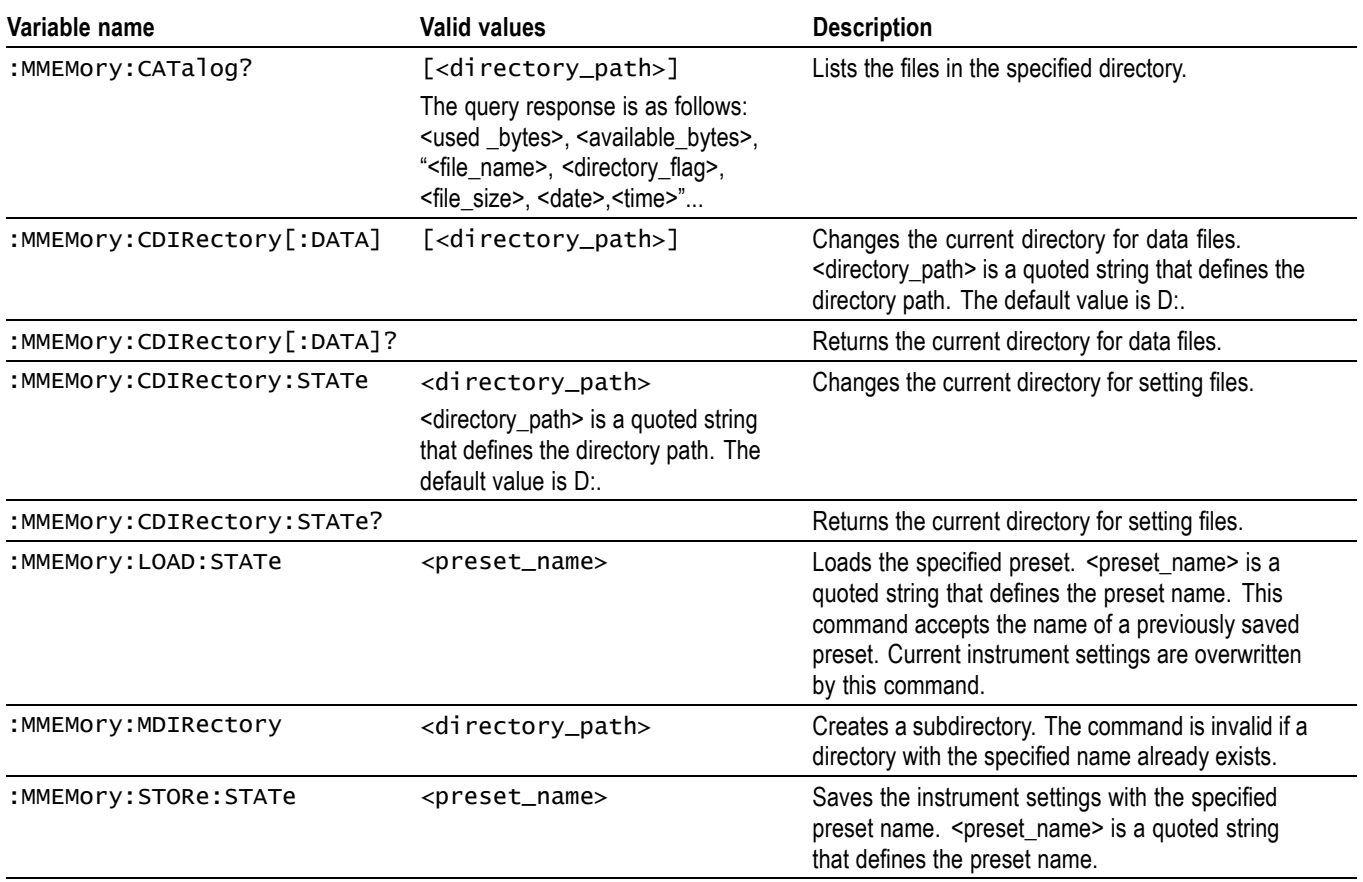

**PLAY Commands** Use these commands to set parameters related to the stream output. These include packet size, output clock rate, data output source, and PCR jitter insertion.

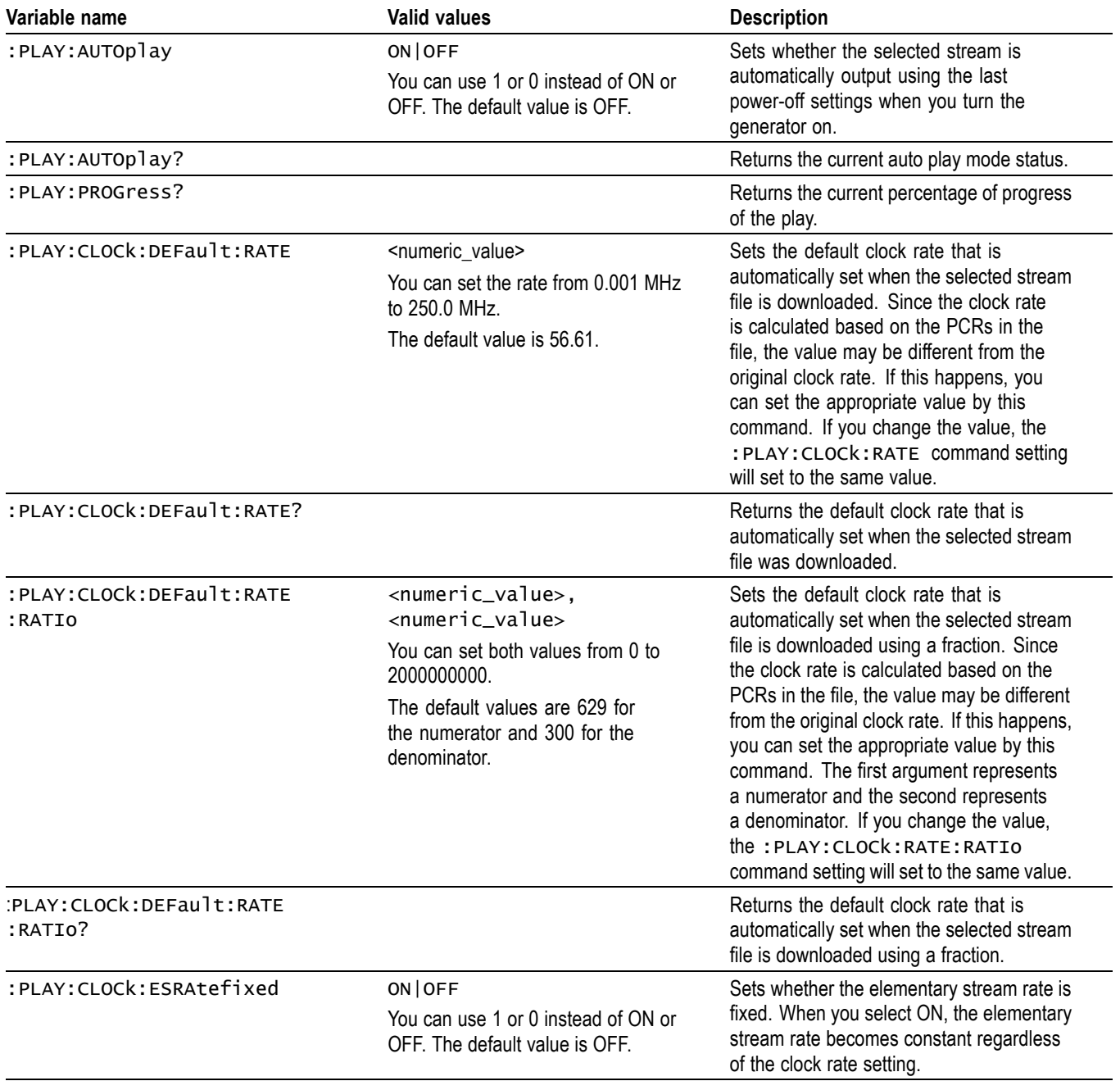

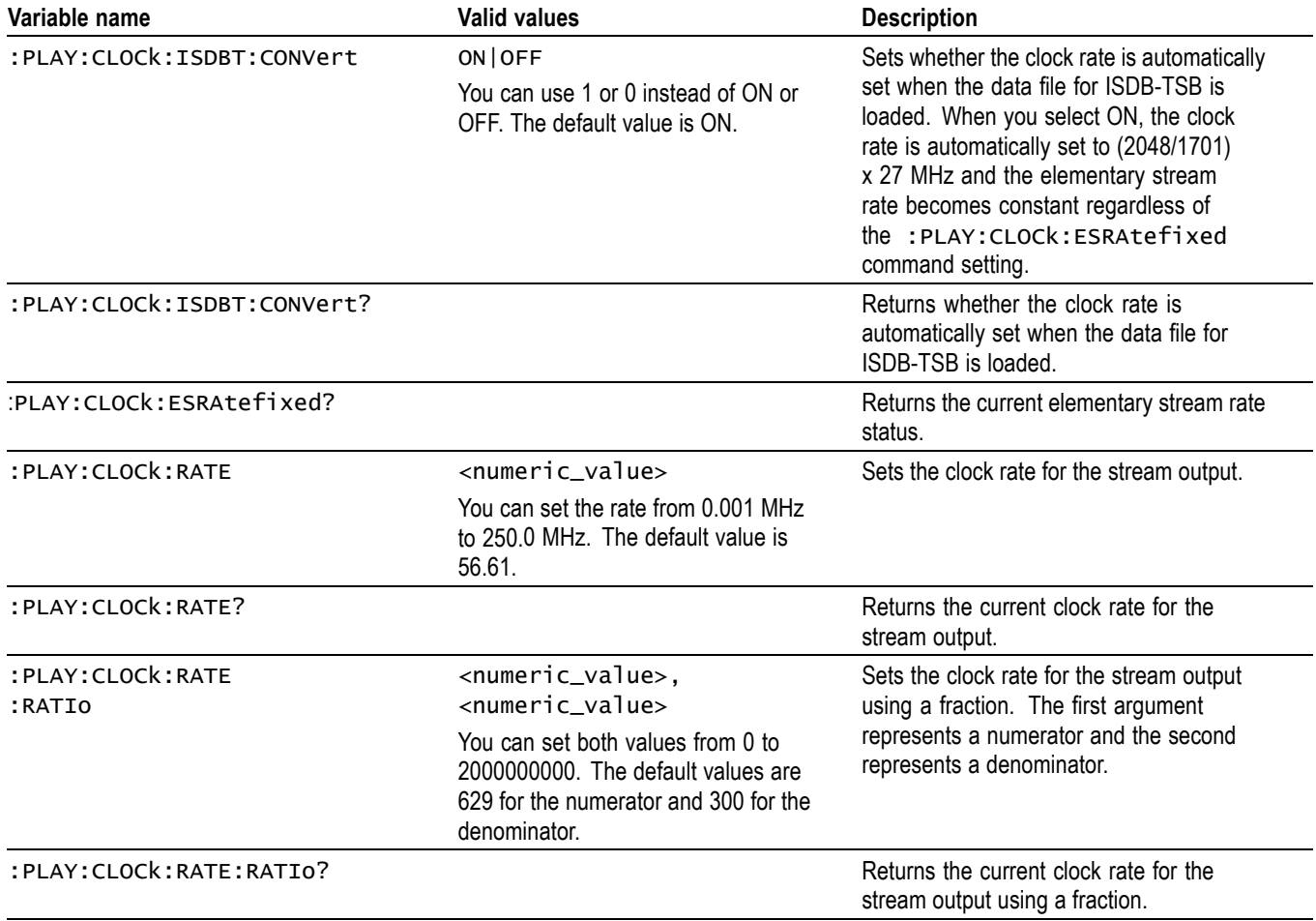

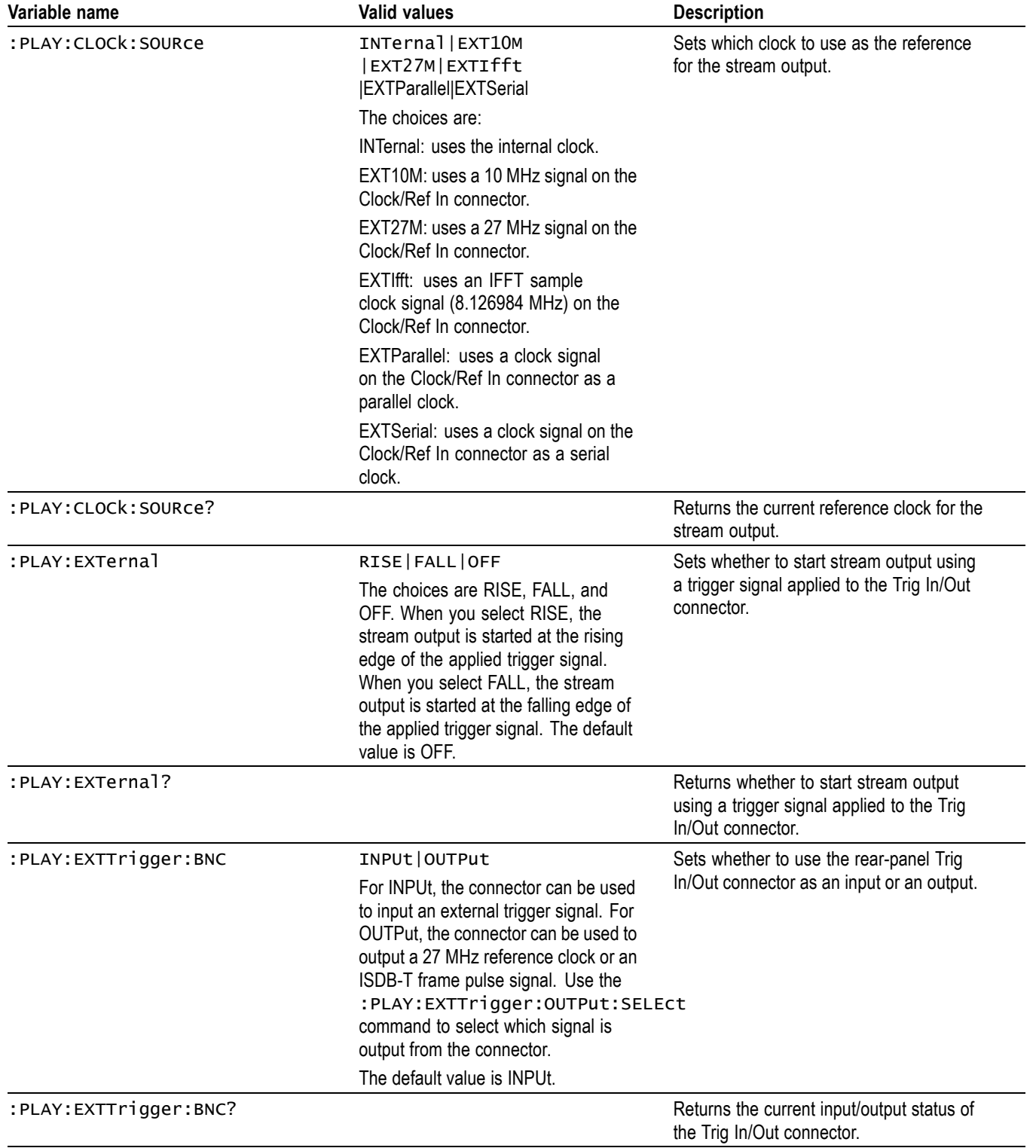

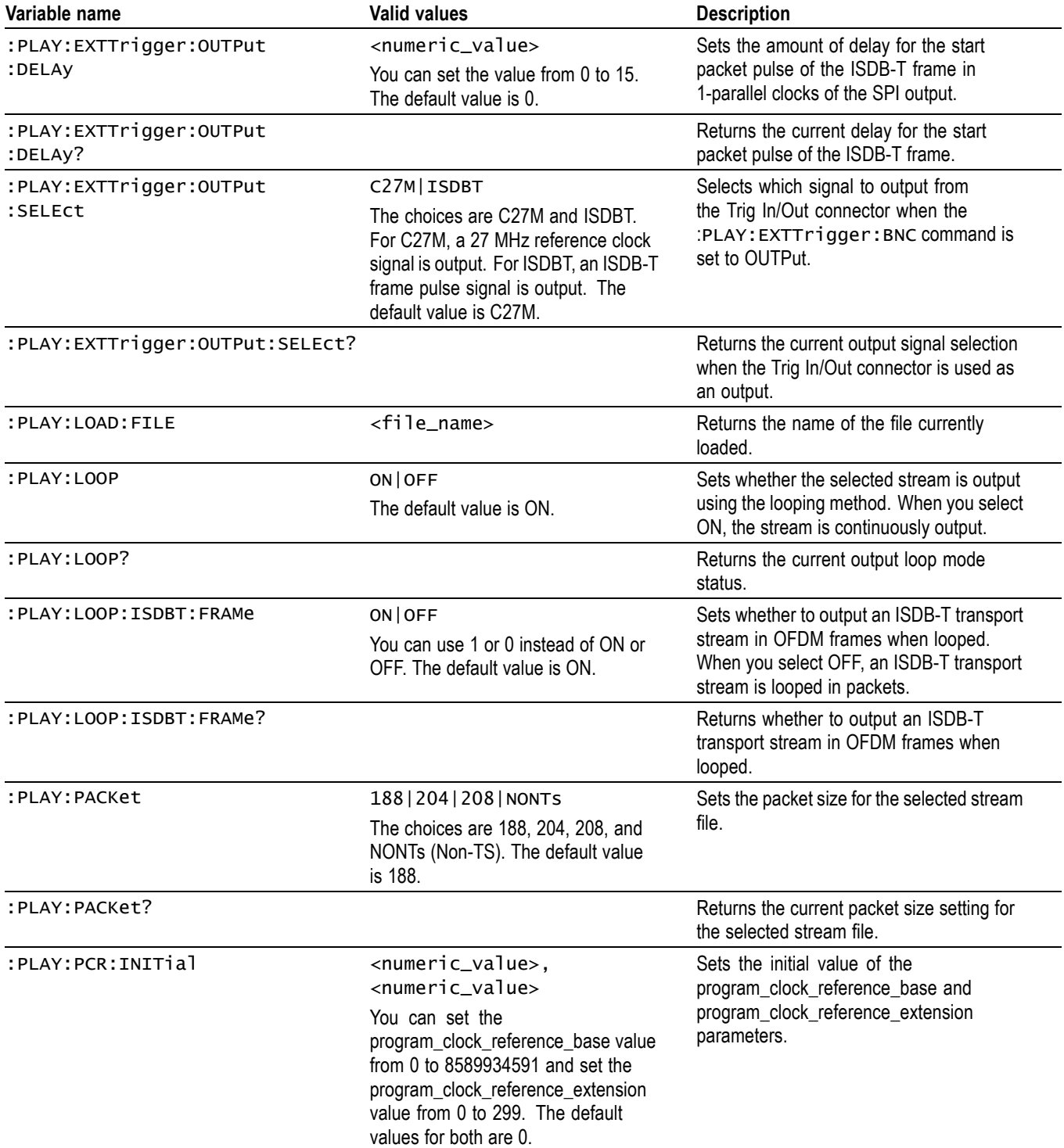

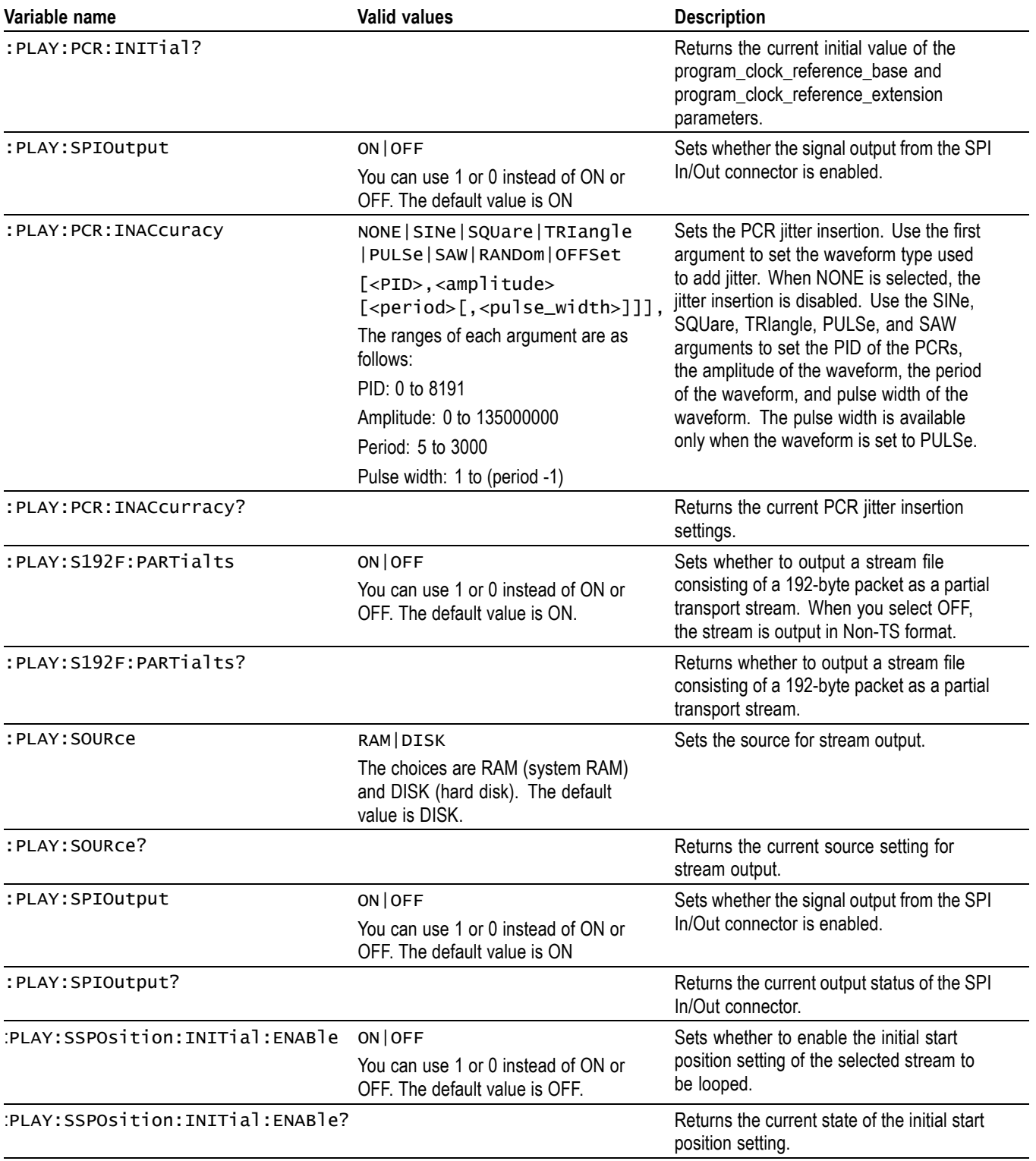

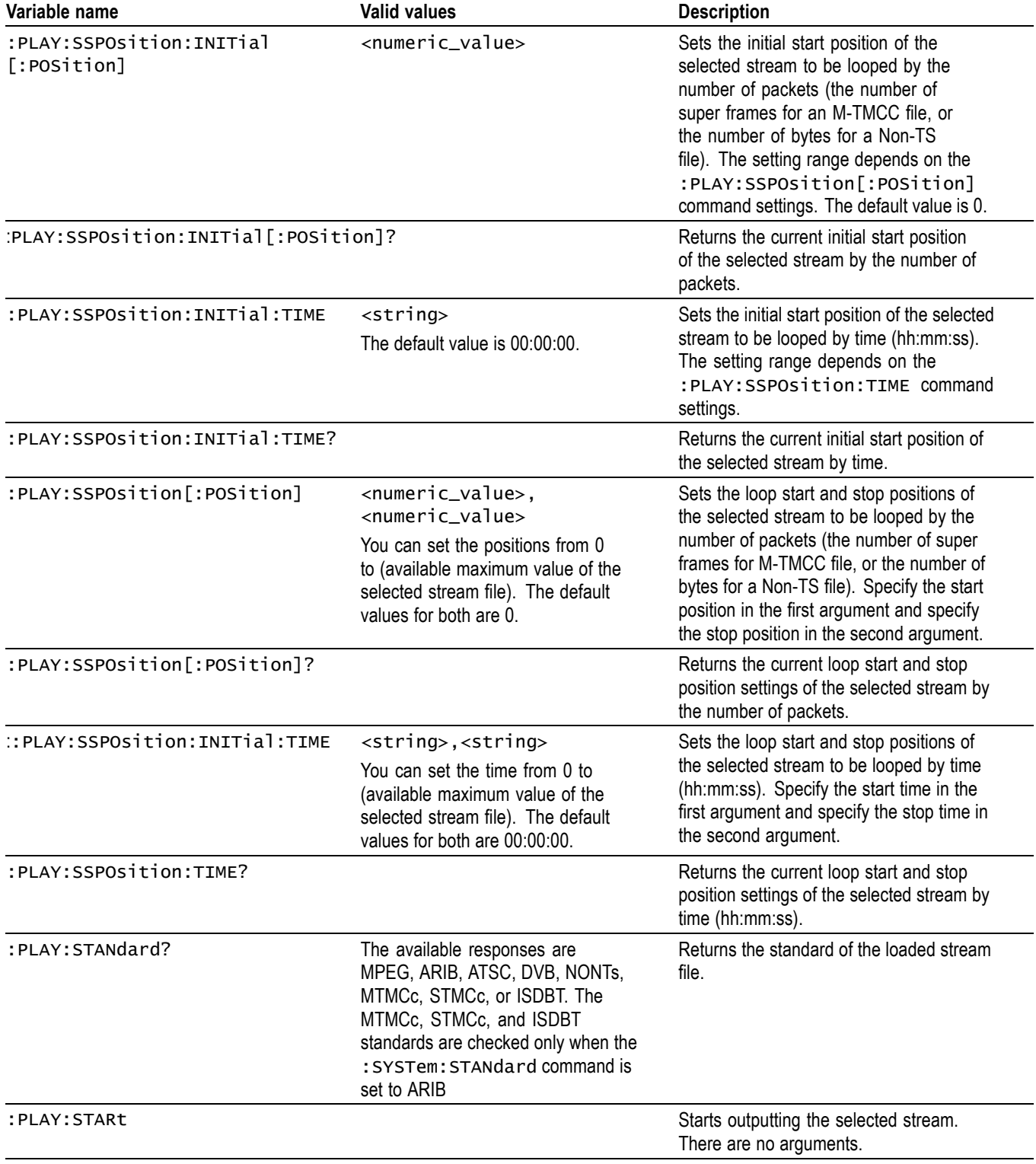

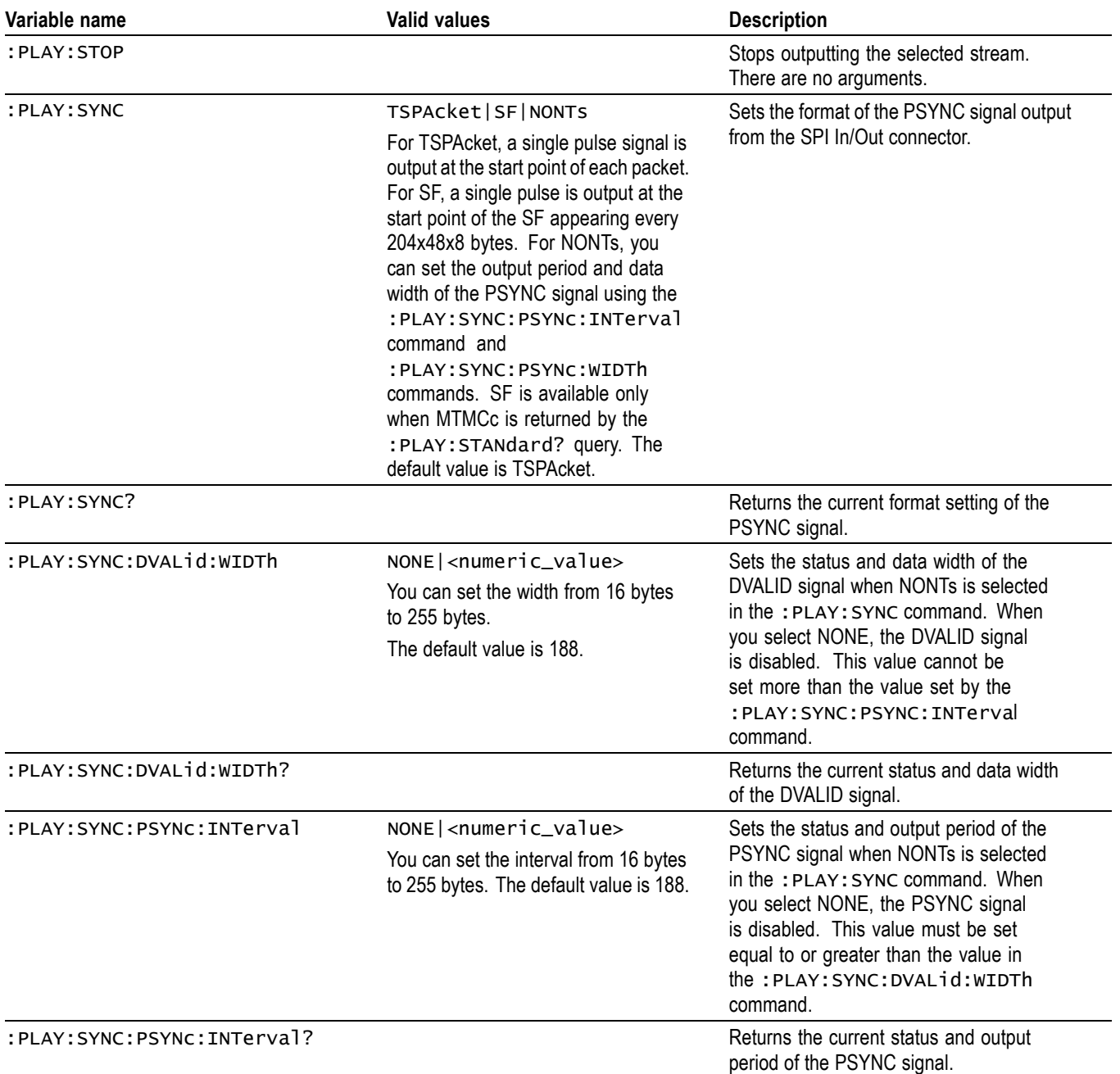

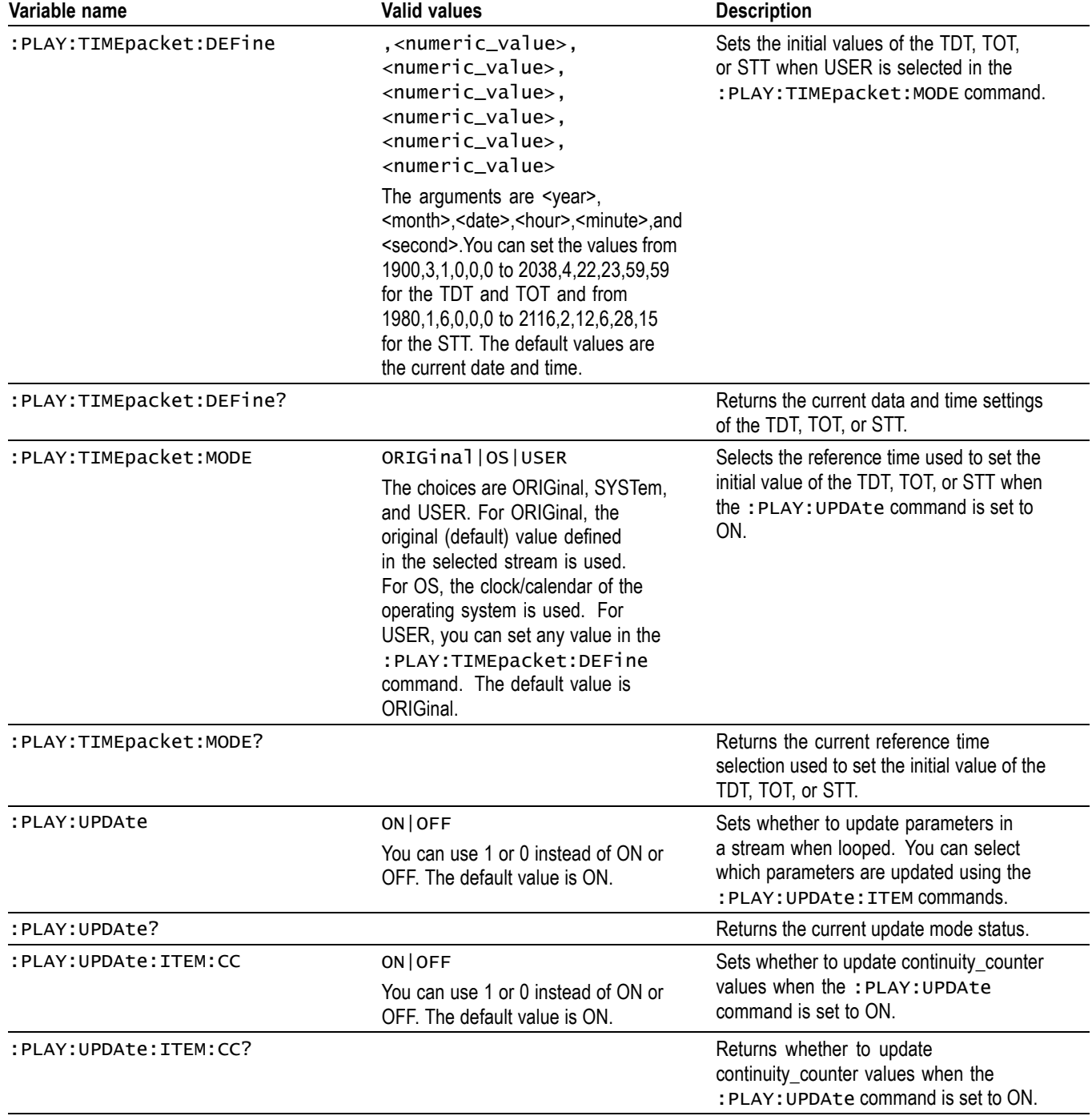

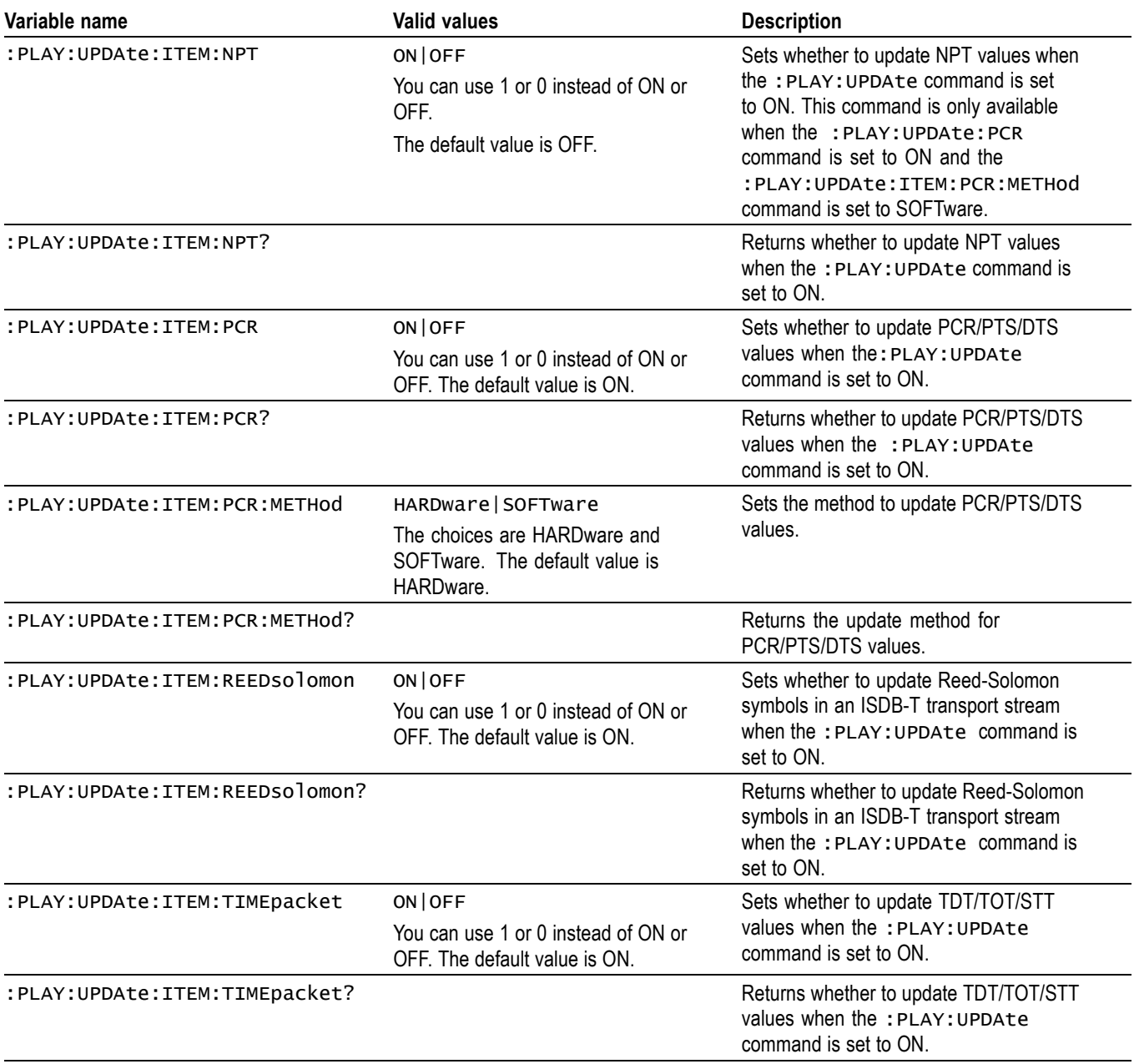

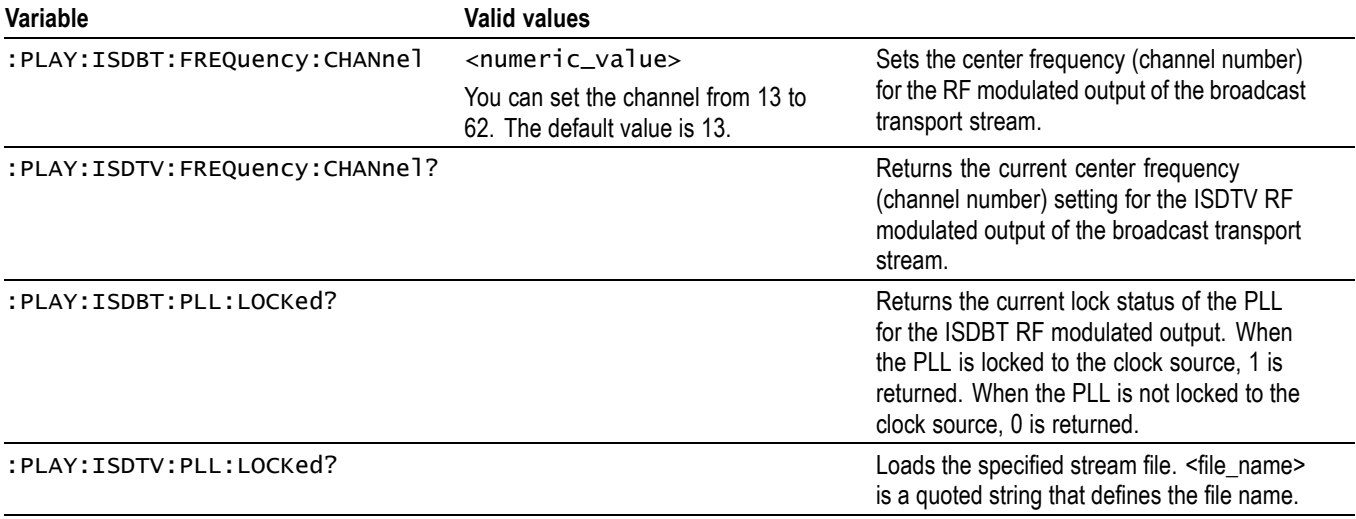

#### **Table 22: RTX100B-only PLAY commands**

# **Table 23: RTX130B– only PLAY commands**

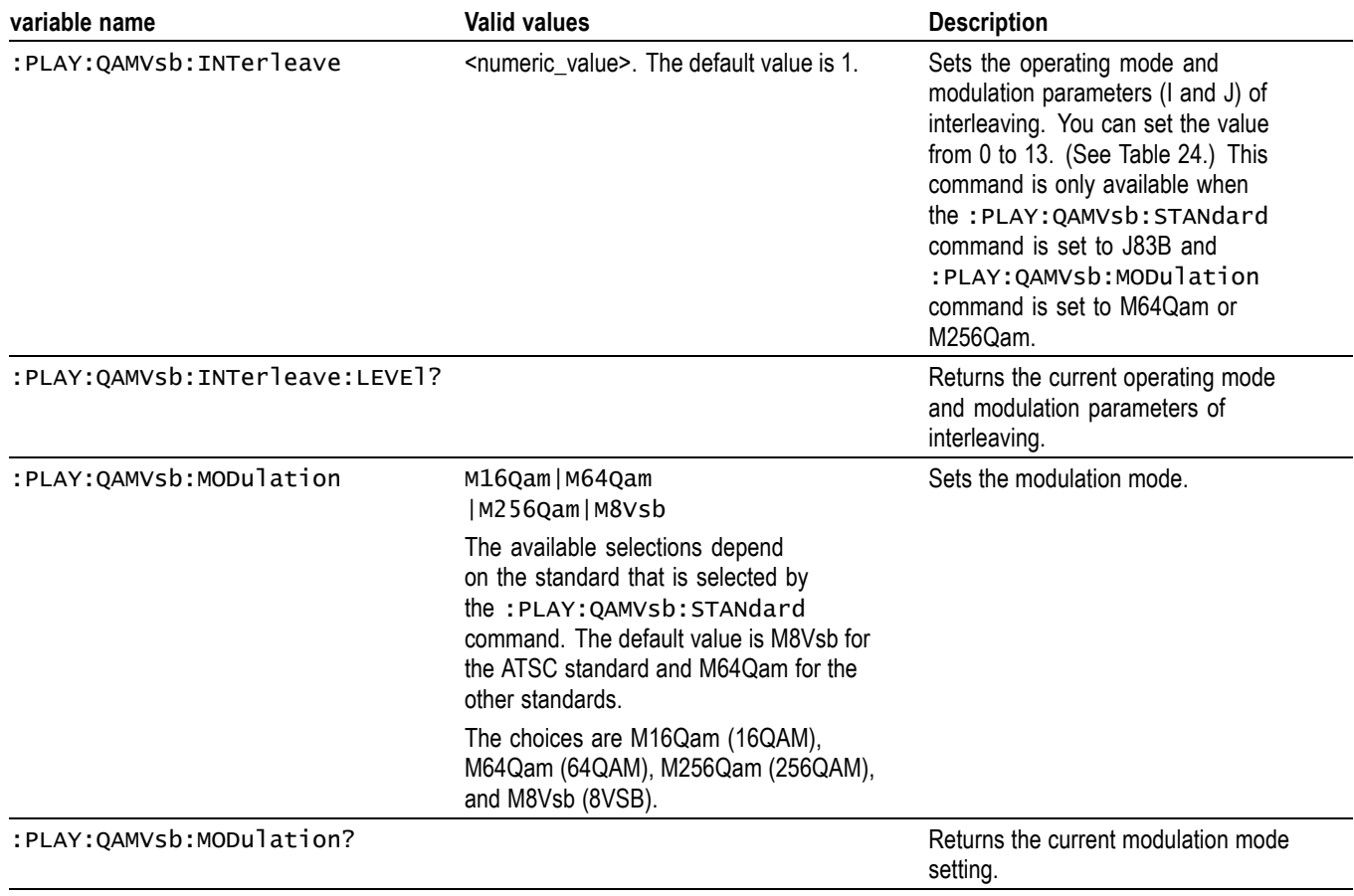

#### **Table 23: RTX130B– only PLAY commands (cont.)**

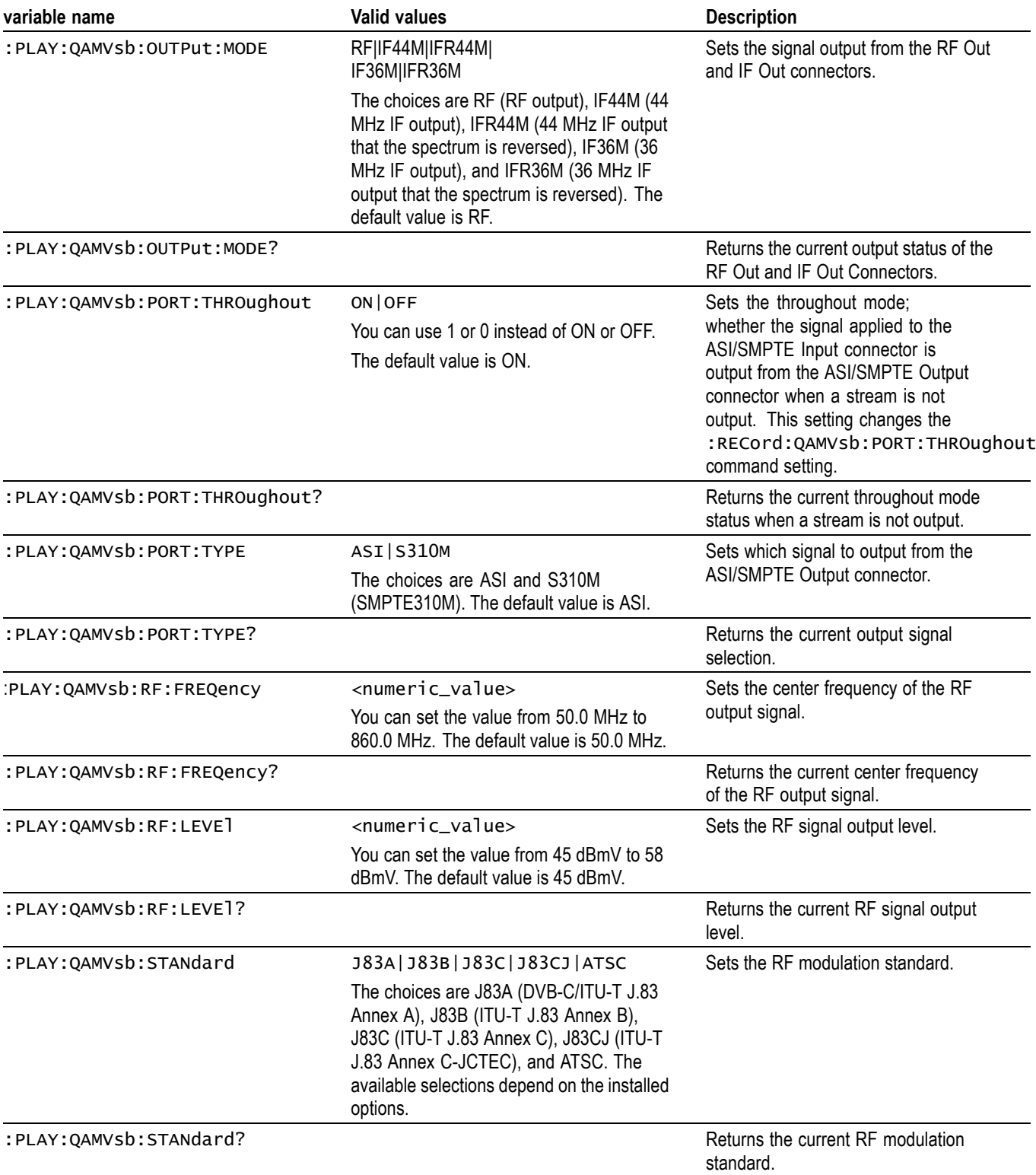

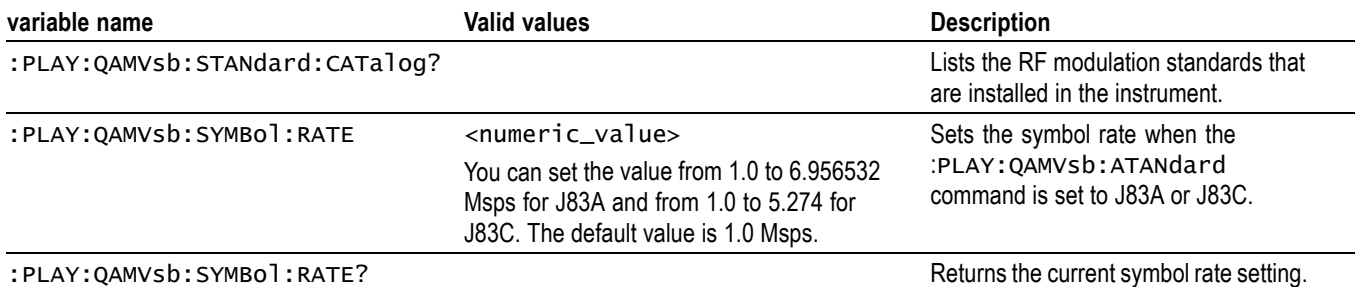

#### <span id="page-96-0"></span>**Table 23: RTX130B– only PLAY commands (cont.)**

#### **Table 24: RTX130B operating mode and modulation parameters**

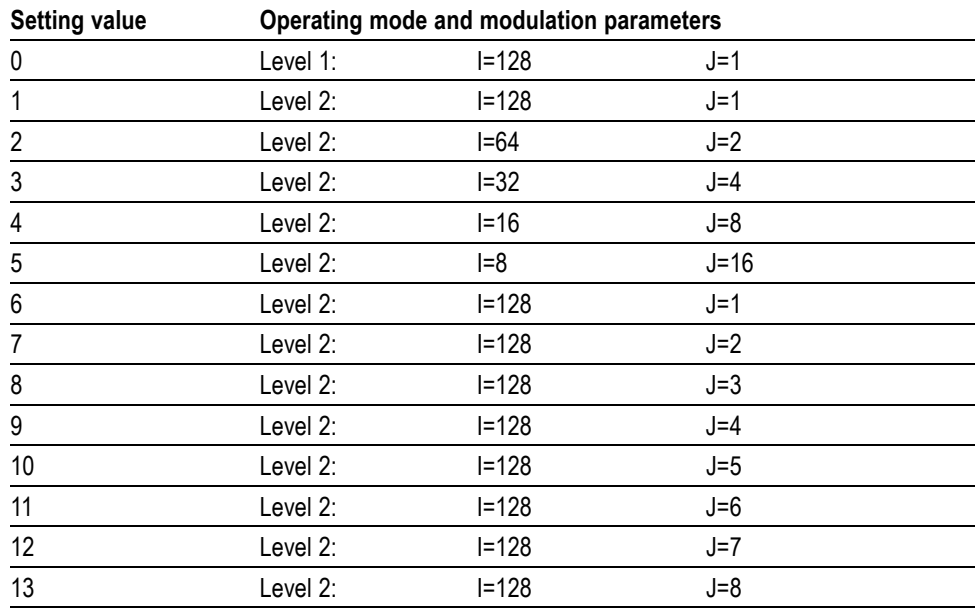

**RECORD Commands** Use these commands to set parameters related to the data record. These include input interface, record size, and trigger position.

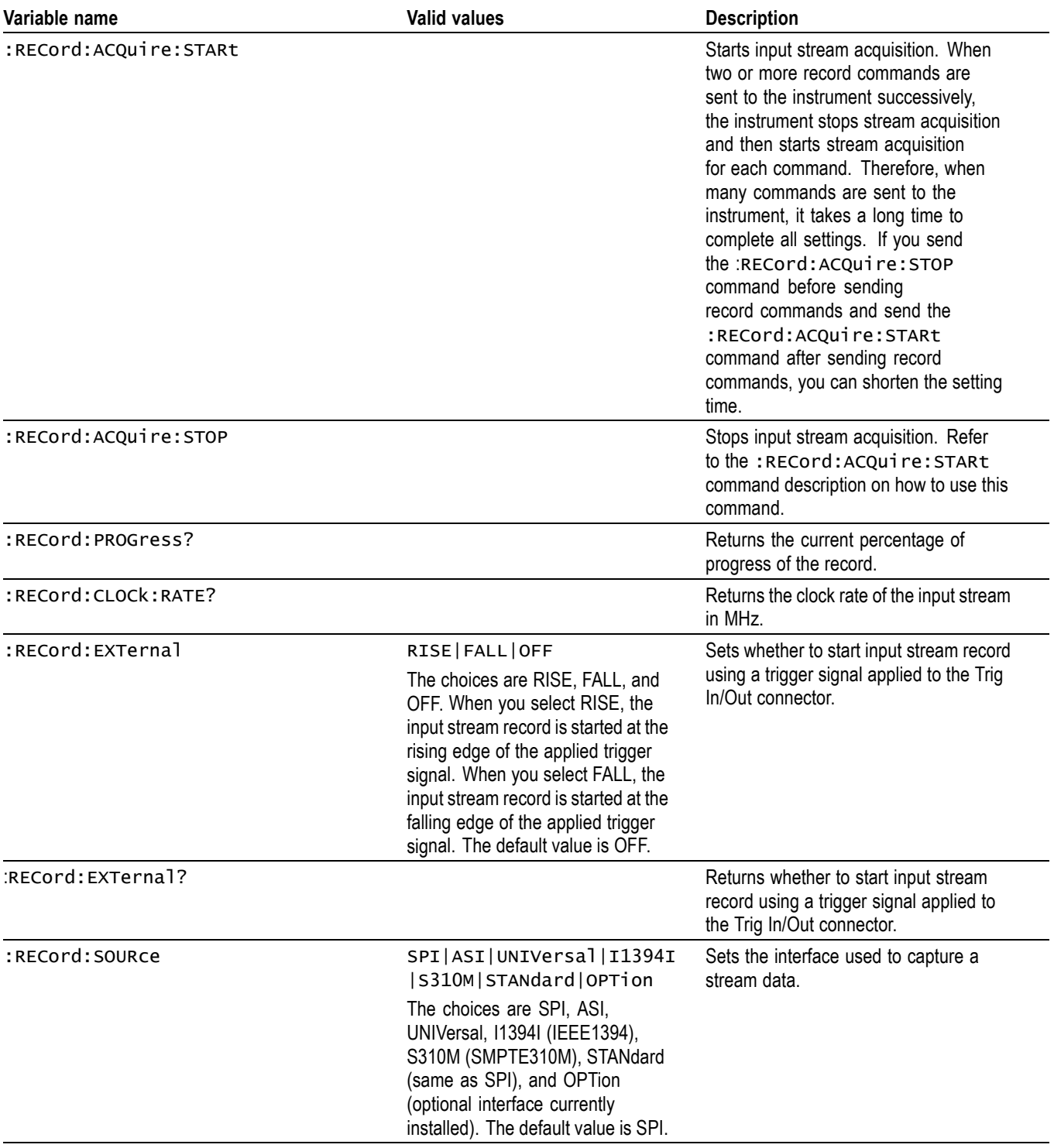

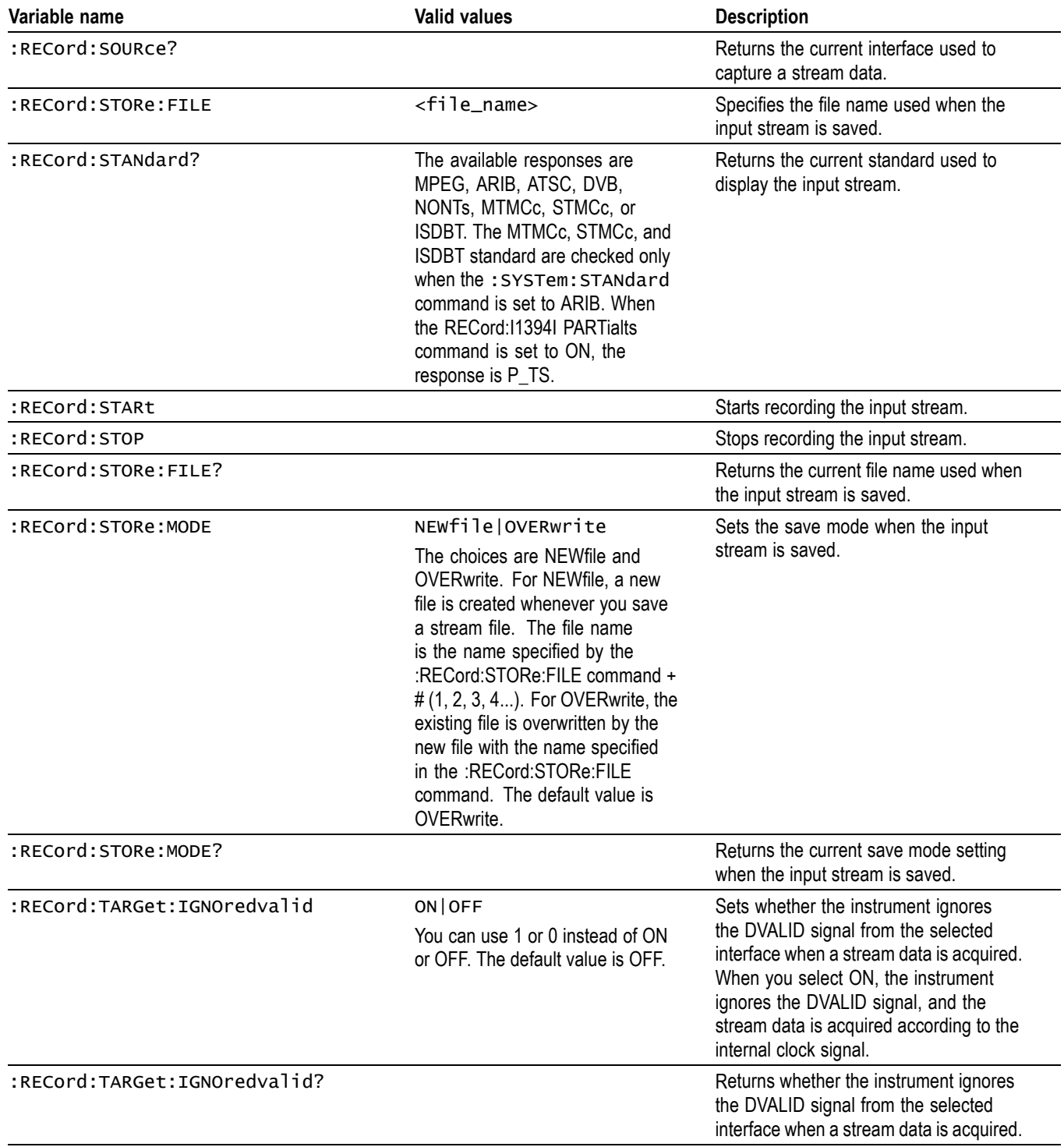

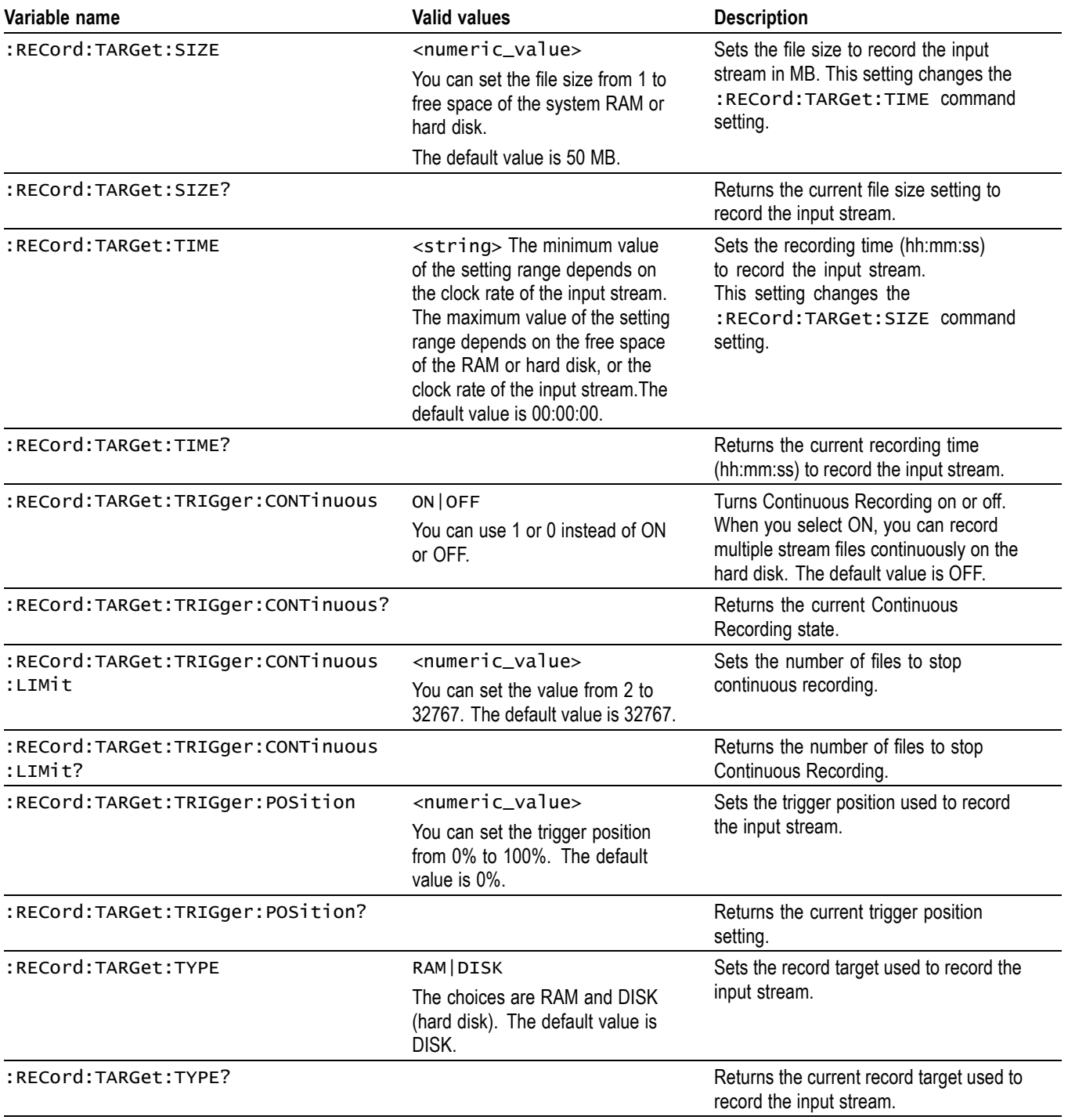

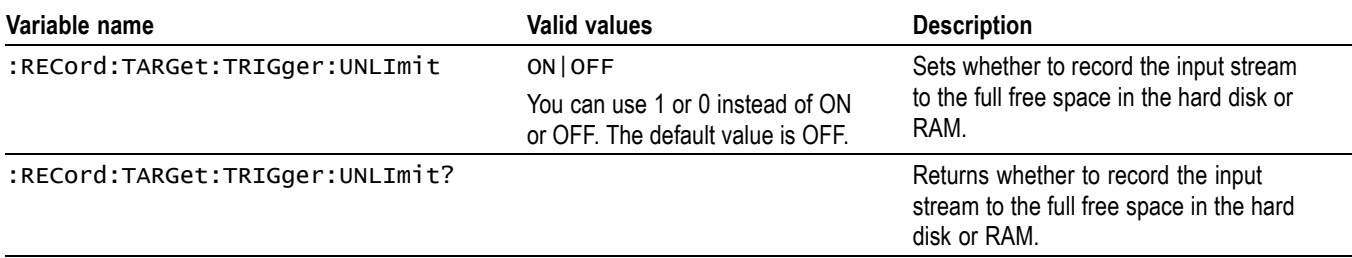

# **Table 25: RTX100B-only RECORD commands**

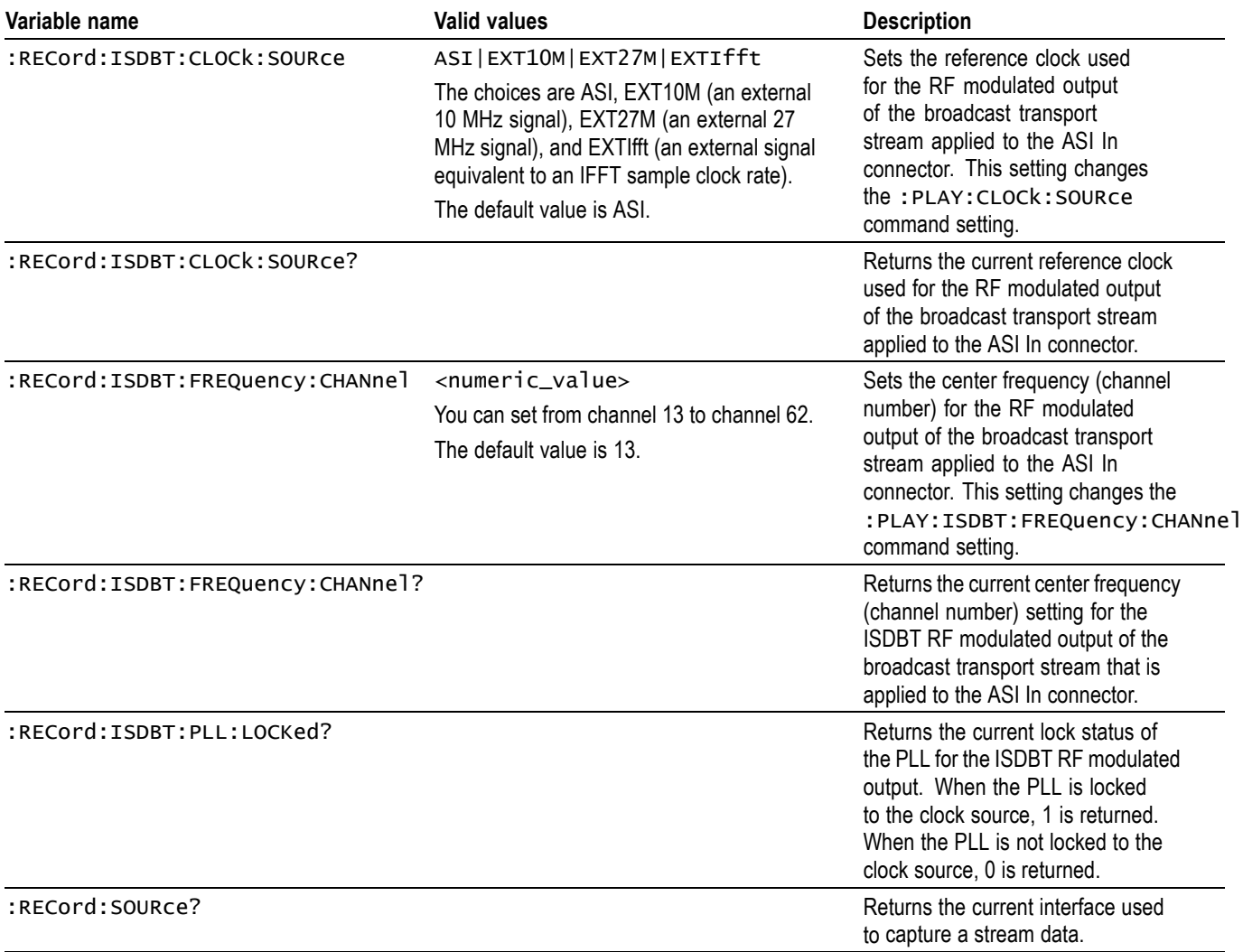

#### **Table 25: RTX100B-only RECORD commands (cont.)**

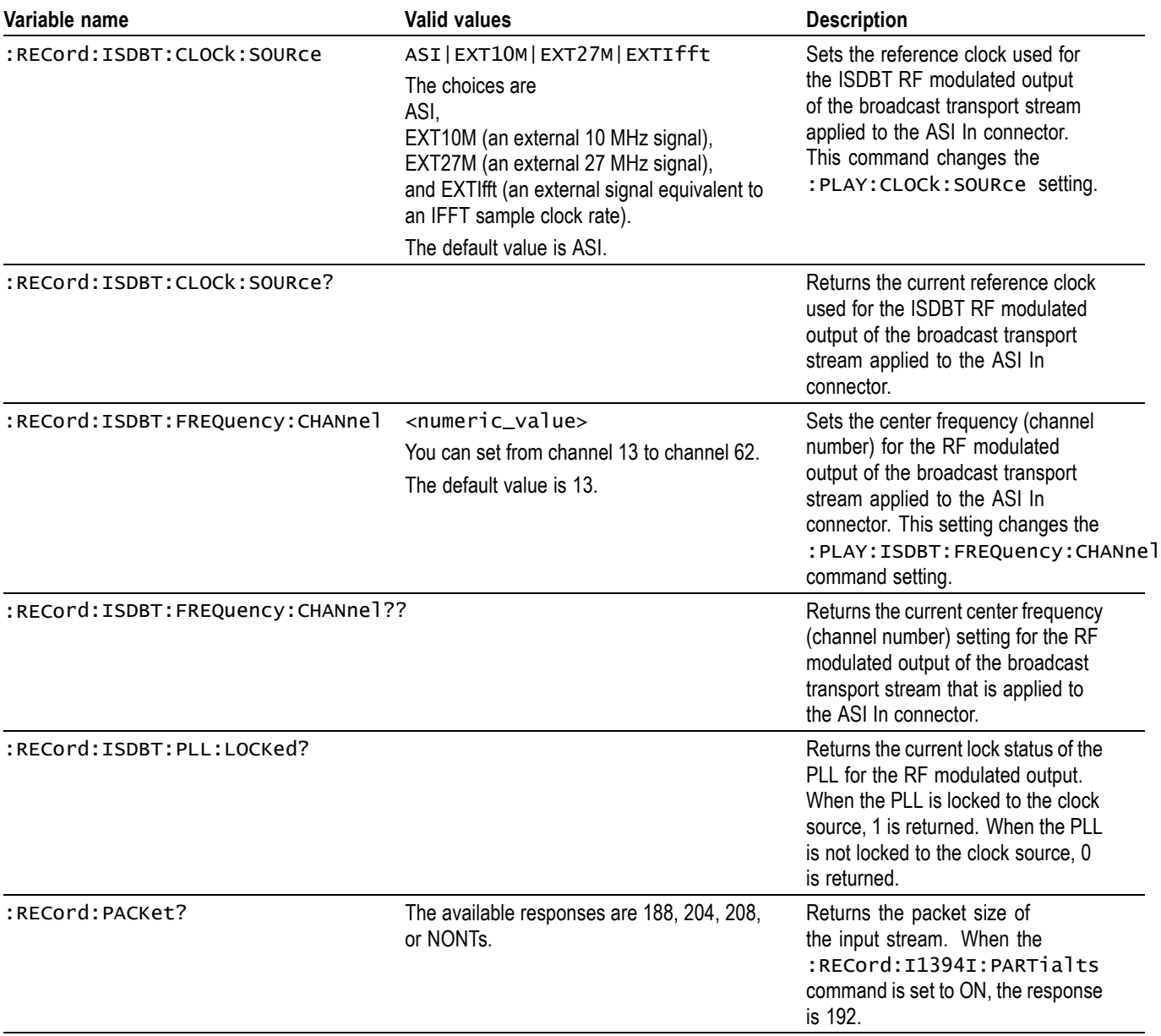

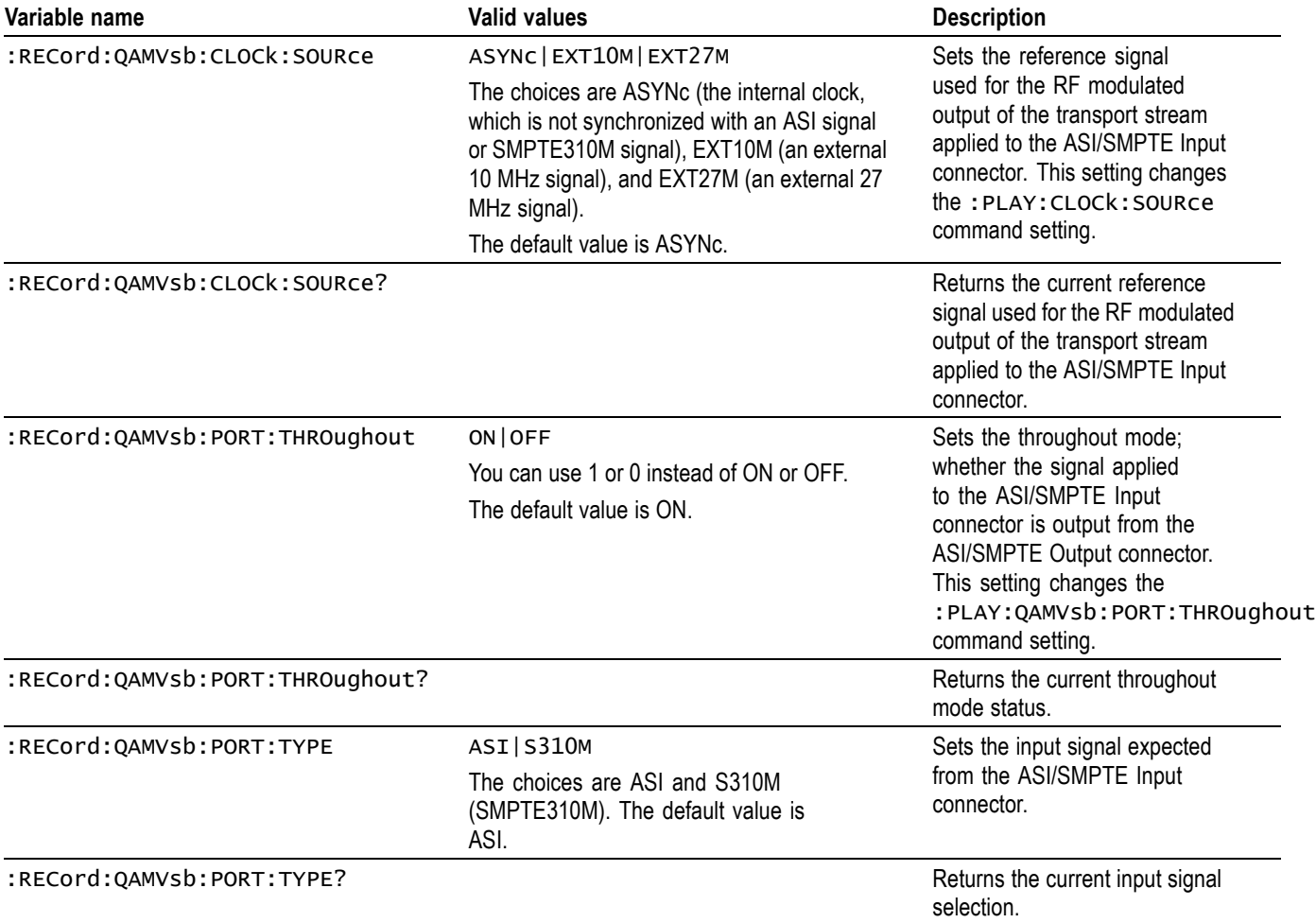

# **Table 26: RTX130B-only RECORD commands**

**SYSTEM Commands** Use these commands to set or query the system related functions.

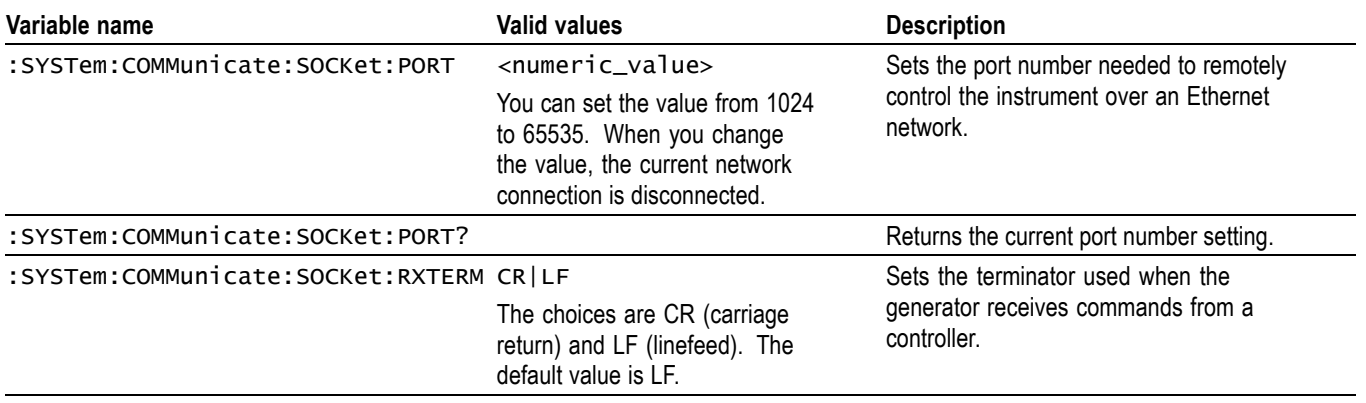

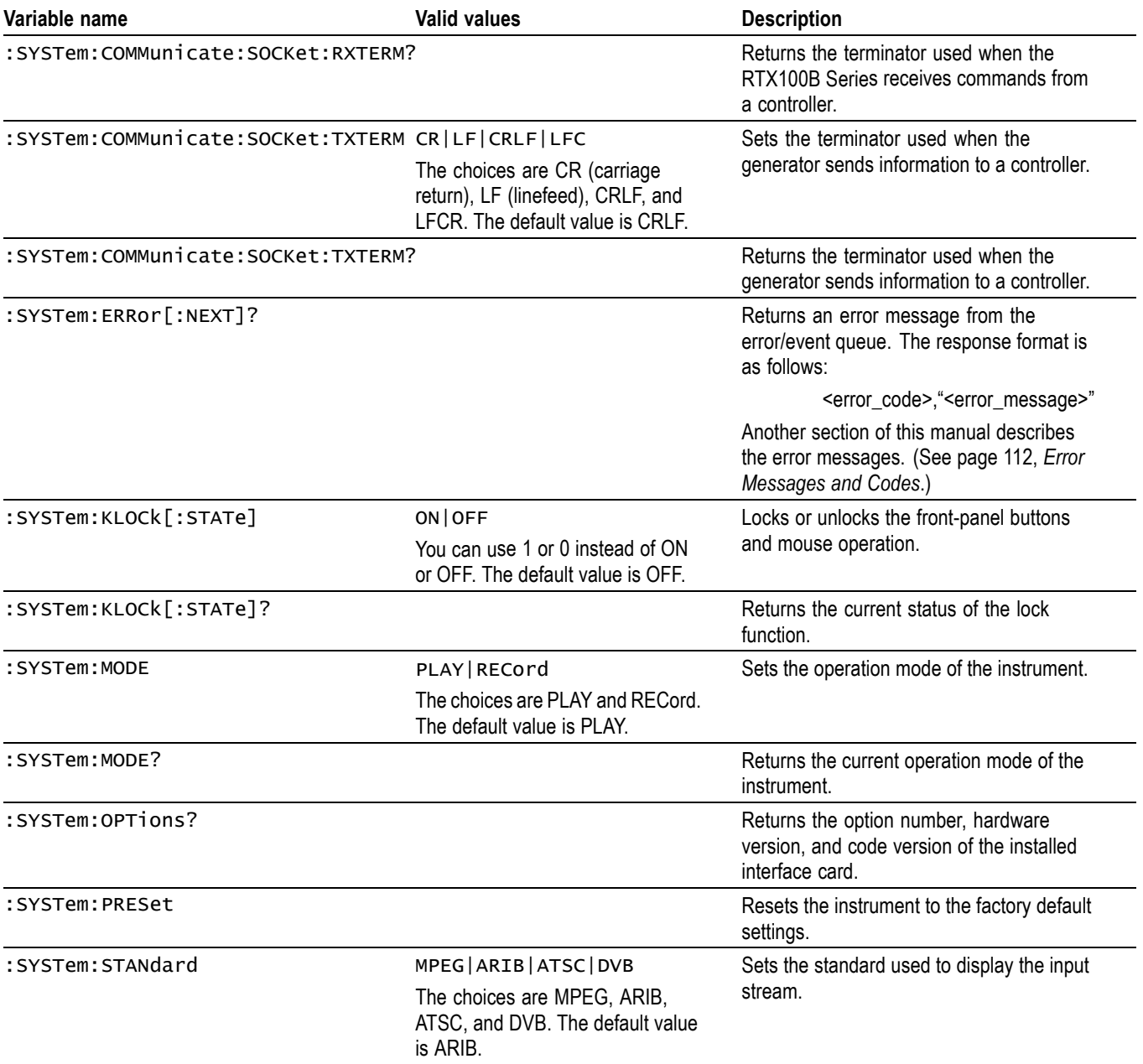

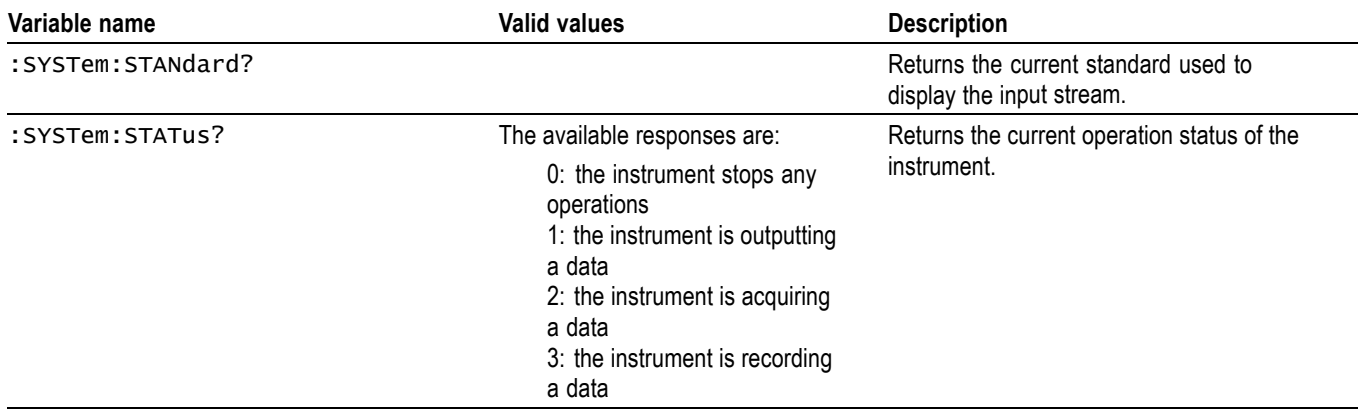

**Optional Commands** This subsection describes the commands that are used to control the optional interface cards. These are available only when the appropriate interface card is installed into the generator.

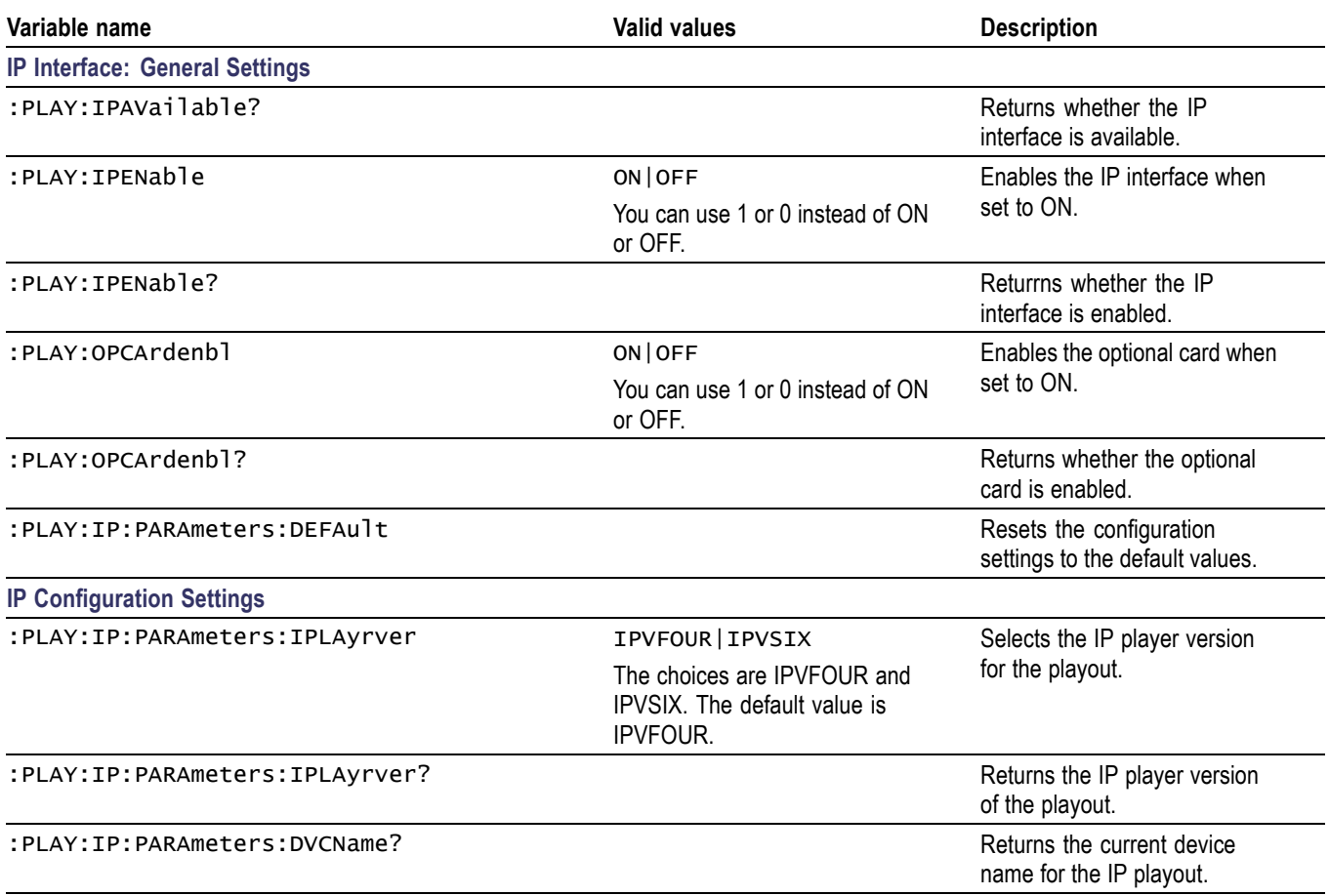

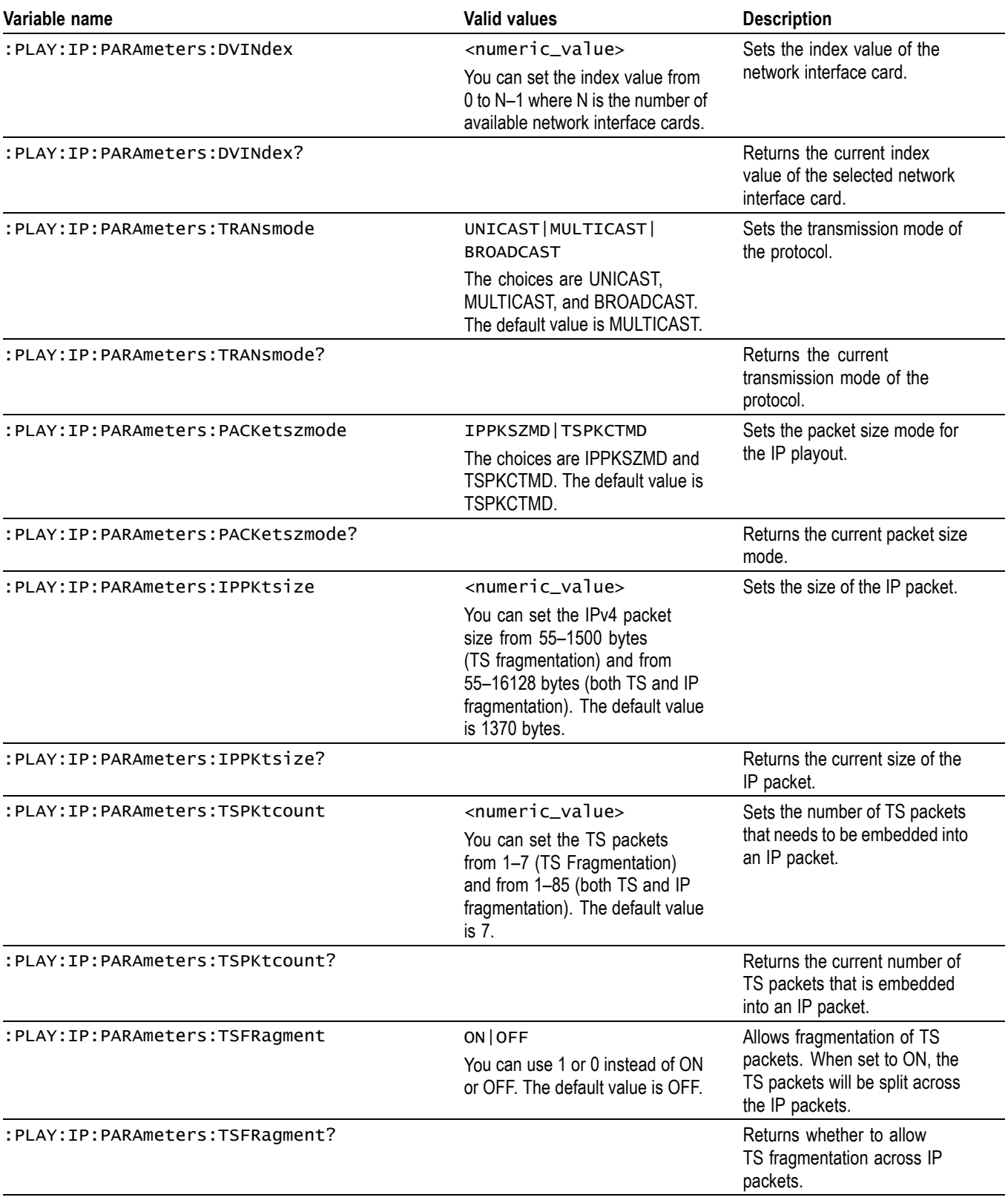

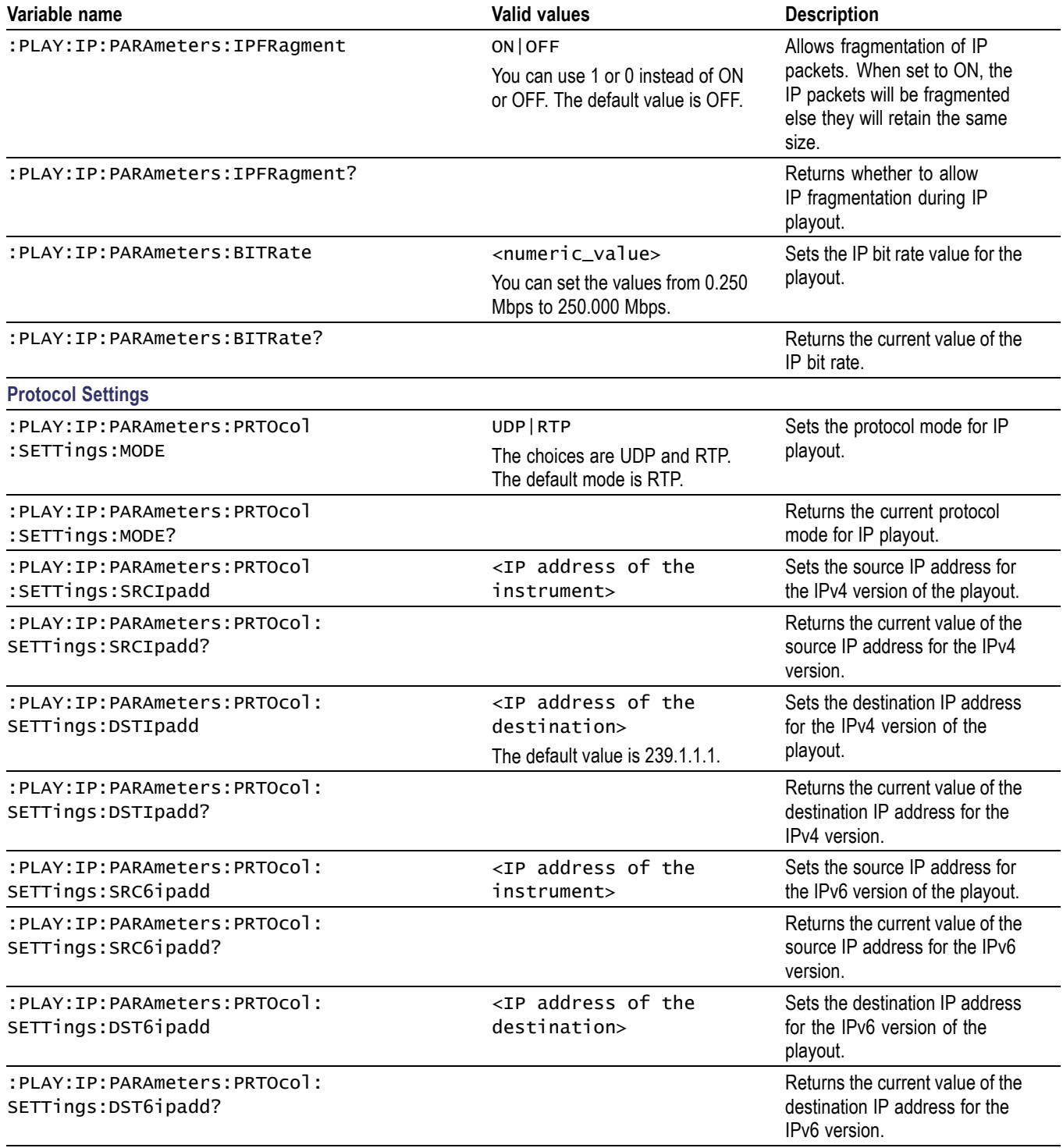

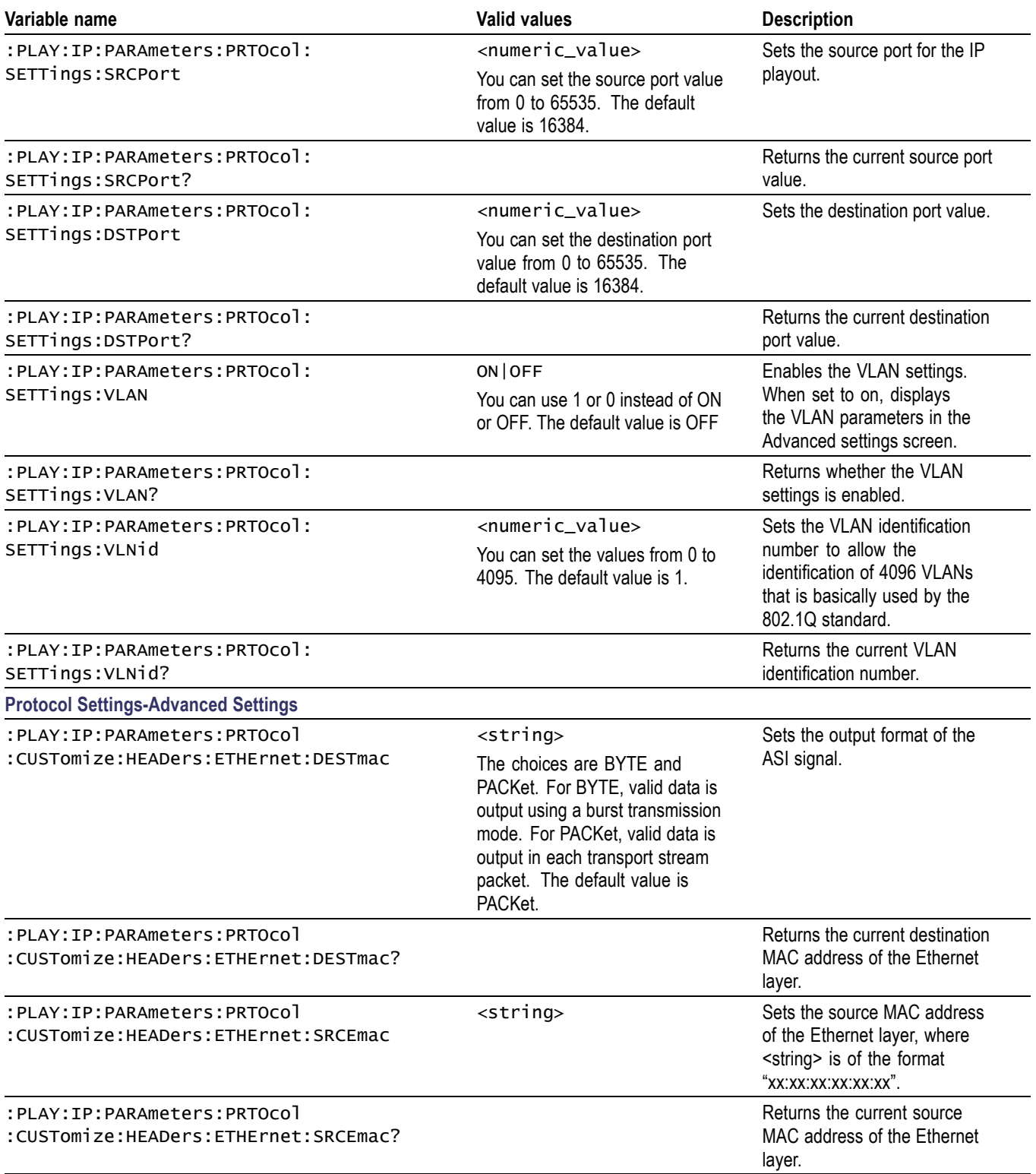
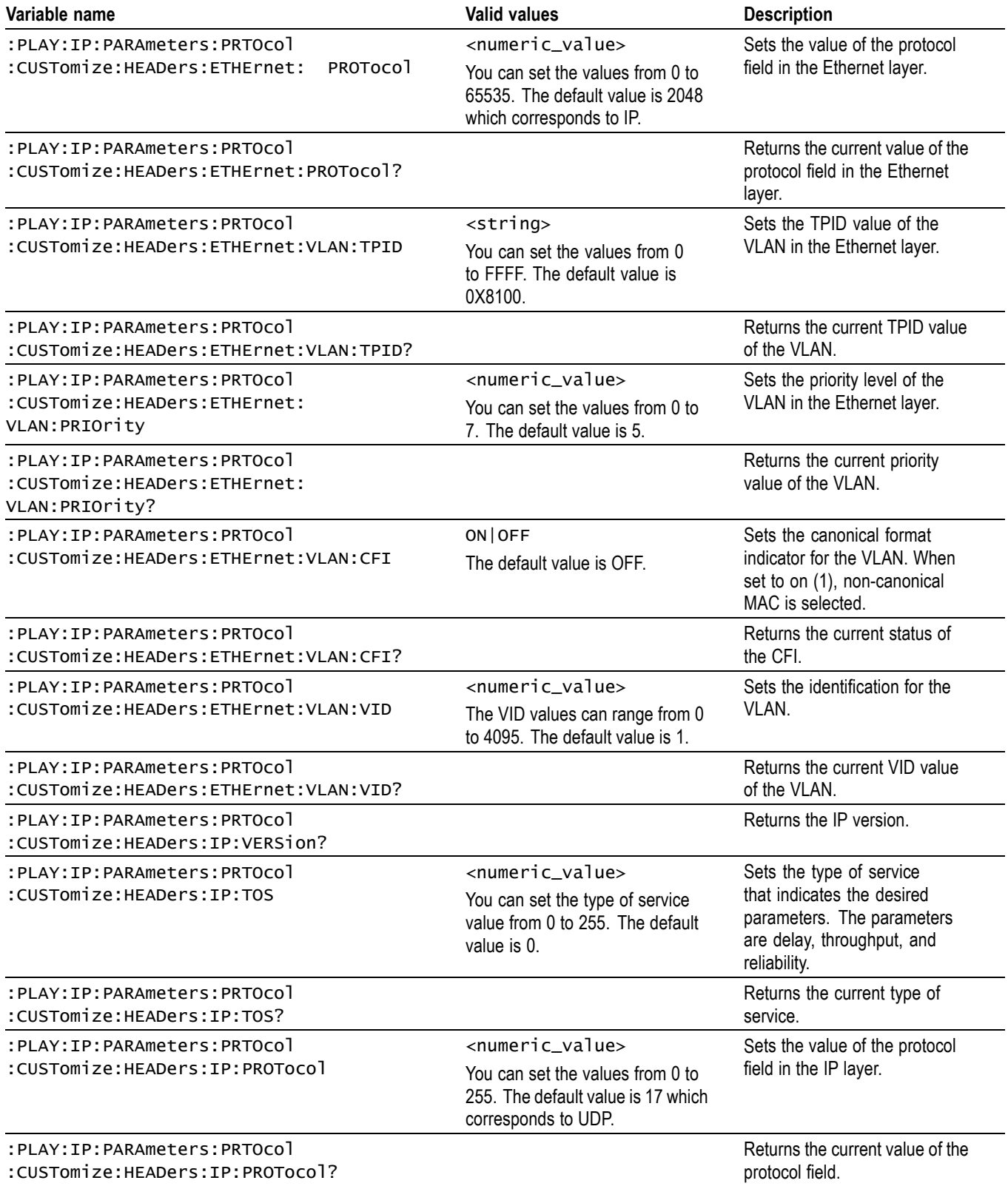

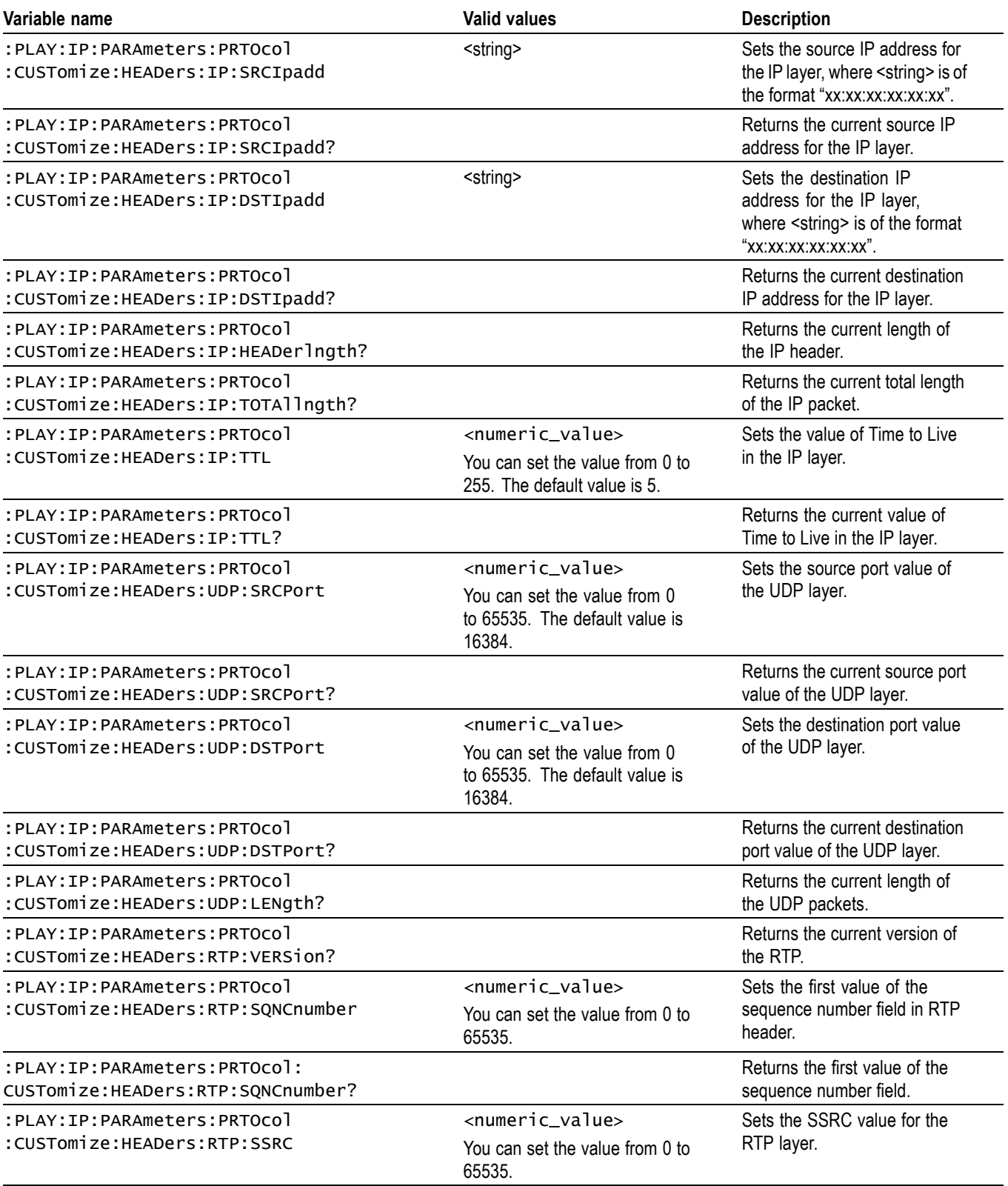

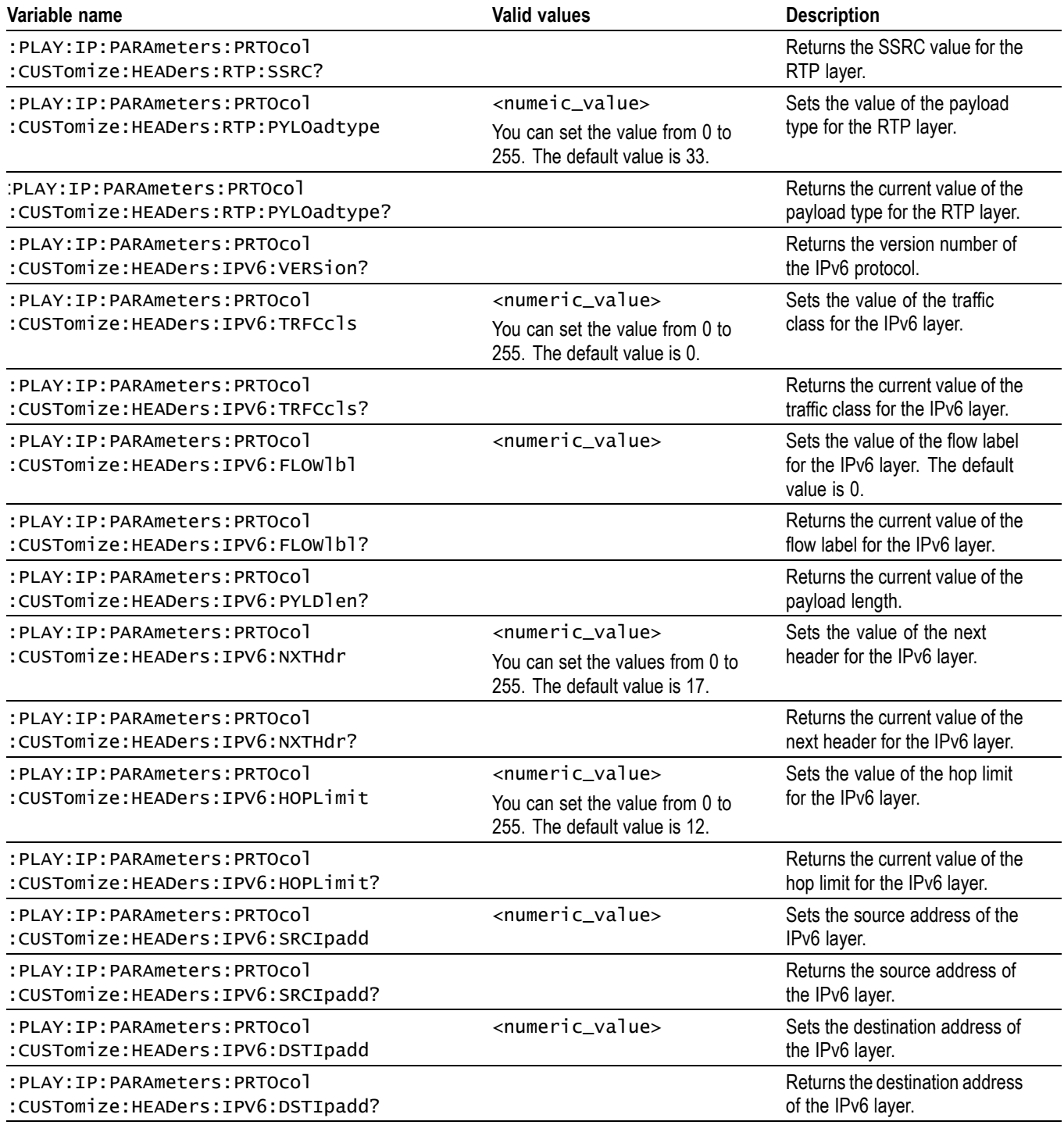

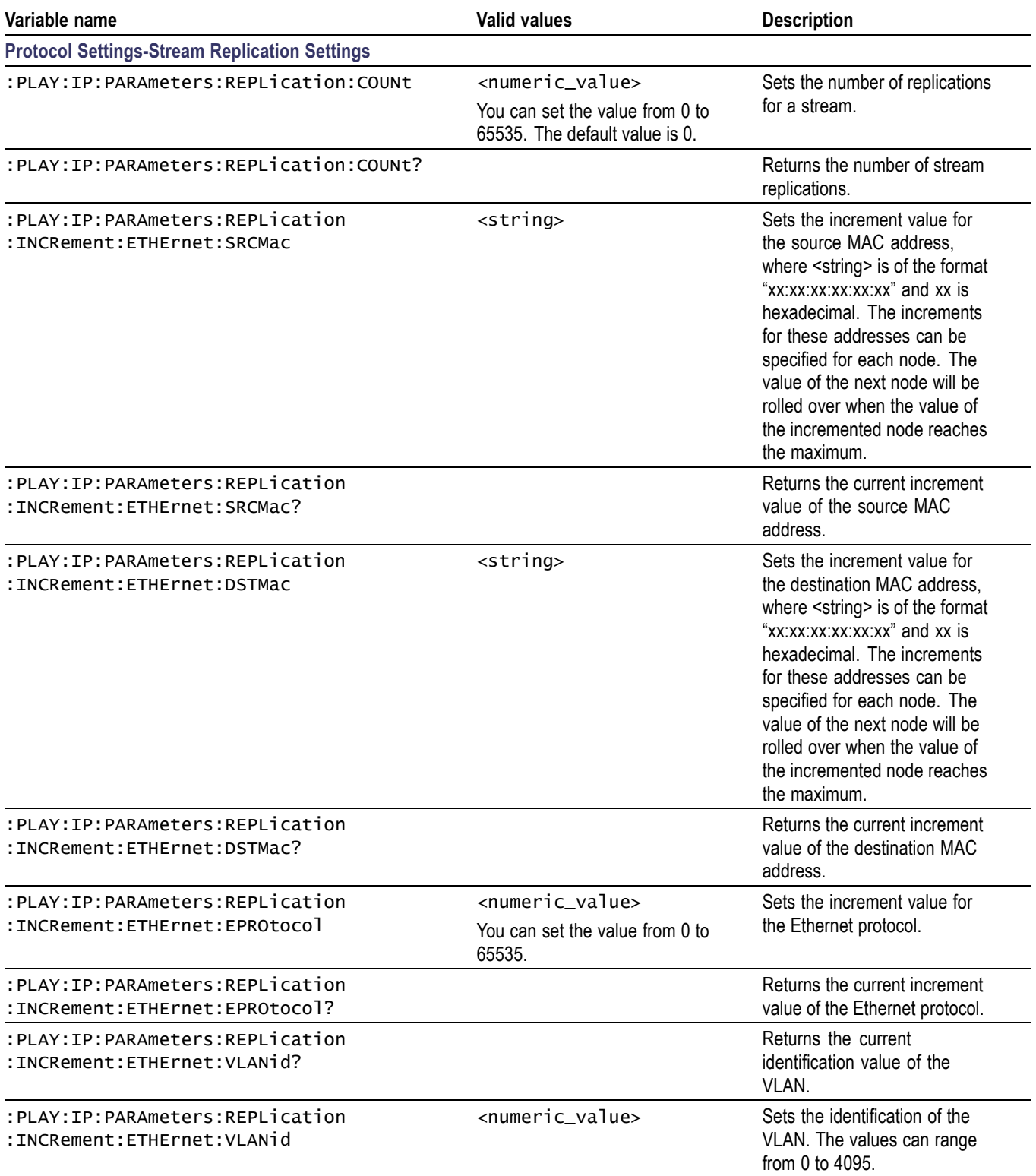

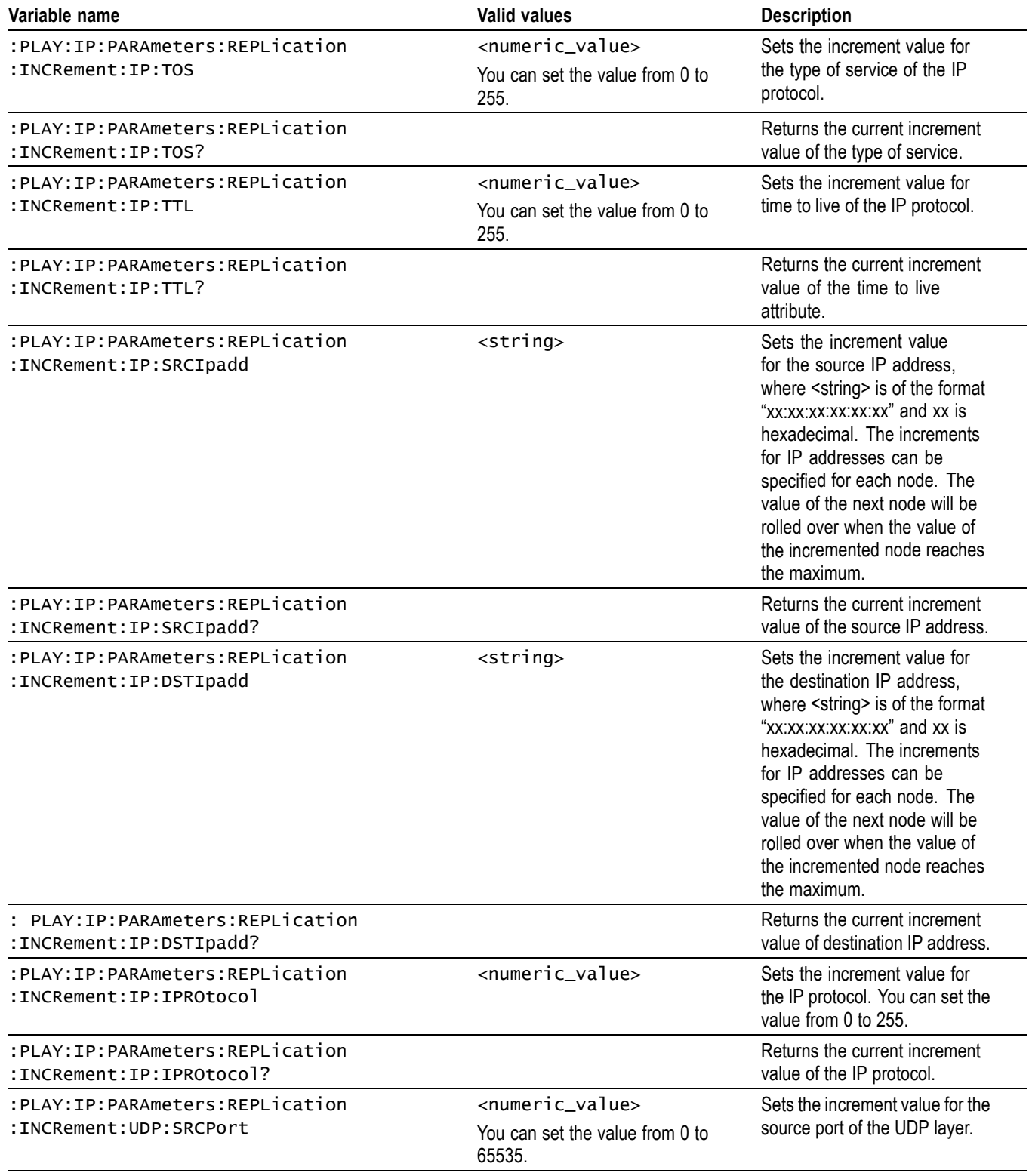

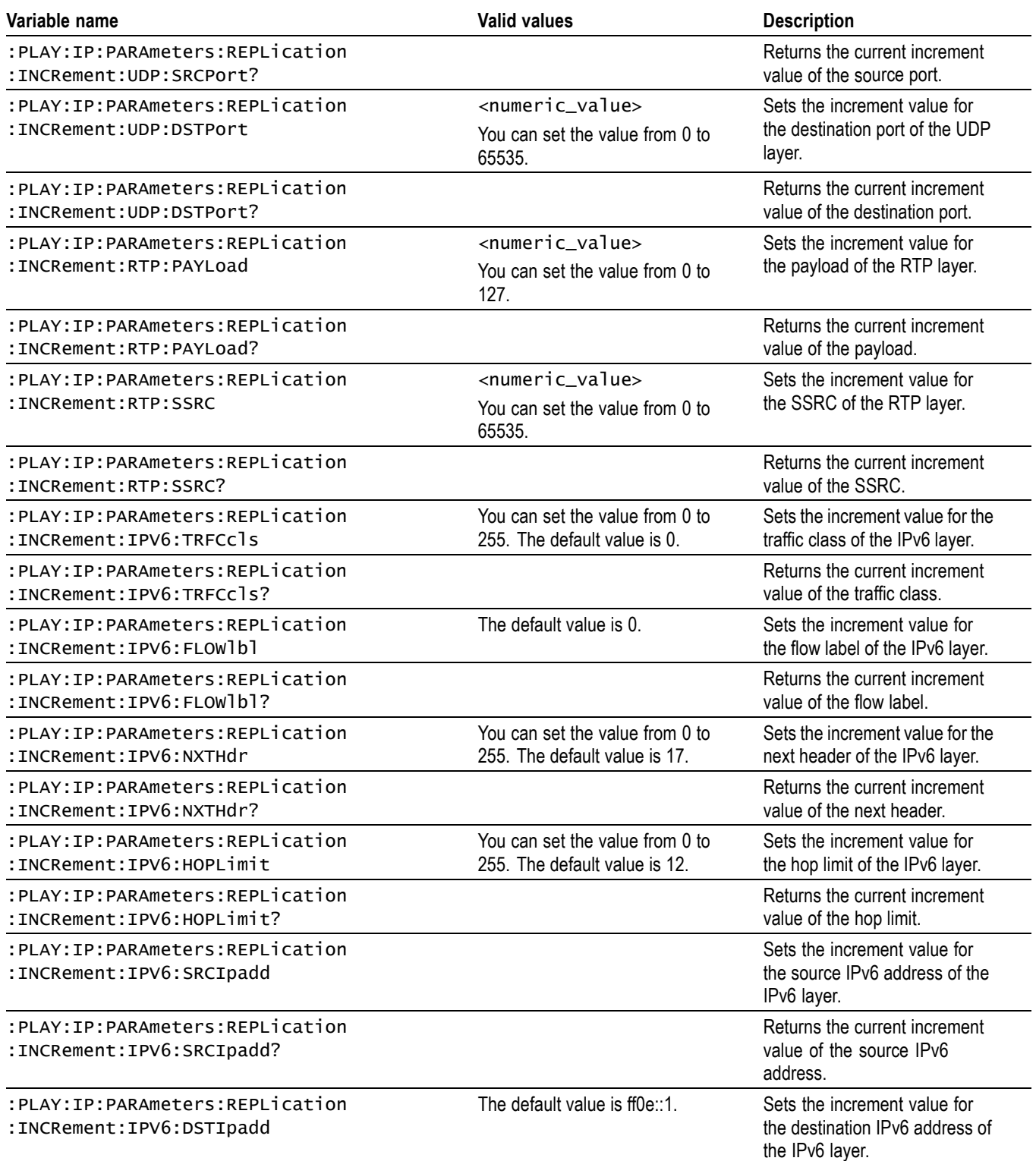

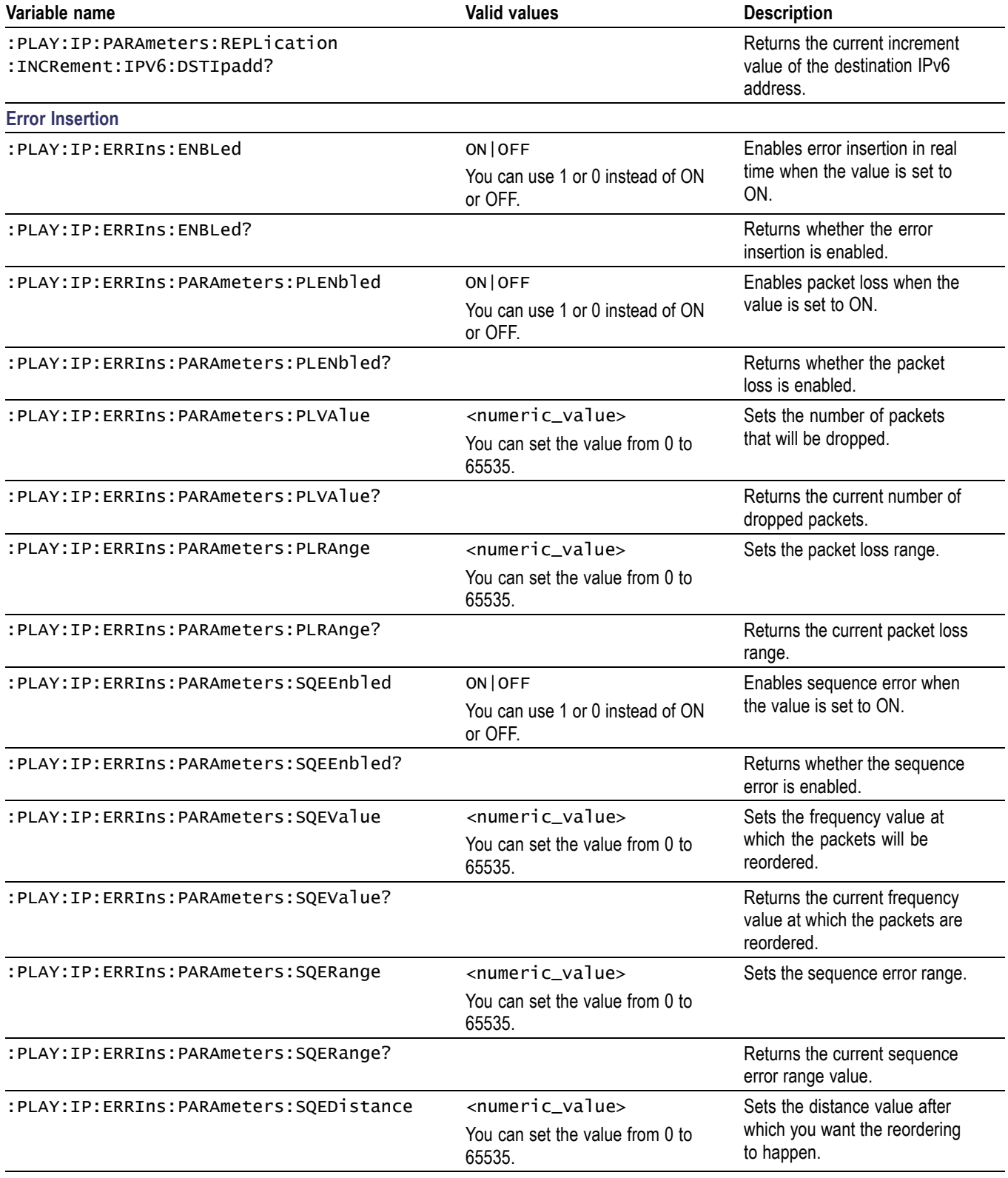

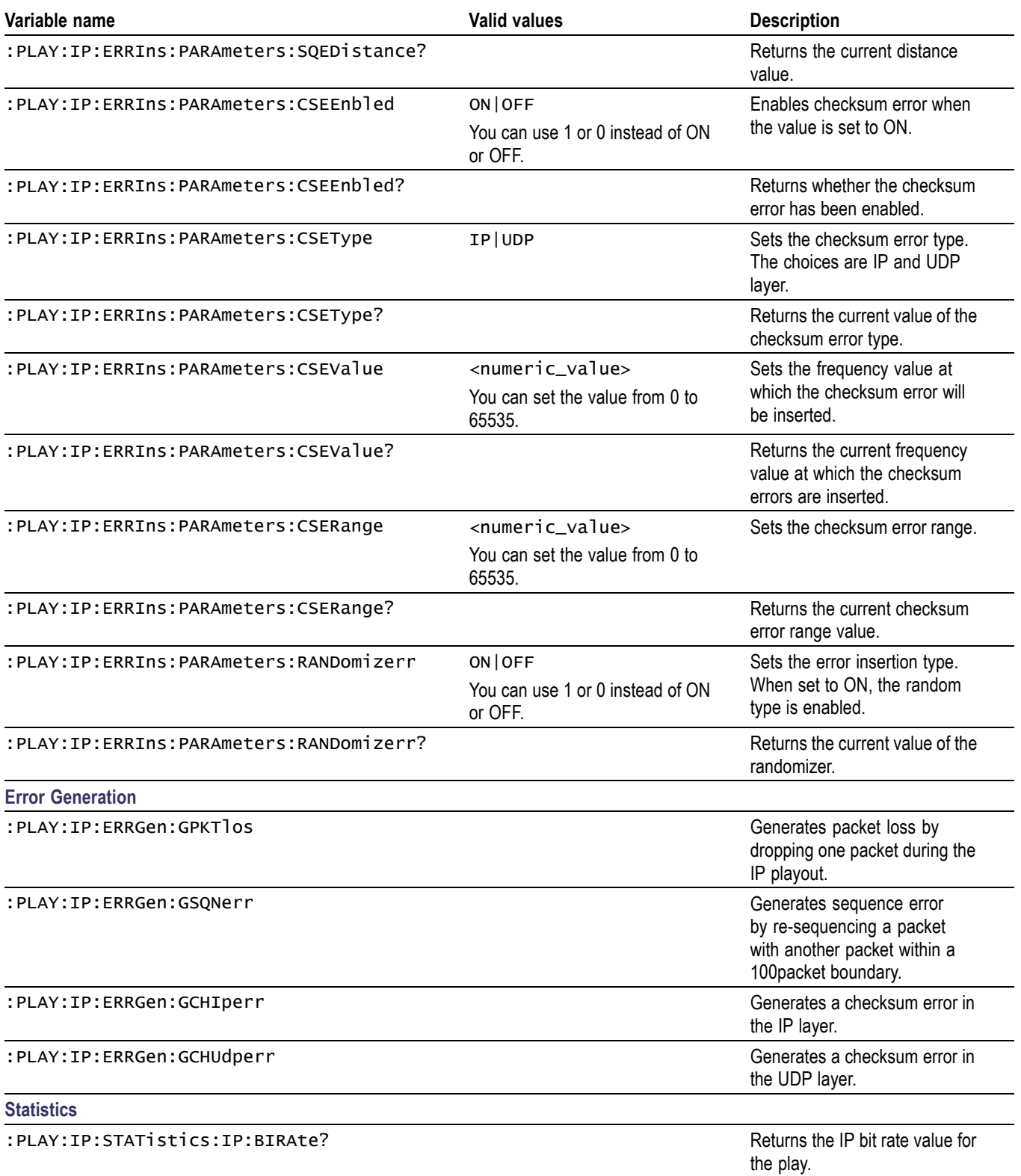

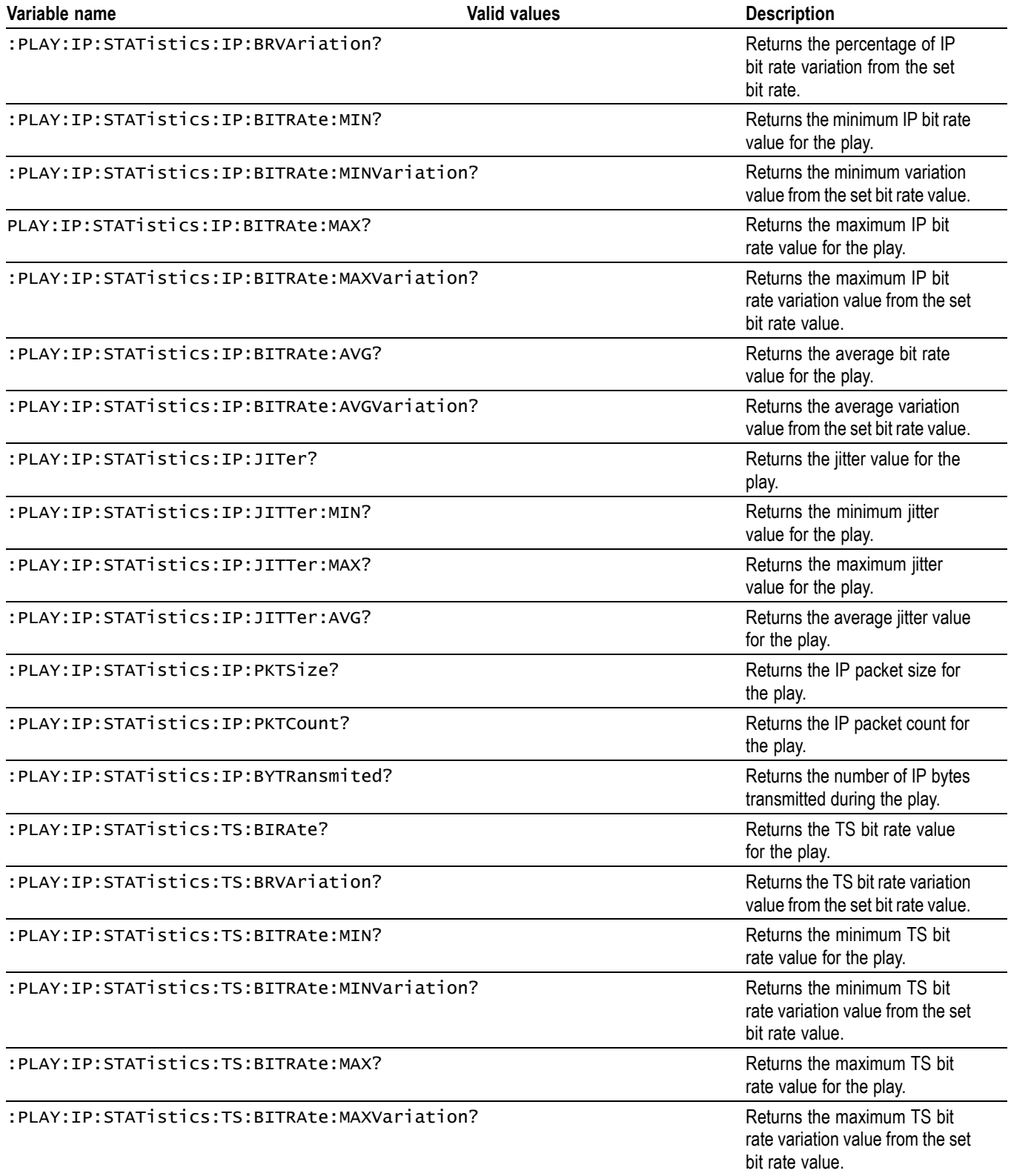

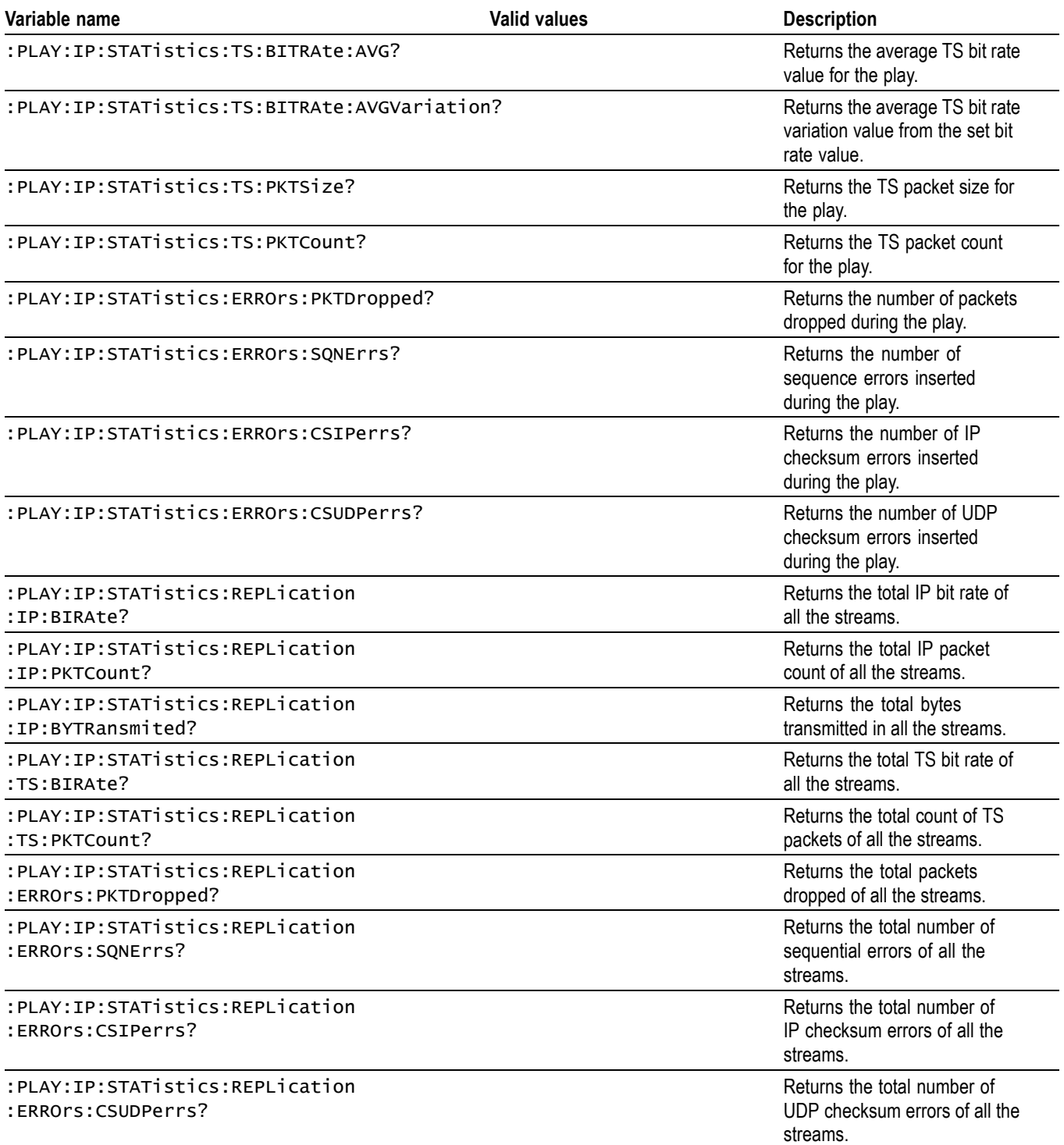

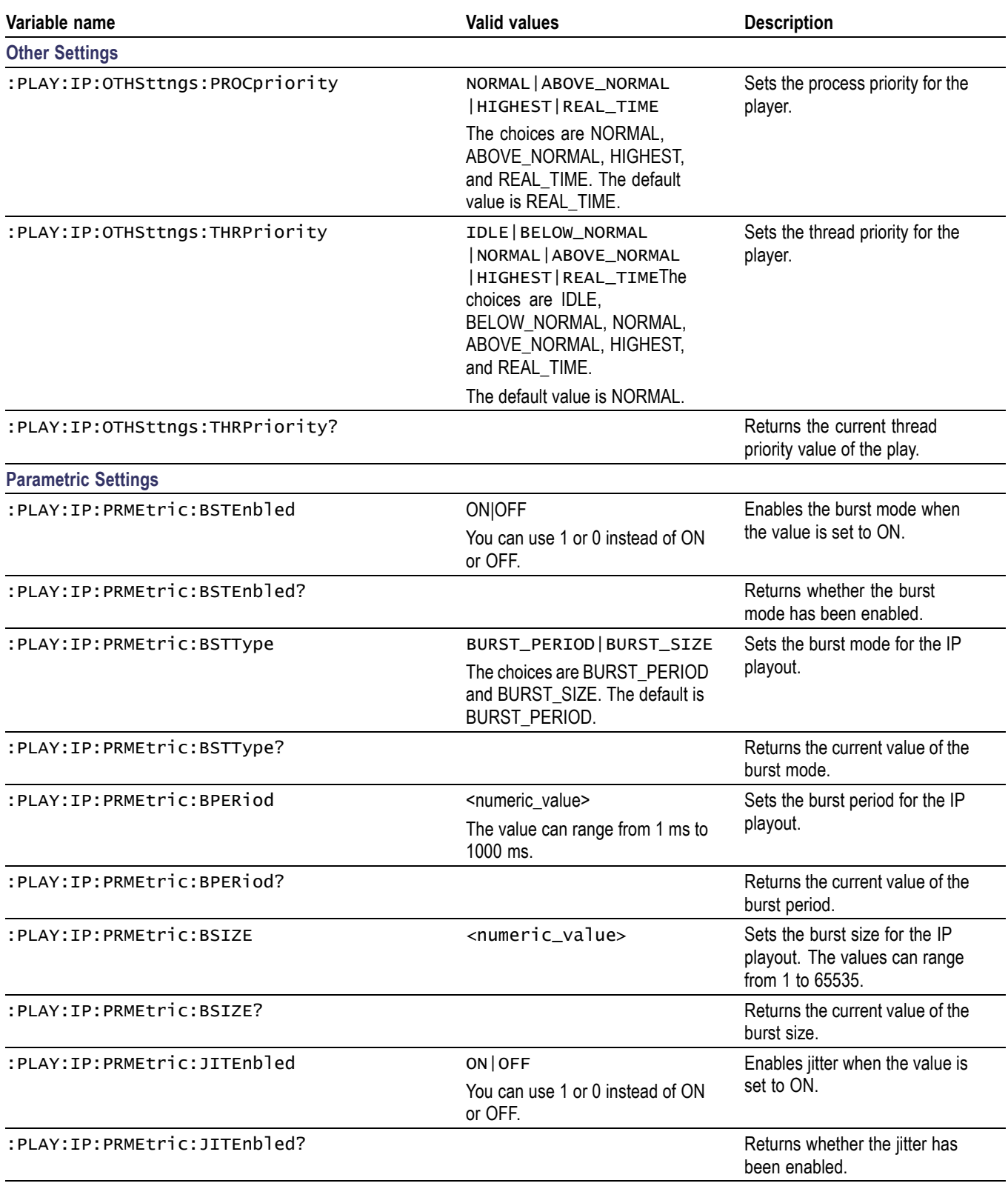

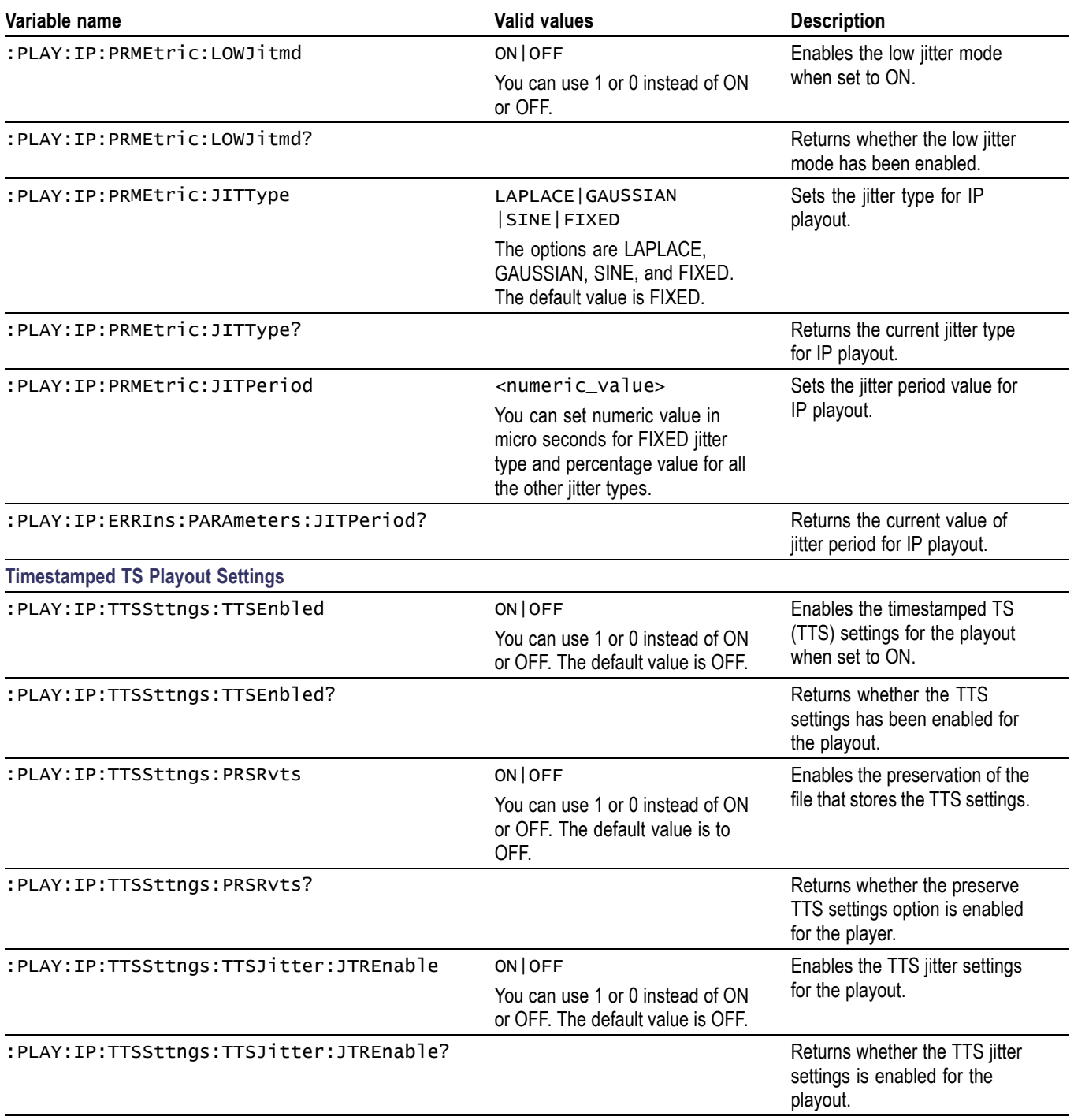

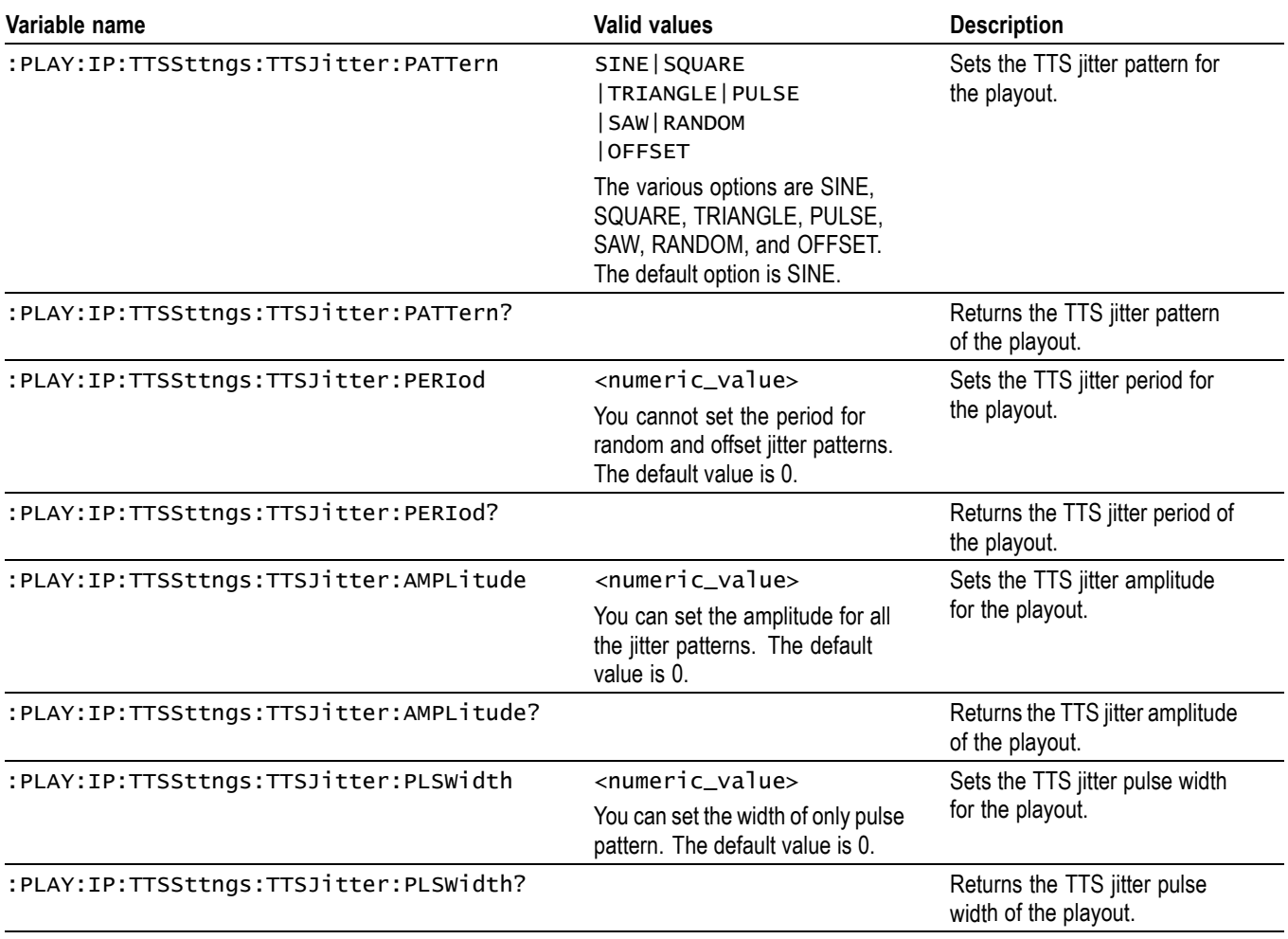

# **Default Settings**

The following table lists the default settings of the remote commands.

These default settings can be set by using the \*RST command, except for the :SYSTem:COMMunicate:SOCKet command settings.

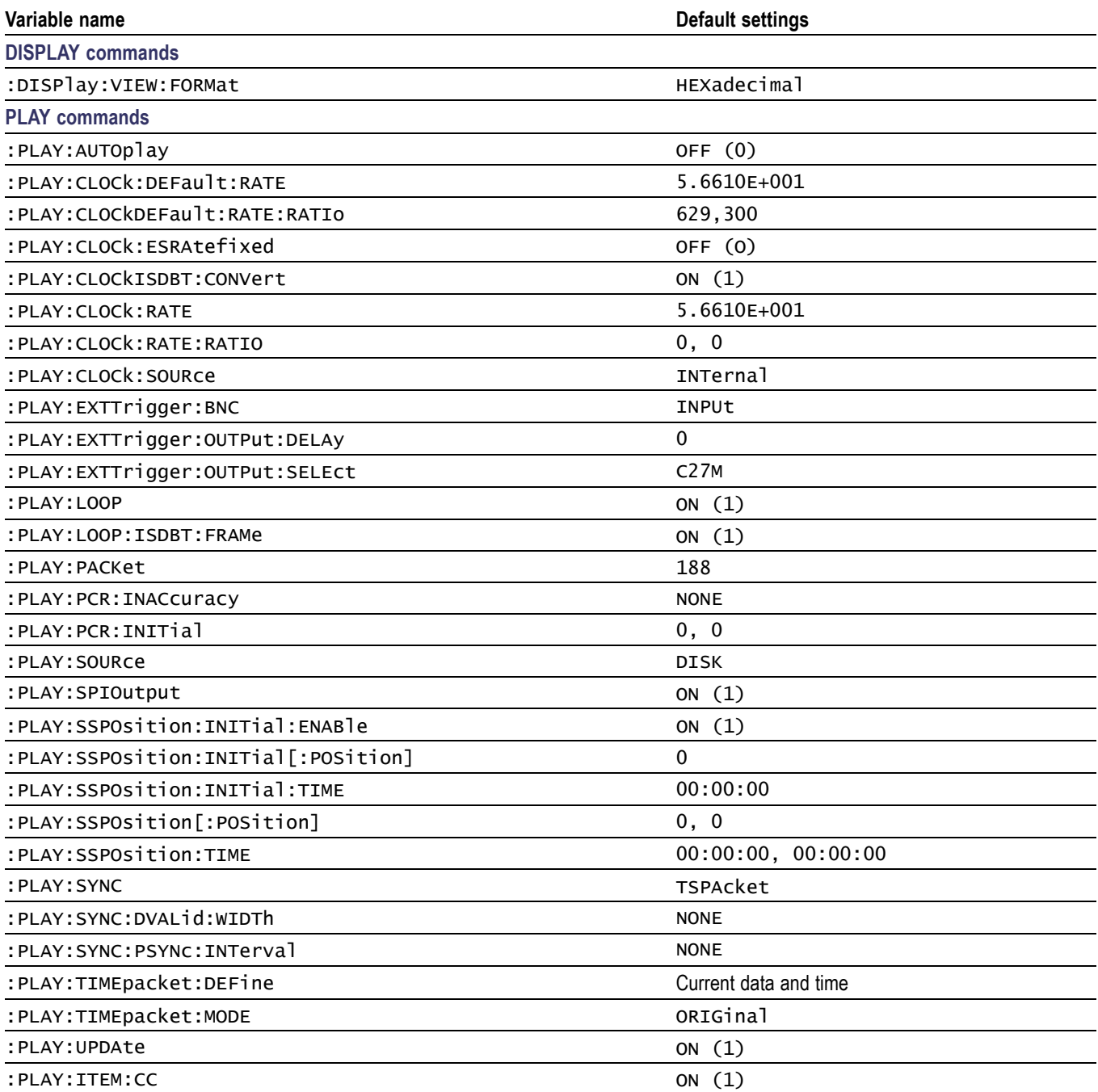

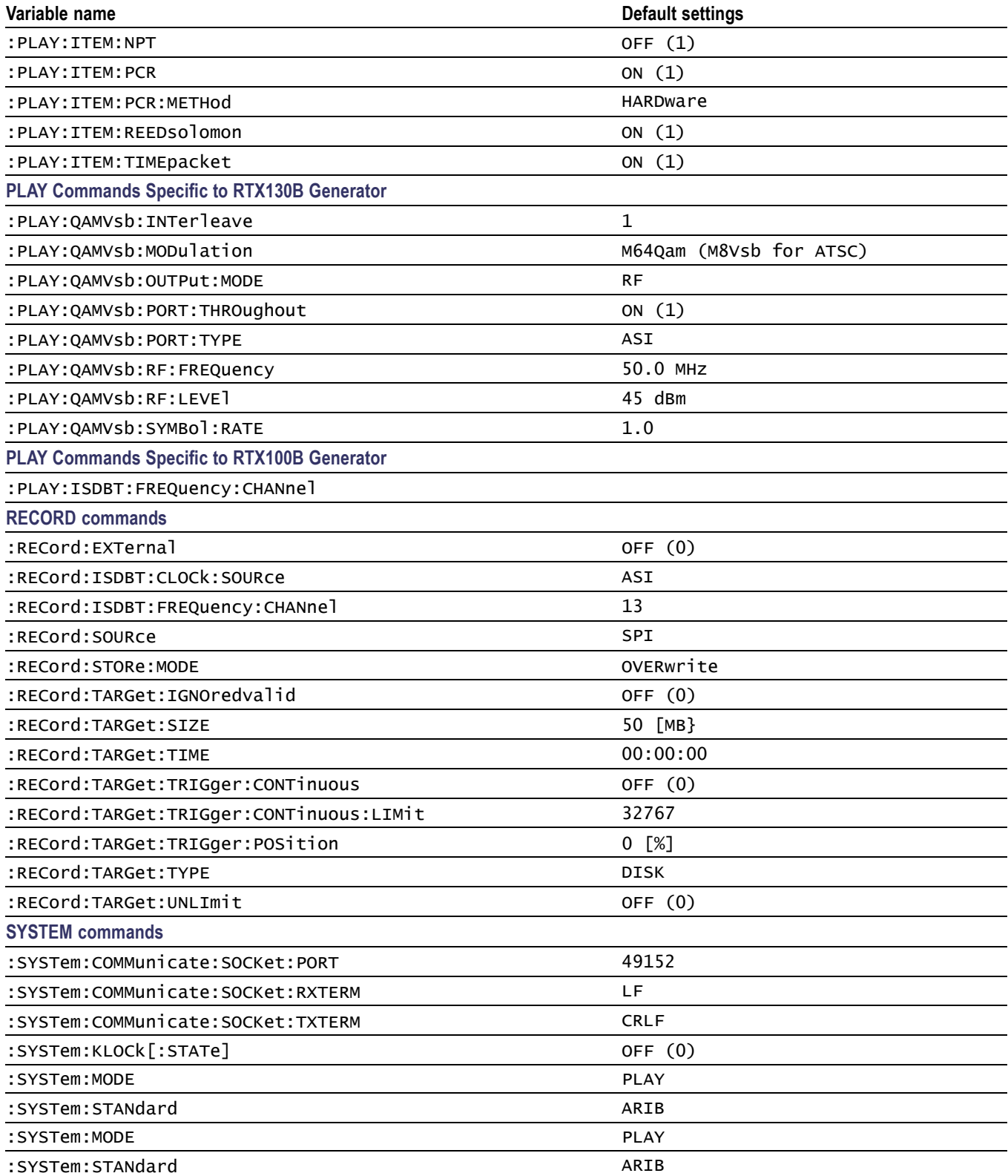

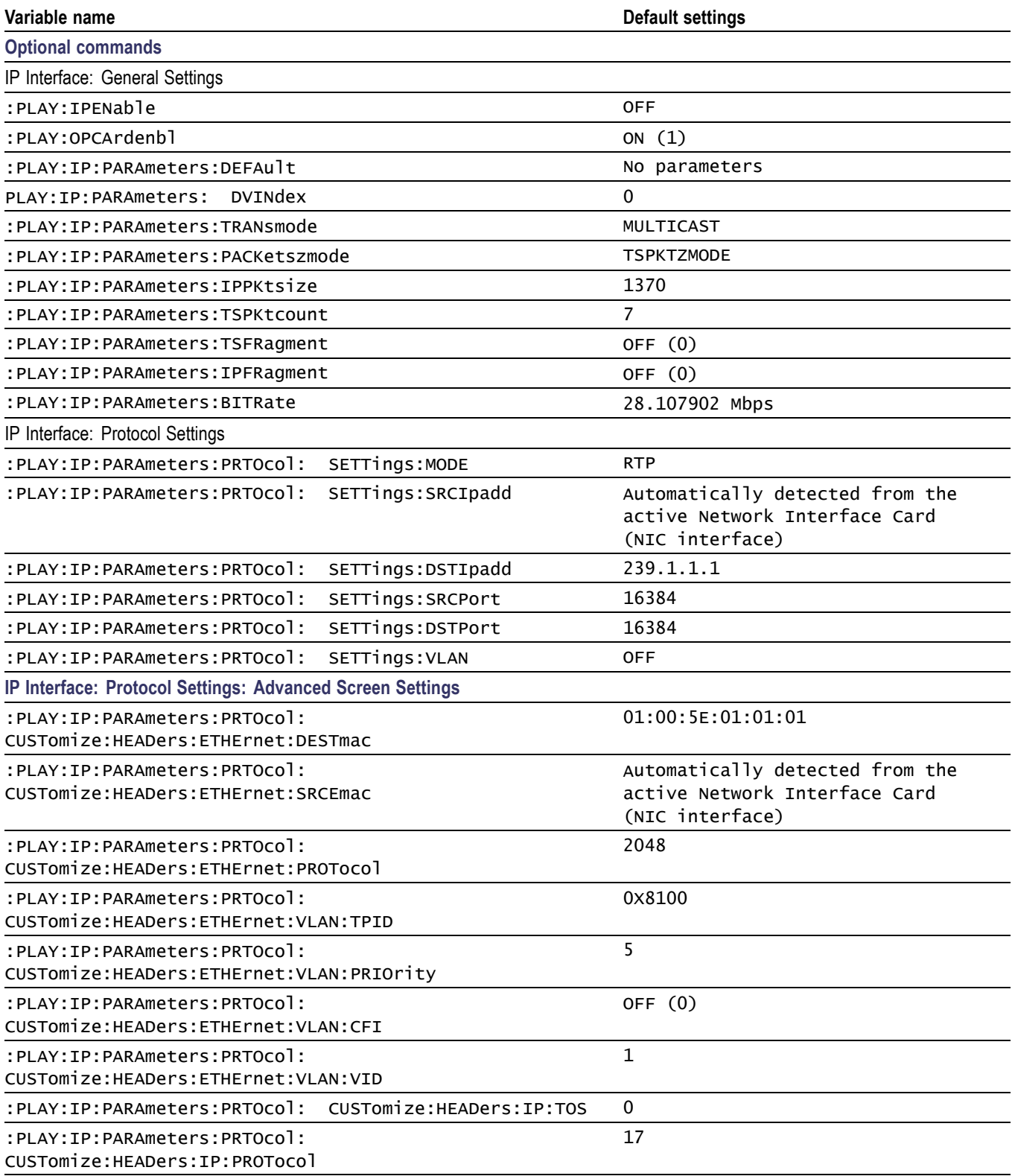

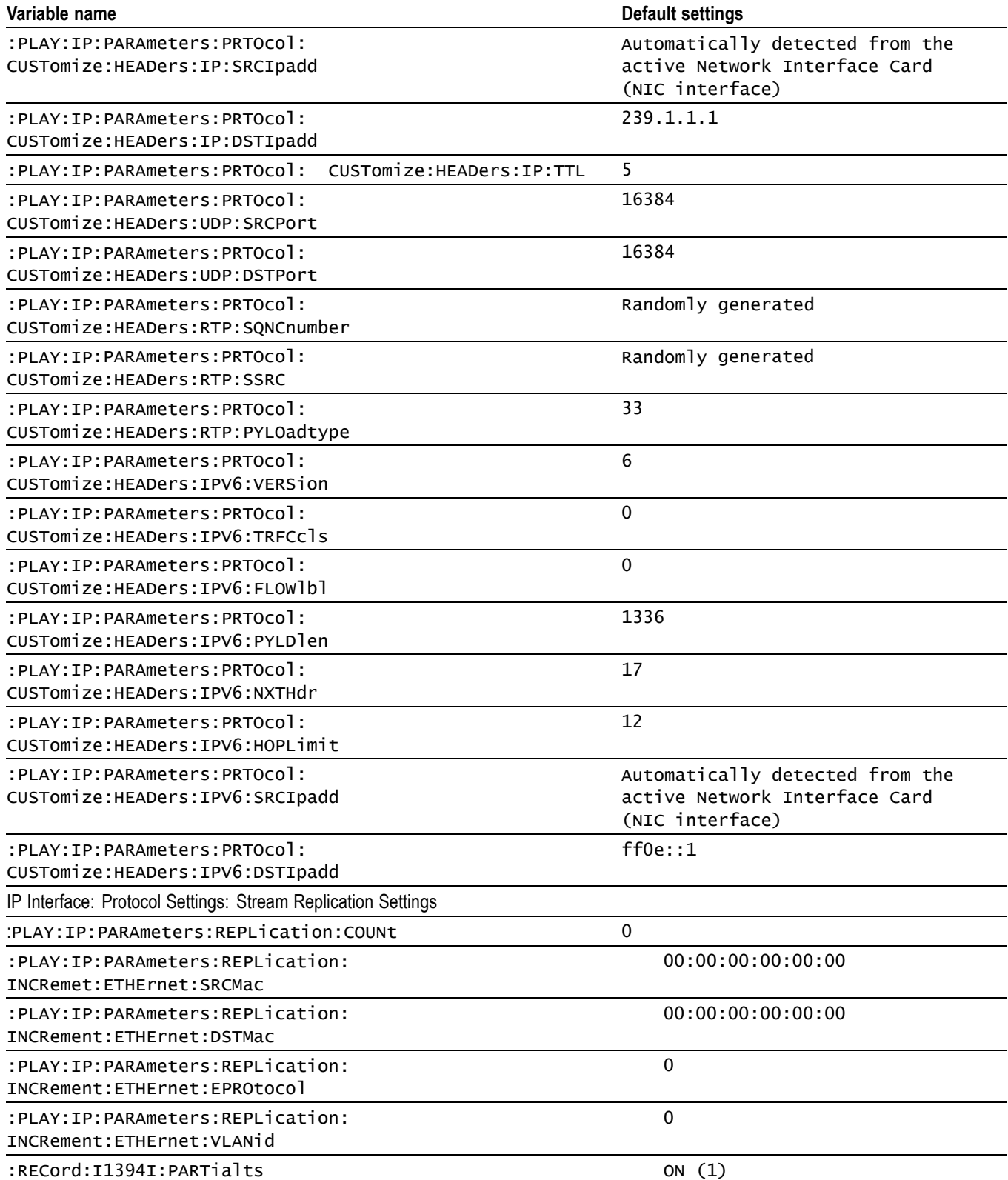

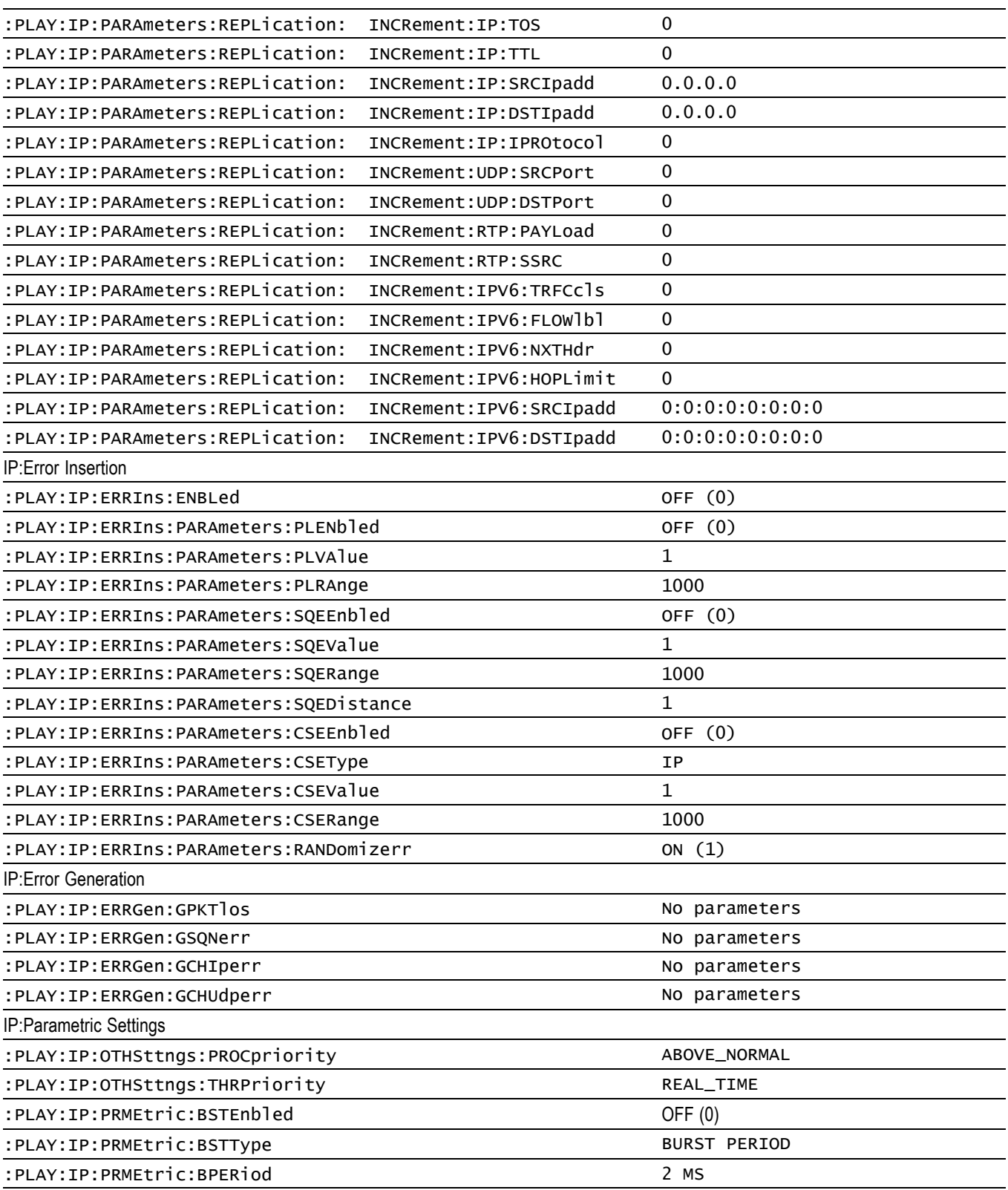

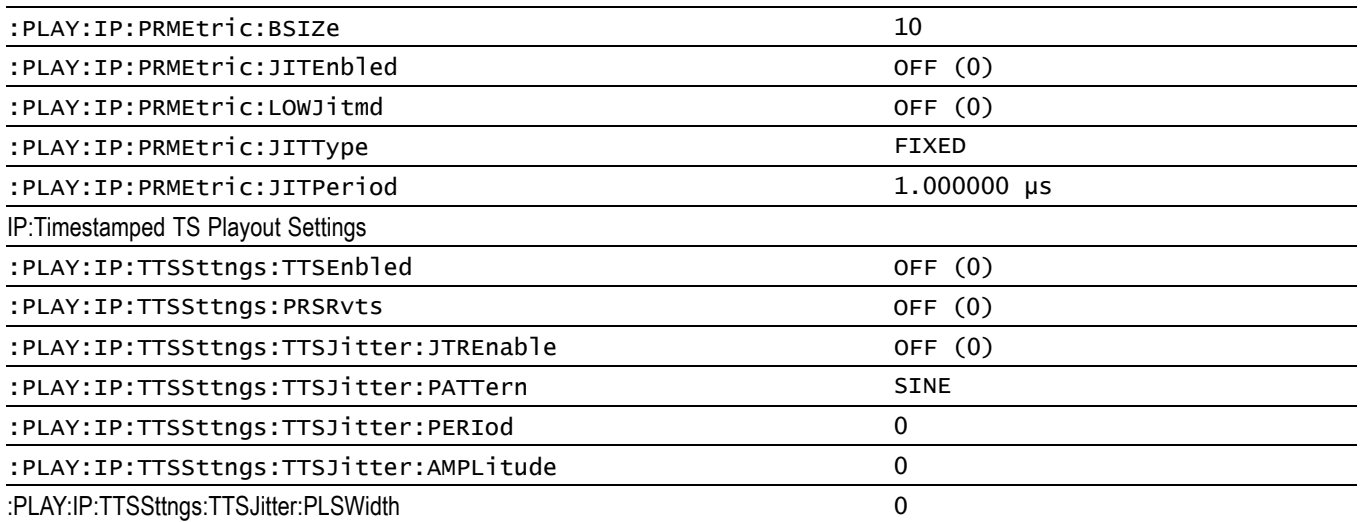

## **Error Messages and Codes**

This section lists the error messages and codes.

Error messages and codes can be obtained by using the query :SYSTem:ERRor[:NEXT]?. These are returned in the following format:

<error\_code>,"<error\_message>"

## **Command Errors**

Command errors are returned when there is a syntax error in the command.

#### **Table 27: Command errors**

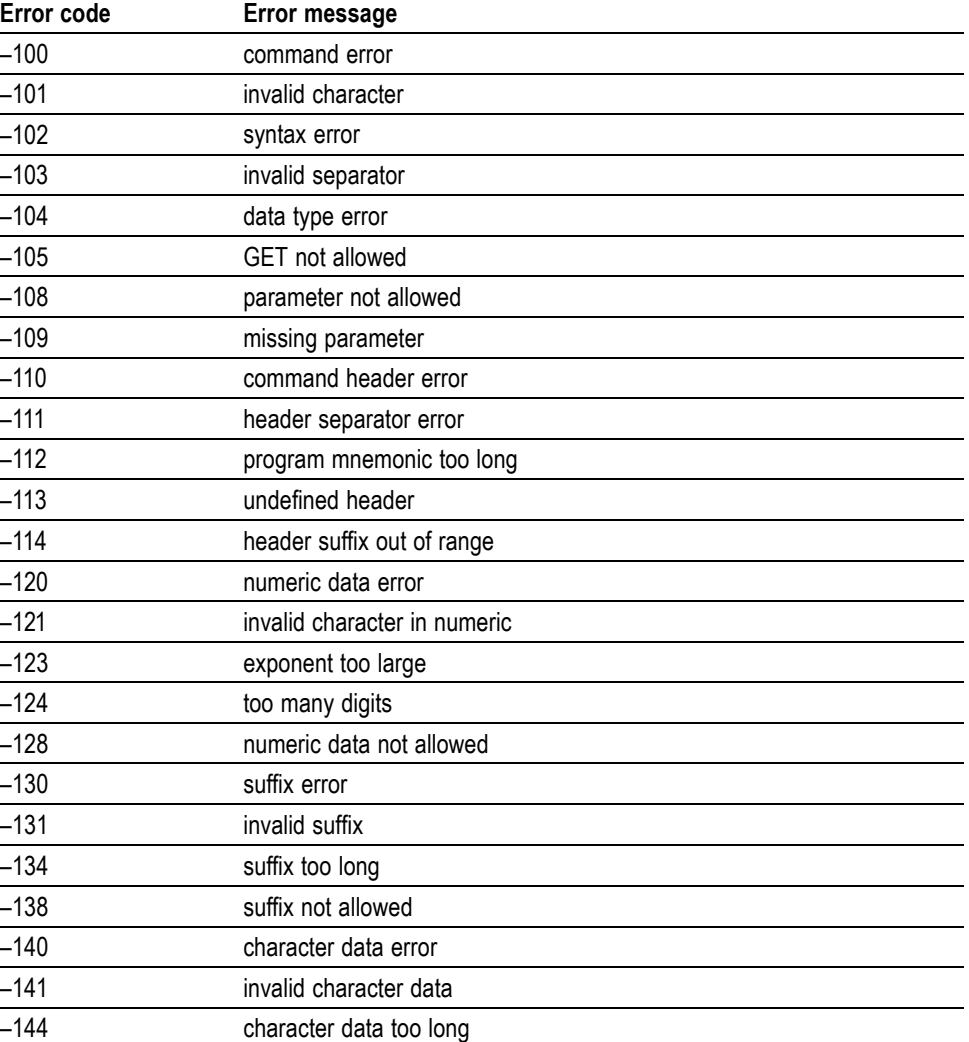

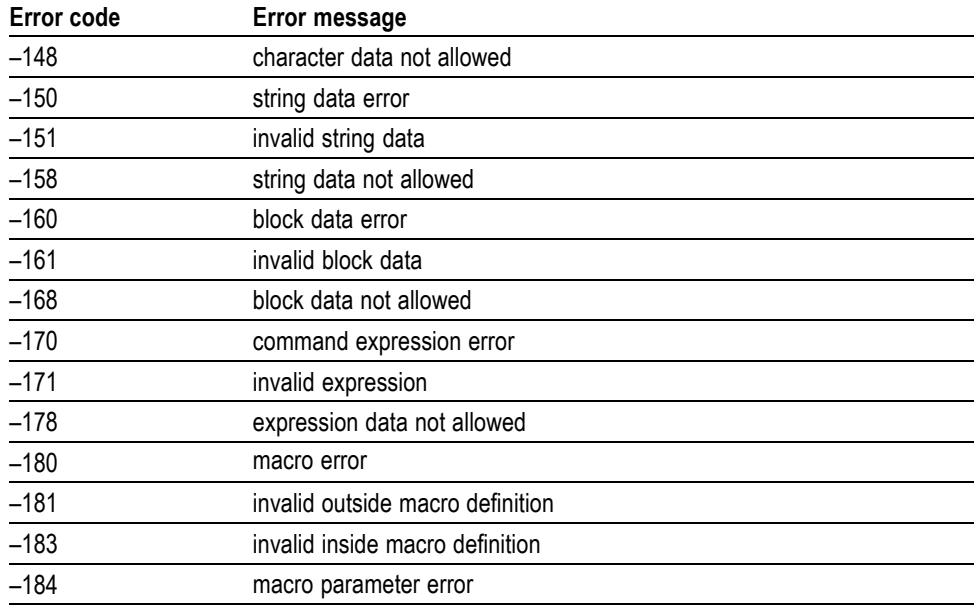

#### **Table 27: Command errors (cont.)**

## **Execution Errors**

These error codes are returned when an error is detected while a command is being executed.

#### **Table 28: Execution errors**

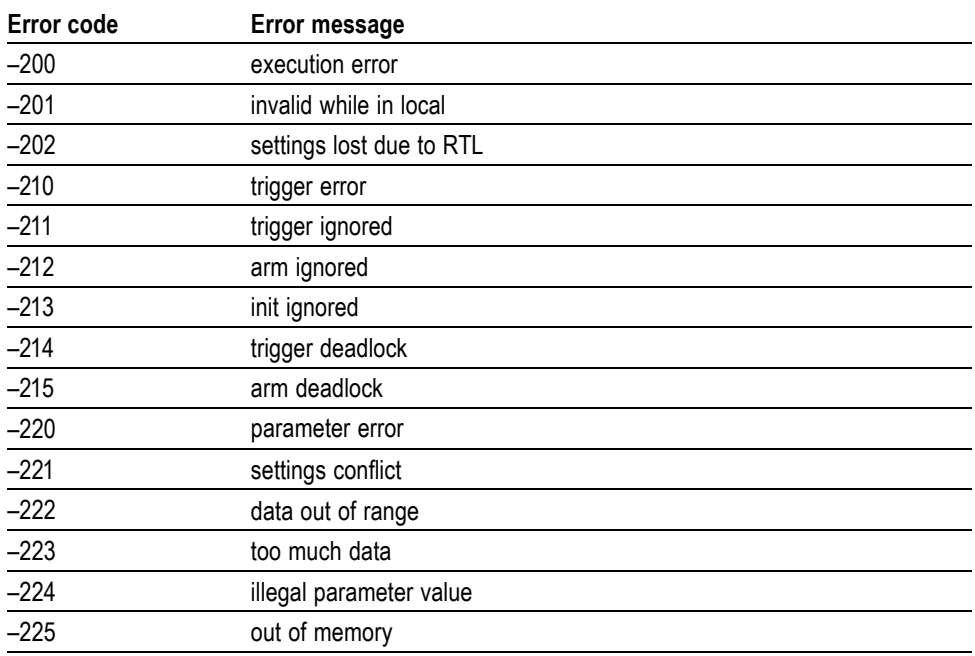

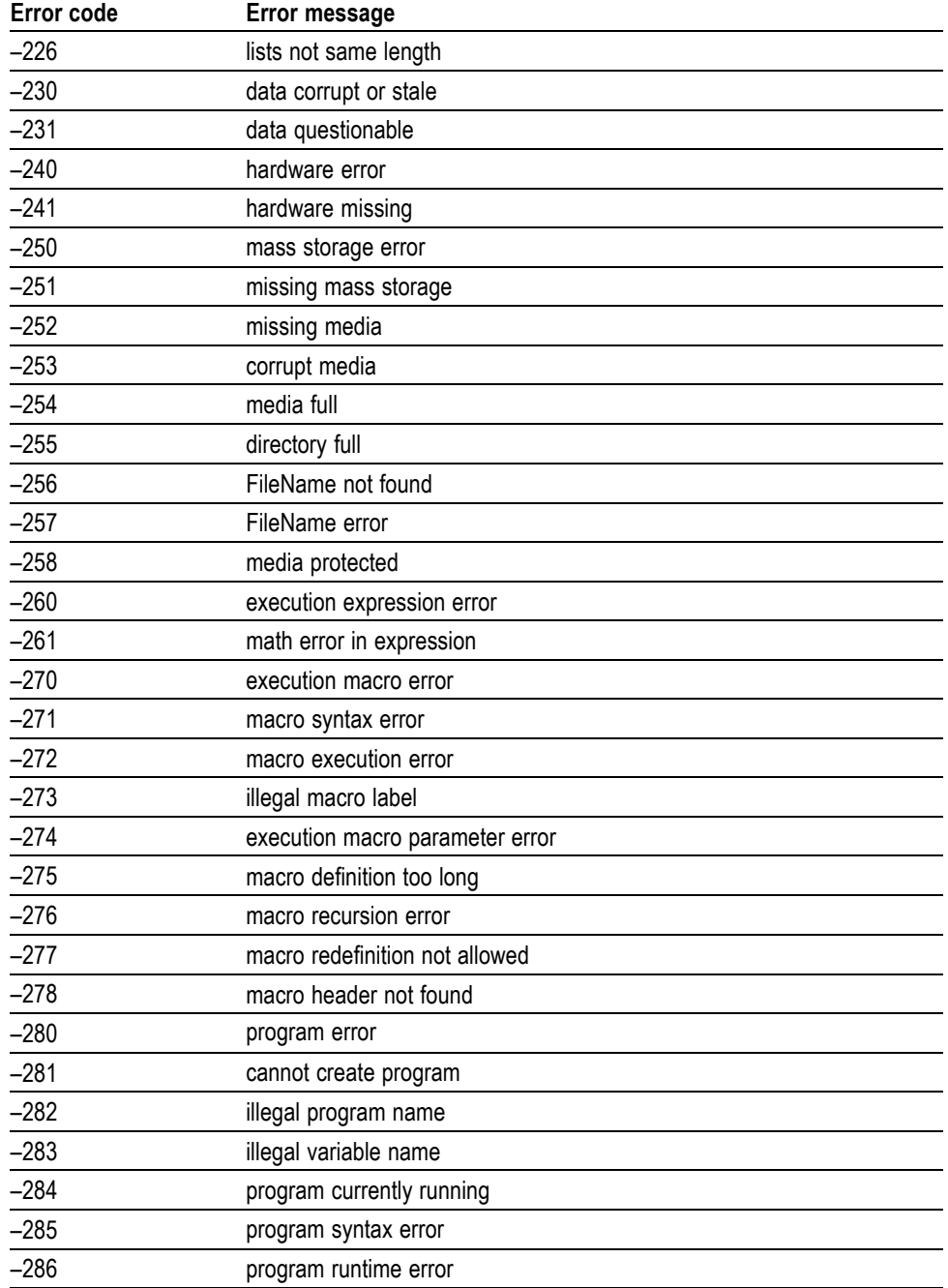

#### **Table 28: Execution errors (cont.)**

## **Device Specific Errors**

These error codes are returned when an internal instrument error is detected. This type of error may indicate a hardware problem.

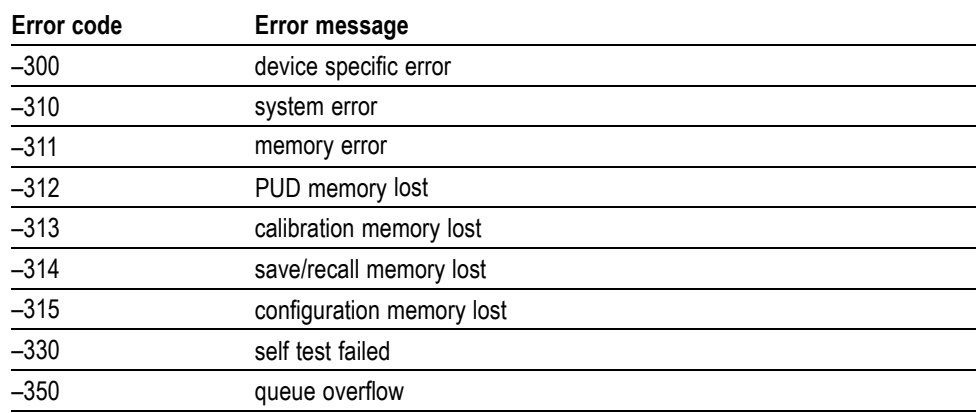

#### **Table 29: Device specific errors**

## **Query Errors**

These error codes are returned in response to an unanswered query.

#### **Table 30: Query errors**

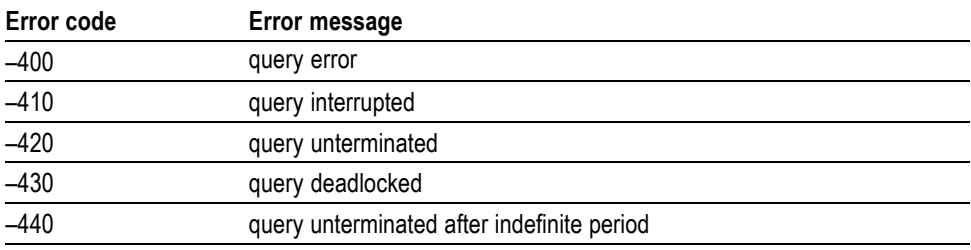

# **Network Interface Specifications**

The generator supports remote control using the Ethernet interface. This section describes the generator network interface specifications.

The TCP/IP is used as the network protocol. The commands can be sent from the application program through the socket interface of the TCP/IP. Also, the query can be received through the interface.

Keep the following in mind while controlling the generator remotely with the Ethernet interface.

- n. The LF (linefeed) or CR (carriage return) code is needed at the end of a message as a terminator. Use the Communication dialog box or the :SYSTem:COMMunicate:SOCKet:RXTERM command to set which terminator is used. [\(See Figure 19.\)](#page-54-0)
- $\overline{\phantom{a}}$ The IEEE 488.1 standard (for instance Device Clear or Service Request) is not supported.
- $\Box$ The Message Exchange Control Protocol in the IEEE 488.2 is not supported. However, the common commands such as \*ESE and the event handling features are supported.
- п The Indefinite format (the block start at  $\#0$ ) in the  $\leq$ ARBITRARY BLOCK PROGRAM DATA> of the IEEE 488.2 is not supported.

### **Checking Remote Command Operation**

To check remote command operation of the generator, perform the following steps:

- **1.** Connect the generator to your PC using an Ethernet cable.
- **2.** Click the Windows **Start** button and select **Run** from the start menu. The Run dialog box appears as shown. (See Figure 28.)

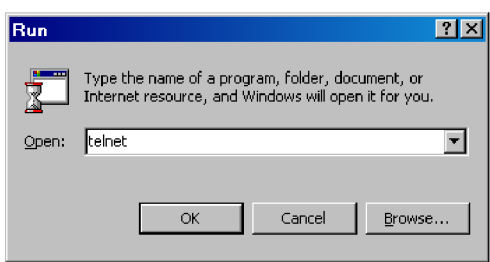

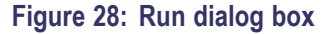

**3.** In the Open text box, type telnet and then click **OK**. The Telnet window appears. (See Figure 29.)

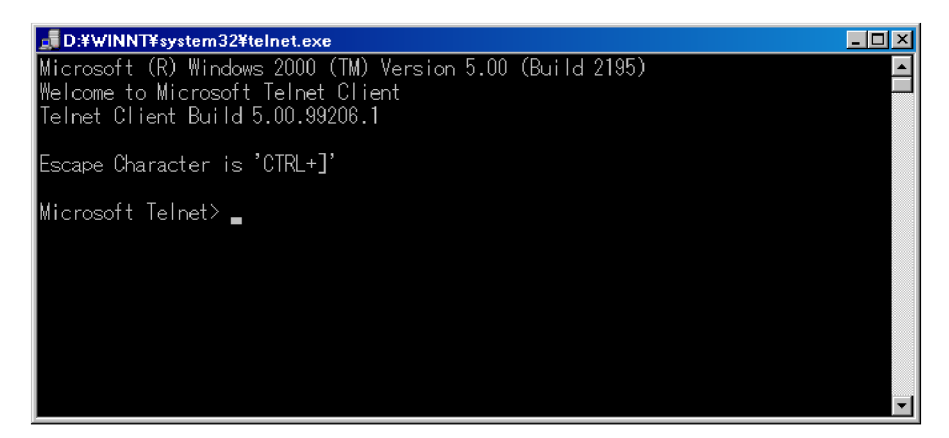

#### **Figure 29: Telnet window**

- **4.** At the command line prompt, type set local\_echo and press the **Enter** key. This sets the local echo mode to on.
- **5.** At the command line prompt, type open <host name> <port number> and press the **Enter** key.

Where <host name> is a computer name of the generator to be connected and  $\leq$  port number $\geq$  is the port number set in the Communication dialog box (default value: 49152).

- **6.** At the command line prompt, type \*IDN? and press the **Enter** key.
- **7.** Check that the following ID information of the generator appears:

TEKTRONIX, RTX100B Series, Vx.xx, Hxx, Cxx

## **Appendix A: Recommended Settings for MPEG Player in IP Mode**

This appendix lists the recommended settings that are required to improve the performance of the MPEG player in IP mode.

*NOTE. For optimum performance of the MPEG player, you can run the batch file Optimum\_Performance\_Settings.bat. To reset the NIC settings to default, you can run the batch file Reset\_NIC\_Settings.bat. The batch files are available at C:\Program Files\Tektronix\MpegPlayer.*

### **Settings for Intel(R) Pro/1000 MT Drivers**

Perform the following steps to set the options for Intel/Pro 1000 MT drivers in Category/Classic view:

- **1.** Click **Control Panel > Network and Internet Connections > Network Connections** in Category view or click **Control Panel > Network Connections** in Classic view.
- **2.** Select **Intel(R) Pro/1000 MT Network Connection** device and right-click to select the Properties option.
- **3.** Click **Configure > Advanced** to set the following options in the dialog box:
	- Adaptive Inter-Frame Spacing: Disabled
	- Flow Control: Off
	- $\equiv$  . Interrupt Moderation Rate: Off
	- $\sim$ Jumbo Frames: 16128
	- Link Speed and Duplex: Auto-negotiate 1000Mbps
	- **Receive Descriptors: 2048**

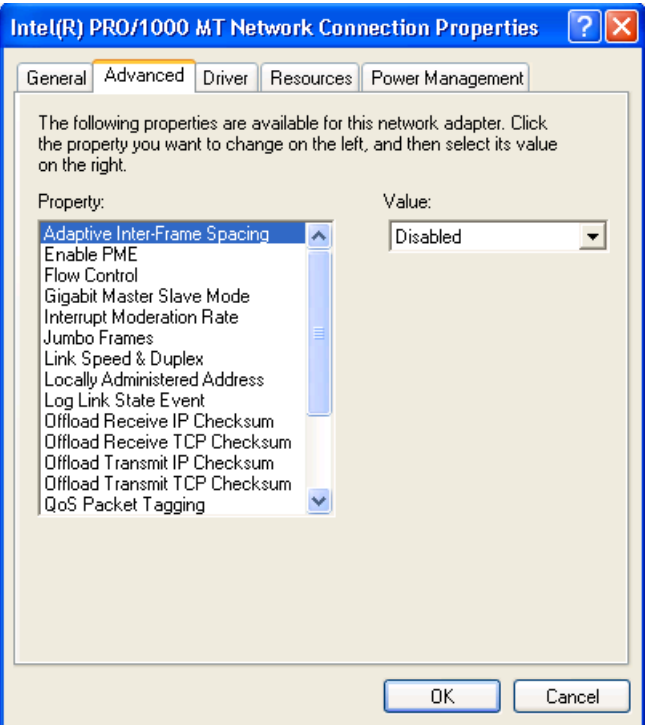

**Figure 30: Intel(R) PRO/1000 MT Network Connection Properties**

## **Settings for Playout Performance**

Perform the following steps to set the options of Administrative tools for improved performance during the Playout:

- **1.** Click **Control Panel > Administrative Tools > Services** in Classic view.
- **2.** Select **Windows Firewall/Internet Connection Sharing (ICS)** to open the dialog box. Stop the service and select **Disabled** from the Startup Mode list to disable the startup.

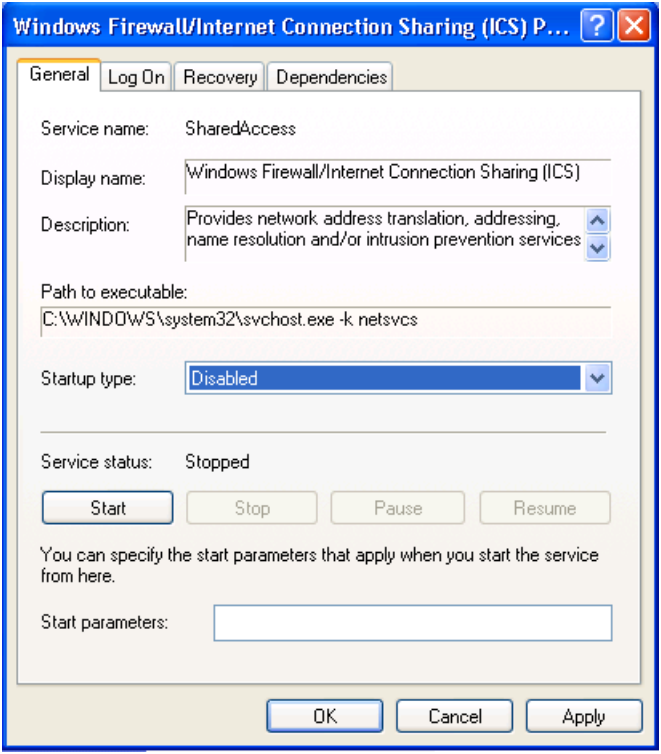

**Figure 31: Windows Firewall/Internet Connection Sharing (ICS)**

**3.** Select **Automatic Updates** to open the dialog box. Stop the service and select **Disabled** from the Startup Mode list to disable the startup.

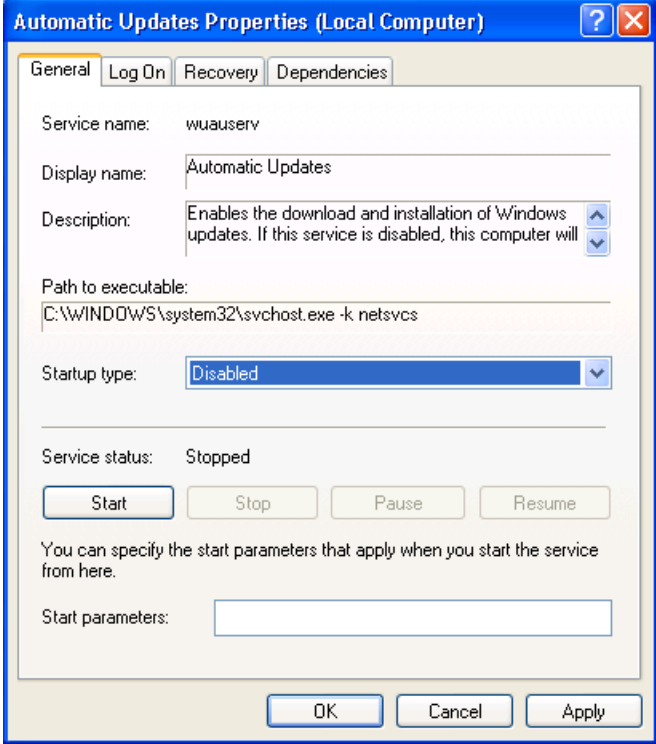

**Figure 32: Automatic Updates Properties**

**4.** Select **IIS admin** to open the dialog box. Stop the service and select **Disabled** from the Startup Mode list to disable the startup.

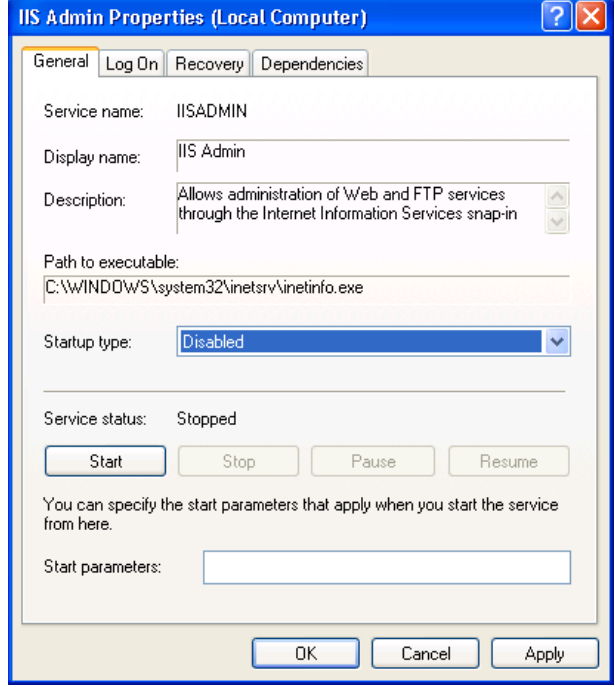

**Figure 33: IIS Admin Properties**

### **Settings for Java Update**

Perform the following steps to disable the automatic Java updates:

- **1.** Click **Control Panel > Java**.
- **2.** Select the **Update** tab and clear the **Check for Updates Automatically** check box.

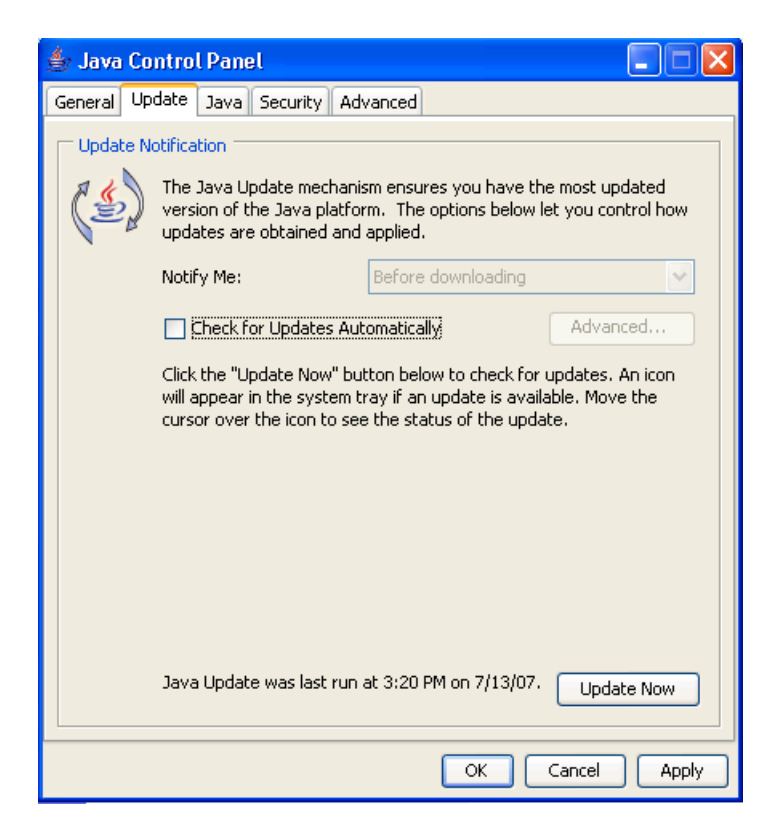

#### **Figure 34: Java Control Panel**

A Java warning message is displayed. Click **Never Check** to not check the updates.

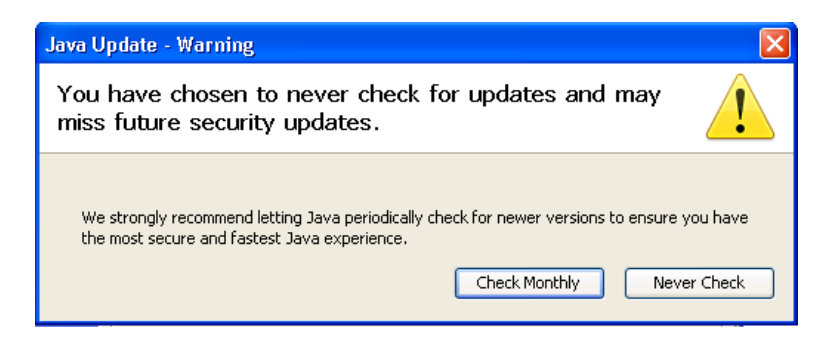

**Figure 35: Java Update-Warning**

### **Settings for VLAN**

Perform the following steps to set the options for VLAN:

- **1.** Click **Start > Run** and type **regedit**. Press **OK** to display the Registry Editor Window.
- **2.** Browse to HKEY\_LOCAL\_MACHINE\SYSTEM\ControlSet001\ Control\Class\{4D36E972–E325–11CE-BFC1–08002BE10318}\00XX where XX is the instance of the network adapter that you need to see tags on. You can check by opening and viewing the driver descriptor value (DriverDesc value should be Intel(R) PRO/1000 MT Network Connection).

| $\Box$ ok<br><b>B</b> Registry Editor                                                                         |                              |              |                                             |
|----------------------------------------------------------------------------------------------------|------------------------------|--------------|---------------------------------------------|
| File Edit View Favorites Help                                                                                 |                              |              |                                             |
| <b>马</b> My Computer<br>Ξ                                                                                     | Name                         | Type         | Data                                        |
| HE HKEY CLASSES ROOT                                                                                          | ab](Default)                 | REG SZ       | (value not set)                             |
| <b>E HKEY CURRENT USER</b>                                                                                    | ab AdaptiveIFS               | REG SZ       | $\mathbf{0}$                                |
| <b>E-CO HKEY LOCAL MACHINE</b>                                                                                | ab] AutoNegAdvertised        | REG SZ       | 47                                          |
| <b>E HARDWARE</b>                                                                                             | ab] AutoPowerSaveModeEnabled | REG_SZ       | $\mathbf{0}$                                |
| G SAM                                                                                                    | ab]BusNumber                 | REG SZ       | $\mathbf{1}$                                |
| SECURITY                                                                                                    | ab BusType                   | REG SZ       | 5.                                          |
| <b>EL SOFTWARE</b>                                                                                            | <b>RU</b> Characteristics    | REG DWORD    | 0x00000084 (132)                            |
| G SYSTEM                                                                                                    | ab Checksum RxIp             | REG_SZ       | $\mathbf{1}$                                |
| G-ControlSet001                                                                                               | ab]ChecksumRxTcp             | REG SZ       | 1                                           |
| <b>B-Red</b> Control                                                                                          | ab]ChecksumTxIp              | REG SZ       |                                             |
| <b>AGP</b><br><b>E Arbiters</b>                                                                               | ab]ChecksumTxTcp             | REG SZ       |                                             |
| <b>BackupRestore</b>                                                                                          | ab CoInstallers32            | REG MULTI SZ | IntelNic.dll,NicCoInstallerEntry EtCoInst.c |
| Biosinfo                                                                                                    | <b>BU</b> CoInstallFlag      | REG DWORD    | 0x80000001 (2147483649)                     |
| <b>BootVerificationProgram</b>                                                                                |                              |              |                                             |
| <b>B</b> Class                                                                                                | ab]ComponentId               | REG_SZ       | pci\ven_8086&dev_100e                       |
| {25DBCE51-6C8F-4A72-8A6D-B54C2B4FC835}                                                                        | ab]CustomMessages            | REG SZ       | $\mathbf{1}$                                |
| 4364212FF-E2D8-452D-8282-897C09B79863}                                                                        | ab <sup>1</sup> DmaFairness  | REG SZ       | n                                           |
| E {36FC9E60-C465-11CF-8056-444553540000}                                                                      | ab DriverDate                | REG SZ       | 11-22-2004                                  |
| 4658EE7E-F050-11D1-B6BD-00C04FA372A7}                                                                         | <b>Bb</b> DriverDateData     | REG BINARY   | 00 80 9c 35 26 d0 c4 01                     |
| 448721B56-6795-11D2-B1A8-0080C72E74A2}                                                                        | ab DriverDesc                | REG SZ       | Intel(R) PRO/1000 MT Network Connectic      |
| 49CE6AC8-6F86-11D2-B1E5-0080C72E74A2}                                                                         | ab]DriverVersion             | REG SZ       | 8.4.21.0                                    |
| E {4D36E965-E325-11CE-BFC1-08002BE10318}                                                                      | ab]EnablePME                 | REG SZ       | $\mathfrak{p}$                              |
| + 4D36E966-E325-11CE-BFC1-08002BE10318}                                                                       | ab]FirstTime                 | REG SZ       | $\mathbf{1}$                                |
| E {4D36E967-E325-11CE-BFC1-08002BE10318}                                                                      | ab]FlowControl               | REG SZ       | n.                                          |
| E 4D36E968-E325-11CE-BFC1-08002BE10318}                                                                       | ab InfPath                   | REG_SZ       | nem5.inf                                    |
| 4D36E969-E325-11CE-BFC1-08002BE10318}                                                                         | ab InfSection                | REG SZ       | E100E.ndi.NTx86.5.1                         |
| E {4D36E96A-E325-11CE-BFC1-08002BE10318}                                                                      | ab]ITR                       | REG SZ       | $\mathbf{0}$                                |
| E 4D36E96B-E325-11CE-BFC1-08002BE10318}                                                                       | ab]LogLinkStateEvent         | REG_SZ       | 51                                          |
| E 4D36E96C-E325-11CE-BFC1-08002BE10318}                                                                       | ab MatchingDeviceId          | REG SZ       | pciven 8086&dev 100e                        |
| 44D36E96D-E325-11CE-BFC1-08002BE10318}                                                                        | ab MaxFrameSize              | REG SZ       | 16128                                       |
| E 4D36E96E-E325-11CE-BFC1-08002BE10318}                                                                       | <b>RB</b> MonitorModeEnabled | REG_DWORD    | 0x00000001(1)                               |
| E 4D36E96F-E325-11CE-BFC1-08002BE10318}                                                                       | ab MulticastFilterType       | REG SZ       | $\theta$                                    |
| 44D36E970-E325-11CE-BFC1-08002BE10318}                                                                        | ab]MWIEnable                 | REG SZ       |                                             |
| 44D36E971-E325-11CE-BFC1-08002BE10318}                                                                        | ab]NetCfgInstanceId          | REG SZ       | {9941C275-9D1B-4F0B-9F09-9454AFC23          |
| □ {4D36E972-E325-11CE-BFC1-08002bE10318}                                                                      | ab NumRxDescriptors          | REG SZ       | 2048                                        |
| ■ 0000                                                                                                    | ab NumTxDescriptors          | REG SZ       | 2048                                        |
| $\bigoplus$ 0001                                                                                              | ab]PciScanMethod             | REG SZ       | 3                                           |
| Linkage                                                                                                    | ab]ProviderName              | REG SZ       | Intel                                       |
| E Mdi                                                                                                    | ab]QtaqSwControlled          | REG SZ       | $\Omega$                                    |
| <b>El PROSetNdi</b>                                                                                           | ab]ReduceSpeedOnPowerDown    | REG_SZ       | $\mathbf{1}$                                |
| ■□ 0002                                                                                                    | ab]SavePnwerNnwFnahlerl      | RFG SZ       | $\mathbf{1}$                                |
| ■ 0003<br>$\Box$ 0004                                                                                         |                              |              | $\rightarrow$                               |
| My Computer\HKEY_LOCAL_MACHINE\SYSTEM\ControlSet001\Control\Class\{4D36E972-E325-11CE-BFC1-08002bE10318}\0001 |                              |              |                                             |

**Figure 36: Registry Editor**

**3.** Right-click to select **New** > **DWORD Value** or select **Edit** > **DWORD Value** option. Rename the option to MonitorModeEnabled.

**4.** Double-click the **DWORD Value** to open the Edit DWORD Value dialog box. Set the Value data to 1 and press **OK**.

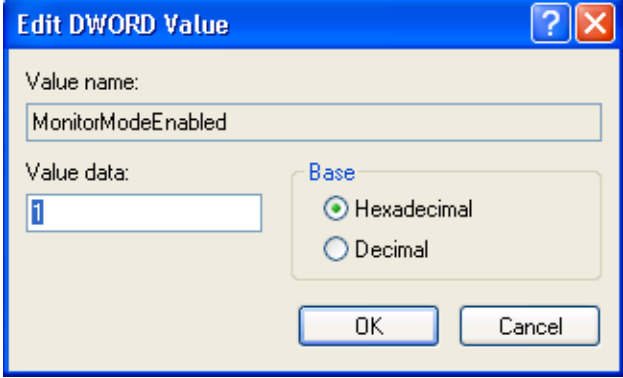

**Figure 37: Edit DWORD Value**

# **Appendix B: Using the ReMux Application**

ReMux provides the capability to create a transport stream of super frame structure defined in the ISDB-S system from an MPEG-2 transport stream.

This appendix describes the functions of the ReMux application and shows how to create a transport stream of super frame structure.

*NOTE. The ReMux application cannot handle files larger than 2 GB.*

### **Starting and Exiting ReMux**

The ReMux application is preinstalled on the generator. To start the ReMux application, select **Start** >**Programs** >**Tektronix** > **MPEG** > **ReMux** from the Windows desktop.

If you create a shortcut icon for the Remux application on the Windows desktop, you can start the ReMux application by double-clicking the icon. Refer to the Windows help for information about how to create a shortcut icon.

To exit (quit) the ReMux application, select **File** > **Exit**.

### **Elements of the ReMux Window**

The following figure and table describe the elements in the ReMux application window.

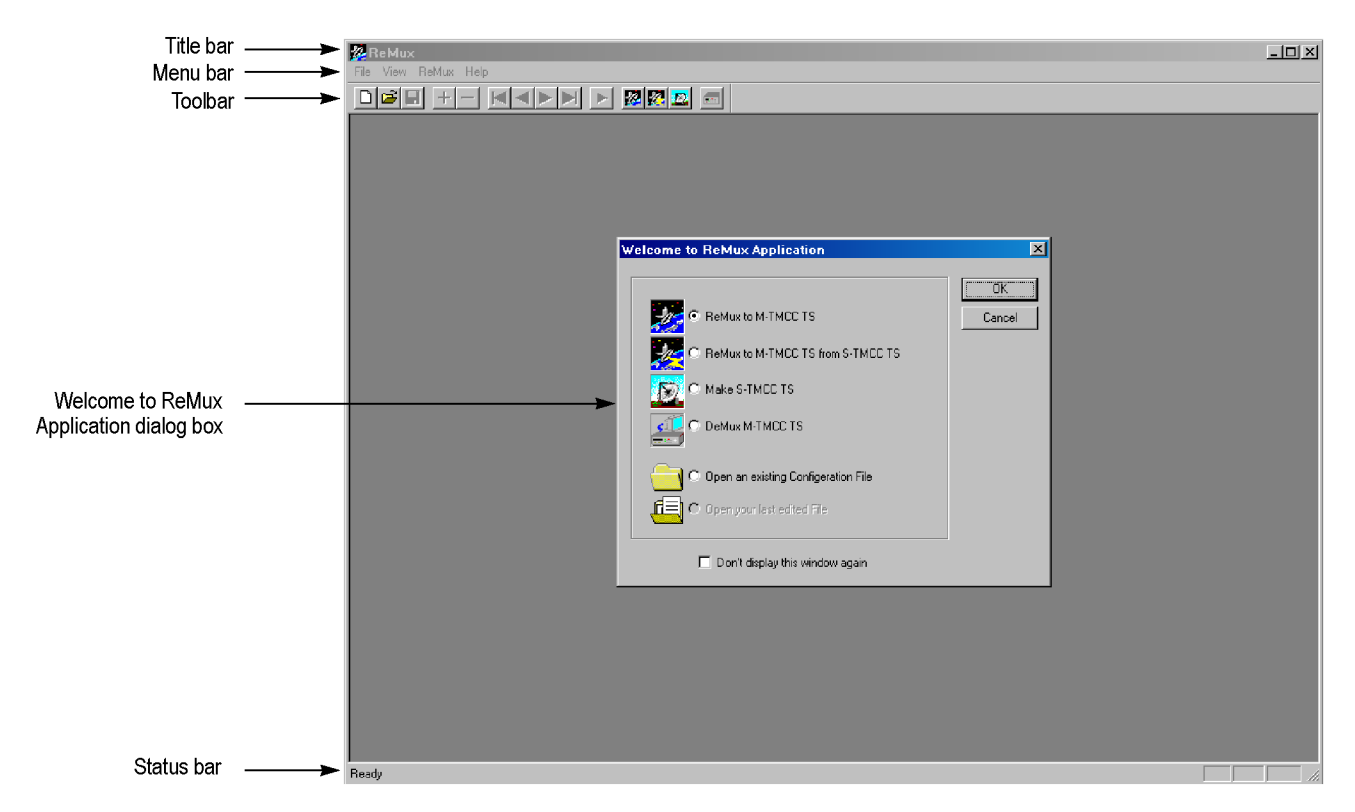

**Figure 38: ReMux application window**

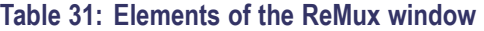

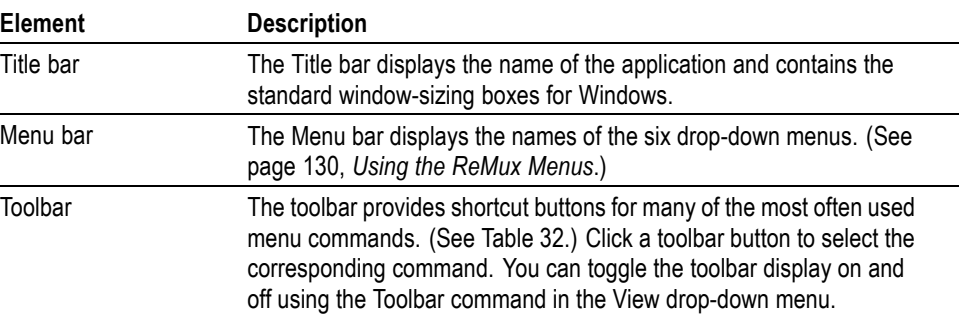
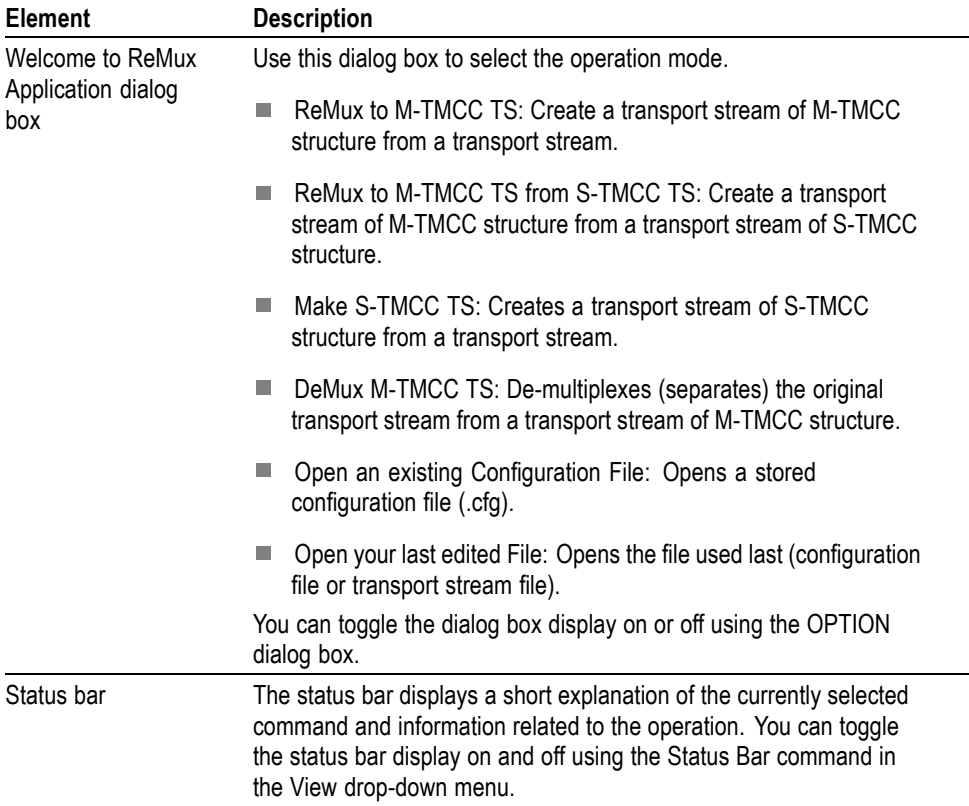

### **Table 31: Elements of the ReMux window (cont.)**

### **Table 32: Toolbar button descriptions**

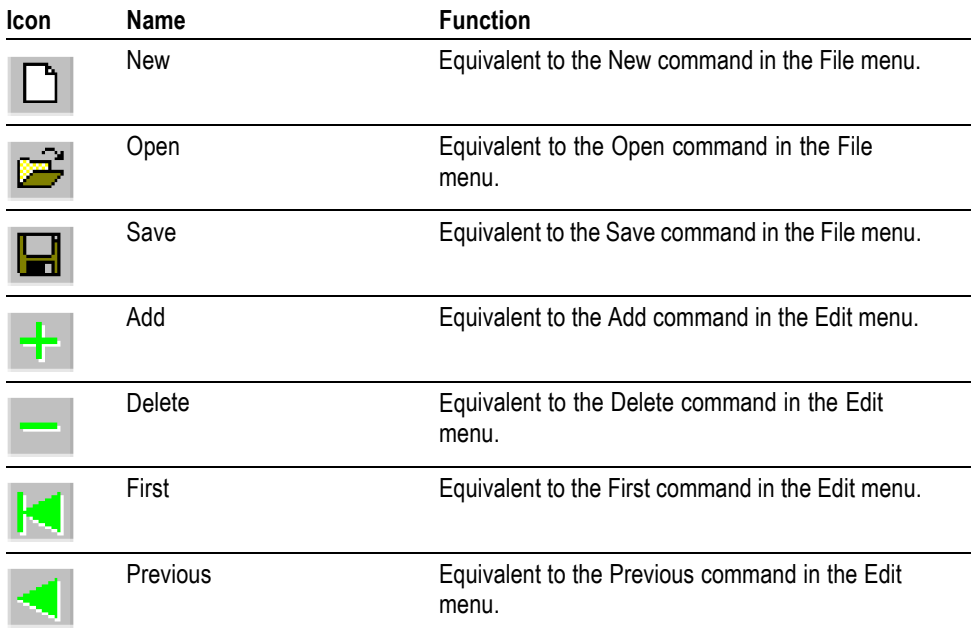

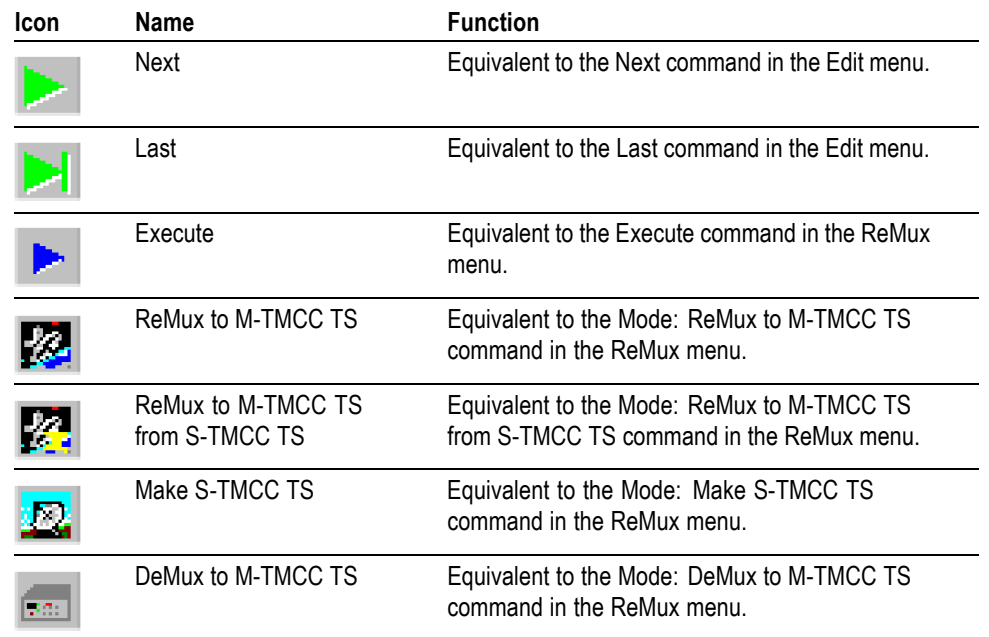

### **Table 32: Toolbar button descriptions (cont.)**

## **Using the ReMux Menus**

The Menu bar has six drop-down menus: File, Edit, View, ReMux, Window, and Help. This section describes the function of each selection in these menus.

File Menu The File menu contains commands for managing file operations and for exiting the ReMux application. (See Table 33.)

### **Table 33: ReMux File menu commands**

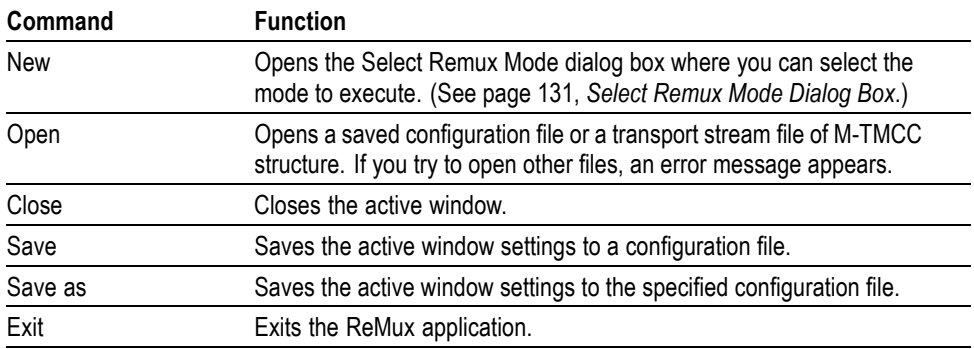

<span id="page-146-0"></span>**Select Remux Mode Dialog Box.** The Select Remux Mode dialog box appears after you select the New command in the File menu. (See Figure 39.) Select one of the ReMux modes, and then click the **OK** button.

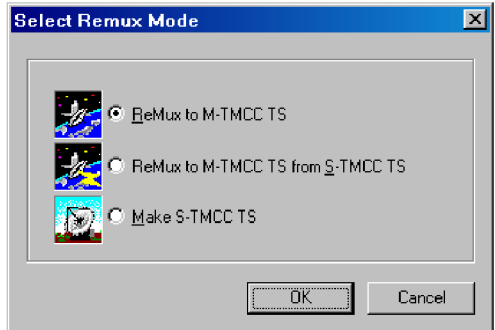

**Figure 39: Select Remux Mode dialog box**

- **ReMux to M-TMCC TS:** Creates a transport stream of M-TMCC structure from a transport stream.
- **ReMux to M-TMCC TS from S-TMCC TS:** Creates a transport stream of M-TMCC structure from a transport stream of S-TMCC structure.
- **Make S-TMCC TS:** Creates a transport stream of S-TMCC structure from a transport stream.

**Edit Menu** The Edit menu contains commands that control TMCC information display and add/delete TMCC information and transport stream. (See Table 34.)

### **Table 34: ReMux File menu commands**

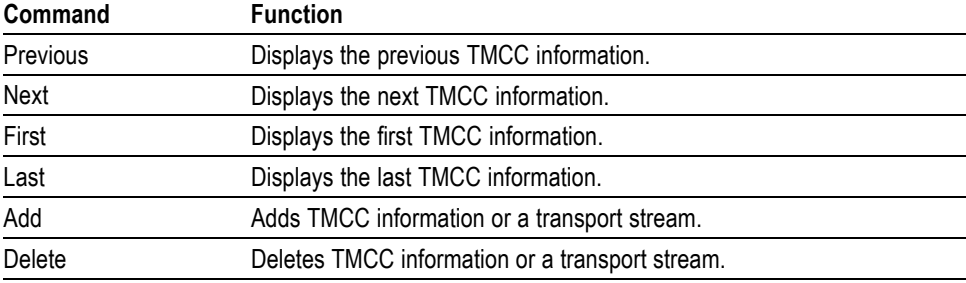

### <span id="page-147-0"></span>**ReMux Menu** The ReMux menu contains commands that execute the selected operation, select a ReMux mode, and select option settings. (See Table 35.)

### **Table 35: ReMux menu commands**

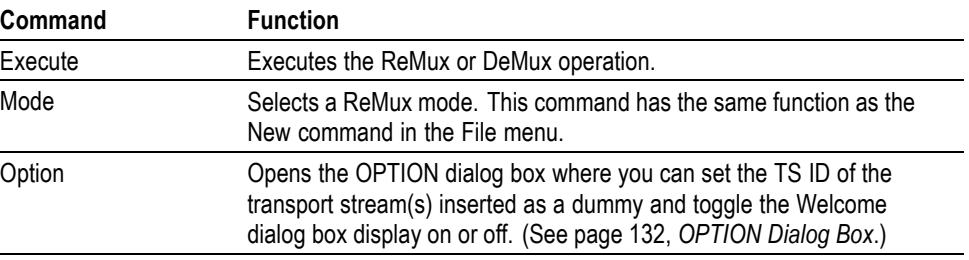

**OPTION Dialog Box.** The OPTION dialog box appears after you select the Option command in the ReMux menu. (See Figure 40.)

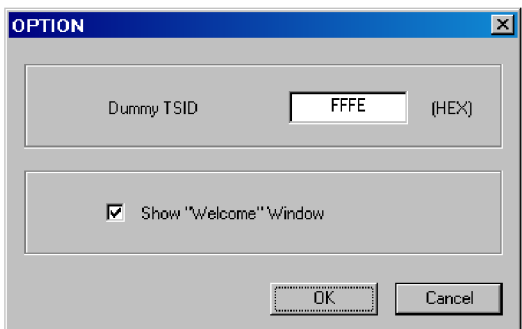

### **Figure 40: OPTION dialog box**

In the dialog box, you can set the following parameters:

- **Dummy TSID:** When you select ReMux to M-TMCC TS or ReMux to ×. M-TMCC TS from S-TMCC mode, if the number of slots of the transport stream of M-TMCC structure is less than 48, dummy transport streams are inserted automatically so that the number of slots is equal to 48. This parameter sets the transport stream ID for all of them.
- **The State Show "Welcome" Window:** Sets whether or not the Welcome to ReMux Application dialog box appears when you start the ReMux application.
- **Window Menu** The Window menu contains commands that control the appearance of the editing windows and open the new window. (See Table 36.)

### **Table 36: ReMux Window menu commands**

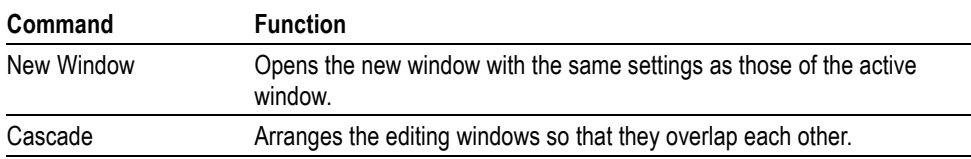

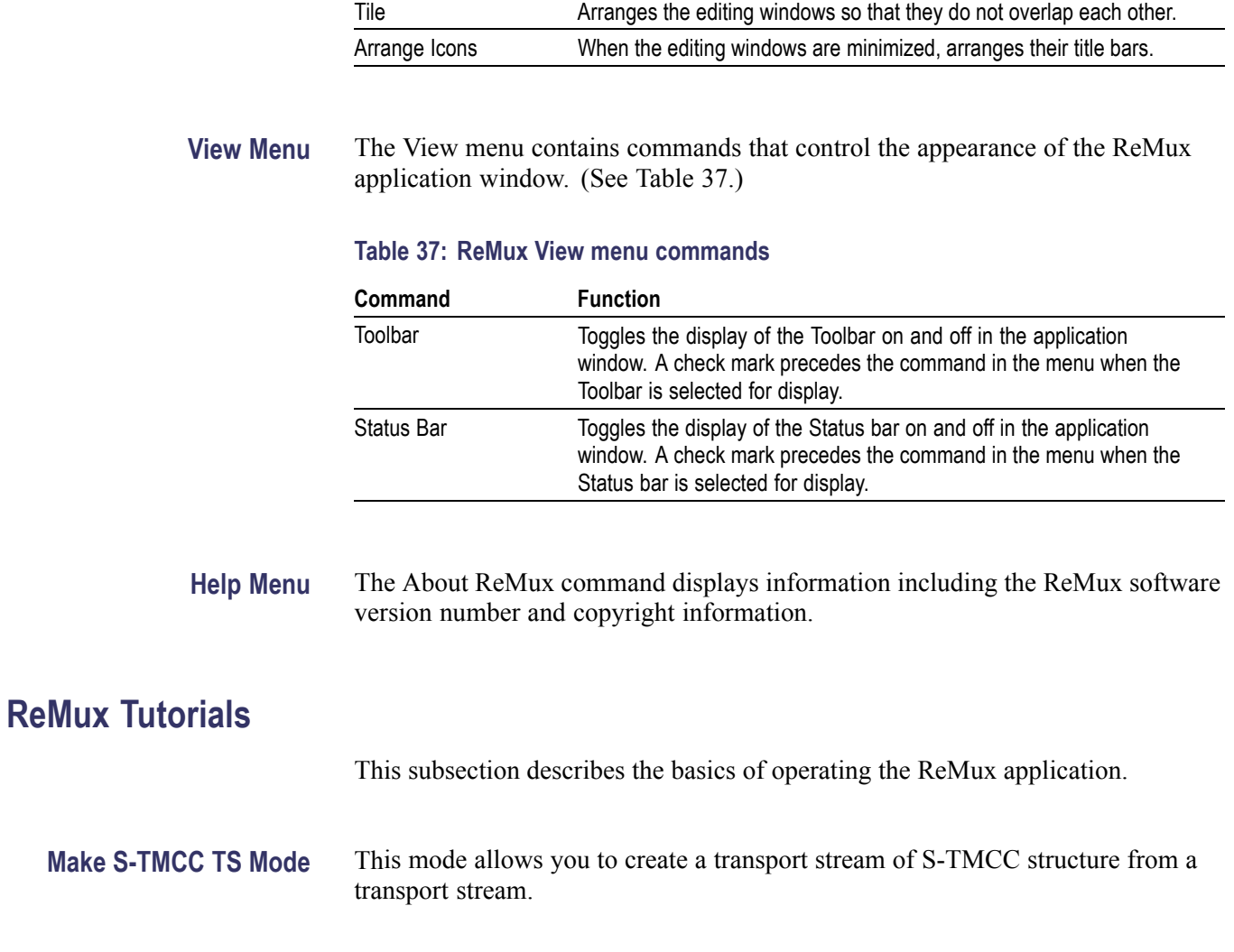

### **Table 36: ReMux Window menu commands (cont.)**

**Command Function**

This subsection describes the procedure to create a transport stream of S-TMCC structure from a transport stream.

- **1.** Select **File** > **New** or click the **New** button on the toolbar to open the **Select Remux Mode** dialog box. [\(See Figure 39.\)](#page-146-0)
- **2.** Select **Make S-TMCC TS** in the dialog box, and then click the **OK** button to open the editing window for the Make S-TMCC TS mode. (See Figure 41.)

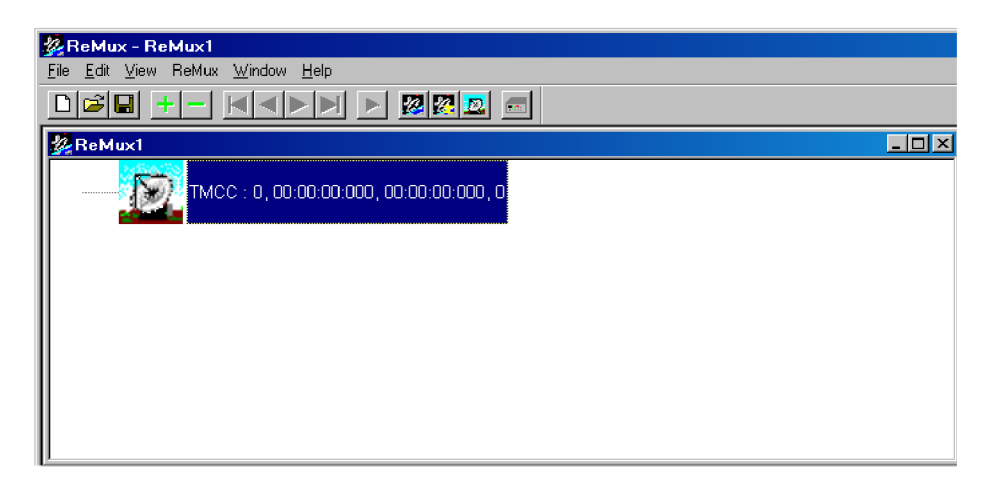

### **Figure 41: Editing window for the Make S-TMCC TS mode**

The information displayed to the right of the TMCC icon has the following meaning:

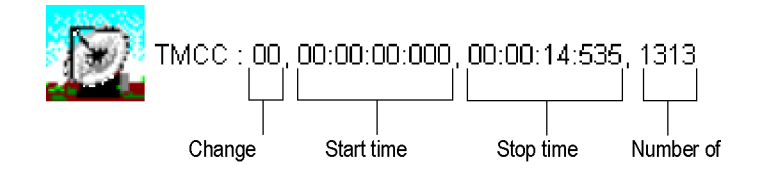

### **Selecting a Transport Stream File.**

- **3.** Select **Edit** > **Add** or click the **+** (Add) button on the toolbar to open the **Open** dialog box.
- **4.** In the dialog box, select a transport stream file, and click the **Open** button to open the Edit TS Information dialog box. [\(See Figure 42.\)](#page-150-0)

<span id="page-150-0"></span>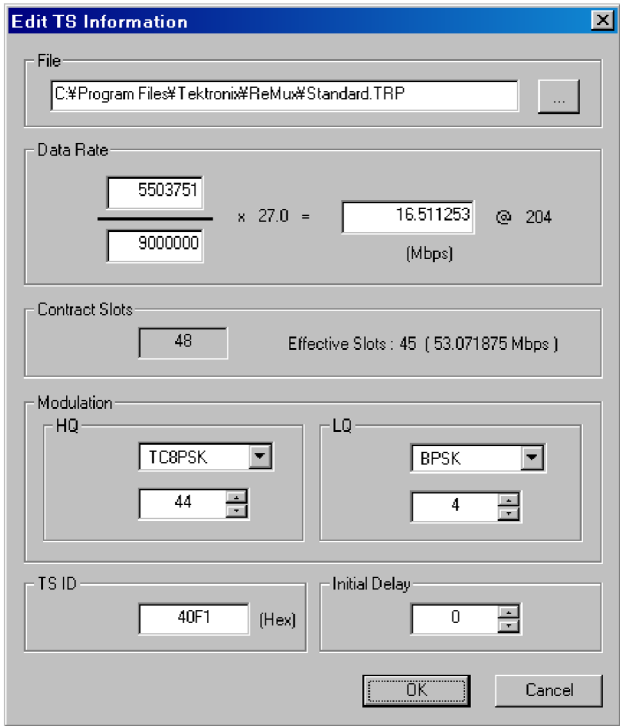

**Figure 42: Edit TS Information dialog box**

In this dialog box, you can set the following parameters:

- **File:** Specify the transport stream file that has to be converted to a transport stream file of S-TMCC structure.
- $\mathbf{m}$  . **Data Rate**: Specify the data rate of the transport stream. You cannot set the value exceeding the data rate of the effective slots. If this value is less than the data rate of the effective slot, the data rate is converted by inserting null packets.
- $\sim$ **Contract Slots**: Shows the number of contract slots. This value depends on the number of slots set in the Modulation item.
- **Modulation**: Specify the modulation system and the number of slots to be  $\mathbf{m}$  . assigned to HQ and LQ when performing hierarchical data transfer.
	- **HQ**: Specify the modulation system and the number of slots to be assigned to HQ level.
	- **LQ**: Specify the modulation system and the number of slots to be assigned to LQ level. This field is enabled only when the hierarchical control descriptor exists in PMT.
- **TS ID**: Specify the transport stream ID. This value is used to change the ID value in TMCC, and the ID value in PAT is not changed.
- $\equiv$ **Initial Delay**: Specify the number of delay packets (null packets) to be inserted at the start of remultiplex. You can set the value in the range of 0 to 65535.
- **5.** After you change the parameters, click the **OK** button to confirm the changes and close the dialog box.

This displays a transport stream icon under the TMCC icon. (See Figure 43.)

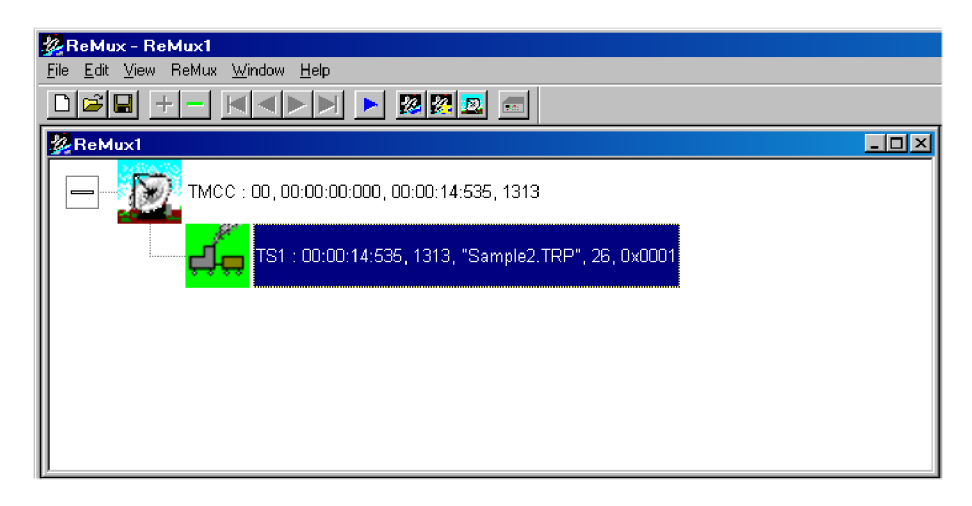

### **Figure 43: Windows displaying a transport stream icon**

The information displayed to the right of the transport stream icon has the following meaning:

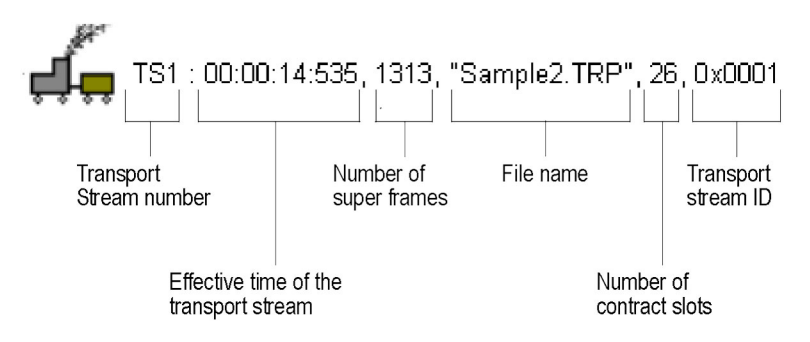

### **Editing the TMCC Information for the Transport Stream.**

**6.** Double-click the **TMCC** icon to open the Edit TMCC Information dialog box to edit the TMCC information for the transport stream. (See Figure 44.)

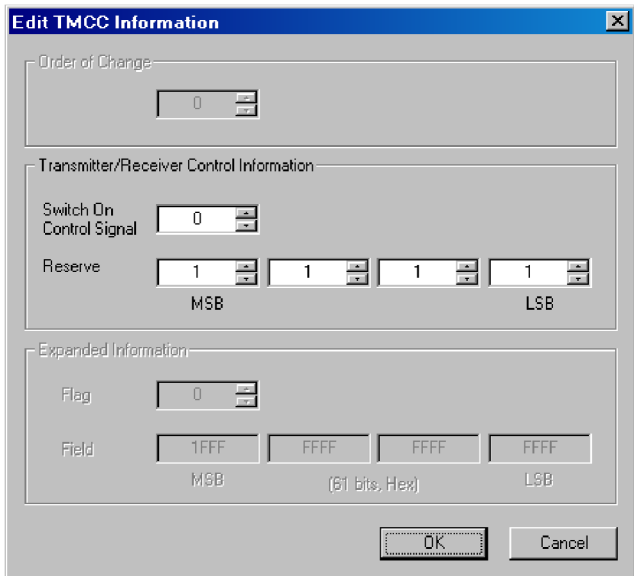

### **Figure 44: Edit TMCC Information dialog box (S-TMCC)**

In this dialog box, you can set the following parameters:

- **Transmitter/Receiver Control Information**: Set the transmission/receiving control information.
	- $\blacksquare$ **Switch On Control Signal**: Set the start control signal to on (1) or off (0).
	- **Reserve**: Set the reserve bit.
- **7.** After you change the parameters, click the **OK** button to confirm the changes and close the dialog box.

### **Creating a Transport Stream of S-TMCC Structure.**

- **8.** Select **ReMux** > **Execute** or click the ► (Execute) button to open the **Save As** dialog box.
- **9.** In the dialog box, specify a file name and click the **Save** button.

### <span id="page-153-0"></span>**ReMux to M-TMCC TS from S-TMCC TS Mode**

This mode allows you to create a transport stream of M-TMCC structure from a transport stream of S-TMCC structure.

This subsection describes the procedure to create a transport stream of M-TMCC structure from a transport stream of S-TMCC structure.

- **1.** Select **File** > **New** or click the **New** button on the toolbar to open the Select Remux Mode dialog box. [\(See Figure 39.\)](#page-146-0)
- **2.** Select **ReMux to M-TMCC TS from S-TMCC TS** in the dialog box, and click the **OK** button to open the editing window for the ReMux to M-TMCC TS from S-TMCC TS mode. (See Figure 45.)

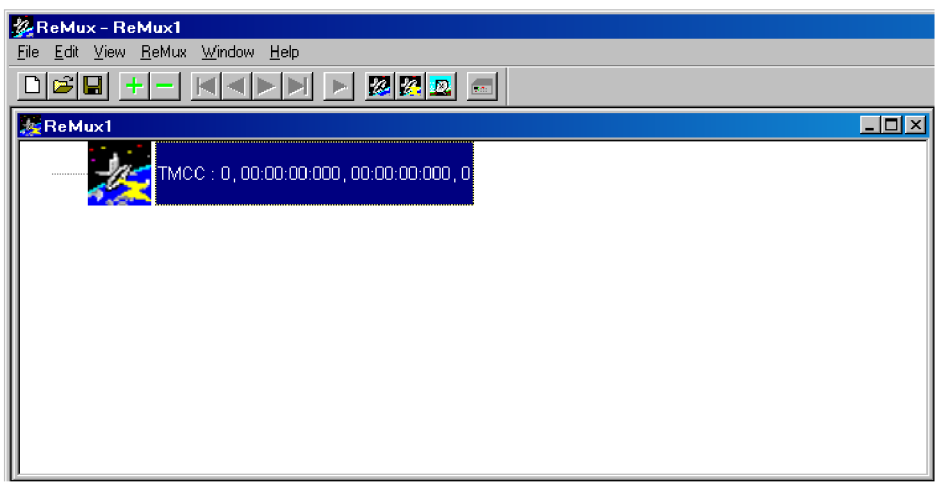

### **Figure 45: Editing window for the ReMux to M-TMCC TS from S-TMCC TS mode**

### **Selecting a Transport Stream File.**

- **3.** Select **Edit** > **Add** or click the **+** (Add) button on the toolbar to open the Open dialog box.
- **4.** In the dialog box, select a transport stream file of S-TMCC structure, and click the **Open** button to open the Edit TS Information dialog box. [\(See Figure 42.\)](#page-150-0)

*NOTE. If you select a transport stream file that does not have S-TMCC structure, an error message appears.*

**5.** In the dialog box, set the parameters, and click the **OK** button. This displays a transport stream icon in the window.

**Multiplexing Transport Streams.** In the ReMux to M-TMCC TS from S-TMCC TS mode, you can multiplex transport streams of S-TMCC structure until the total number of slots reaches 48.

- <span id="page-154-0"></span>**6.** Select **Edit** > **Add** or click the **+** (Add) button on the toolbar to open the Open dialog box.
- **7.** In the dialog box, select a transport stream file of S-TMCC structure, and click the **Open** button to open the Edit TS Information dialog box. [\(See Figure 42.\)](#page-150-0)
- **8.** In the dialog box, set the parameters, and click the **OK** button.

This multiplexes the newly selected transport stream and the transport stream icon is added in the window. (See Figure 46.)

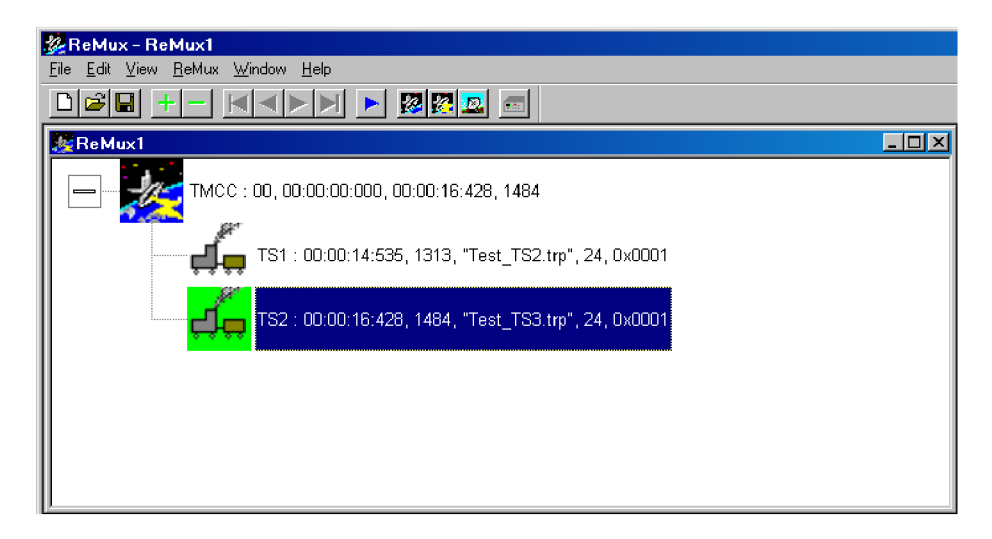

**Figure 46: Transport stream is multiplexed**

**9.** If you want to multiplex more transport streams, repeat steps [3](#page-153-0) through 8.

### <span id="page-155-0"></span>**Editing the TMCC Information for the Transport Stream.**

**10.** Double-click the **TMCC** icon to open the Edit TMCC Information dialog box to edit the TMCC information for the transport stream. (See Figure 47.)

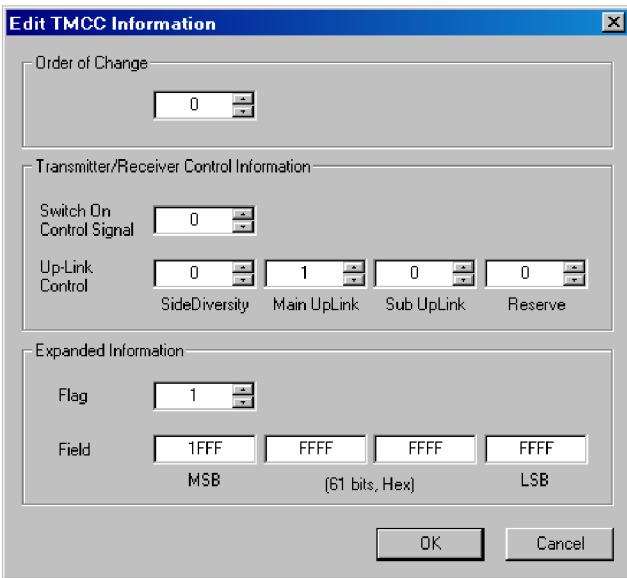

### **Figure 47: Edit TMCC Information dialog box (M-TMCC)**

In this dialog box, you can set the following parameters:

- **Order of Change:** Set the TMCC change instruction. You can set the value in the range of 0 to 31.
- **Transmitter/Receiver Control Information:** Set the  $\mathcal{L}_{\text{max}}$ transmission/receiving control information.
	- **Switch On Control Signal:** Set the control signal on (1) or off (0).
	- **Up-Link Control:** Enter the Up-Link Control value.
- $\sim$ **Extended Information:** Set the extended information. When you set the Flag (extension flag) item to 1, the Field item becomes active.
- **11.** After you change the parameters, click the **OK** button to confirm the changes and close the dialog box.

### <span id="page-156-0"></span>**Creating a Transport Stream of M-TMCC Structure.**

- **12.** Select **ReMux** > **Execute** or click the ► (Execute) button to open the Save As dialog box.
- **13.** In the dialog box, specify a file name, and click the Save button.

If the number of slots of M-TMCC structure transport stream is less than 48, one or more dummy streams are inserted so that the number of slots equal 48. The transport stream has the ID value set in the OPTION dialog box and TS8PSK is used as the modulation system. [\(See Figure 40.\)](#page-147-0)

**Multiplexing Transport Streams of M-TMCC Structure with Different TMCC Information.** In the ReMux to M-TMCC TS from S-TMCC TS mode, you can multiplex a transport stream of M-TMCC structure with a transport stream of M-TMCC structure having different TMCC information.

- **14.** Click the TMCC icon of the M-TMCC stream created in step 13.
- **15.** Select **Edit** > **Add** or click the **+** (Add) button on the toolbar to open the Add TMCC dialog box. (See Figure 48.)

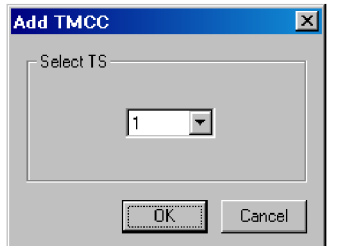

**Figure 48: Add TMCC dialog box**

In this dialog box, you can specify the transport stream to which the new TMCC information is inserted if more than one transport stream is multiplexed.

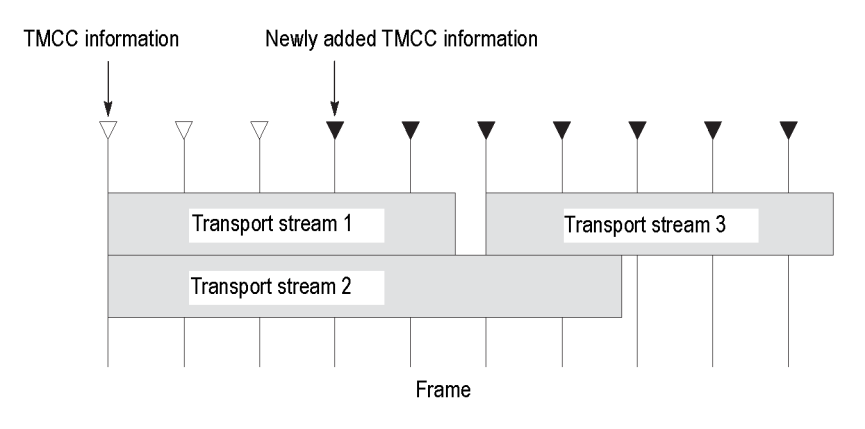

This illustration shows the placement of the new TMCC information and the transport stream 3 when they are multiplexed after the transport stream 1. The <span id="page-157-0"></span>new TMCC information is inserted two frames before the location in which the new transport stream is inserted.

- **16.** In the Add TMCC dialog box, select a transport stream number, and click the **OK** button to open the Edit TMCC Information dialog box. Edit the TMCC information. [\(See Figure 47.\)](#page-155-0)
- **17.** After you change the parameters, click the **OK** button to confirm the changes and close the dialog box.

This opens a new editing window with a TMCC icon displayed. In this case, note the increase of the value indicating change instruction at the right side of the TMCC icon. In addition, the **First** and **Previous** buttons on the toolbar change to green indicating that a TMCC exists before this TMCC.

- **18.** Repeat steps [3](#page-153-0) throug[h 5](#page-153-0) to select a transport stream file.
- **19.** Repeat steps [6](#page-154-0) throug[h 8](#page-154-0) to multiplex the transport stream file.
- **20.** If you want to further multiplex a transport stream(s) of M-TMCC structure having different TMCC information, repeat steps [14](#page-156-0) through 19.

### **Creating a Transport Stream of M-TMCC Structure.**

- **21.** Select **ReMux** > **Execute** or click the ► (Execute) button to open the Save As dialog box.
- **22.** In the dialog box, specify a file name, and then click the **Save** button.

If the number of slots of the M-TMCC structure transport stream is less than 48, one or more dummy streams are inserted so that the number of slots equal 48. The transport stream thus inserted has the ID value set in the OPTION dialog box. (See Figure 40 on page [132.\)](#page-147-0)

### **ReMux to M-TMCC TS Mode**

This mode allows you to create a transport stream of M-TMCC structure from a transport stream. In this mode, two Remux functions are simultaneously executed: the Make S-TMCC TS and the ReMux to M-TMCC TS from S-TMCC TS mode.

This subsection describes the procedure to create a transport stream of M-TMCC structure from a transport stream.

- **1.** Select **File** > **New** or click the **New** button on the toolbar to open the Select Remux Mode dialog box. [\(See Figure 39.\)](#page-146-0)
- **2.** Select **ReMux to M-TMCC** in the dialog box, and then click the **OK** button to open the edit window for the ReMux to M-TMCC TS mode. (See Figure 49.)

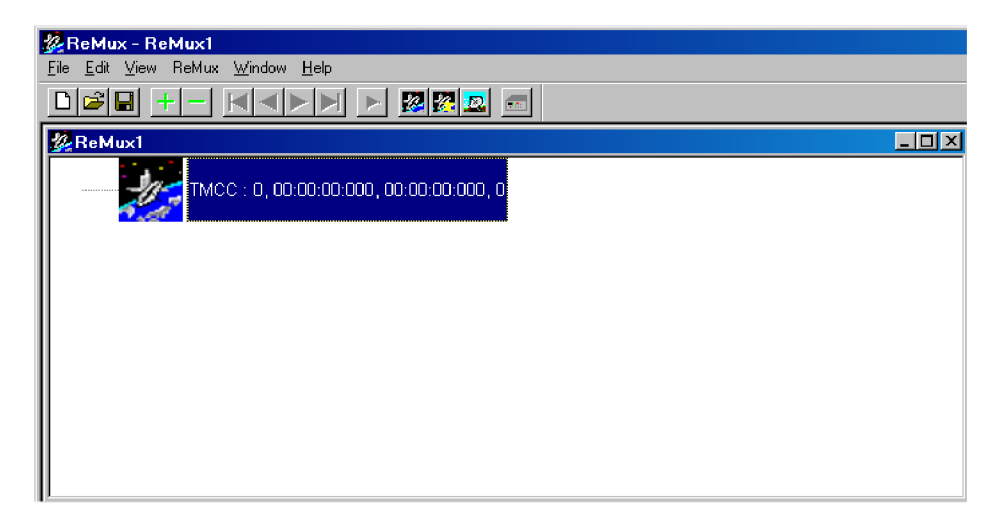

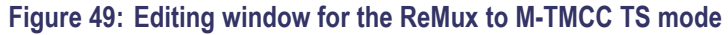

### **Selecting a Transport Stream File.**

- **1.** Select **Edit** > **Add** or click the **+** (Add) button on the toolbar to open the Open dialog box.
- **2.** In the dialog box, select a transport stream file, and click the **Open** button to open the Edit TS Information dialog box. (See Figure 42 on page [135.\)](#page-150-0)
- **3.** In the dialog box, set the parameters, and click the **OK** button. This will display a transport stream icon in the window.

**Multiplexing Transport Streams.** Perform step[s 6](#page-154-0) throug[h 9](#page-154-0) of the previous procedure. (See page [138](#page-153-0), *[Multiplexing Transport Streams](#page-153-0)*.)

**Editing the TMCC Information for M-TMCC.** Perform steps [10](#page-155-0) an[d 11](#page-155-0) of the previous procedure. (See page [140,](#page-155-0) *[Editing the TMCC Information for the](#page-155-0) [Transport Stream](#page-155-0)*.)

**Multiplexing Transport Streams of M-TMCC Structure with Different TMCC Information.** Perform step[s 14](#page-156-0) through [20](#page-157-0) of the previous procedure. [\(See](#page-156-0) page [141,](#page-156-0) *[Multiplexing Transport Streams of M-TMCC Structure with Different](#page-156-0) [TMCC Information](#page-156-0)*.)

**Creating a Transport Stream of M-TMCC Structure.** Perform steps [21](#page-157-0) an[d 22](#page-157-0) of the previous procedure. (See page [142](#page-157-0), *[Creating a Transport Stream of M-TMCC](#page-157-0) [Structure](#page-157-0)*.)

### **DeMux M-TMCC TS Mode** This mode allows you to demultiplex (separate) the original transport stream from a transport stream of M-TMCC structure. The resulting demultiplexed transport stream is converted to a bit rate packet form of 204 bytes.

This subsection describes the procedure to demultiplex the original transport stream from a transport stream of M-TMCC structure.

- **1.** Select **ReMux** > **DeMux** or click the **DeMux M-TMCC TS** button on the toolbar to open the Open dialog box.
- **2.** In the dialog box, select a transport stream file of M-TMCC structure, and then click the Open button to open the editing window for the DeMux M-TMCC TS mode. (See Figure 50.)

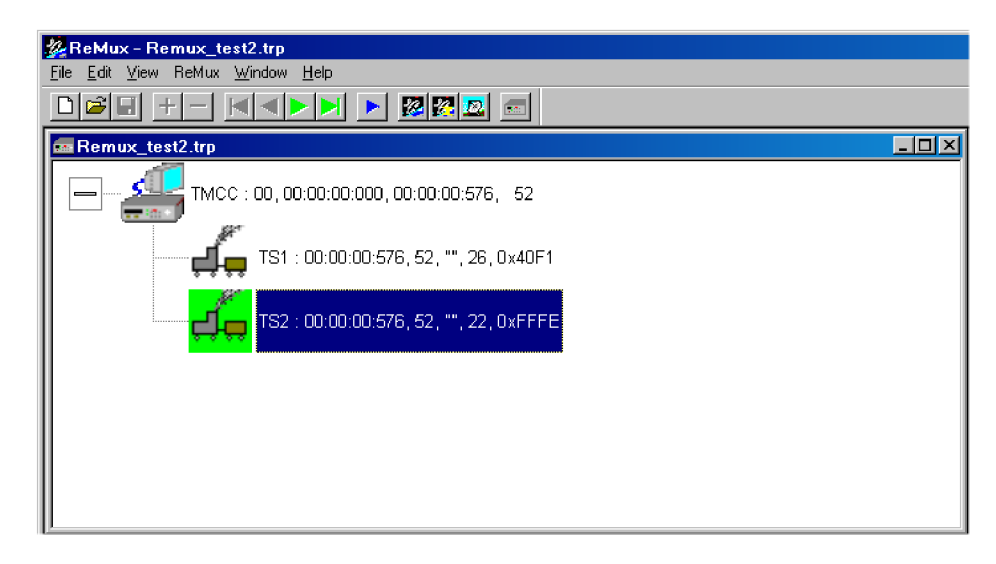

**Figure 50: Editing window for the DeMux M-TMCC TS mode**

*NOTE. If you select a transport stream file that does not have M-TMCC structure, an error message appears.*

**3.** Select **ReMux** > **Execute** or click the ► (Execute) button to open the DEMUX dialog box. [\(See Figure 51.\)](#page-160-0)

<span id="page-160-0"></span>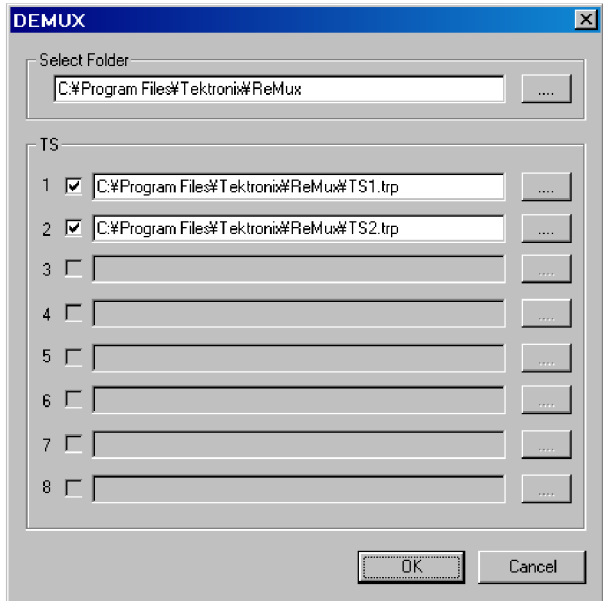

### **Figure 51: DEMUX dialog box**

In this dialog box, you can set the following parameters:

- **Select Folder**: Specify the directory to which the demultiplexed transport stream is to be saved.
- **TS**: Select the transport stream(s) to be demultiplexed. Click the check box at the front of the file name to select the file to be demultiplexed. When you click the **...** button to the right of the file name, the Save As dialog box appears, where you can specify a file name and save the file.
- **4.** After you select the directory and transport stream(s), click the **OK** button. The transport stream(s) will be demultiplexed and saved to the directory.

# **Appendix C: Using the Scheduler Application (Option SC Only)**

The Scheduler is a software application that provides scheduling capability for the generator. The application enables you to create a schedule list of streams for subsequent play or record.

This appendix describes the functions of the Scheduler application and how to create a schedule list, play, and record streams within the list.

### **Starting and Exiting Scheduler**

To start the Scheduler application on the generator, select **File** > **Scheduler** in the Play or Record screen.

- $\overline{\phantom{a}}$ **In the Play screen:** Starts Scheduler in the schedule play mode. This mode allows you to create a schedule list and play streams.
- $\blacksquare$ **In the Record screen:** Starts Scheduler in the schedule record mode. This mode allows you to create a schedule list and record streams.

To exit (quit) the Scheduler application, select **File** > **Exit** or click the **Close** button in the upper-right corner of the application window.

### **Elements of the Scheduler Application Window**

The Scheduler application window contains a title bar, a menu bar, a toolbar, a status/control panel, a schedule list, and a status bar. [\(See Figure 52.\)](#page-163-0)

<span id="page-163-0"></span>

| Menu bar                    | Title bar  Scheduler<br>File View Schedule Stream Help<br>Toolbar<br>$D \ncong \blacksquare$<br>+−↑↓BD●%B |   |                                                                                     |                                              |                                                                                                    |                                                                                                    |                                                          | $\Box$ o $\Box$ |
|-----------------------------|----------------------------------------------------------------------------------------------------|---|-------------------------------------------------------------------------------------|----------------------------------------------|----------------------------------------------------------------------------------------------------|----------------------------------------------------------------------------------------------------|----------------------------------------------------------|-----------------|
| Status/control panel        |                                                                                                    |   | Current:<br>E<br>Elapsed:<br>Property                                               |                                              |                                                                                                    |                                                                                                    |                                                          |                 |
|                             |                                                                                                    |   | Filename                                                                            | Packets                                      | Start Time                                                                                                    | End Time                                                                                                    | Duration                                                 |                 |
| Schedule list               |                                                                                                    | ⊙ | Stream1.TRP<br>Stream2.TRP<br>Stream3.TRP<br>Flower.trp<br>test40.TRP<br>test64.TRP | 187409<br>50000<br>77010<br>386556<br>618488 | 2005/02/08 11:45:28<br>2005/02/08 11:45:38<br>2005/02/08 11:45:41<br>2005/02/08 11:45:45<br>2005/02/08 11:46:05 | 2005/02/08 11:45:38<br>2005/02/08 11:45:41<br>2005/02/08 11:45:45<br>2005/02/08 11:46:05<br>2005/02/08 11:46:37 | 00:00:10<br>00:00:03<br>00:00:04<br>00:00:20<br>00:00:32 |                 |
| Status bar <sub>Ready</sub> |                                                                                                    |   |                                                                                     |                                              |                                                                                                    |                                                                                                    |                                                          |                 |

**Figure 52: Scheduler application window (schedule play mode)**

- **Title Bar** The title bar displays the file name of the currently selected schedule list and the name of the application. It also contains the standard window-sizing boxes for Windows.
- **Menu Bar** The menu bar displays the names of the drop-down menus. (See page [150](#page-165-0), *[Using](#page-165-0) [the Scheduler Menus](#page-165-0)*.)
	- **Toolbar** The Toolbar provides shortcut buttons for many of the most often used menu commands. Click a toolbar button to select the corresponding command. You can toggle the toolbar display on and off using the Toolbar commands in the View drop-down menu. (See Table 38.)

### **Table 38: Toolbar button descriptions**

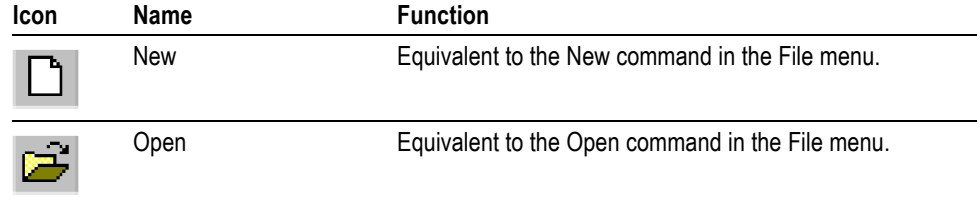

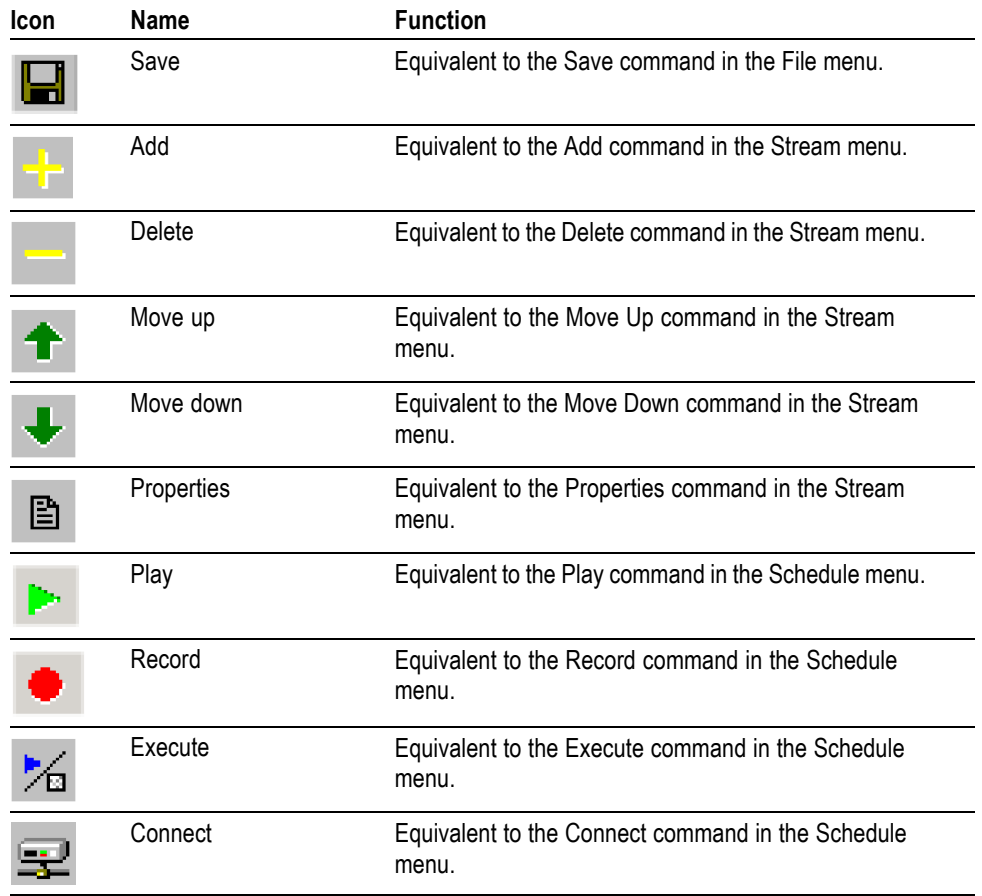

### **Table 38: Toolbar button descriptions (cont.)**

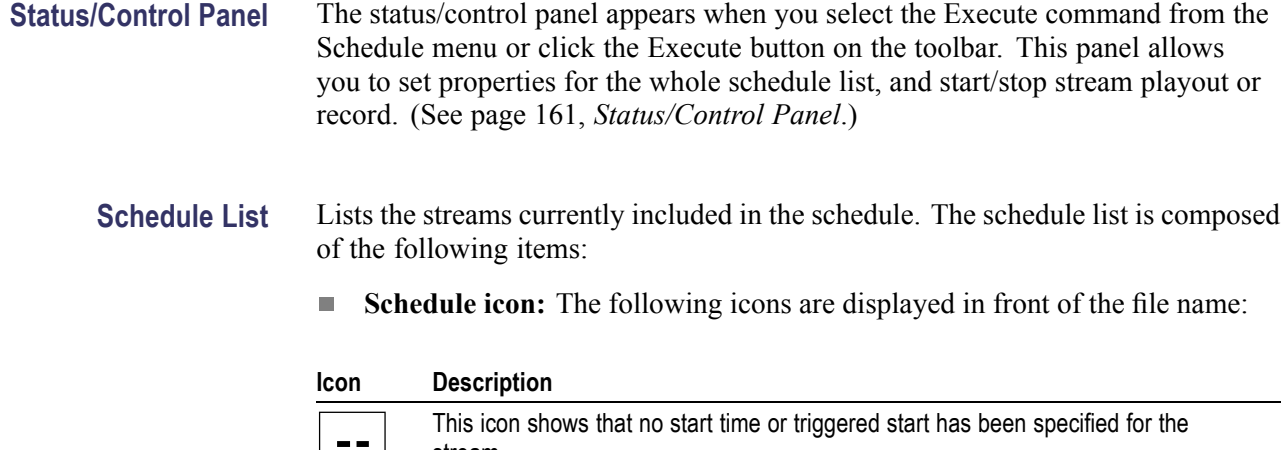

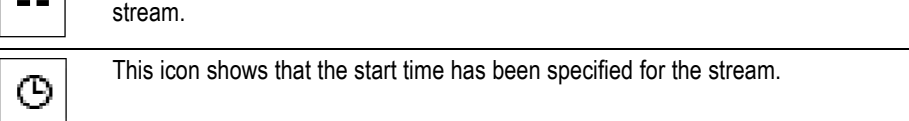

<span id="page-165-0"></span>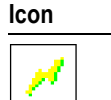

#### **Description**

This icon shows that a triggered start has been specified for the stream.

These icons change depending on the Start Time option setting in the Play Properties or the Record Properties dialog box. (See Figure 55 on page [156.\)](#page-171-0) (See Figure 57 on page [160.\)](#page-175-0)

- **Filename:** Shows the file name of the stream. **The Contract**
- П **Packets:** Shows the number of packets contained in the stream (For a Non-TS stream, it shows the number of bytes). This item does not appear in the schedule record mode.
- $\mathbf{r}$ **Start time:** Shows the start date/time for the stream.
- п **End time:** Shows the end date/time for the stream.
- $\mathcal{C}$ **Duration:** Shows the duration time of the stream.

To select a stream, click the stream name. Only one stream can be selected at a time.

When you start playing or recording streams, the background of the schedule list changes to gray, and the stream currently being played or recorded is highlighted.

**Status Bar** The status bar displays a short explanation of the currently selected command and information related to the operation. You can toggle the status bar display on and off using the Status Bar command in the View drop-down menu.

### **Using the Scheduler Menus**

The Menu bar displays the names of the five pull-down menus. This section describes the function of each selection in these menus.

**File Menu** The File menu contains commands for managing file operations and for exiting the Scheduler application. (See Table 39.)

### **Table 39: File menu commands**

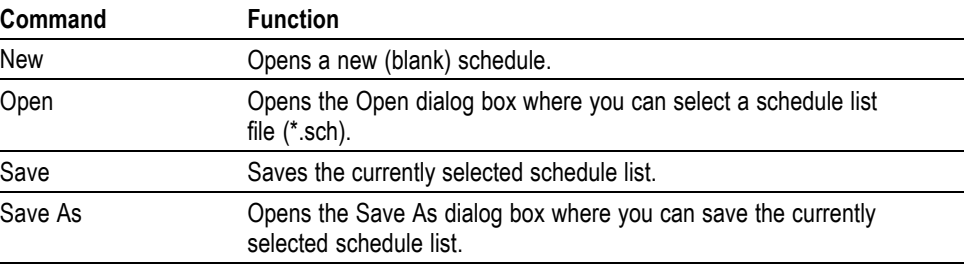

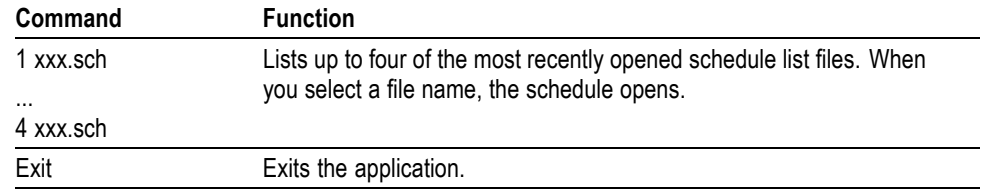

### **Table 39: File menu commands (cont.)**

**View Menu** The View menu contains commands that control the appearance of the application window. (See Table 40.)

### **Table 40: View menu commands**

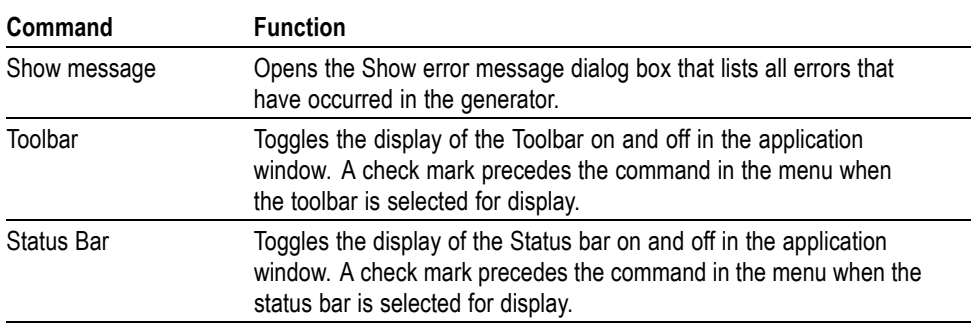

**Schedule Menu** The Schedule menu contains commands that control the remote connection to the generator and changes between the play mode and record mode. (See Table 41.)

### **Table 41: Schedule menu commands**

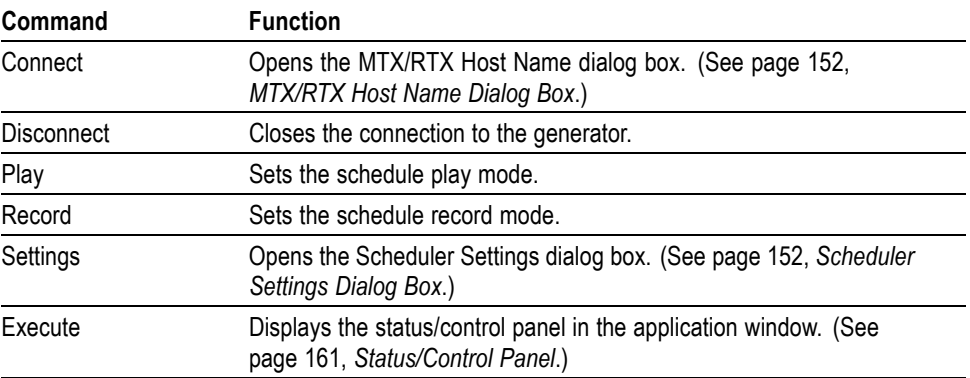

<span id="page-167-0"></span>**MTX/RTX Host Name Dialog Box.** When you select the Connect command from the Schedule menu, the MTX/RTX Host Name dialog box appears. (See Figure 53.)

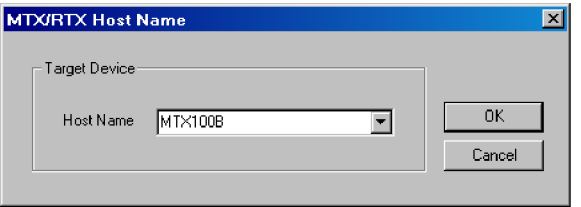

### **Figure 53: MTX/RTX Host Name dialog box**

You can select the host name generator to which the Scheduler is connected.

**Scheduler Settings Dialog Box.** When you select the Settings command from the Schedule menu, the Scheduler Settings dialog box appears. (See Figure 54.)

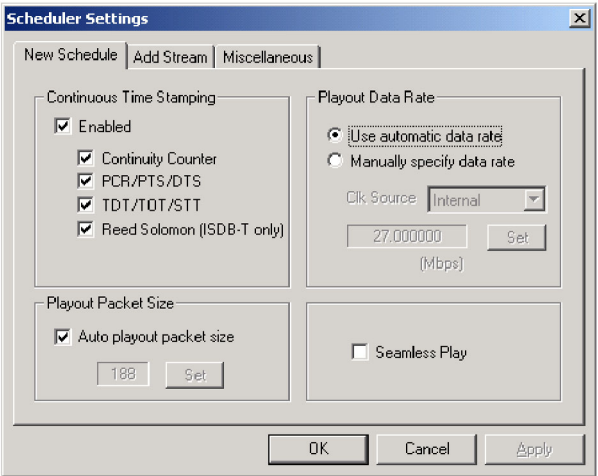

### **Figure 54: Scheduler Settings dialog box**

The Schedule Settings dialog box has three tabs: New Schedule, Add Stream, and Miscellaneous.

#### **New Schedule tab**

- $\mathcal{L}_{\mathcal{A}}$ **Continuous Time Stamping:** Specify the parameters in the transport stream that should be modified when looping a transport stream to simulate continuous playout. After selecting the Enabled check box, select the appropriate parameter(s) you intend to modify. The parameters are updated by the system hardware (27 MHz clock).
- **Playout Packet Size:** When you select the Auto playout packet size check box, the default packet size displayed is derived from the first stream added to the schedule list. However, if the first stream in the schedule list is a Non-TS stream, the packet size of subsequent streams is set to 188 bytes.

If you clear the **Auto playout packet size** check box, the **Set** button becomes available. When you click the **Set** button, the Set Custom Clock dialog box appears. In this dialog box, you can set the appropriate packet size.

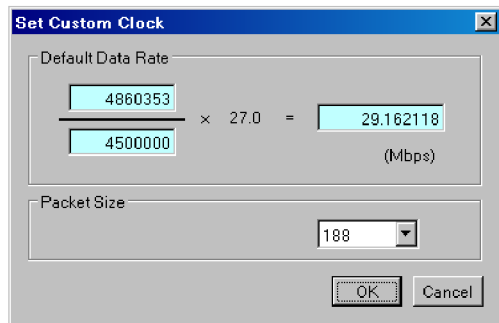

- **Default Data Rate:** Set the default bit rate.
- **Packet Size:** Set the default packet size. You can select 188, 204, and 208.
- **Playout Data Rate:** Set the playout bit rate for the overall schedule. ш
	- **Use automatic playout data rate:** Uses the bit rate derived from the first stream in the schedule list.
	- **Manually specify a playout data rate:** Uses a clock source and bit rate  $\sim$ that you specify. When you select this option, the Clk Source list box and the Set button become available. Use the Clk Source list box to select a clock source for the stream playout. You can select Internal, ExtRef 10M, ExtRef 27 M, ExtRef IFFT, Ext P Clk, or Ext S Clk. When you click the Set button, the Set Custom Clock dialog box appears. In this dialog box, you can set the appropriate bit rate.
- $\Box$ **Seamless Play:** Set whether the streams in the schedule list are played continuously. Normally, stream output stops at every file, changing points if each stream has different bit rate. When this option is checked, all the streams are played using the same bit rate set by the Playout Bitrate options.

*NOTE. You cannot play a Non-TS or M-TMCC stream(s) using the Seamless Play mode.*

*Before you play streams that have different packet sizes using the Seamless Play mode, clear the Enabled check box in the Continuous Time Stamping field.*

*If you play streams that have different bit rates using the Seamless Play mode, the Fixed ES Rate setting in the generator does not work properly.*

### **Add Stream tab**

- **Playout Properties:** Set the default playout properties (bit rate and packet size) to be used when a stream is added to a schedule list.
	- **from Schedule:** Uses the settings in the dialog box.
	- **from Source:** Uses the default bit rate and packet size derived from the  $\mathcal{L}_{\mathrm{max}}$ original stream.
	- **Custom:** Uses the custom bit rate and packet size set in the tab. When you select this option, the Set Custom Clock dialog box appears.

### **Miscellaneous tab**

**Loop Mode:** Set whether the schedule is run in the loop mode. When this n. option is checked, the current schedule is restarted when it reaches the end of the last stream.

*NOTE. You cannot use the loop mode if the stream has a time or triggered start specified in a schedule list.*

- **Local lock out:** Set whether the front-panel lockout function is enabled or **The Common** not. When it is checked, all front-panel buttons are disabled.
- $\overline{\phantom{a}}$ **Port:** Set the port number of the generator to which Scheduler is connected. The default value is 49152.

**Stream Menu** The Stream menu contains commands to add, delete, and move a stream in the schedule list. It also contains the command to view and set the stream properties of the currently selected stream. (See Table 42.)

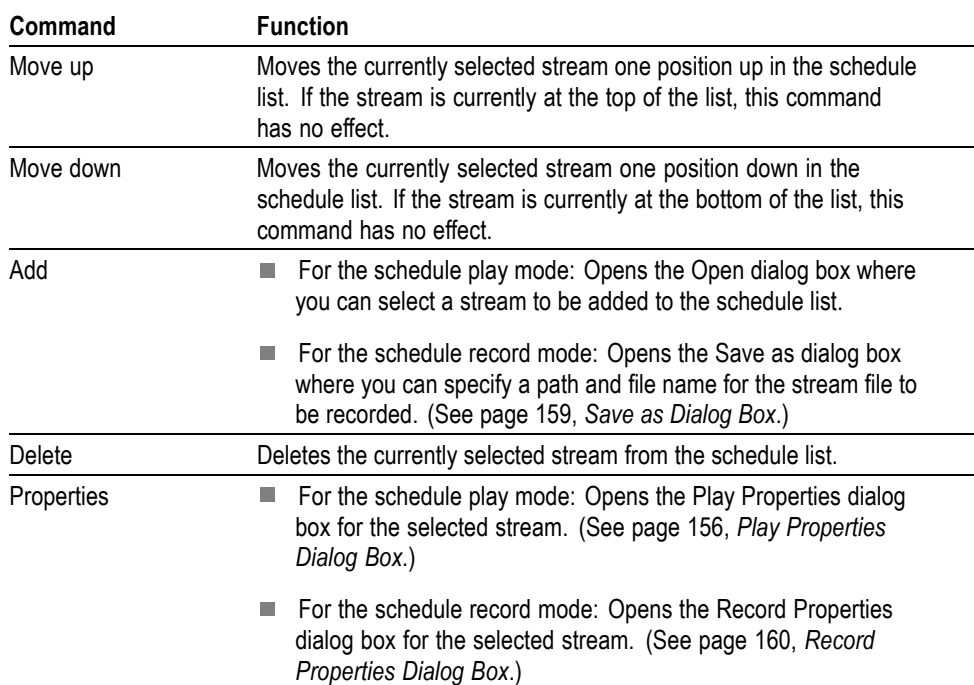

### **Table 42: Stream menu commands**

<span id="page-171-0"></span>**Play Properties Dialog Box.** If Scheduler is set to the schedule play mode, when you select the Properties command from the Stream menu, the Play Properties dialog box appears. (See Figure 55.) This dialog box allows you to display the properties for the selected stream, and set the start/stop position and the start time of the stream. This dialog box can be displayed by selecting Properties from the right-click menu or by double-clicking the stream name.

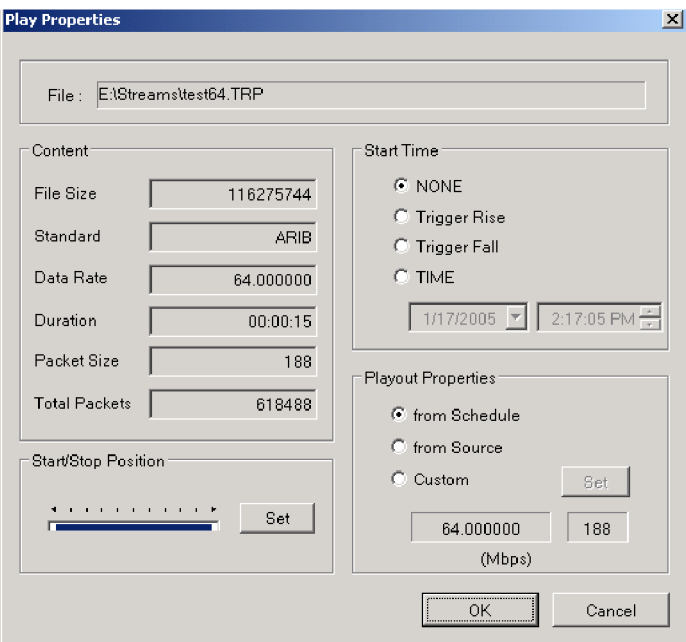

### **Figure 55: Play Properties dialog box**

- **File:** Shows the name and location of the stream. **The Contract**
- $\overline{\Box}$ **Content:** Shows the content of the stream.
	- $\sim$ **File Size:** Shows the file size of the stream in bytes.
	- **Standard:** Shows the standard of the stream (MPEG-2, ARIB, DVB,  $\mathcal{L}_{\mathcal{A}}$ ATSC, S-TMCC, M-TMCC, ISDB-T, or NON-TS).
	- $\sim$ **Data Rate:** Shows the bit rate derived from the PCRs in the stream.
	- $\sim$ **Duration:** Shows the duration of the stream.
	- $\mathcal{L}_{\text{max}}$ **Packet Size:** Shows the packet size of the stream. For a Non-TS file, a dash is displayed.
	- $\equiv$ **Total Packets:** Shows the total number of the packets in the stream. For a Non-TS file, a dash is displayed.

 $\overline{\phantom{a}}$ **Start/Stop Position:** Set the start and stop positions of the stream. When you click the Set button, the Start/Stop Position dialog box allows you to set the start/stop position.

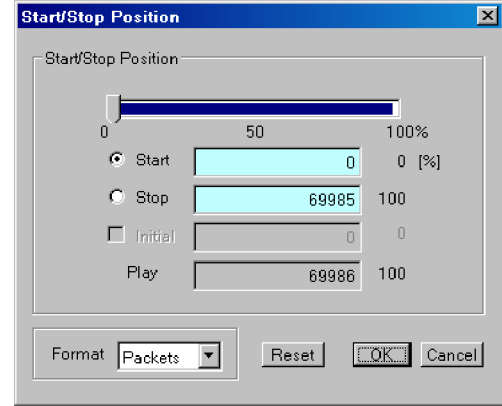

- **Start:** Set the start position of the stream by the number of packets (the number of super frames for an M-TMCC file, or the number of bytes for a Non-TS file).
- **Stop:** Set the stop position of the stream by the number of packets (the number of super frames for an M-TMCC file, or the number of bytes for a Non-TS file).
- **Play:** Shows the actual number of packets (the number of super frames for an M-TMCC file, or the number of bytes for a Non-TS file) that is calculated using the Start and Stop values.
- **Format:** Shows the unit of the start and stop positions of the stream. It shows Packets for a transport stream file, SF (super frame) for an M-TMCC file, and Bytes for a Non-TS file.

For an ISDB-T file, the start packet is defined as the first-appearing packet including an OFDM frame start flag after the specified start position. The stop packet is defined as the packet before the last-appearing packet including an OFDM frame start flag before the specified stop position. At this time, if the number of OFDM frames between the start packet and stop packet is not an even number, the packet in the last OFDM frame becomes the stop packet.

First, specify the format for the setting in the Format list box at the bottom of the dialog box. Click the Start or Stop option button, and set the number of packets or time using the slider. You can directly enter the desired values in the text boxes.

 $\mathcal{L}_{\mathcal{A}}$ **Start Time:** Specify the time at which the stream will start to play within a schedule. If the Seamless Play option is selected in the Schedule Settings dialog box, this field is disabled.

*NOTE. If the trigger does not occur within a specified time, the subsequent stream will be played out.*

- $\mathcal{L}_{\text{max}}$ **NONE:** The stream is integrated into the schedule and obeys the overall timing of the schedule. It will follow on from the previous stream without a break in the playout bit stream.
- $\equiv$  . **Trigger Rise:** The stream playout starts on the rising edge (low to high transition) of the trigger signal applied to the Trig In/Out connector. When you select this option, the spin boxes used to set date and time are available.
- $\sim$ **Trigger Fall:** The stream playout starts on the falling edge (high to low transition) of the trigger signal applied to the Trig In/Out connector. When you select this option, the spin boxes used to set date and time are available.
- $\blacksquare$ **TIME:** The stream playout starts at an absolute time. When you select this option, spin boxes to set date and time become available.
- **Playout Properties**: Set the playout bit rate and packet size of the stream. If the Seamless Play option is selected in the Schedule Settings dialog box, this field is disabled.
	- **from Schedule**: Uses the values from the Schedule Settings dialog box.  $\mathbf{m}$  . [\(See Figure 54.\)](#page-167-0)
	- $\mathbf{m}$  . **from Source:** Uses the original bit rate and packet size of the stream.
	- $\mathcal{L}_{\mathrm{max}}$ **Custom:** Uses the bit rate and packet size specified in the Play Properties dialog box. When you select this option, the Set button becomes available. Click the Set button, and then set the appropriate bit rate and packet size in the resulting Set Custom Clock dialog box.

<span id="page-174-0"></span>**Save as Dialog Box.** If the Scheduler is set to the schedule record mode, when you select the Add command from the Stream menu, the Save as dialog box appears. (See Figure 56.)

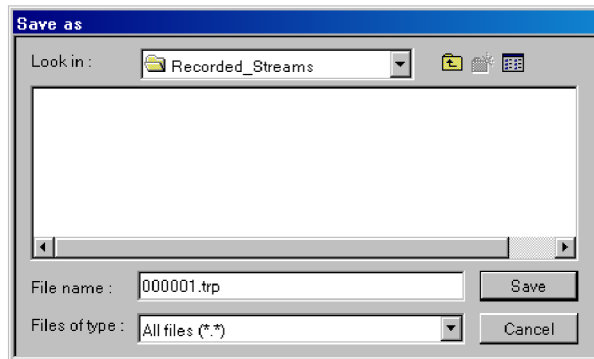

### **Figure 56: Save as dialog box**

Use this dialog box to do the following:

- **1.** Select the appropriate drive and directory for the stream file you are going to record.
- **2.** Specify a file name for the stream. You can use the default file name that is automatically displayed in the File name text box. Do not use the following characters in a file name:  $\frac{1}{2}$  :  $\frac{1}{2}$  :  $\frac{1}{2}$  :  $\frac{1}{2}$  :  $\frac{1}{2}$  :  $\frac{1}{2}$  :  $\frac{1}{2}$  :  $\frac{1}{2}$
- **3.** Click the **Save** button to add the stream file to a schedule list.

When you click the Save button, the Record Properties dialog box appears. (See page [160](#page-175-0), *[Record Properties Dialog Box](#page-175-0)*.)

<span id="page-175-0"></span>**Record Properties Dialog Box.** If Scheduler is set to the schedule record mode, when you select the Add command from the Stream menu and click the Save button on the Save as dialog box, the Record Properties dialog box appears. (See Figure 57.) This dialog box allows you to set the start time, record time, and stop time for the stream to be recorded. This dialog box can be displayed by selecting Properties from the right-click menu, the Stream menu, or by double-clicking the stream name.

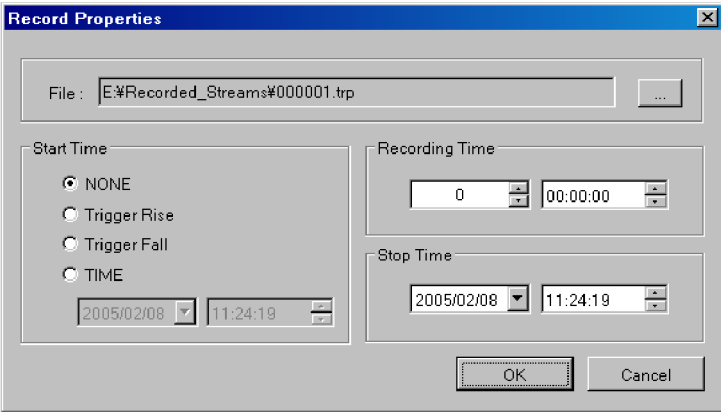

### **Figure 57: Record Properties dialog box**

- $\mathcal{L}_{\mathcal{A}}$ **File:** Shows the directory path and file name for the stream to be recorded.
- m. **Start Time:** Specifies the time at which a stream will start to record. The choices are:
	- $\sim$ **NONE:** The stream is integrated into the schedule and obeys the overall timing of the schedule. It will follow on from the previous stream without a break.
	- $\sim$ **Trigger Rise:** The stream record starts on the rising edge (low to high transition) of the trigger signal applied to the Trig In/Out connector. When you select this option, spin boxes to set date and time become available.
	- $\sim$ **Trigger Fall:** The stream record starts on the falling edge (high to low transition) of the trigger signal applied to the Trig In/Out connector. When you select this option, spin boxes to set date and time become available.

*NOTE. If the trigger does not occur within a specified time, the subsequent stream will be recorded.*

 $\sim$ **TIME:** The stream record starts at an absolute time. When you select this option, spin boxes to set date and time become available.

- n. **Recording Time:** Specifies the recording time for the stream.
- **Stop Time:** Specifies the time at which a stream will stop recording. When  $\overline{\phantom{a}}$ you click the down arrow  $(\nabla)$  to the right side of the date spin box, a calendar allows you to set a date.
- <span id="page-176-0"></span>**Help Menu** The About Scheduler command displays information including the Scheduler software version number and the copyright information.

## **Status/Control Panel**

The status/control panel appears when you select the Execute command from the Schedule menu or click the Execute button on the toolbar. (See Figure 58.) This panel allows you to set properties for the whole schedule list. You can start and stop the stream playing and recording.

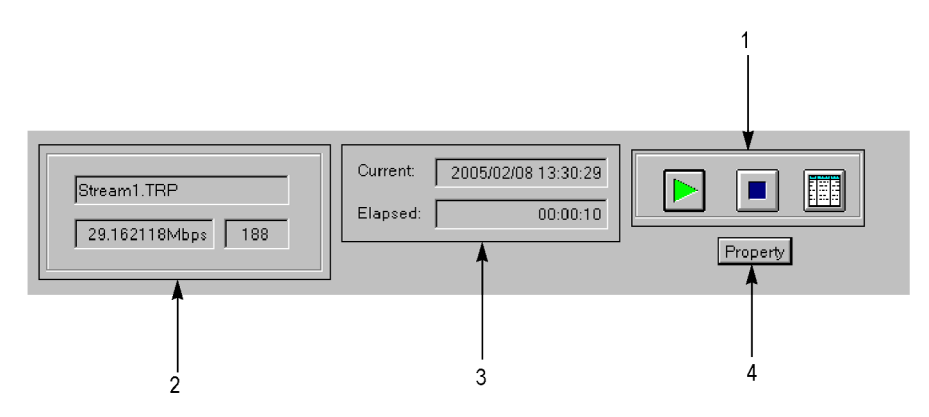

### **Figure 58: Status/control panel (schedule play mode)**

**1. Control buttons.** Controls the schedule play, schedule record, and application window display.

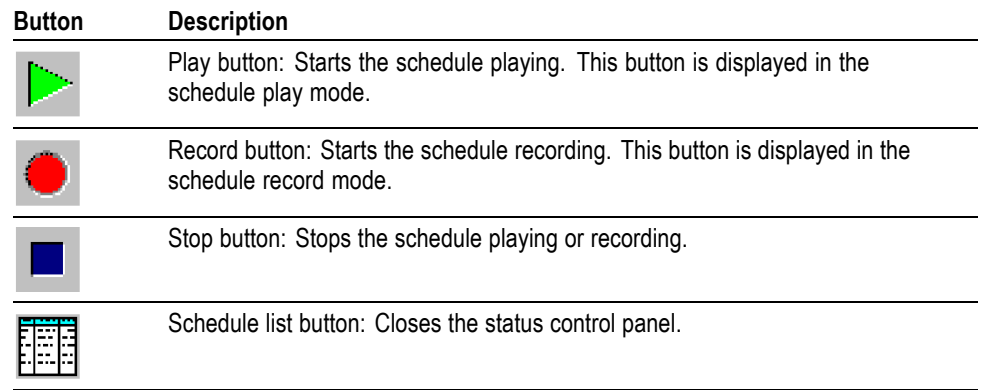

**2. Stream information.** Shows the file name, bit rate, and packet size of the stream currently being played or recorded.

- **3. Playout or record status.** Shows the following time information:
	- **Current:** Shows the current date and time.
	- $\mathcal{L}_{\mathcal{A}}$ **Elapsed:** Shows the elapsed time from the start of the stream being played or recorded.
- **4. Property button.** Displays the Schedule Property dialog box. (See Figure 59.)

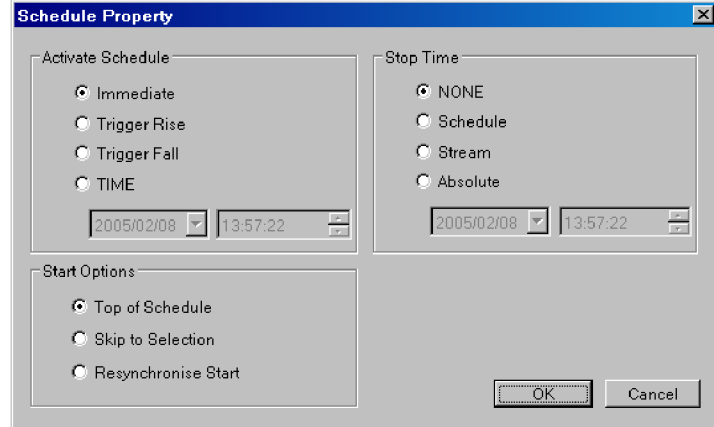

### **Figure 59: Schedule Property dialog box**

- **Activate Schedule:** Sets the way in which the schedule is activated. The setting in this field affects the Start Time setting of a stream at the top of the schedule list.
	- $\equiv$ **Immediate:** In the schedule play mode, the schedule playing starts as soon as you click the Play button in the status/control panel. In the schedule record mode, the schedule recording starts as soon as you click the Record button in the status/control panel.
	- $\frac{1}{2}$ **Trigger Rise:** The schedule playing or recording starts on the rising edge (low to high transition) of the trigger signal applied to the Trig In/Out connector. When you select this option, spin boxes to set date and time become available.
	- **Trigger Fall:** The schedule playing or recording starts on the falling edge  $\mathbf{m}$  . (high to low transition) of the trigger signal applied to the Trig In/Out connector. When you select this option, spin boxes to set date and time become available.

*NOTE. If the trigger does not occur within a specified time, the subsequent stream will be played out or recorded.*

 $\blacksquare$ **TIME:** The schedule playing or recording starts by an absolute starting time. When you select this option, spin boxes to set date and time become available.

- $\mathcal{L}_{\mathcal{A}}$ **Start Options:** Set the actual time when the schedule starts.
	- **Top of Schedule:** The schedule playing or recording starts with the first stream in the schedule list.
	- **Skip to Selection:** The schedule playing or recording starts at the  $\mathcal{L}_{\mathrm{max}}$ currently highlighted stream. If no stream is highlighted, the schedule will start at the top of the schedule list. This option is available only when you select Immediate in the Active Schedule field.
	- **Resynchronize Start:** The start time of the first stream is adjusted to equal to the current time (the first stream must have an absolute Start Time specified). This option is available only when you select Immediate in the Active Schedule field.
- **Stop Time:** Set the way in which the schedule stops playing or recording.
	- **NONE:** The schedule plays or records according to the start and stop times of each stream.
	- **Schedule:** The schedule playing or recording stops at the specified date and time but not until the current (schedule) pass is completed. When you select this option, the spin boxes used to set date and time are available.
	- $\mathbf{m}$  . **Stream:** The schedule playing or recording stops at the specified date and time but not until the current stream is completed. When you select this option, the spin boxes used to set date and time are available.
	- **Absolute:** The schedule playing or recording stops immediately at the specified date and time. When you select this option, the spin boxes used to set date and time are available.

## **Scheduler Tutorials**

This section describes the basics of operating the Scheduler application. The application has the following two operating modes:

- n. Schedule play mode
- п Schedule record mode
- **Schedule Play Mode** The schedule play mode allows you to create a schedule list of streams (defined playout properties) and playout up to 256 streams continuously. You can set the start and stop positions, absolute start time, bit rate, and packet size as playout properties for each stream.

In the schedule play mode, you can play five kinds of stream files:

- $\overline{\phantom{a}}$ Transport stream (188/204/208) file
- п S-TMCC file
- п M-TMCC file
- ISDB-T file п
- Non-TS file п

**Creating a Schedule List.** Perform the following procedure to create a schedule list and play streams:

- **1.** Select **Schedule** > **Play** or click the **Play** button on the toolbar to set Scheduler to the schedule play mode.
- **2.** Select **Schedule** > **Settings** to open the Scheduler Settings dialog box. [\(See](#page-167-0) [Figure 54.\)](#page-167-0)
- **3.** In the **New Schedule** tab, set parameters to be updated, playout packet size, and playout bit rate. You can also set whether or not the streams in the schedule list are played continuously.
- **4.** Click the **Add Stream** tab.
- **5.** In the **Add Stream** tab, set the playout properties used when a stream is added to the schedule.
- **6.** Click the **Miscellaneous** tab.
- **7.** In the **Miscellaneous** tab, set the loop mode, the local lock out status, and the port number. The port number needs to be the same port number as the generator.
- **8.** Click the **OK** button to confirm the changes and close the dialog box.
- **9.** Select **Stream** > **Add** or click the **Add** button on the toolbar to open the Open dialog box.
- **10.** In the **Open** dialog box, select a file to be added to the schedule list and click the **Open** button.
<span id="page-180-0"></span>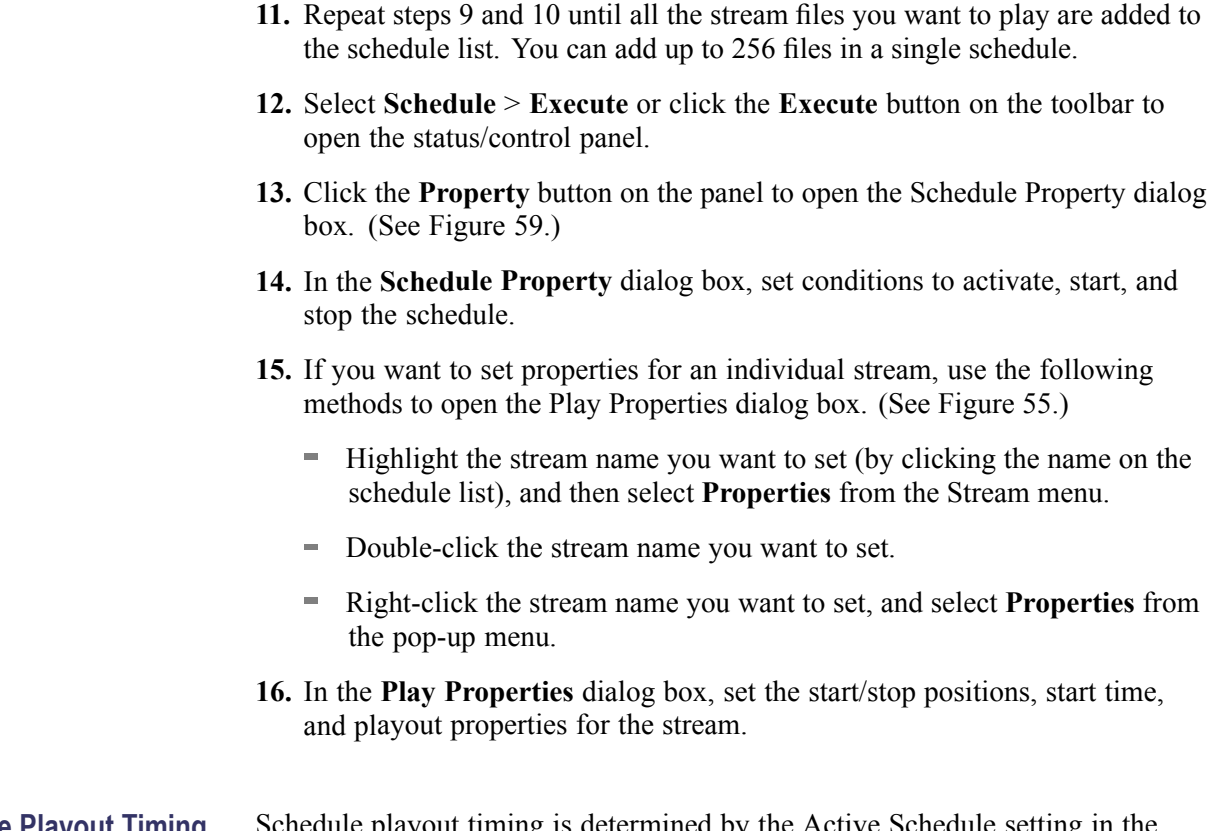

**Schedule Playout Timing** Schedule playout timing is determined by the Active Schedule setting in the Schedule Property dialog box and the Start Time setting in the Play Properties dialog box.

> $\overline{\phantom{a}}$ When you add a stream to a new schedule list with no Active Schedule date/time set, the Start Time is set to the current date/time. The start times of streams subsequently added to the schedule list are cumulative.

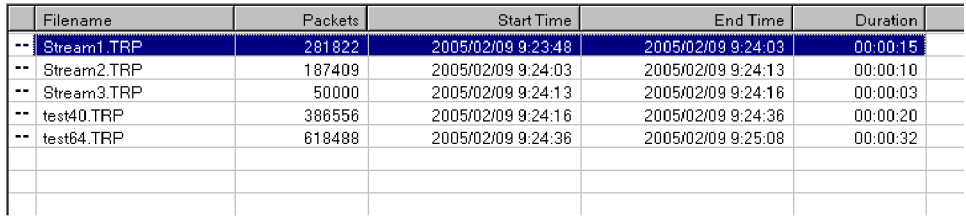

 $\overline{\phantom{a}}$ If you set an Active Schedule date/time (for example, 2005/2/12 12:00:00) in the Schedule Property dialog box, this is applied to all streams.

<span id="page-181-0"></span>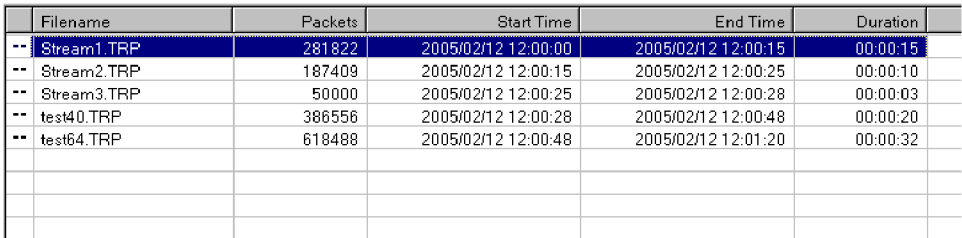

If you set a Start Time (for example,  $2005/2/10$  15:00:00) in the Play Properties dialog box for an individual stream, the start date/time of all subsequent streams are changed. This does not affect the preceding streams.

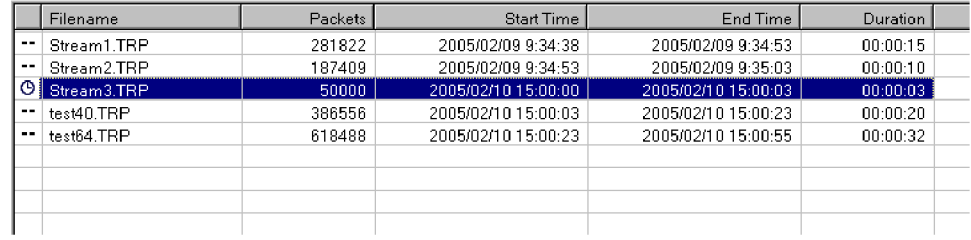

*NOTE. If there is an inconsistent time setting between the Schedule Property and Play Properties dialog boxes or between two streams, an error message appears.*

**Saving a Schedule List.** Perform either of the following methods to save the schedule list:

- Select >**Save** > **File** menu to save a new schedule list or save an existing **The Contract** schedule list.
- Select > **Save As** > **File** menu to save a schedule list under a different name.  $\mathcal{L}_{\mathcal{A}}$

**Playing Streams.** Click the **Play** button (►) on the status/control panel to start the schedule.

#### **Schedule Record Mode** The schedule record mode allows you to create a schedule list for stream files to be recorded and to record an input stream continuously on the hard disk drive of the generator. You can set record properties for each stream, and record up to 256 stream files.

**Creating a Schedule List.** Perform the following procedure to create a schedule list and record streams.

- **1.** Select **Schedule** > **Record** or click the **Record** button on the toolbar to set the schedule record mode.
- **2.** Select **Stream** > **Add** or click the **Add** button on the toolbar to open the Save as dialog box. (See Figure 56 on page [159.\)](#page-174-0)
- **3.** In the **Save as** dialog box, specify the appropriate drive, directory, and file name for the stream file to be recorded. You can use the default file name that is automatically displayed in the file name text box.
- **4.** Click the **Save** button to open the Record Properties dialog box. [\(See](#page-175-0) Figure 57 on page [160.\)](#page-175-0)
- **5.** In the **Record Properties** dialog box, set the start time and stop time (or recording time) for the stream.
- **6.** Repeat steps 2 through 5 for all the files that you want to record.
- **7.** Select **Schedule** > **Execute** or click the **Execute** button on the toolbar to open the status/control panel.
- **8.** Click the **Property** button on the panel to open the Schedule Property dialog box. (See Figure 59 on page [162.\)](#page-177-0)
- **9.** In the **Schedule Property** dialog box, set conditions to activate, start, and stop the schedule.

**Schedule Record Timing.** Schedule record timing is determined by the Active Schedule setting in the Schedule Property dialog box and the Start Time setting in the Record Properties dialog box. Set the timing using the same method as described in Schedule Playout Timing. (See page [165.\)](#page-180-0)

**Recording Streams.** Click the **Record** button (●) on the status/control panel to start the schedule.

*NOTE. You cannot change a property in the schedule while a schedule is running.*

*If you try to run a schedule after the assigned time, an error message appears. If this happens, change the Start Time setting of the corresponding stream(s).*

*If you continuously output streams that have different bit rates, the instrument requires the start and end times to accumulate a certain amount of data in FIFO and output the last data from FIFO to output each stream in a specific bit rate. Therefore, the actual start and end times of streams are slightly different from the displayed Start and End times in a schedule list.*

*Any discontinuity may be caused by streams that have different playout properties.*

*If you output streams from the SMPTE 310 interface (Option 07), set the bit rate to 19.392658 Mbps and set the packet size to 188 bytes.*

*In the schedule record mode, the Without Limit feature of the generator is automatically set to On.*

# **Appendix D: Defragment the Hard Disk Drive**

The generator displays the following messages when fragmentation occurs and data output or data record rate is slower than the specified characteristics.

- $\overline{\phantom{a}}$ FIFO is underflow (when data is being output)
- L. FIFO is overflow (when data is being acquired)

If this condition happens, you need to optimize the hard disk drive by performing the Disk Defragmenter of Windows XP. This appendix provides instructions on how to defragment the hard disk drive.

### **Procedure**

Perform the following procedure to defragment the hard disk drive:

- **1.** Connect the keyboard and mouse provided with the instrument to the USB port on the front panel.
- **2.** Select **File** > **Exit** in the Play or Record screen to exit the generator application.
- **3.** Select **Programs** > **Accessories** > **System Tools** > **Disk Defragmenter** from the Start menu. The Disk Defragmenter window appears. (See Figure 60.)

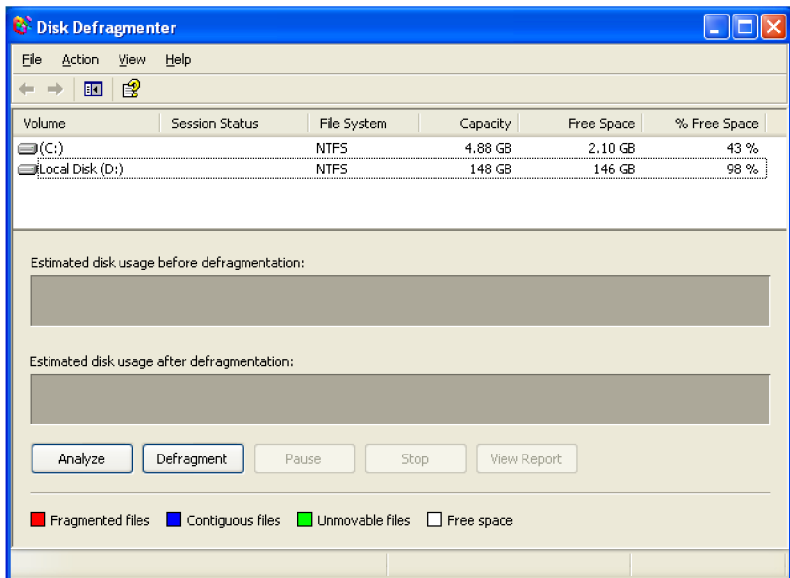

**Figure 60: Disk Defragmenter window**

**4.** Click **Local Disk (D:)**.

**5.** Click the **Defragment** button to start the defragmentation. When the defragmentation is completed, the Defragmentation Complete dialog box appears. (See Figure 61.)

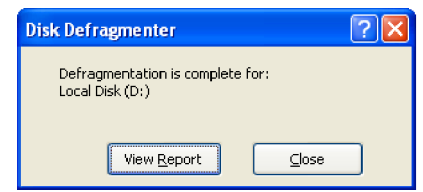

#### **Figure 61: Defragmentation Complete dialog box**

- **6.** Click the **Close** button.
- **7.** Click the **Close** button at the upper right of the screen to close the Disk Defragmenter window.

# <span id="page-186-0"></span>**Appendix E: System Software Recovery**

If the generator does not start or is corrupted, you can recover the system software by using this recovery procedure.

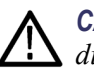

*CAUTION. Running the recovery procedure overwrites all the contents of the hard disk drive and resets the system to the factory defaults.*

The recovery can be performed in two ways:

- Recover Boot Partition: This permanently overwrites the contents of your  $\overline{\phantom{a}}$ boot partition. This mode of recovery is preferred if you want to keep your old data files on the D drive.
- $\mathcal{L}_{\mathcal{A}}$ Recover Entire Disk: This permanently overwrites the contents of your entire hard disk drive and resets the system to the factory defaults.

### **Recovery Procedure**

Perform the following procedure to recover the Windows XP and generator application software:

- **1.** Restart your system and press the **F5** key as soon as the BIOS tests are complete. This opens the Acronis image tool screen with the following options:
	- Restore
	- Windows
- **2.** Click **Restore System** > **Yes**. Click **Windows** if you want to keep your current configuration intact.

The "skipped probe" messages are normal and can be ignored. Acronis is gathering information on your hardware.

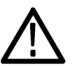

*CAUTION. Do not power off the system after the recovery process is initiated. Cancelling the process will leave your hard disk drive in a partially recovered, unstable state. Immediately after the data is recovered, the system will let you know that the recovery was successful. On selecting OK, the instrument restarts and the Windows XP setup wizard is displayed. You will need to install the latest version of the software that is available for your instrument.*

*NOTE. The software that is already in the instrument must be reinstalled after the Operating System is restored, because the software is no longer available in the system.*

# <span id="page-188-0"></span>**Glossary**

#### **ACTS (Advanced Communications Technologies and Services)**

A set of telecommunication research projects financed by the European Union.

#### **ARIB**

Association of Radio Industries and Businesses.

#### **ATSC**

Advanced Television Systems Committee.

#### **BAT (Bouquet Association Table)**

One of the tables defined by DVB-SI. The BAT provides information regarding bouquets (collections of services marketed as a single entity). DVB only.

#### **CAT (Conditional Access Table)**

One of the PSI tables described by the MPEG-2 standard. The CAT provides the association between one or more CA systems, their EMM (Entitlement Management Message) streams, and any special parameters associated with them.

#### **CRC (Cyclic Redundancy Check)**

One of the fields described in the MPEG-2 standard. CRC is used to verify the correctness of data in PSI and SI tables.

#### **Defragmentation**

The process of rewriting parts of a file to contiguous sectors on a hard disk to increase the speed of access and retrieval. When files are updated, the computer tends to save these updates on the largest continuous space on the hard disk, which is often on a different sector than the other parts of the file. When files are thus "fragmented," the computer must search the hard disk each time the file is accessed to find all of the file's parts, which slows down response time.

#### **DVB (Digital Video Broadcast)**

A project group of the European Broadcasting Union (EBU).

#### **DVB-MG**

Digital Video Broadcasting - Measurement Guidelines.

#### **DVB-SI (Digital Video Broadcast Service Information)**

The DVB-SI adds the information that enables DVB IRDs to automatically tune to particular services and allows services to be grouped into categories with relevant schedule information. It has several tables, including: NIT, SDT, BAT, and EIT. (NIT is also required for MPEG-2.)

#### **DTS (Decoding Time-Stamp)**

One of the fields described in the MPEG-2 standard. The DTS may be present in a PES packet header that indicates the time that an access unit is decoded in the T-STD.

#### **ECM (Entitlement Control Message)**

Private conditional access information that specifies control words and possibly other, typically stream-specific, scrambling and/or control parameters.

#### **EISA (Extended Industry Standard Architecture)**

The PC bus used to communicate with the CARB and PIA boards.

#### **EIT (Event Information Table)**

One of the tables defined by DVB-SI. The EIT contains data concerning events (a grouping of elementary broadcast data streams with a defined start and end time belonging to a common service) and programs (a concatenation of one or more events under the control of a broadcaster, such as event name, start time, and duration).

#### **EMM (Entitlement Management Message)**

Private conditional access information that identifies the authorization levels or the services of specific decoders.

#### **ETS (European Telecommunication Standard)**

One of the types of documents released by ETSI.

#### **ETSI**

European Telecommunications Standards Institute.

#### **ETR (ETSI Technical Report)**

One of the types of documents released by ETSI.

#### **IP**

Internet Protocol.

#### **IRD (Integrated Receiver/Decoder)**

A receiving decoder that can automatically configure itself using the MPEG-2 Program Specific Information (PSI).

#### **ISDB-T (Integrated Services Digital Broadcasting-Terrestrial)**

The Japanese broadcasting standard developed by ARIB. In ISDB-T, the television, radio, and data services are covered by one standard.

#### **ISO (International Standard Organization)**

Organization responsible for establishing standards at the world-wide level.

#### **MPEG-2**

A standard developed by MPEG (Moving Picture Experts Group) for the compression of digital video.

#### **NIT (Network Information Table)**

One of the PSI tables described by the MPEG-2 standard and also one of the tables defined by DVB-SI. The NIT conveys information relating to the physical organization of the multiplex; that is, transport streams carried through a given network and the characteristics of the network itself. Transport streams are identified by the combination of an original network ID and a transport stream ID in the NIT.

#### **PAT (Program Association Table)**

One of the PSI tables described in the MPEG-2 standard. The PAT provides information about the structure of a transport stream.

#### **PCR (Program Clock Reference)**

One of the fields defined in the MPEG-2 standard. A time stamp in the transport stream from which decoder timing is derived.

#### **PES (Packetized Elementary Stream)**

A structure defined in the MPEG-2 standard used to carry elementary stream data.

#### **PID (Packet IDentifier)**

One of the fields described in the MPEG-2 standard. A unique integer value used to identify elementary streams of a program in a single or multiprogram TS.

#### **PMT (Program Map Table)**

One of the PSI tables described by the MPEG-2 standard. The PMT identifies and indicates the locations of the streams that make up each service and the

location of the Program Clock Reference (PCR) fields for a service. This table is transmitted in sections.

#### **PSI (Program Specific Information)**

A set of tables described by the MPEG-2 standard. The PSI contains all of the tables that define the MPEG-2 transport stream. It consists of the PAT, PMT, CAT, and NIT tables. (NIT is also used for DVB-SI).

#### **PSIP**

Program and System Information Protocol.

#### **PTS (Presentation Time Stamp)**

One of the fields described in the MPEG-2 standard. The PTS may be present in a PES packet header that indicates the time that a presentation unit is presented in the T-STD.

#### **RST (Running Status Table)**

One of the tables defined by DVB-SI. The RST gives a quick updating mechanism for the status information carried in the EIT.

#### **SDT (Service Description Table)**

One of the tables defined by DVB-SI. The SDT contains data describing the services in the system. Examples include names of services and the service provider.

#### **SI (Service Information)**

Set of tables defined by DVB-SI. The SI provides information on services and events carried by different Multiplexes, and even other networks. SI is structured as six tables (PAT, NIT, CAT, SDT, EIT, and BAT). The applications are only concerned with NIT, BAT, SDT, and EIT.

#### **ST (Stuffing Table)**

One of the tables defined by DVB-SI. The ST provides stuffing sections.

#### **TDT (Time & Date Table)**

One of the tables defined by DVB-SI. The TDT carries the current time and date information.

#### **TOT (Time Offset Table)**

One of the tables defined by DVB-SI. The TOT gives information about a local time offset in a given area.

#### **TS (Transport Stream)**

A bit stream that contains 0 or more elementary streams combined in a manner that conforms to the MPEG-2 standard.

#### **T-STD (Transport Stream System Target Decoder)**

Described by the MPEG-2 standard, the T-STD is a hypothetical reference model of a decoding process used to define the semantics of a TS.

#### **VLAN**

Virtual Local Area Network.

# **Index**

### **Symbols and Numbers**

[:DISPlay:VIEW:FORMat , 69](#page-84-0) [:MMEMory:CATalog?, 69](#page-84-0) [:MMEMory:CDIRectory:STATe , 69](#page-84-0) [:MMEMory:CDIRectory\[:DATA\]](#page-84-0), [69](#page-84-0) [:MMEMory:LOAD:STATe , 69](#page-84-0) [:MMEMory:MDIRectory, 69](#page-84-0) [:MMEMory:STORe:STATe](#page-84-0), [69](#page-84-0) [:PLAY:AUTOplay, 70](#page-85-0) [:PLAY:CLOCk:DEFault:RATE](#page-85-0) , [70](#page-85-0) [:PLAY:CLOCk:DEFault:RATE:](#page-85-0) [RATIo](#page-85-0), [70](#page-85-0) [:PLAY:CLOCk:ESRAtefixed , 70](#page-85-0) [:PLAY:CLOCk:ISDBT:CONVert , 71](#page-86-0) [:PLAY:CLOCk:RATE](#page-86-0) , [71](#page-86-0) [:PLAY:CLOCk:RATE:RATIo , 71](#page-86-0) [:PLAY:CLOCk:SOURce](#page-87-0) , [72](#page-87-0) [:PLAY:EXTernal , 72](#page-87-0) [:PLAY:EXTTrigger:BNC](#page-87-0) , [72](#page-87-0) [:PLAY:EXTTrigger:OUTPut:](#page-88-0) [DELAy](#page-88-0), [73](#page-88-0) [:PLAY:EXTTrigger:OUTPut:SELEct](#page-88-0) , [73](#page-88-0) [:PLAY:IP:ERRGen:GCHIperr , 100](#page-115-0) [:PLAY:IP:ERRGen:GCHUdperr](#page-115-0), [100](#page-115-0) [:PLAY:IP:ERRGen:GPKTlos, 100](#page-115-0) [:PLAY:IP:ERRGen:GSQNerr](#page-115-0), [100](#page-115-0) [:PLAY:IP:ERRIns:ENBLed , 99](#page-114-0) [:PLAY:IP:ERRIns:PARAmeters:](#page-115-0) [CSEEnbled , 100](#page-115-0) [:PLAY:IP:ERRIns:PARAmeters:](#page-115-0) [CSERange](#page-115-0), [100](#page-115-0) [:PLAY:IP:ERRIns:PARAmeters:](#page-115-0) [CSEType](#page-115-0) , [100](#page-115-0) [:PLAY:IP:ERRIns:PARAmeters:](#page-115-0) [CSEValue](#page-115-0), [100](#page-115-0) [:PLAY:IP:ERRIns:PARAmeters:](#page-114-0) [PLENbled, 99](#page-114-0) [:PLAY:IP:ERRIns:PARAmeters:](#page-114-0) [PLRAnge , 99](#page-114-0) [:PLAY:IP:ERRIns:PARAmeters:](#page-114-0) [PLVAlue , 99](#page-114-0) [:PLAY:IP:ERRIns:PARAmeters:](#page-115-0) [RANDomizerr, 100](#page-115-0)

[:PLAY:IP:ERRIns:PARAmeters:](#page-114-0) [SQEDistance](#page-114-0), [99](#page-114-0) [:PLAY:IP:ERRIns:PARAmeters:](#page-114-0) [SQEEnbled](#page-114-0), [99](#page-114-0) [:PLAY:IP:ERRIns:PARAmeters:](#page-114-0) [SQERange, 99](#page-114-0) [:PLAY:IP:ERRIns:PARAmeters:](#page-114-0) [SQEValue , 99](#page-114-0) [:PLAY:IP:OTHSttngs:](#page-118-0) [PROCpriority](#page-118-0), [103](#page-118-0) [:PLAY:IP:OTHSttngs:](#page-118-0) [THRPriority, 103](#page-118-0) [:PLAY:IP:PARAmeters:BITRate , 91](#page-106-0) [:PLAY:IP:PARAmeters:DEFAult](#page-104-0), [89](#page-104-0) [:PLAY:IP:PARAmeters:DVINdex , 90](#page-105-0) [:PLAY:IP:PARAmeters:](#page-106-0) [IPFRagment, 91](#page-106-0) [:PLAY:IP:PARAmeters:IPLAyrver , 89](#page-104-0) [:PLAY:IP:PARAmeters:](#page-104-0) [IPLAyrver?, 89](#page-104-0) [:PLAY:IP:PARAmeters:IPPKtsize](#page-105-0), [90](#page-105-0) [:PLAY:IP:PARAmeters:](#page-105-0) [PACKetszmode , 90](#page-105-0) [:PLAY:IP:PARAmeters:PRTOcol](#page-109-0), [94](#page-109-0) [:PLAY:IP:PARAmeters:PRTOcol:](#page-107-0) [CUSTomize:HEADers:ETHErnet:](#page-107-0) [SRCEmac?](#page-107-0), [92](#page-107-0) [:PLAY:IP:PARAmeters:PRTOcol:](#page-108-0) [CUSTomize:HEADers:ETHErnet:](#page-108-0) [VLAN:CFI , 93](#page-108-0) [:PLAY:IP:PARAmeters:PRTOcol:](#page-108-0) [CUSTomize:HEADers:ETHErnet:](#page-108-0) [VLAN:PRIOrity](#page-108-0) , [93](#page-108-0) [:PLAY:IP:PARAmeters:PRTOcol:](#page-108-0) [CUSTomize:HEADers:ETHErnet:](#page-108-0) [VLAN:TPID, 93](#page-108-0) [:PLAY:IP:PARAmeters:PRTOcol:](#page-108-0) [CUSTomize:HEADers:ETHErnet:](#page-108-0) [VLAN:VID](#page-108-0) , [93](#page-108-0) [:PLAY:IP:PARAmeters:PRTOcol:](#page-109-0) [CUSTomize:HEADers:IP:](#page-109-0) [DSTIpadd, 94](#page-109-0)

[CUSTomize:HEADers:IP:](#page-108-0) [PROTocol, 93](#page-108-0) [:PLAY:IP:PARAmeters:PRTOcol:](#page-109-0) [CUSTomize:HEADers:IP:](#page-109-0) [SRCIpadd , 94](#page-109-0) [:PLAY:IP:PARAmeters:PRTOcol:](#page-108-0) [CUSTomize:HEADers:IP:TOS](#page-108-0) , [93](#page-108-0) [:PLAY:IP:PARAmeters:PRTOcol:](#page-109-0) [CUSTomize:HEADers:IP:TTL](#page-109-0) , [94](#page-109-0) [:PLAY:IP:PARAmeters:PRTOcol:](#page-110-0) [CUSTomize:HEADers:IPV6:](#page-110-0) [DSTIpadd, 95](#page-110-0) [:PLAY:IP:PARAmeters:PRTOcol:](#page-110-0) [CUSTomize:HEADers:IPV6:](#page-110-0) [FLOWlbl](#page-110-0), [95](#page-110-0) [:PLAY:IP:PARAmeters:PRTOcol:](#page-110-0) [CUSTomize:HEADers:IPV6:](#page-110-0) [HOPLimit, 95](#page-110-0) [:PLAY:IP:PARAmeters:PRTOcol:](#page-110-0) [CUSTomize:HEADers:IPV6:](#page-110-0) [NXTHdr , 95](#page-110-0) [:PLAY:IP:PARAmeters:PRTOcol:](#page-110-0) [CUSTomize:HEADers:IPV6:](#page-110-0) [SRCIpadd, 95](#page-110-0) [:PLAY:IP:PARAmeters:PRTOcol:](#page-110-0) [CUSTomize:HEADers:IPV6:](#page-110-0) [TRFCcls](#page-110-0), [95](#page-110-0) [:PLAY:IP:PARAmeters:PRTOcol:](#page-110-0) [CUSTomize:HEADers:RTP:](#page-110-0) [PYLOadtype](#page-110-0), [95](#page-110-0) [:PLAY:IP:PARAmeters:PRTOcol:](#page-109-0) [CUSTomize:HEADers:RTP:](#page-109-0) [SQNCnumber, 94](#page-109-0) [:PLAY:IP:PARAmeters:PRTOcol:](#page-109-0) [CUSTomize:HEADers:RTP:](#page-109-0) [SSRC](#page-109-0) , [94](#page-109-0) [:PLAY:IP:PARAmeters:PRTOcol:](#page-109-0) [CUSTomize:HEADers:UDP:](#page-109-0) [SRCPort, 94](#page-109-0)

[:PLAY:IP:PARAmeters:PRTOcol:](#page-108-0)

[:PLAY:IP:PARAmeters:PRTOcol:](#page-106-0) [SETTings:DST6ipadd](#page-106-0), [91](#page-106-0)

[:PLAY:IP:PARAmeters:PRTOcol:](#page-106-0) [SETTings:DSTIpadd , 91](#page-106-0) [:PLAY:IP:PARAmeters:PRTOcol:](#page-107-0) [SETTings:DSTPort](#page-107-0), [92](#page-107-0) [:PLAY:IP:PARAmeters:PRTOcol:](#page-106-0) [SETTings:MODE](#page-106-0) , [91](#page-106-0) [:PLAY:IP:PARAmeters:PRTOcol:](#page-106-0) [SETTings:SRC6ipadd](#page-106-0) , [91](#page-106-0) [:PLAY:IP:PARAmeters:PRTOcol:](#page-106-0) [SETTings:SRCIpadd](#page-106-0) , [91](#page-106-0) [:PLAY:IP:PARAmeters:PRTOcol:](#page-107-0) [SETTings:SRCPort](#page-107-0) , [92](#page-107-0) [:PLAY:IP:PARAmeters:PRTOcol:](#page-107-0) [SETTings:VLAN](#page-107-0), [92](#page-107-0) [:PLAY:IP:PARAmeters:PRTOcol:](#page-107-0) [SETTings:VLNid](#page-107-0), [92](#page-107-0) [:PLAY:IP:PARAmeters:](#page-108-0) [PRTOcolCUSTomize:HEADers:](#page-108-0) [ETHErnet: PROTocol , 93](#page-108-0) [:PLAY:IP:PARAmeters:REPLication:](#page-111-0) [COUNt, 96](#page-111-0) [:PLAY:IP:PARAmeters:REPLication:](#page-111-0) [INCRement:ETHErnet:DSTMac](#page-111-0) , [96](#page-111-0) [:PLAY:IP:PARAmeters:REPLication:](#page-111-0) [INCRement:ETHErnet:](#page-111-0) [EPROtocol](#page-111-0) , [96](#page-111-0) [:PLAY:IP:PARAmeters:REPLication:](#page-111-0) [INCRement:ETHErnet:](#page-111-0) [SRCMac, 96](#page-111-0) [:PLAY:IP:PARAmeters:REPLication:](#page-111-0) [INCRement:ETHErnet:VLANid](#page-111-0) , [96](#page-111-0) [:PLAY:IP:PARAmeters:REPLication:](#page-112-0) [INCRement:IP:IPROtocol, 97](#page-112-0) [:PLAY:IP:PARAmeters:REPLication:](#page-113-0) [INCRement:RTP:PAYLoad, 98](#page-113-0) [:PLAY:IP:PARAmeters:](#page-105-0) [TRANsmode](#page-105-0), [90](#page-105-0) [:PLAY:IP:PARAmeters:](#page-105-0) [TSFRagment](#page-105-0), [90](#page-105-0) [:PLAY:IP:PARAmeters:TSPKtcount](#page-105-0) , [90](#page-105-0) [:PLAY:IP:PRMEtric:BPERiod](#page-118-0) , [103](#page-118-0) [:PLAY:IP:PRMEtric:BSIZE , 103](#page-118-0) [:PLAY:IP:PRMEtric:BSTEnbled, 103](#page-118-0) [:PLAY:IP:PRMEtric:BSTType , 103](#page-118-0)

[:PLAY:IP:PRMEtric:JITEnbled](#page-118-0) , [103](#page-118-0) [:PLAY:IP:PRMEtric:JITPeriod , 104](#page-119-0) [:PLAY:IP:PRMEtric:JITType](#page-119-0) , [104](#page-119-0) [:PLAY:IP:PRMEtric:LOWJitmd , 104](#page-119-0) [:PLAY:IP:STATistics:ERROrs:](#page-117-0) [CSIPerrs?](#page-117-0), [102](#page-117-0) [:PLAY:IP:STATistics:ERROrs:](#page-117-0) [CSUDPerrs? , 102](#page-117-0) [:PLAY:IP:STATistics:ERROrs:](#page-117-0) [PKTDropped? , 102](#page-117-0) [:PLAY:IP:STATistics:ERROrs:](#page-117-0) [SQNErrs?](#page-117-0), [102](#page-117-0) [:PLAY:IP:STATistics:IP:BIRAte?, 100](#page-115-0) [:PLAY:IP:STATistics:IP:BITRAte:](#page-116-0) [AVG?](#page-116-0), [101](#page-116-0) [:PLAY:IP:STATistics:IP:BITRAte:](#page-116-0) [AVGVariation?](#page-116-0), [101](#page-116-0) [:PLAY:IP:STATistics:IP:BITRAte:](#page-116-0) [MAXVariation?](#page-116-0) , [101](#page-116-0) [:PLAY:IP:STATistics:IP:BITRAte:](#page-116-0) [MIN?](#page-116-0), [101](#page-116-0) [:PLAY:IP:STATistics:IP:BITRAte:](#page-116-0) [MINVariation?](#page-116-0), [101](#page-116-0) [:PLAY:IP:STATistics:IP:](#page-116-0) [BRVAriation?](#page-116-0), [101](#page-116-0) [:PLAY:IP:STATistics:IP:](#page-116-0) [BYTRansmited?, 101](#page-116-0) [:PLAY:IP:STATistics:IP:JITer?](#page-116-0), [101](#page-116-0) [:PLAY:IP:STATistics:IP:JITTer:](#page-116-0) [AVG?](#page-116-0), [101](#page-116-0) [:PLAY:IP:STATistics:IP:JITTer:MAX?](#page-116-0) , [101](#page-116-0) [:PLAY:IP:STATistics:IP:JITTer:](#page-116-0) [MIN?](#page-116-0), [101](#page-116-0) [:PLAY:IP:STATistics:IP:](#page-116-0) [PKTCount?](#page-116-0), [101](#page-116-0) [:PLAY:IP:STATistics:IP:](#page-116-0) [PKTSize?, 101](#page-116-0) [:PLAY:IP:STATistics:REPLication:](#page-117-0) [ERROrs:CSIPerrs?, 102](#page-117-0) [:PLAY:IP:STATistics:REPLication:](#page-117-0) [ERROrs:CSUDPerrs?](#page-117-0), [102](#page-117-0) [:PLAY:IP:STATistics:REPLication:](#page-117-0) [ERROrs:PKTDropped?](#page-117-0), [102](#page-117-0) [:PLAY:IP:STATistics:REPLication:](#page-117-0) [ERROrs:SQNErrs? , 102](#page-117-0)

[:PLAY:IP:STATistics:REPLication:IP:](#page-117-0) [BIRAte? , 102](#page-117-0) [:PLAY:IP:STATistics:REPLication:IP:](#page-117-0) [BYTRansmited?, 102](#page-117-0) [:PLAY:IP:STATistics:REPLication:IP:](#page-117-0) [PKTCount?, 102](#page-117-0) [:PLAY:IP:STATistics:REPLication:TS:](#page-117-0) [BIRAte?, 102](#page-117-0) [:PLAY:IP:STATistics:REPLication:TS:](#page-117-0) [PKTCount?, 102](#page-117-0) [:PLAY:IP:STATistics:TS:](#page-116-0) [BIRAte?, 101](#page-116-0) [:PLAY:IP:STATistics:TS:BITRAte:](#page-117-0) [AVG?](#page-117-0), [102](#page-117-0) [:PLAY:IP:STATistics:TS:BITRAte:](#page-117-0) [AVGVariation?](#page-117-0) , [102](#page-117-0) [:PLAY:IP:STATistics:TS:BITRAte:](#page-116-0) [MAX?](#page-116-0), [101](#page-116-0) [:PLAY:IP:STATistics:TS:BITRAte:](#page-116-0) [MAXVariation?](#page-116-0), [101](#page-116-0) [:PLAY:IP:STATistics:TS:BITRAte:](#page-116-0) [MIN?](#page-116-0), [101](#page-116-0) [:PLAY:IP:STATistics:TS:BITRAte:](#page-116-0) [MINVariation?](#page-116-0) , [101](#page-116-0) [:PLAY:IP:STATistics:TS:](#page-116-0) [BRVAriation?](#page-116-0), [101](#page-116-0) [:PLAY:IP:STATistics:TS:](#page-117-0) [PKTCount?, 102](#page-117-0) [:PLAY:IP:STATistics:TS:PKTSize?](#page-117-0) , [102](#page-117-0) [:PLAY:IP:TTSSttngs:PRSRvts](#page-119-0), [104](#page-119-0) [:PLAY:IP:TTSSttngs:PRSRvts? , 104](#page-119-0) [:PLAY:IP:TTSSttngs:TTSEnbled](#page-119-0) , [104](#page-119-0) [:PLAY:IP:TTSSttngs:TTSJitter:](#page-120-0) [AMPLitude](#page-120-0), [105](#page-120-0) [:PLAY:IP:TTSSttngs:TTSJitter:](#page-119-0) [JTREnable](#page-119-0) , [104](#page-119-0) [:PLAY:IP:TTSSttngs:TTSJitter:](#page-119-0) [JTREnable?, 104](#page-119-0) [:PLAY:IP:TTSSttngs:TTSJitter:](#page-120-0) [PATTern, 105](#page-120-0) [:PLAY:IP:TTSSttngs:TTSJitter:](#page-120-0) [PERIod , 105](#page-120-0) [:PLAY:IP:TTSSttngs:TTSJitter:](#page-120-0) [PLSWidth , 105](#page-120-0) [:PLAY:IPAVailable?](#page-104-0), [89](#page-104-0)

[:PLAY:IPENable , 89](#page-104-0) [:PLAY:ISDBT:FREQuency:CHANnel](#page-94-0) , [79](#page-94-0) [:PLAY:ISDBT:PLL:LOCKed?](#page-94-0), [79](#page-94-0) [:PLAY:LOAD:FILE](#page-88-0) , [73](#page-88-0) [:PLAY:LOOP](#page-88-0), [73](#page-88-0) [:PLAY:LOOP:ISDBT:FRAMe](#page-88-0), [73](#page-88-0) [:PLAY:OPCArdenbl, 89](#page-104-0) [:PLAY:PACKet](#page-88-0) , [73](#page-88-0) [:PLAY:PCR:INACcuracy, 74](#page-89-0) [:PLAY:PROGress?, 70](#page-85-0) [:PLAY:QAMVsb:INTerleave, 79](#page-94-0) [:PLAY:QAMVsb:MODulation , 79](#page-94-0) [:PLAY:QAMVsb:OUTPut:MODE, 80](#page-95-0) [:PLAY:QAMVsb:OUTPut:MODE?, 80](#page-95-0) [:PLAY:QAMVsb:PORT:THROughout](#page-95-0) , [80](#page-95-0) [:PLAY:QAMVsb:PORT:TYPE](#page-95-0) , [80](#page-95-0) [:PLAY:QAMVsb:RF:LEVEl , 80](#page-95-0) [:PLAY:QAMVsb:STANdard](#page-95-0), [80](#page-95-0) [:PLAY:QAMVsb:SYMBol:RATE](#page-96-0), [81](#page-96-0) [:PLAY:S192F:PARTialts](#page-89-0), [74](#page-89-0) [:PLAY:SPIOutput, 74](#page-89-0) [:PLAY:SSPOsition:INITial:TIME](#page-90-0) , [75](#page-90-0) [:PLAY:SSPOsition:INITial:TIME?, 75](#page-90-0) [:PLAY:SSPOsition:INITial\[:](#page-90-0) [POSition\]](#page-90-0), [75](#page-90-0) [:PLAY:SSPOsition:TIME?](#page-90-0), [75](#page-90-0) [:PLAY:STANdard?, 75](#page-90-0) [:PLAY:STARt, 75](#page-90-0) [:PLAY:STOP](#page-91-0), [76](#page-91-0) [:PLAY:SYNC](#page-91-0) , [76](#page-91-0) [:PLAY:SYNC?](#page-91-0), [76](#page-91-0) [:PLAY:SYNC:DVALid:WIDTh?](#page-91-0), [76](#page-91-0) [:PLAY:SYNC:PSYNc:INTerval](#page-91-0), [76](#page-91-0) [:PLAY:SYNC:PSYNc:INTerval?](#page-91-0), [76](#page-91-0) [:PLAY:TIMEpacket:DEFine, 77](#page-92-0) [:PLAY:TIMEpacket:DEFine?, 77](#page-92-0) [:PLAY:TIMEpacket:MODE, 77](#page-92-0) [:PLAY:UPDAte, 77](#page-92-0) [:PLAY:UPDAte:ITEM:CC](#page-92-0), [77](#page-92-0) [:PLAY:UPDAte:ITEM:NPT](#page-93-0), [78](#page-93-0) [:PLAY:UPDAte:ITEM:PCR](#page-93-0), [78](#page-93-0) [:PLAY:UPDAte:ITEM:PCR:METHod](#page-93-0) , [78](#page-93-0) [:PLAY:UPDAte:ITEM:REEDsolomon](#page-93-0) , [78](#page-93-0)

[:PLAY:UPDAte:ITEM:](#page-93-0) [TIMEpacket](#page-93-0), [78](#page-93-0) [:RECord:ACQuire:STARt](#page-97-0), [82](#page-97-0) [:RECord:ACQuire:STOP, 82](#page-97-0) [:RECord:CLOCk:RATE?, 82](#page-97-0) [:RECord:EXTernal , 82](#page-97-0) :RECord:ISDBT:CLOCk:SOURce , [85](#page-100-0), [86](#page-101-0) :RECord:ISDBT:FREQuency: CHANnel, [85,](#page-100-0) [86](#page-101-0) :RECord:ISDBT:PLL:LOCKed?, [85,](#page-100-0) [86](#page-101-0) [:RECord:PACKet?, 86](#page-101-0) [:RECord:PROGress?, 82](#page-97-0) [:RECord:QAMVsb:CLOCk:SOURce](#page-102-0) [:, 87](#page-102-0) [:RECord:QAMVsb:PORT:](#page-102-0) [THROughout](#page-102-0) , [87](#page-102-0) [:RECord:QAMVsb:PORT:TYPE](#page-102-0) , [87](#page-102-0) [:RECord:SOURce , 82](#page-97-0) [:RECord:STANdard?, 83](#page-98-0) [:RECord:STARt](#page-98-0), [83](#page-98-0) [:RECord:STOP, 83](#page-98-0) [:RECord:STORe:FILE](#page-98-0) , [83](#page-98-0) [:RECord:STORe:FILE?, 83](#page-98-0) [:RECord:STORe:MODE, 83](#page-98-0) [:RECord:TARGet:IGNOredvalid , 83](#page-98-0) [:RECord:TARGet:SIZE, 84](#page-99-0) [:RECord:TARGet:TIME](#page-99-0), [84](#page-99-0) [:RECord:TARGet:TRIGger:](#page-99-0) [CONTinuous , 84](#page-99-0) [:RECord:TARGet:TRIGger:](#page-99-0) [CONTinuous:LIMit , 84](#page-99-0) [:RECord:TARGet:TRIGger:POSition](#page-99-0) , [84](#page-99-0) [:RECord:TARGet:TRIGger:UNLImit](#page-100-0) , [85](#page-100-0) [:RECord:TARGet:TYPE](#page-99-0), [84](#page-99-0) [:SYSTem:COMMunicate:SOCKet:](#page-102-0) [PORT](#page-102-0) , [87](#page-102-0) [:SYSTem:COMMunicate:SOCKet:](#page-102-0) [RXTERM](#page-102-0) , [87](#page-102-0) [:SYSTem:COMMunicate:SOCKet:](#page-103-0) [TXTERM](#page-103-0) , [88](#page-103-0) [:SYSTem:ERRor\[:NEXT\]?](#page-103-0), [88](#page-103-0) [:SYSTem:KLOCk\[:STATe\], 88](#page-103-0) [:SYSTem:MODE](#page-103-0), [88](#page-103-0)

[:SYSTem:OPTions?](#page-103-0), [88](#page-103-0) [:SYSTem:PRESet, 88](#page-103-0) [:SYSTem:STANdard , 88](#page-103-0) [:SYSTem:STATus?:SYSTem:](#page-104-0) [STATus?](#page-104-0), [89](#page-104-0)

# **A**

[Abbreviating](#page-79-0), [64](#page-79-0) Application window, [128,](#page-143-0) [147](#page-162-0) [AUDIO icon, 59](#page-74-0) [AUDIO\\_AAC icon](#page-74-0), [59](#page-74-0) [AUDIO\\_AC3 icon, 59](#page-74-0)

### **B**

[Backus-Naur Form](#page-82-0), [67](#page-82-0) [BAT icon](#page-75-0), [60](#page-75-0) [BIT icon](#page-75-0), [60](#page-75-0) [BNF \(Backus-Naur form\)](#page-82-0), [67](#page-82-0)

# **C**

[CAT icon](#page-72-0), [57](#page-72-0) [CETT icon, 61](#page-76-0) [Chaining, 65](#page-80-0) [Chaining Commands, 65](#page-80-0) [Clock dialog box, 7](#page-22-0) [\\*CLS, 68](#page-83-0) Command, [63](#page-78-0), [112](#page-127-0) [Command forming, 63](#page-78-0) [Commands](#page-78-0), [63](#page-78-0) [Communication dialog box, 39](#page-54-0) [Creating commands, 63](#page-78-0) [Creating queries, 64](#page-79-0) [CVCT icon, 61](#page-76-0)

# **D**

[DATA icon, 59](#page-74-0) DATA SECT icon, [59](#page-74-0) [DCT icon](#page-75-0), [60](#page-75-0) [Default settings, 106](#page-121-0) [Device specific](#page-130-0), [115](#page-130-0) [Displaying the Windows screen](#page-17-0), [2](#page-17-0) [DIT icon, 60](#page-75-0) [DLT icon, 60](#page-75-0) DSM CC icon, [59](#page-74-0)

### **E**

[ECM icon, 59](#page-74-0) [Edit menu, 131](#page-146-0) [EETT icon, 61](#page-76-0) EIT icon, [60](#page-75-0), [61](#page-76-0) [EMM icon](#page-75-0), [60](#page-75-0) [Error codes](#page-127-0), [112](#page-127-0) [ERT icon, 60](#page-75-0) [\\*ESE, 68](#page-83-0) [\\*ESR?](#page-83-0), [68](#page-83-0) [Execution](#page-128-0), [113](#page-128-0) [Exiting the ReMux](#page-142-0) [application, 127](#page-142-0) [Exiting the Scheduler](#page-162-0) [application, 147](#page-162-0)

### **F**

File menu, [130](#page-145-0), [150](#page-165-0) [File menu \(Play screen\), 3](#page-18-0) [File menu \(Record screen\), 41](#page-56-0)

## **G**

[GARBAGE icon, 60](#page-75-0) [General rules](#page-81-0), [66](#page-81-0) [GHOST icon](#page-75-0), [60](#page-75-0) [Glossary, 173](#page-188-0)

### **H**

[Hierarchy display](#page-63-0), [48](#page-63-0) [Hierarchy display icons](#page-64-0), [49](#page-64-0)

### **I**

[\\*IDN?, 68](#page-83-0) [IEEE 488.2 common](#page-81-0) [commands](#page-81-0), [66](#page-81-0) [ISDB-T icon](#page-70-0), [55](#page-70-0) [ISDB-T RF Parameter dialog](#page-36-0) [box](#page-36-0), [21](#page-36-0) [ITT icon, 60](#page-75-0)

### **L**

[LDT icon](#page-75-0), [60](#page-75-0) [LIT icon, 60](#page-75-0) [\\*LRN?](#page-83-0), [68](#page-83-0)

### **M**

[M-TMCC icon](#page-71-0), [56](#page-71-0) Menus, [130](#page-145-0), [150](#page-165-0) [MGT icon](#page-76-0), [61](#page-76-0)

## **N**

[NBIT icon, 60](#page-75-0) [NIT icon](#page-72-0), [57](#page-72-0) [Non-TS icon](#page-71-0), [56](#page-71-0) [NULL icon](#page-75-0), [60](#page-75-0)

## **O**

[\\*OPC, 68](#page-83-0) [\\*OPT?, 68](#page-83-0) [Optional commands, 89](#page-104-0) Others dialog box, [15](#page-30-0), [44](#page-59-0)

### **P**

[Parameter types, 64](#page-79-0) [Parameters, 64](#page-79-0) [PAT icon](#page-71-0), [56](#page-71-0) [PCAT icon, 60](#page-75-0) [PCR icon, 57](#page-72-0) [PCR Inaccuracy dialog box](#page-72-0), [57](#page-72-0) [PCR Initial Value dialog box](#page-26-0), [11](#page-26-0) [PIT icon](#page-76-0), [61](#page-76-0) [PLAY commands](#page-85-0), [70](#page-85-0) [PLAYIPPARAmetersPRTOcol](#page-107-0) [CUSTomizeHEADers](#page-107-0) [ETHErnetDESTmac , 92](#page-107-0) [PLAYIPPARAmetersPRTOcol](#page-107-0) [CUSTomizeHEADers](#page-107-0) [ETHErnetDESTmac?, 92](#page-107-0) [PLAYIPPARAmetersPRTOcol](#page-107-0) [CUSTomizeHEADers](#page-107-0) [ETHErnetSRCEmac , 92](#page-107-0) [Play menu, 5](#page-20-0) [Play Properties dialog box](#page-171-0), [156](#page-171-0) [PLAY:QAMVsb:RF:FREQency](#page-95-0) , [80](#page-95-0) [PLAY:SSPOsition:INITial:](#page-89-0) [ENABle, 74](#page-89-0) [PMT icon](#page-72-0), [57](#page-72-0)

# **Q**

[QAM/VSB Menu, 20](#page-35-0) [Queries](#page-79-0), [64](#page-79-0) [Query errors](#page-130-0), [115](#page-130-0)

## **R**

[RECORD commands](#page-97-0), [82](#page-97-0) [Record menu](#page-57-0), [42](#page-57-0) [Record Properties dialog box, 160](#page-175-0) [Remote Commands](#page-82-0), [67](#page-82-0) [ReMux menu](#page-147-0), [132](#page-147-0) [RRT icon, 61](#page-76-0) [RST icon](#page-75-0), [60](#page-75-0) [Rules for forming](#page-78-0), [63](#page-78-0)

# **S**

[S-TMCC icon, 56](#page-71-0) [Safety Summary, vii](#page-12-0) [Schedule menu, 151](#page-166-0) [Schedule play mode](#page-178-0), [163](#page-178-0) [Schedule property dialog](#page-177-0) [box](#page-177-0), [162](#page-177-0) [Schedule record mode](#page-181-0), [166](#page-181-0) [SCPI commands and queries](#page-78-0) [syntax, 63](#page-78-0) [SDT icon, 60](#page-75-0) [SDTT icon](#page-75-0), [60](#page-75-0) [Set Non-TS Sync dialog box](#page-26-0), [11](#page-26-0) [SIT icon](#page-75-0), [60](#page-75-0) [\\*SRE](#page-83-0), [68](#page-83-0) [ST icon, 60](#page-75-0) [Start/Stop Position dialog box](#page-27-0), [12](#page-27-0) [Starting the ReMux](#page-142-0) [application, 127](#page-142-0) [Starting the Scheduler](#page-162-0) [application, 147](#page-162-0) [Status dialog box, 40](#page-55-0) [\\*STB?](#page-83-0), [68](#page-83-0) [Stream menu \(Scheduler\)](#page-170-0), [155](#page-170-0) [Structure of IEEE 488.2](#page-81-0) [commands, 66](#page-81-0) [STT icon](#page-76-0), [61](#page-76-0) [Syntax](#page-78-0), [63](#page-78-0) [System software](#page-186-0), [171](#page-186-0)

# **T**

[Tab button, 14](#page-29-0) [Target dialog box, 42](#page-57-0) [TDT icon, 60](#page-75-0) [Timer Play/Record dialog box, 15](#page-30-0) [TOT icon](#page-75-0), [60](#page-75-0) [Transport stream icon, 56](#page-71-0) [\\*TRG, 68](#page-83-0) [Trig In/Out connector, 16](#page-31-0) [TSDT icon, 56](#page-71-0)

[\\*TST?](#page-83-0), [68](#page-83-0) Tutorials, [133](#page-148-0), [163](#page-178-0) [TVCT icon](#page-76-0), [61](#page-76-0)

### **U**

[Utility menu](#page-54-0), [39](#page-54-0)

### **V**

[VIDEO icon](#page-73-0), [58](#page-73-0)

[VIDEO\\_H264 icon](#page-73-0), [58](#page-73-0) [VIDEO\\_MP4 icon](#page-74-0), [59](#page-74-0) View menu, [132,](#page-147-0) [133,](#page-148-0) [151](#page-166-0)

### **W**

[\\*WAI, 68](#page-83-0) [Window menu](#page-147-0), [132](#page-147-0)